# magicolor 4750EN/4750DN 用户指南

A0VD-9561-11N

### 感谢

感谢您购买 magicolor 4750EN/4750DN 打印机。您的选择非常正确。

magicolor 4750EN/4750DN 经过特别设计,可在 Windows、Macintosh 和 Linux 环 境下发挥最佳性能。

### 商标

KONICA MINOLTA 和 KONICA MINOLTA 徽标是 KONICA MINOLTA HOLDINGS, INC. 的商标或注册商标。

magicolor 和 PageScope 是 KONICA MINOLTA BUSINESS TECHNOLOGIES, INC. 的商标或注册商标。

所有其它商标和注册商标归其各自拥有者所有。

### 版权通告

版权所有 © 2009 KONICA MINOLTA BUSINESS TECHNOLOGIES, INC., Marunouchi Center Building, 1-6-1 Marunouchi, Chiyoda-ku, Tokyo, 100-0005, Japan。保留所有 权利。未经 KONICA MINOLTA BUSINESS TECHNOLOGIES, INC. 书面许可, 不得 复制本文档的全部或部分,也不得将其转换为任何其它媒体或语言。

### 通告

KONICA MINOLTA BUSINESS TECHNOLOGIES, INC. 保留随时修改本指南及指南中 所述设备的权利,恕不另行通知。KONICA MINOLTA BUSINESS TECHNOLOGIES, INC. 已竭力确保本指南中无错误或疏漏之处。但是,KONICA MINOLTA BUSINESS TECHNOLOGIES, INC. 并不作任何性质的保证,包括但不仅限于对任何与本指南 相关的特殊目的的适销性和适用性的暗示性保证。KONICA MINOLTA BUSINESS TECHNOLOGIES, INC. 不对本指南中所包含的错误或因拥有本指南或使用本指南进行设 备操作、或按此操作时因设备性能所造成偶发、特别或随发的损害承担责任或义务。

### 软件许可协议

本软件包含有 KONICA MINOLTA BUSINESS TECHNOLOGIES, INC. (KMBT) 提供的如下材料: 作为打印系统一部分附带的软件 ( 以下简称"打印软件");采用特殊格式和加密形式并经数字 编码的机读式轮廓数据(以下简称"字体程序");在计算机系统上运行并与打印软件配合使 用的其它软件(以下简称"主机软件")以及相关的书面说明材料(以下简称"文档")。我 们将用术语"软件"指代"打印软件"、"字体程序"和/或"主机软件"、同时涵盖"软件" 的任何升级、修订版、添加内容及副本。

本"软件"将依据本协议条款授予您使用。

KMBT 授予您使用本"软件"和"文档"的非专有从属许可权, 条件是您必须同意以下条款:

- 1. 您仅能出于自身的内部业务目的, 使用本"软件"及随附的"字体程序"进行图像处理并向 已获许可的输出设备输出。
- 2. 除上述第 1 款所规定的"字体程序"许可之外,您还可以出于自身的内部业务目的,使用 Roman 字体程序在显示器上重新显示字母、数字、字符和符号的粗细效果、各种风格和变形效果 ("字样")。
- 3. 您可以备份"主机软件",但不得在任何计算机上安装或使用该备份。不受前述限制,如果 仅在运行本"打印软件"的一个或多个打印系统上使用"主机软件",则可在任意数量的计 算机上安装该软件。
- 4. 您可根据本协议将被许可人对软件及文档的权利转让给接受方("接受方"),但您必须同时 将软件与文档的所有副本都转让给该接受方,而且接受方同意遵守本协议的所有条款及条件。
- 5. 您同意不对本"软件"和"文档"进行任何修改、改写或翻译。
- 6. 您同意不对本"软件"进行任何更改、反汇编、解密、反向工程或反编译。
- 7. 本"软件"、"文档"及其全部复制品的产权和所有权均归 KMBT 及其授权方所有。
- 8. 商标应按照公认的商标惯例使用,其中包括商标所有人的名称识别。商标只能用于识别由本 "软件"产生的打印输出,且这样使用商标并不表示会赋予您该商标的任何所有权。
- 9. 除上述永久转让全部"软件"和"文档"的情形之外,您不得租赁、出租、转授权、借出或 转让软件被许可人不使用的任何版本、副本或在任何未使用媒体上存储的"软件"。
- 10. 在任何情况下,对于任何连带发生、偶发、间接、惩戒或特殊的损失(包括任何利润损失或 储蓄损失)或任何第三方索赔, KMBT 及其授权方概不承担任何责任, 即使 KMBT 已被告 知可能会出现这种损失。KMBT 及其授权方不承担有关本软件的任何担保,无论明示或暗 示,包括但不限于适销性、特殊用途适用性以及不侵犯第三方权利的暗示担保。某些国家或 司法管辖区不允许对偶发、连带产生或其它的特殊损失加以排除或限制,因此上述限制条款 可能并不适用于您。
- 11. 美国政府最终用户须知: 本软件是一种"commercial item (商品)" (该术语在 48 C.F.R.2.101 中定义), 包含"commercial computer software(商业计算机软件)"和"commercial computer software documentation(商业计算机软件文档)"(该术语在 48 C.F.R. 12.212 中定义)。 按照 48 C.F.R. 12.212 和 48 C.F.R. 227.7202-1 ~ 4 的规定, 所有美国政府最终用户在获得 本"软件"时所取得的权利仅限于本协议的规定。
- 12. 您同意不将本"软件"出口到受任何适用法律法规出口管制的国家或地区。

### 关于 **Adobe** 颜色配置文件

ADOBE SYSTEMS INCORPORATED

颜色配置文件许可协议

用户注意事项:请仔细阅读本协议。使用本软件的全部或部分即表明您接受本协议中的所有条 款和条件。您必须同意本协议中的条款,才能使用本软件产品。

- 1. 定义 本协议中, Adobe 系指 Adobe Systems Incorporated, 是位于 345 Park Avenue, San Jose, California 95110 的特拉华公司; "软件"系指与本协议一起提供的软件及相关材料。
- 2. 许可 Adobe 在此授予您使用、复制和公开展示本软件的权利,该权利属全球性、非专有、 不可转让的免版税权利,并且受本协议中各条款的约束。仅在 (a) 将本软件作为数字图像文 件的嵌入对象 (b) 独立分发的情况下,Adobe 授予您分发本软件的权利。禁止其它所有对本 软件的分发行为,包括但不限于与其它应用程序软件集成或捆绑的情况。所有单独的配置文 件都必须按其 ICC 配置文件描述字串进行引用。您不能对本软件进行修改。根据本协议, Adobe 没有任何义务提供任何支持,包括对本软件的升级或未来版本及其它材料的支持。 本协议中的条款并未将本软件仲和识产权转让给您。除本协议中明文规定的权利、您不 拥有本软件的任何其它权利。
- 3. 软件分发 如果您要独立分发本软件,则您必须遵守本协议中的条款,或者拥有符合以下条 件的许可协议:(a) 符合本协议中的条款和条件;(b) 有效地代表 Adobe 否认做出任何明示 或暗示担保和条件;(c) 有效地代表 Adobe 排除对任何损害的责任;(d) 声明任何与本协议 有差异的条款都由您本人而不是 Adobe 提供;(e) 声明本软件由您或 Adobe 提供并告知被 许可人如何利用正规的软件交换媒体通过正常手段获得本软件。本软件的任何分发版本都应 具有 Adobe 提供给您的软件中所包含的 Adobe 版权声明。
- 4. 担保免责 Adobe"按原样"授予您使用本软件的权利。对于本软件用于任何特定用途或产 生任何特定效果的能力,Adobe 不做任何担保。由本协议、使用或分发本软件或任何其它 材料所造成的损失或伤害,Adobe 不承担任何责任。ADOBE 及其供应商不担保也无法担保 您使用本软件所能获得的性能和结果,除非您所在司法管辖区内的适用法律不允许排除或限 制此类担保、条件、声明或条款;对于其它无论是依法规、普通法、惯例、习惯或其它任何 情况,ADOBE 及其供应商都不以明示或暗示的方式提出任何担保、条件、声明或条款,包 括但不限于不侵犯第三方权力、完整性、质量满意度或特定用途的适用性。您所拥有的附加 权利根据不同的司法管辖区而有所区别。本协议条款第 4、5、6 条在本协议终止后仍然有 效,但这并不默示或构成在本协议终止后继续使用本软件的权利。
- 5. 责任限制 在任何情况下,对于任何伤害、索赔或费用、任何连带、间接或偶发伤害、任何 利润损失或储蓄损失,ADOBE 或其供应商概不承担任何责任,即使 ADOBE 代表已被告知 可能会出现这种损失、伤害、索赔或费用或者任何第三方索赔。上述限制和排除条款在您所 在司法管辖区适用法律允许的范围内适用。按照本协议或与本协议有关的 ADOBE 或其供应 商所承担的全部责任均限于购买本软件所支付的款项。由于 Adobe 的疏忽而导致的人身伤 害或死亡以及欺诈(诈骗)侵权行为,本协议对 Adobe 应承担的责任不作任何限制。 Adobe 代表其供应商放弃、拒绝和/或限制本协议中的义务、担保和责任,但不在其它方 面或为其它目的代表其供应商。
- 6. 商标 Adobe 和 Adobe 徽标是 Adobe 公司在美国和其它国家和地区的注册商标或商标。除 引用的情况以外,无 Adobe 事先的书面许可,您不能使用此类商标或其它任何 Adobe 商标 或徽标。
- 7. 有效期 本协议在终止前始终有效。如果您未遵守本协议的条款,Adobe 有权立即终止本协议。 协议终止之后,您必须向 Adobe 交还您所拥有或受您控制的本软件的所有完整和部分副本。
- 8. 政府法规 按照美国出口管理法 (United States Export Administration Act) 或其它出口法律、 限制或法规(统称"出口法规"),如果本软件的任何一部分被视为出口管制品, 您必须陈述 并保证您不是贸易禁运国(包括但不限于伊朗、伊拉克、叙利亚、苏丹、利比亚、古巴、朝鲜 和塞尔维亚)的公民或不居住在这些国家以及依据出口法规您不会被禁止接受本软件。授予您 本软件使用权的前提条件是,如果您不遵守本协议中的条款,您将丧失本软件的使用权。
- 9. 管辖法规 只要本协议在加州境内并在加州居民之间订立和实施,则本协议就将受现行的加 州法律管理并按这些法律进行解释。本协议不受任何司法管辖区法规冲突或《联合国国际货 物销售合同公约》(其适用性已被明示拒绝)的限制。与本协议相关或由其引起的任何争议 将专门递交到美国加州 Santa Clara 解决。
- 10. 一般规定 未经 Adobe 的书面同意,您不能转让本协议授予您的权利或责任。废止本协议 中的任何条款都必须经过 Adobe 授权人书面签字确认,Adobe、Adobe 代理或员工的任何 行为或默许都不能作为废止的依据。如果本协议与本软件随附的其它协议存在冲突,则以本 协议中的条款为准。如果您或 Adobe 雇佣律师对与本协议相关或由本协议引起的权利问题 进行法律程序,则败诉一方有义务支付一定的律师费。您承认已阅读、理解本协议,且该协 议是您与 Adobe 之间完全和专属的协议,该协议可以替代之前您与 Adobe 之间就本软件的 许可所达成的任何口头或书面协议。在未经 Adobe 书面同意和 Adobe 授权人签字确认的情 况下,对本协议条款的任何更改均属无效。

### **TOYO INK** 涂布纸颜色标准的 **ICC** 配置文件 **(TOYO Offset Coated 2.1)**

本 ICC 配置文件 (TOYO Offset Coated 2.1) 用于在涂布纸上进行日文胶印,与 ICC 配置文件格 式完全兼容。

关于"TOYO INK 涂布纸颜色标准"

这是单张纸胶印机在 TOYO INK MFG.CO., LTD. (即 "TOYO INK") 生产的涂布纸上进行颜色再 现的一个标准。

这个标准是在使用 TOYO INK 单张纸胶印机打印墨水和 TOYO INK 自己的打印条件下得出的。 "TOYO INK 涂布纸颜色标准"与 "JAPAN COLOR" 兼容。

用户协议

- 1. 使用本 ICC 配置文件通过打印机或显示器再现图像并不一定完全符合 TOYO INK 涂布纸颜 色标准。
- 2. 本 ICC 配置文件的所有版权均归 TOYO INK 所有;因此,未经 TOYO INK 事前书面许可, 您不能将本 ICC 配置文件的任何权利转让、提供、租赁、分发、公开或授予第三方。
- 3. 在任何情况下,对于任何由于本 ICC 配置文件的使用或无法使用所造成的连带、偶发、直接 或间接的损失(包括业务利润、业务中断、商业信息丢失等方面的损失), TOYO INK 及其 董事、主管、员工或代理商概不承担任何责任。
- 4. TOYO INK 不负责答复关于此 ICC 配置文件的任何询问。
- 5. 本文档所用的所有公司名称和产品名称是其各自所有者的商标或注册商标。

本 ICC 配置文件由 GretagMacbeth ProfileMaker 制作,其分发许可由 GretagMacbeth AG 授予 TOYO INK。

TOYO Offset Coated 2.1 © TOYO INK MFG. CO., LTD. 2004

### **DIC** 标准颜色配置文件许可协议

重要事项:请仔细阅读本标准颜色配置文件许可协议(以下简称为"许可协议")后再使用 DIC 标准颜色配置文件, 包括 DIC 提供的 DIC STANDARD SFC\_AM2.0、DIC STANDARD SFM\_AM2.0、 DIC STANDARD SFU\_AM2.0、DIC STANDARD SFC\_FM2.0、DIC WAKIMIZU SFC\_AM2.0、 DIC WAKIMIZU SFC\_FM2.0、DIC ABILIO SFC\_AM1.0、DIC HY-BRYTE SFC\_AM1.0、DIC STANDARD WEBC\_AM2.1、DIC STANDARD WEBC\_FM2.1、DIC\_NEWSCOLOR\_AM1.0、 DIC NEWSCOLOR\_FM1.0,以及为您提供的任何相应的联机或电子文档和上述内容的所有更 新或升级(统称为"配置文件")。

本许可协议是您(无论是个人还是组织)与 DIC CORPORATION (一家日本公司, 简称为 "DIC") 之间的法律协议。本许可协议提供使用配置文件的许可并包含保修信息和免责声明。如果您不 同意受所有条款约束,则不得使用配置文件。

1. 许可授予

DIC 授予您使用配置文件的非专有且不可转让的免费许可, 允许您的员工和授权代理商(如果 有)使用配置文件,但仅限于其为您工作的相关情况,同时应遵守本许可协议中的所有限制。

2. 所有权

上述许可为您提供了使用配置文件的有限许可。您将拥有包含刻录的配置文件的介质的权 限,但 DIC 保留所有权利、权属和利益,包括配置文件及所有副本中和与配置文件及所有 副本有关的所有版权和知识产权。本许可协议中未明确授予的所有权利(包括版权)均为 DIC 保留权利。

3. 有效期

a. 本许可协议在终止前始终有效。

b. 要终止本许可协议,请以书面形式通知 DIC 您要终止本许可协议,同时销毁您所拥有或 受您控制的配置文件的所有副本。

c. 如果您未遵守本许可协议的任何条款和条件(无论直接还是通过您的员工或代理人),自 发生未遵守行为的时间起,DIC 可终止本许可协议而不事先通知您。在这种情况下,您必须 立即停止使用配置文件,同时销毁您所拥有或受您控制的配置文件的所有副本。

d. 本许可协议中与免责声明(第 5 条)和责任限制(第 6 条)有关的所有条款在本许可协 议终止后应仍然有效。

4. 许可方法和限制

a. 您可以在一台台式计算机上安装和使用本配置文件;(只要该计算机不违背本许可协 议),不过,您不得在任何网络系统上使用配置文件或在不同计算机上同时共享、安装或使 用配置文件,或者以电子方式将配置文件从一台计算机传输到另一台计算机或通过网络进行 传输。

b. 您不得制作或分发配置文件的全部或部分内容的副本,不得修复、更改、合并、修改、 改写、转授权、转让、销售、租借、赠予或分发配置文件的全部或部分内容,不得修改配置 文件或基于配置文件创建演绎作品。

c. 您承认配置文件并非用于任何可能导致死亡、物理伤害或环境损坏的用途,并同意不将配 置文件用于这类用途。

d. 您不得将本配置文件用于开发与其具有相同基本功能的任何软件或其它技术,包括但不 限于: 将本配置文件用于任何类似软件或其它技术的开发或测试程序, 或用于确定此类软件 或其它技术的执行方式是否与本配置文件类似。

e. 配置文件中包含的 DIC 和其它商标是 DIC 在日本和/或其它国家和地区的商标或注册商 标。您不得移除或更改配置文件中的任何商标、商品名称、产品名称、徽标、版权或其它知 识产权声明、图例、符号或标签。本许可协议并未授权您使用 DIC 或其授权方的名称及其 任何商标。

5. 担保免责

a. 根据本许可协议的条款和条件,将免费"按原样"为您提供配置文件。DIC 不为本配置 文件提供技术支持、保修或赔偿。

b. DIC 不承担任何明示的、暗示的或其它担保责任,包括但不限于适销性、特殊用途适用 性、无侵害性、权属和安宁享有。所有与使用本配置文件有关的风险与责任均由您承担。 DIC 不保证本配置文件毫无缺陷,也不保证其操作不会中断,并且不负责以收费或免费形式 修正或修复任何缺陷或瑕疵。除非此处有明确规定,否则 DIC 不会授予您任何权利或提供 任何赔偿。

6. 责任限制

对由于使用、无法使用本配置文件以及基于任何责任,包括违反合约、违反保修、侵权(包括 疏忽)、产品责任或其它引起的任何直接、间接、特殊、偶然、惩戒、涵盖或连带损失(包括 但不限于,无法使用设备或无法访问数据导致的损失、业务损失、利润损失、业务中断或类似 情况),DIC 概不承担任何责任,即使 DIC 或其代表已被告知可能会出现这种损失。 上述责任限制应适用于本许可协议的所有方面。

7. 一般规定

a. 本许可协议根据日本法律订立并接受其管辖,其实行不得与现行法律冲突。如果本许可 协议的任何条款被有管辖权的法庭判定为不合法,该条款将在许可的最大范围内执行,而本 许可协议的其余条款将仍然完全有效并执行。您据此同意解决由本许可协议引起的任何争议 的唯一辖区和审判地点为 Tokyo District Court(东京地方法院)。

b. 本许可协议包含双方有关此处主题的完整协议,并且取代之前或同时出现的所有口头或 书面协议或共识。您同意: 在您发出的与此处授权的配置文件有关的书面通知或文档中, 若 有不同或其他条款,均为无效。

c. 若 DIC 未能行使或延迟行使本许可协议下的任何权利,不得视为其放弃这些权利或不会 追究相关违约责任。

### 仅适用于欧盟成员国

#### 该标志表示: 请勿将本产品同生活垃圾一起丢弃!

请同当地有关部门联系,并根据指示妥善处理。如果您 购买了新设备,还可将旧设备交给我们的经销商代为妥 善处理。回收本产品不仅能保护自然资源,还能防止废 物处理不当可能对环境和人体健康造成的负面影响。

本产品符合 RoHS (2002/95/EC) 指令。

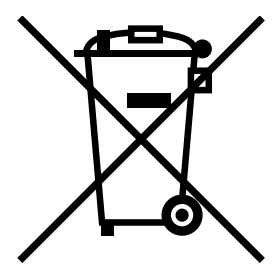

### 有关复印的法律限制

■ 为防止非法复印金融工具的情况出现,本设备提供防伪功能。 由于设有此项功能,复印出的图像可能偶尔会出现噪点或图像数据无法存 储,这点恳请您能见谅。

## 目录

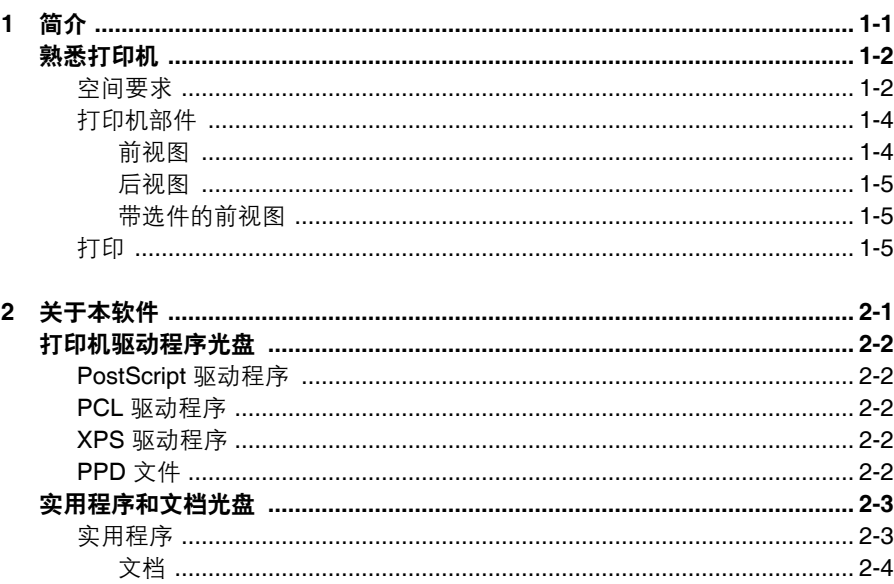

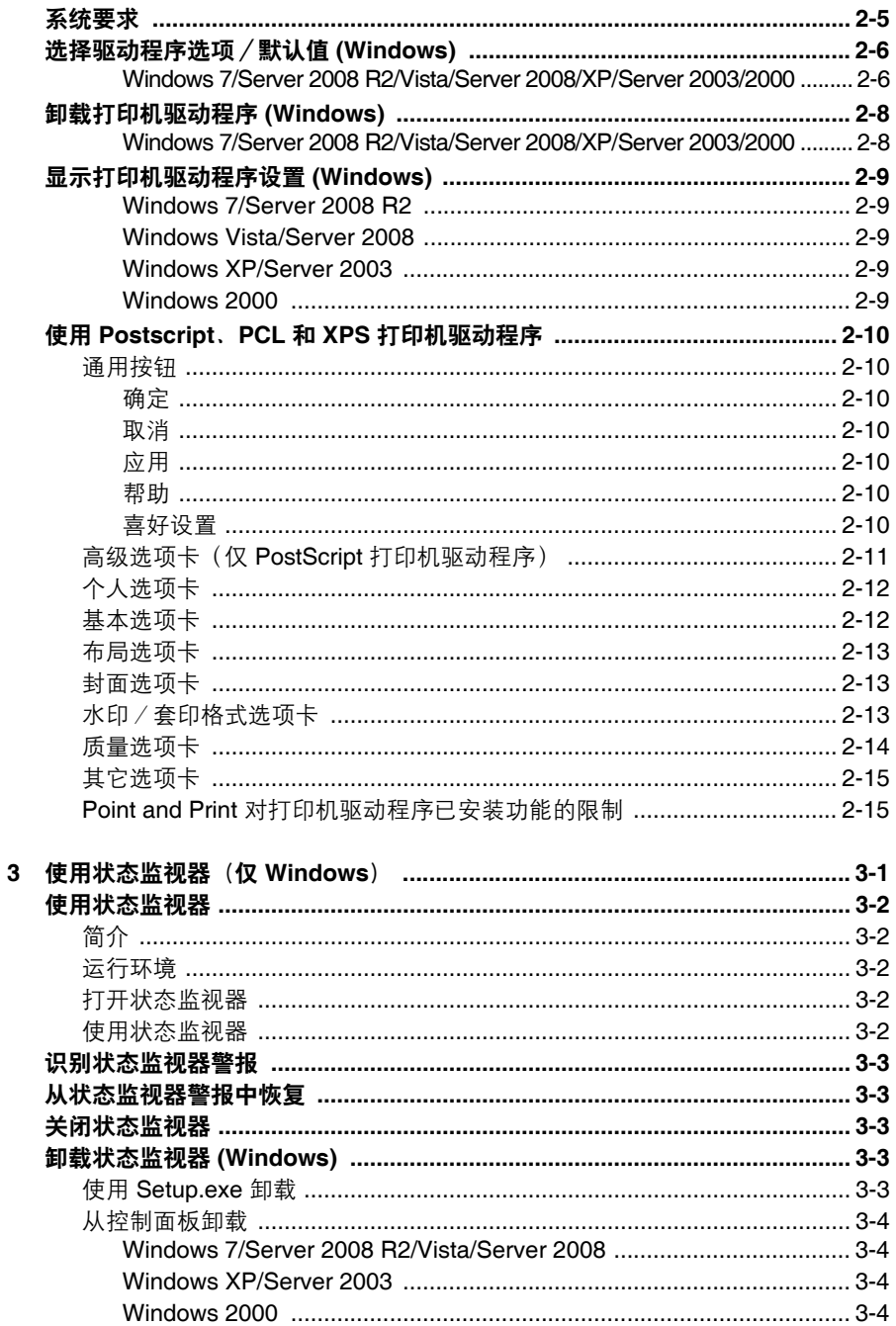

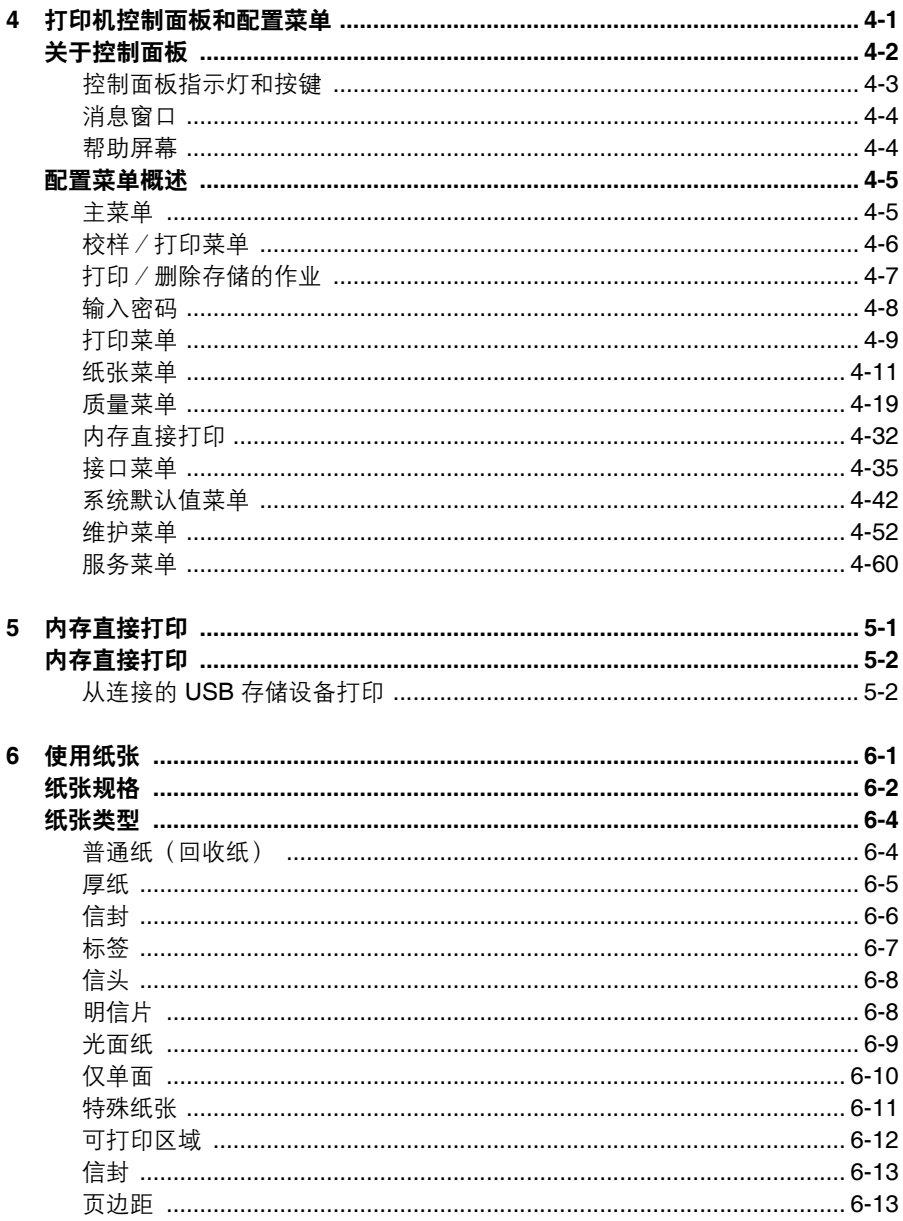

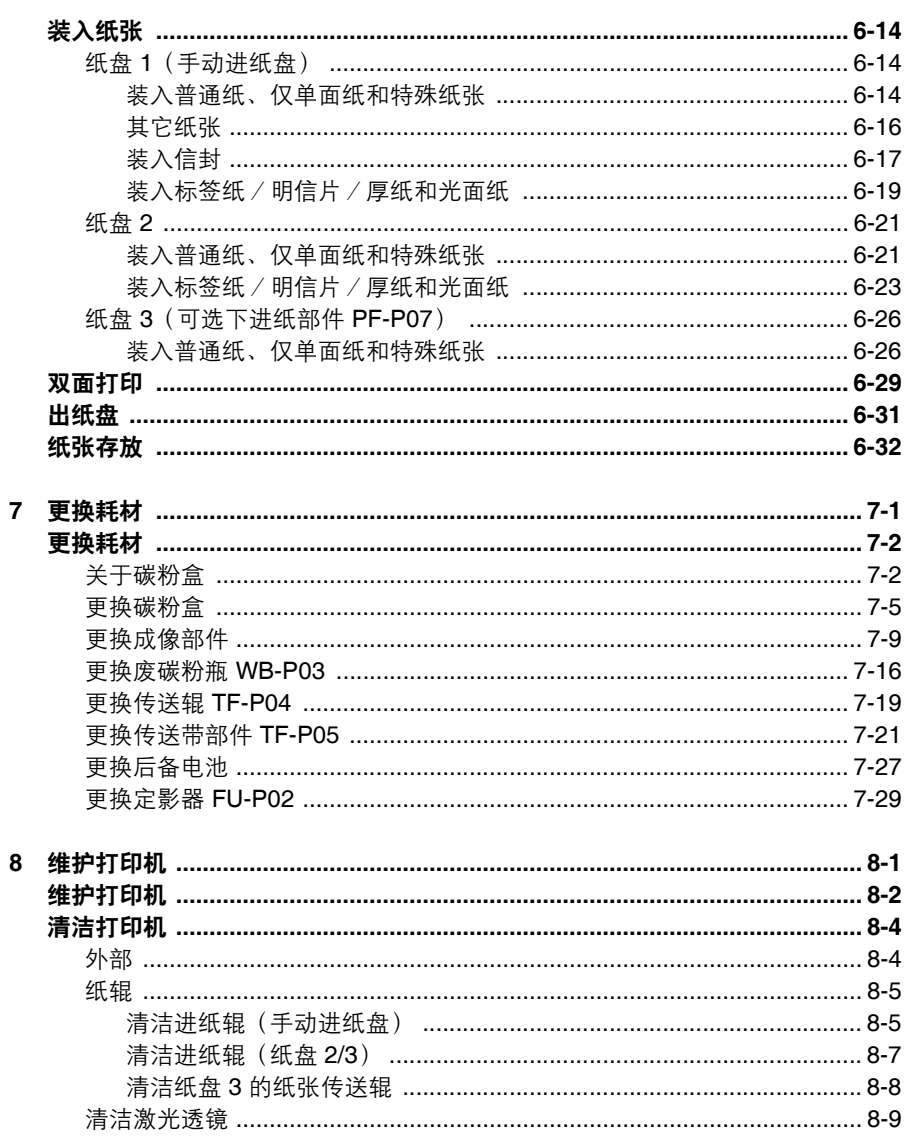

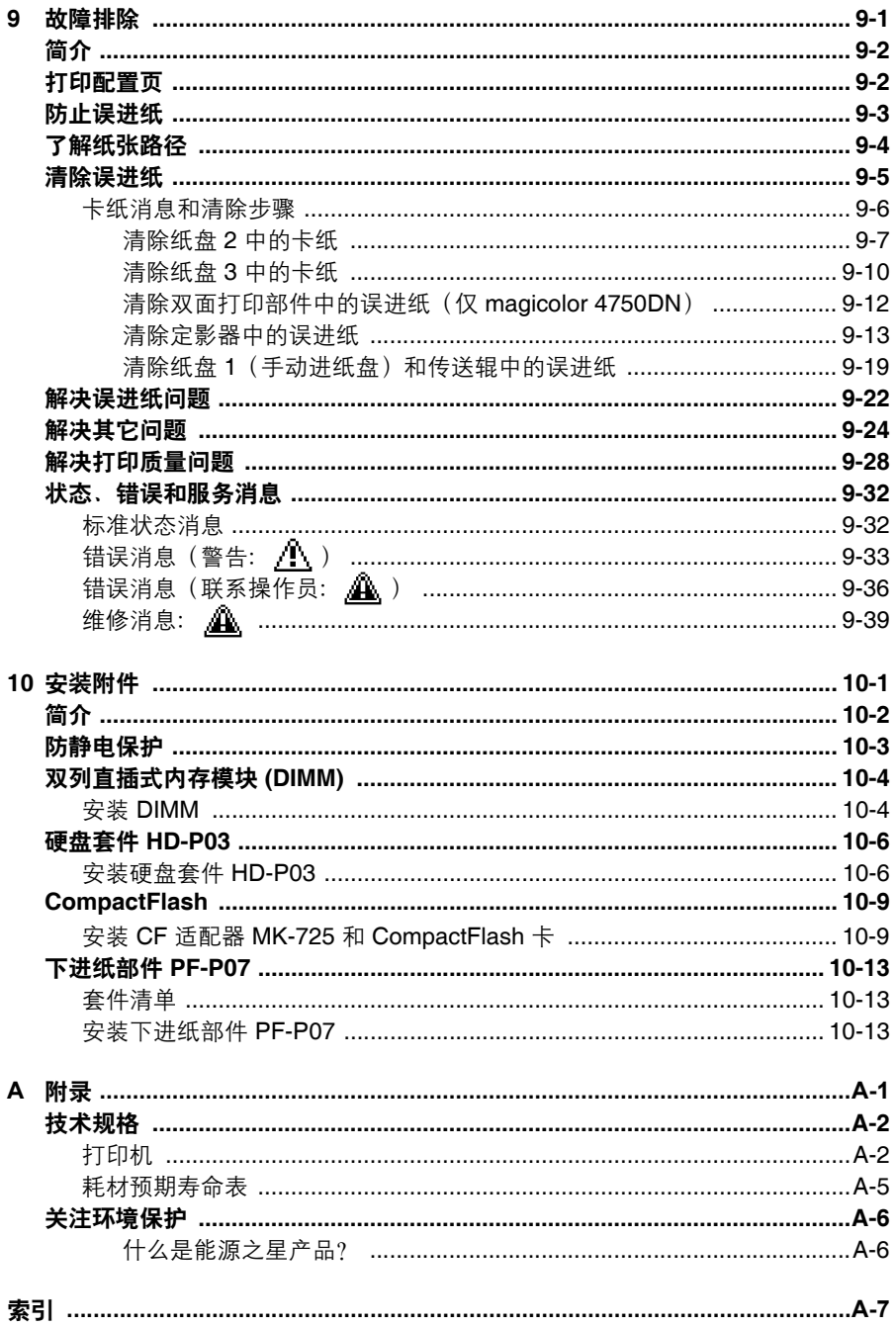

<span id="page-13-0"></span>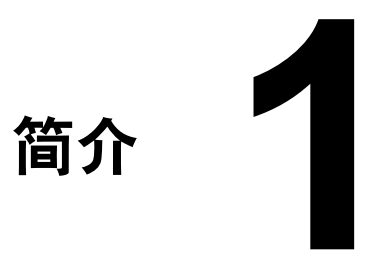

<span id="page-14-0"></span>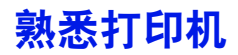

### <span id="page-14-1"></span>空间要求

为保证耗材更换和维护时操作方便,请遵循以下推荐的详细空间要求。

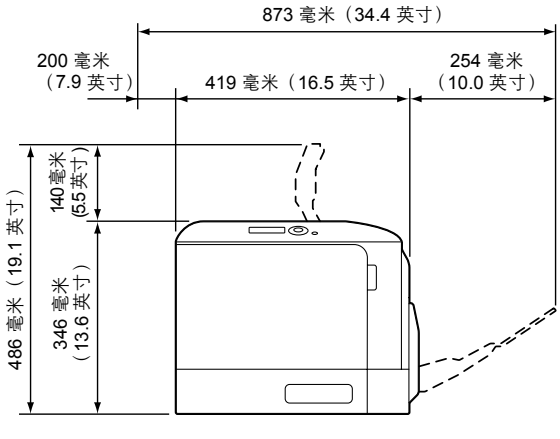

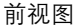

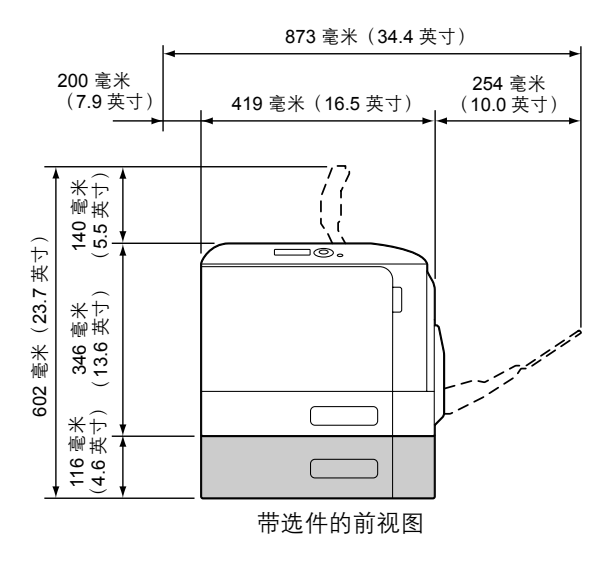

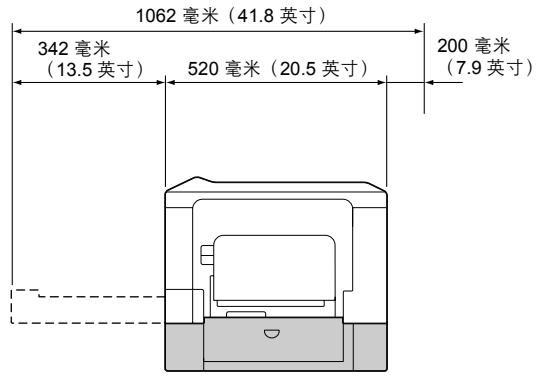

带选件的侧视图

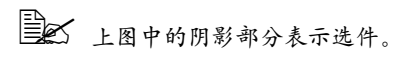

### <span id="page-16-0"></span>打印机部件

本指南会涉及下图中的打印机部件,请您先花些时间熟悉这些部件。

### <span id="page-16-1"></span>前视图

- 1—控制面板
- 2—出纸盘
- 3—挡纸器
- 4—纸盘 1(手动进纸盘)
- 5—纸盘 2
- 6—出纸盖
- 7—定影器 FU-P02
- 8—右侧盖
- 9—传送辊 TF-P04
- 10—传送带部件 TF-P05
- 11—成像部件
- 12—前盖
- 13—废碳粉瓶 WB-P03
- 14—碳粉盒

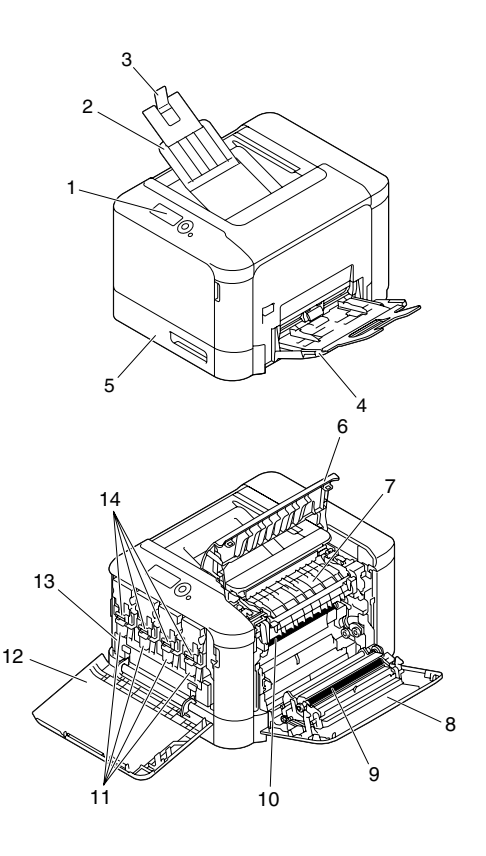

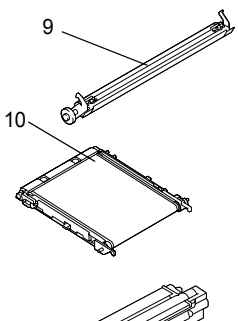

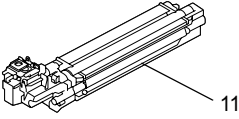

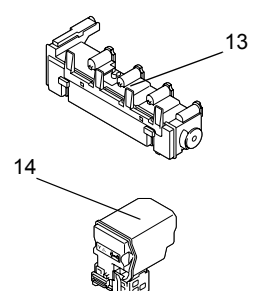

### <span id="page-17-0"></span>后视图

- 1—USB 存储器端口
- 2—电源开关
- 3—电源连接口
- 4—USB 端口
- 5—10Base-T/100Base-TX/1000Base-T Ethernet 接口端口
- 6—通风窗

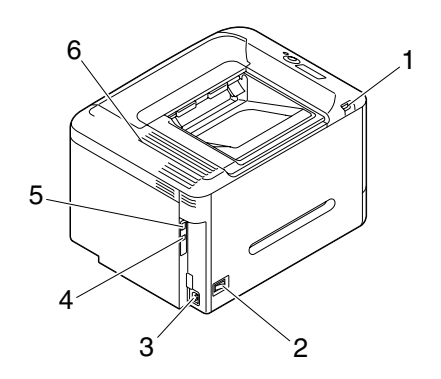

### <span id="page-17-1"></span>带选件的前视图

1—下进纸部件 PF-P07(纸盘 3)

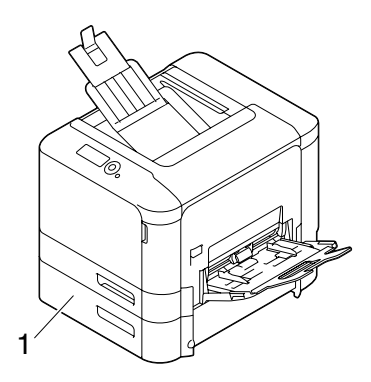

<span id="page-17-2"></span>打印

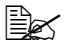

■ 在未安装随附碳粉盒的情况下执行打印可能会损坏打印机,因此请在 使用打印机前确保安装随附碳粉盒。

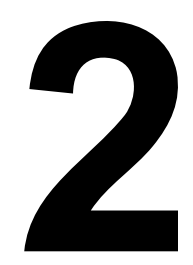

<span id="page-19-0"></span>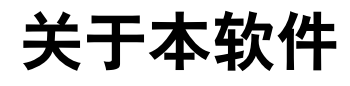

### <span id="page-20-0"></span>打印机驱动程序光盘

### <span id="page-20-1"></span>**PostScript** 驱动程序

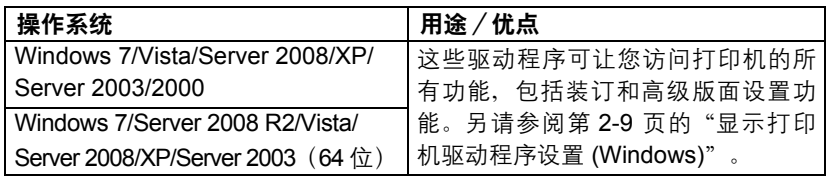

 $\Xi$  对于打印时需要指定 PPD 文件的应用程序(如 PageMaker 和 Corel Draw), 驱动程序中都已准备了相应的 *PPD* 文件。

在 *Windows 7*、*Server 2008 R2*、*Vista*、*Server 2008*、*XP*、*Server 2003*  和 *2000* 中打印并指定 *PPD* 文件时,请使用打印机驱动程序光盘上提供 的特定 *PPD* 文件。

### <span id="page-20-2"></span>**PCL** 驱动程序

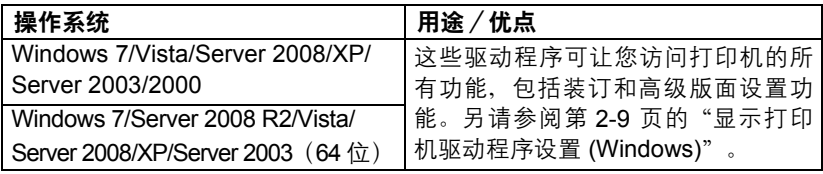

### <span id="page-20-3"></span>**XPS** 驱动程序

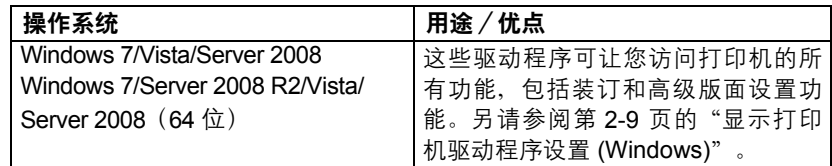

### <span id="page-20-4"></span>**PPD** 文件

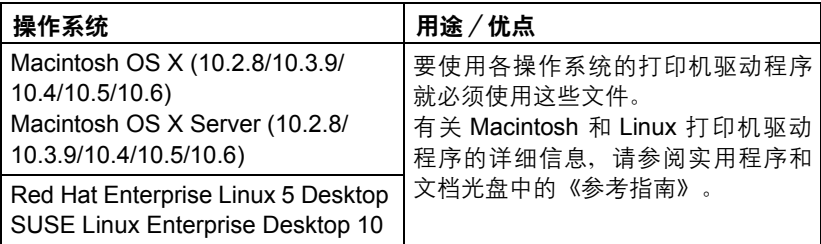

" 有关 *Windows* 打印机驱动程序安装的详细信息,请参阅《安装指南》。

### <span id="page-21-0"></span>实用程序和文档光盘

### <span id="page-21-1"></span>实用程序

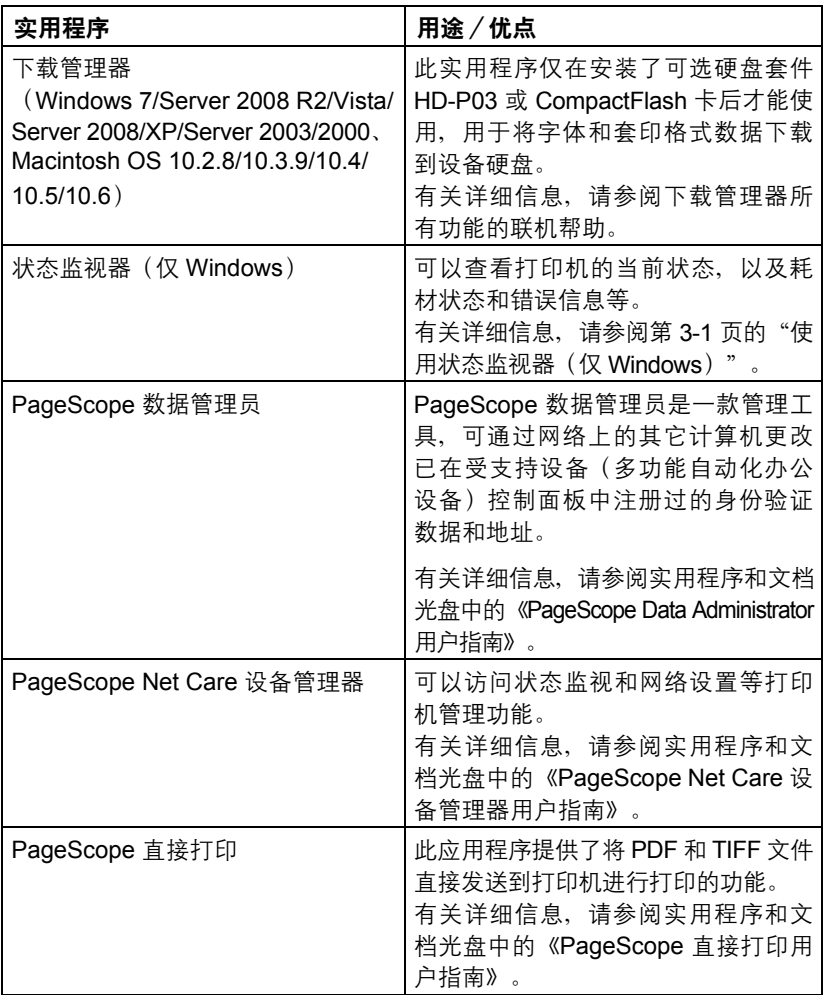

### <span id="page-22-0"></span>文档

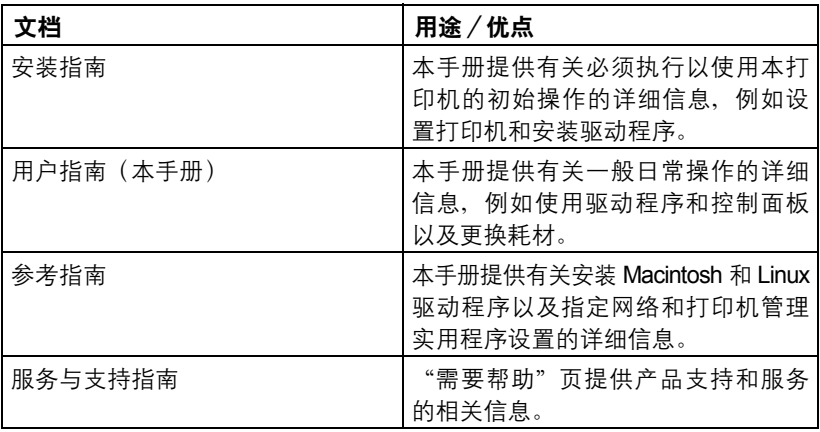

<span id="page-23-0"></span>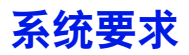

- 个人计算机
	- **–** Pentium 2:400 MHz(Pentium 3:建议 500 MHz 或更高)
	- **–** PowerPC G3 或更高(建议使用 G4 或更高)
	- **–** 配备 Intel 处理器的 Macintosh
- 操作系统
	- **–** Microsoft Windows 7 Home Premium/Professional/Ultimate/Enter-prise、 Windows 7 Home Premium/Professional/Ultimate/Enterprise x64 Edition、 Windows Server 2008 R2 Standard/Enterprise、Windows Server 2008 Standard/Enterprise、Windows Server 2008 Standard/Enterprise x64 Edition、Windows Vista Home Basic/Home Premium/Ultimate/ Business/Enterprise、Windows Vista Home Basic /Home Pre-mium / Ultimate/Business /Enterprise x64 Edition、Windows XP Home Edition/ Professional(Service Pack 2 或更高版本)、Windows XP Professional x64 Edition、Windows Server 2003、Windows Server 2003 x64 Edition、 Windows 2000 (Service Pack 4 或更高版本)
	- **–** Mac OS X(10.2.8/10.3.9/10.4/10.5/10.6;建议安装最新的补丁)、 Mac OS X Server (10.2.8 或更高版本)
	- **–** Red Hat Enterprise Linux 5 Desktop、SUSE Linux Enterprise Desktop 10
- 可用硬盘空间
	- **–** 打印机驱动程序与"状态监视器"需要大约 20 MB 的可用硬盘空间
	- **–** 图像处理需要大约 128 MB 的可用硬盘空间
- RAM

操作系统建议的内存大小

- 光盘驱动器
- I/O 接口
	- **–** 10Base-T/100Base-TX/1000Base-T Ethernet 接口端口
	- **–** 符合 USB 2.0(高速)标准的端口
- " 以太网电缆和 *USB* 电缆不随设备提供。
- " 有关 *Macintosh* 和 *Linux* 打印机驱动程序的详细信息,请参阅实用程序 和文档光盘中的《参考指南》。

### <span id="page-24-0"></span>选择驱动程序选项/默认值 **(Windows)**

开始使用打印机之前,建议您检查/更改默认的驱动程序设置。如果安装有选 件,您还应在驱动程序中"声明"这些选件。

### <span id="page-24-1"></span>**Windows 7/Server 2008 R2/Vista/Server 2008/XP/ Server 2003/2000**

- 1 选择驱动程序的属性,如下所示:
	- **–** (Windows 7/Server 2008 R2) 从开始菜单,单击设备和打印机以打开"设备和打印机"目录。右键单  $\pm$  KONICA MINOLTA mc4750 PCL6. ONICA MINOLTA mc4750 PS  $\overrightarrow{v}$ KONICA MINOLTA mc4750 XPS 打印机图标, 然后单击打印首选项。
	- **–** (Windows Vista/Server 2008) 从开始菜单,依次单击控制面板、硬件和声音和打印机以打开"打印机" 目录。右键单击 KONICA MINOLTA mc4750 PCL6、KONICA MINOLTA mc4750 PS 或 KONICA MINOLTA mc4750 XPS 打印机图标, 然后单 击属性。
	- **–** (Windows XP/Server 2003) 从开始菜单中选择打印机和传真以显示打印机和传真目录。右键单击 KONICA MINOLTA mc4750 PCL6 或 KONICA MINOLTA mc4750 PS 打印机图标,然后选择属性。
	- **–** (Windows 2000) 从开始菜单中选择设置,然后选择打印机以显示打印机目录。右键单 击 KONICA MINOLTA mc4750 PCL6 或 KONICA MINOLTA mc4750 PS 打印机图标,然后选择属性。
- 2 如果安装有选件,请继续执行下一步。否则,请跳至步骤 9。
- 3 洗择配置选项卡。
- 4 检查安装的选件是否已正确列出。如果没有,请继续执行下一步。否则, 转至步骤 8。
- 5 单击刷新自动配置已安装的选件。
	- " 刷新按钮仅在打印机可以进行双向通信时可用,否则该按钮呈灰色。 如果使用的是 *Windows 7*、*Server 2008 R2*、*Vista* 或 *Server 2008* 则还可在通过 *USB* 连接到设备时单击刷新。
- 6 从设备选件列表中一次选择一个选件,然后在设置菜单中选择启用或禁用。
	- $\Box$  对于内嵌有双面打印部件的型号 (magicolor 4750DN), 在设备选件 列表中选择打印机型号为 *magicolor 4750DN*。
	- $\Box$  400 如果选择了打印机内存,则根据所安装的内存选择 256 MB 或 768 MB。 出厂默认设置是 *256 MB*。
	- **三么 如果选择了内存卡**,则根据所安装的 CompactFlash 卡选择禁用或 启用(*1 GB* 以上)。
- 7 单击应用。
	- **\_\_\_**<br>| 全不操作系统版本的差异,可能不显示应用。如果出现这种情况, 请继续下一步。
- 8 选择常规选项卡。
- 9 单击打印首选项。 随即显示"打印首选项"对话框。
- 10 在相应的选项卡中选择默认的打印机设置,例如所使用的默认纸张格式。
- 11 单击应用。
- 12 单击确定,退出"打印首选项"对话框。
- $13$ 单击确定,退出"属性"对话框。

### <span id="page-26-0"></span>卸载打印机驱动程序 **(Windows)**

本节说明如何卸载打印机驱动程序(如有必要)。

### <span id="page-26-1"></span>**Windows 7/Server 2008 R2/Vista/Server 2008/XP/ Server 2003/2000**

- 1 关闭所有应用程序。
- $2$  选择"卸载程序",如下所示:
	- **–** (Windows 7/Server 2008 R2/Vista/Server 2008/XP/Server 2003) 从开始菜单中依次选择所有程序、**KONICA MINOLTA**、**magicolor 4750**, 然后选择卸载打印机驱动程序。
	- **–** (Windows 2000) **从开始**菜单中选择**程序、KONICA MINOLTA、magicolor 4750**,然后 选择卸载打印机驱动程序。
- 3 出现"卸载"对话框时,选择要删除的驱动程序的名称,然后单击卸载按钮。
- 4 单击卸载。
- 5 单击确定,然后重新启动计算机。
- $6$  打印机驱动程序将从计算机中卸载。

### <span id="page-27-0"></span>显示打印机驱动程序设置 **(Windows)**

### <span id="page-27-1"></span>**Windows 7/Server 2008 R2**

- 1 从开始菜单中单击设备和打印机以打开"**设备和打印机**"目录。
- $2$  右键单击 KONICA MINOLTA mc4750 PCL6、KONICA MINOLTA mc4750 PS 或 KONICA MINOLTA mc4750 XPS 打印机图标, 然后单击打印首选项。

### <span id="page-27-2"></span>**Windows Vista/Server 2008**

- 1 从开始菜单,依次单击控制面板、硬件和声音和打印机以打开"打印机" 目录。
- $2 \nmid \pm$ 键主 KONICA MINOLTA mc4750 PCL6、KONICA MINOLTA mc4750 PS 或 KONICA MINOLTA mc4750 XPS 打印机图标, 然后单击打印首选项。

### <span id="page-27-3"></span>**Windows XP/Server 2003**

- 1 从开始菜单中选择打印机和传真以显示打印机和传真目录。
- 2 右键单击 KONICA MINOLTA mc4750 PCL6 或 KONICA MINOLTA mc4750 PS 打印机图标, 然后选择打印首选项。

### <span id="page-27-4"></span>**Windows 2000**

- 1 在开始菜单中指向设置,然后单击打印机以显示打印机目录。
- 2 右键单击 KONICA MINOLTA mc4750 PCL6 或 KONICA MINOLTA mc4750 PS 打印机图标,然后选择打印首选项。

### <span id="page-28-0"></span>使用 **Postscript**、**PCL** 和 **XPS** 打印机驱动程序

### <span id="page-28-1"></span>通用按钮

下述按钮会出现在每个选项卡上。

#### <span id="page-28-2"></span>确定

单击可退出"属性"对话框,同时保存所做的更改。

#### <span id="page-28-3"></span>取消

单击可退出"属性"对话框,但不保存所做的更改。

#### <span id="page-28-4"></span>应用

单击可保存所有更改,但不退出"属性"对话框。

#### <span id="page-28-5"></span>帮助

单击可查看帮助。

#### <span id="page-28-6"></span>喜好设置

此按钮可以保存当前设置。要保存当前设置,请指定所需的设置,然后单击添 加。指定以下设置, 然后单击确定。

- 名称: 键入要保存的设置的名称。
- 图标: 从图标列表中选择一个图标以方便标识设置。 选择的图标会出现在下拉列表中。
- 共享: 指定登录计算机的其他用户是否也可以使用要保存的设置。
- 备注: 添加对要保存的设置的简要说明。

以后即可从下拉列表中选择已保存的设置。要更改已注册的设置,请单击**编辑**。 此外,还可选择预定义设置。 预定义设置是用于"单面 2 页"、"照片"和"灰度"的设置。 从下拉列表中选择默认值,可将所有选项卡的设置重置为默认值。

■ 打印机视图

单击此按钮,可在图形区域中显示打印机的图像。

如果单击此按钮,按钮将更改为**纸张视图**按钮(如果选择**质量**选项卡以外的选 项卡)或**质量视图**按钮(如果选择质量选项卡)。

■ 在高级选项卡中没有此按钮。

■ 纸张视图

单击此按钮,可在图形区域中显示页面布局的样本。

如果单击此按钮,按钮将更改为**打印机视图**按钮。

第二次 在质量选项卡中没有此按钮。

■ 质量视图

单击该按钮可显示在质量选项卡中所选设置的样本。

如果单击此按钮,按钮将更改为**打印机视图**按钮。

■ <> 只有选中质量选项卡时,才会显示此按钮。

■ 打印机信息

单击此按钮可启动"PageScope Web 连接"。

" 此按钮仅在网络连接建立后才可用。

■ 默认值

单击该按钮可以将设置恢复为默认值。

- 三个 在高级选项卡中没有此按钮。
- " 如果单击此按钮,所显示的对话框中的设置将恢复为默认值。而其它 选项卡上的设置不变。

### <span id="page-29-0"></span>高级选项卡(仅 **PostScript** 打印机驱动程序)

"高级"选项卡可用于

- 选择是启用还是禁用高级打印功能(例如小册子打印)的设置
- 指定 PostScript 输出方式
- 指定是否打印打印作业的错误消息
- 打印镜像
- 指定应用程序是否能够直接输出 PostScript 数据

### <span id="page-30-0"></span>个人选项卡

"个人"选项卡可用于:

- 显示各选项卡中需要经常更改设置的常用功能
- 通过单击编辑个人选项卡添加或删除要显示的功能。此外, 也可通过在原 来的选项卡上右键单击这些功能来添加到"个人"选项卡中。

### <span id="page-30-1"></span>基本选项卡

"基本"选项卡可用于

- 指定纸张的方向
- 指定原始文档的大小
- 洗择输出纸张的大小
- 缩放(放大/缩小)文档
- 指定纸张来源
- 指定纸张类型
- 指定份数
- 打开/关闭自动分页
- 在打印机上保存打印作业稍后打印(作业保留)。
- 在打印机上保存机密作业, 用密码加以保护
- 打印单份复本用于校样
- 指定用户身份验证和帐户追踪设置
- 在已打印纸张的背面讲行打印
- | | | | | | 使用已使用本打印机打印过的纸张。 此外,使用此设置打印的页面质量将得不到保证。
- 请勿使用以下类型的纸张。
	- 已使用喷墨打印机打印过的纸张
	- 已使用单色/彩色激光打印机/复印机打印过的纸张
	- 已使用任何其它打印机或传真机打印过的纸张

### <span id="page-31-0"></span>布局选项卡

"布局"选项卡可用于

- 在同一页上打印多页文档 (单面 N 页打印)
- 打印单份副本用干放大和打印多页(仅 PCL 打印机驱动程序)
- 指定小册子打印 (仅 magicolor 4750DN)
- 180 度旋转打印图像
- 指定双面打印 (双面) (仅 magicolor 4750DN)
- 指定是否打印空白页 (仅 PCL 和 XPS 打印机驱动程序)
- 调整装订页边距
- 调整打印位置(仅 PCL 打印机驱动程序)
- 指定文档要打印在纸张上的位置

### <span id="page-31-1"></span>封面选项卡

"封面"选项卡可用于

- 打印封面、封底和分隔页
- 指定盛放打印封面、封底和分隔页所用纸张的纸盘

### <span id="page-31-2"></span>水印/套印格式选项卡

" 请确保打印作业所使用的纸张大小与方向与套印格式匹配。 另外,如果打印机驱动程序中指定了"单面 *N* 页"或"小册子"等设 置,则无法调整套印格式来匹配指定的设置。

"水印/套印格式"选项卡的"水印"功能中的设置可用于

- 洗择要使用的水印
- 创建、编辑或删除水印
- 调整水印位置
- 打印围绕水印的边框
- 打印诱明(阴影)水印
- 仅在第一页打印水印
- 在所有页面重复打印水印

"水印/套印格式"选项卡的"套印格式"功能中的设置可用于

- 洗择要使用的套印格式
- 添加或删除套印格式文件
- 启动下载管理器下载套印格式(仅 PostScript 打印机驱动程序)

| 全人 下载管理器应用程序应提前安装。

- 创建套印格式(仅 PCL 和 XPS 打印机驱动程序)
- 指定文档和套印格式重叠打印(仅 PCL 和 XPS 打印机驱动程序)
- 显示套印格式信息(仅 PCL 和 XPS 打印机驱动程序)
- 在"所有页"、"第一页"、"偶数页"和"奇数页"打印套印格式
- 将套印格式置于文档之后或已打印的文档之前(仅 PCL 和 XPS 打印机驱动 程序)

### <span id="page-32-0"></span>质量选项卡

"质量"选项卡可用于

- 在彩色和灰度打印之间切换
- 控制图像的暗度 (亮度)
- 指定打印机的颜色设置(快速颜色)
- 执行分色
- 选择是否使用经济打印
- 设置边缘强度为低、中或高
- 指定图形模式的细节数量 (仅 PCL 和 XPS 打印机驱动程序)
- 指定要下载的字体格式 (仅 PCL 和 PostScript 打印机驱动程序)
- 使用打印机的字体进行打印 (仅 PCL 和 PostScript 打印机驱动程序)
- 控制图像的色调(对比度)(仅 PCL 打印机驱动程序)
- 指定图像压缩方法 (仅 PCL 打印机驱动程序)
- 选择是否使用自动设陷功能 (仅 Postscript 打印机驱动程序)
- 指定黑色套印功能 (仅 Postscript 打印机驱动程序)

### <span id="page-33-0"></span>其它选项卡

"其它"选项卡可用于

- 选择在打印时不分割 Microsoft Excel 工作表 (仅 32 位打印机驱动程序)
- 选择使 Microsoft PowerPoint 数据的白色背景不隐藏套印格式文件 (仅 32 位 PCL 和 32 位 XPS 打印机驱动程序)
- 打印结束后用电子邮件发送通知
- 显示打印机驱动程序的版本信息
- 在打印细线时避免损失(仅 PCL 打印机驱动程序)

### <span id="page-33-1"></span>**Point and Print** 对打印机驱动程序已安装功能的限制

如果在下列服务器和客户端组合环境下使用 Point and Print,则有些打印机驱 动程序的功能将受到限制。

- 服务器和客户端组合 服务器:Windows Server 2003/XP/2000/Server 2008/Vista/Server 2008 R2/7 客户端:Windows Server 2003/XP/2000/Server 2008/Vista/Server 2008 R2/7
- 受限制的功能 小册子、忽略空白页、封面、封底、分隔页、创建套印格式、打印套印格 式、水印 \*PJL 的作业名、用户名和主机名输出

使用 Postscript、PCL 和 XPS 打印机驱动程序 2-15

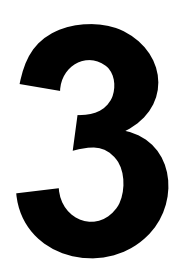

## <span id="page-35-1"></span><span id="page-35-0"></span>使用状态监视器 (仅 *Windows*)
# 使用状态监视器

### 简介

状态监视器可以显示有关打印机当前状态的信息。

您可以通过实用程序和文档 CD/DVD 安装状态监视器。

有关安装的详细信息,请参阅实用程序和文档 CD/DVD 中的《参考指南》。

#### 运行环境

状态监视器可以在运行 Windows 7/Server 2008 R2/Vista/Server 2008/XP/ Server 2003/2000,并通过 Ethernet 连接至打印机的计算机上使用。

### 打开状态监视器

使用以下一种步骤打开状态监视器:

- **Windows 7/Server 2008 R2/Vista/Server 2008/XP/Server 2003** 从开始 菜单中依次选择所有程序、**KONICA MINOLTA** 和状态监视器。双击任务栏 中显示的状态监视器图标。
- **Windows 2000** 从开始菜单中依次选择程序、**KONICA MINOLTA** 和状态 监视器。双击任务栏中显示的状态监视器图标。

#### 使用状态监视器

状态选项卡

- 选择打印机 选择状态已显示的打印机。同时还将显示所选打印机消息窗 口中显示的消息。
- 图形 以图解方式显示打印机并指示问题存在的位置。如果打印机的图形 背景呈红色、品红色或黄色,则表明出现错误并且已中断打印作业。
- 高**级选项 —** 单击**高级选项**显示"高级选项"对话框。在"高级选项"对话 框中,选择操作系统启动时是否自动启动状态监视器,以及是否通过电子 邮件发送错误通知。
- 订购耗材 单击订购耗材自动访问耗材订购页面。所访问页面的地址可以 通过"高级选项"对话框指定。
- 打印机警告 显示碳粉不足等状况的警告文本消息。
- 错误修复说明 向您提供要纠正问题并从错误状况恢复所需执行操作的 说明。

#### 耗材选项卡

显示每种耗材的使用状况(用剩余百分比表示)。

- 订购耗材 单击订购耗材自动访问耗材订购页面。所访问页面的地址可以 通过"高级选项"对话框指定。
- 刷新 重新检查耗材并显示耗材使用状况。
- " 单击帮助显示用于说明状态监视器有关功能的窗口。有关详细信息, 请参阅此帮助。
- 
- " 状态监视器中显示的耗材剩余百分比可能与实际剩余量有所差异,因 此应仅用于参考。

# 识别状态监视器警报

当状态监视器检测到打印问题时,Windows 任务栏上的图标将由绿色(正 常)变为黄色(警告)或品红色/红色(错误),具体取决于打印机问题的严 重程度。

# 从状态监视器警报中恢复

当状态监视器通知您发生打印问题时,请在 Windows 任务栏上双击其图标打 开状态监视器。状态监视器将识别所出现问题的类型。

# 关闭状态监视器

单击关闭以关闭"状态监视器"窗口。要退出状态监视器,右键单击任务栏上 的状态监视器图标,然后单击**退出**。

# 卸载状态监视器 **(Windows)**

本节说明如何卸载状态监视器(如有必要)。

#### 使用 **Setup.exe** 卸载

- 1 通过实用程序和文档 CD/DVD 启动状态监视器。
- 2 单击下一步。
- 3 选择删除,然后单击下一步。
- $4$  单击删除。
- 5 单击完成。

### 从控制面板卸载

#### **Windows 7/Server 2008 R2/Vista/Server 2008**

- 1 关闭所有应用程序。
- $2\;$ 从开始菜单中, 单击控制面板将其打开。
- 3 单击卸载程序。
- 4 在当前已安装程序区域中,选择 KONICA MINOLTA 状态监视器,然后单 击卸载。
- 5 在出现的卸载确认屏幕中,单击是。

#### **Windows XP/Server 2003**

- 1 关闭所有应用程序。
- 2 从开始菜单中,单击控制面板将其打开。
- 3 双击添加或删除程序。
- 4 在当前已安装程序区域中,选择 KONICA MINOLTA 状态监视器, 然后单 击删除。
- 5 在出现的卸载确认屏幕中,单击是。

#### **Windows 2000**

- 1 关闭所有应用程序。
- $2\,$  从开始菜单中,依次选择设置和控制面板、将"控制面板"打开。
- 3 双击添加/删除程序。
- 4 在当前已安装程序区域中, 洗择 KONICA MINOLTA 状态监视器, 然后单 击删除。
- $5$  在出现的卸载确认屏幕中, 单击是。

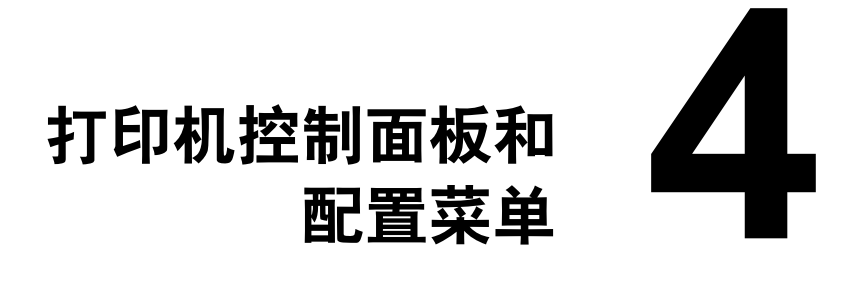

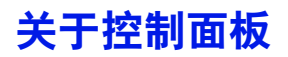

控制面板位于打印机顶部,可用于操作打印机。此外,控制面板还可以显示打 印机的当前状态,包括任何需引起注意的情况。

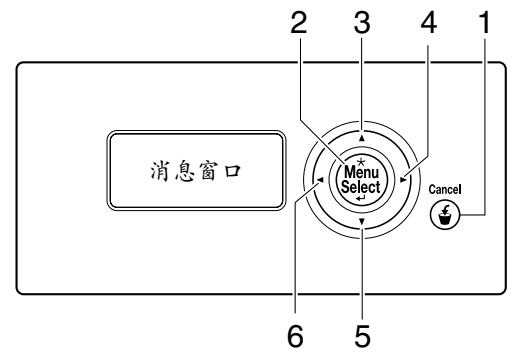

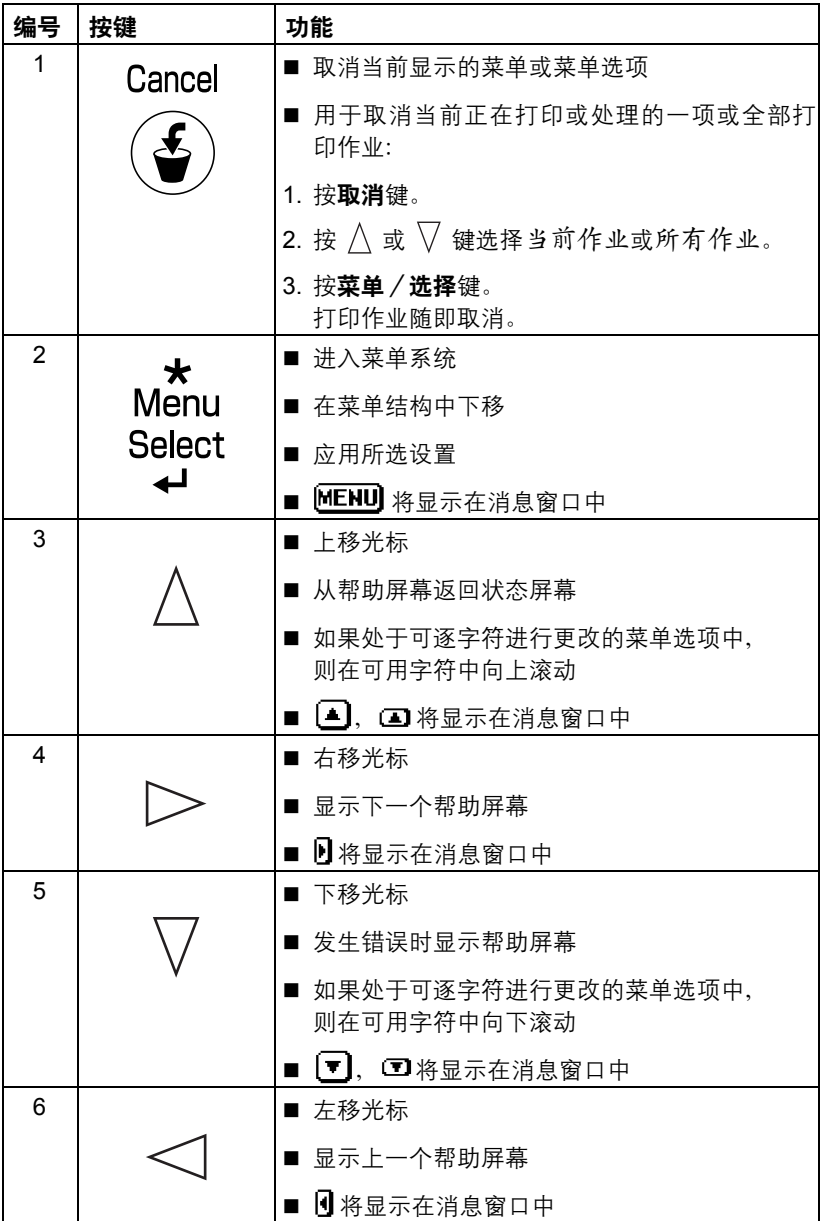

## 消息窗口

通过消息窗口可以查看打印机的当前状态、剩余碳粉量以及错误信息等。

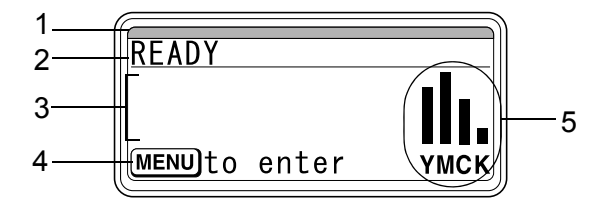

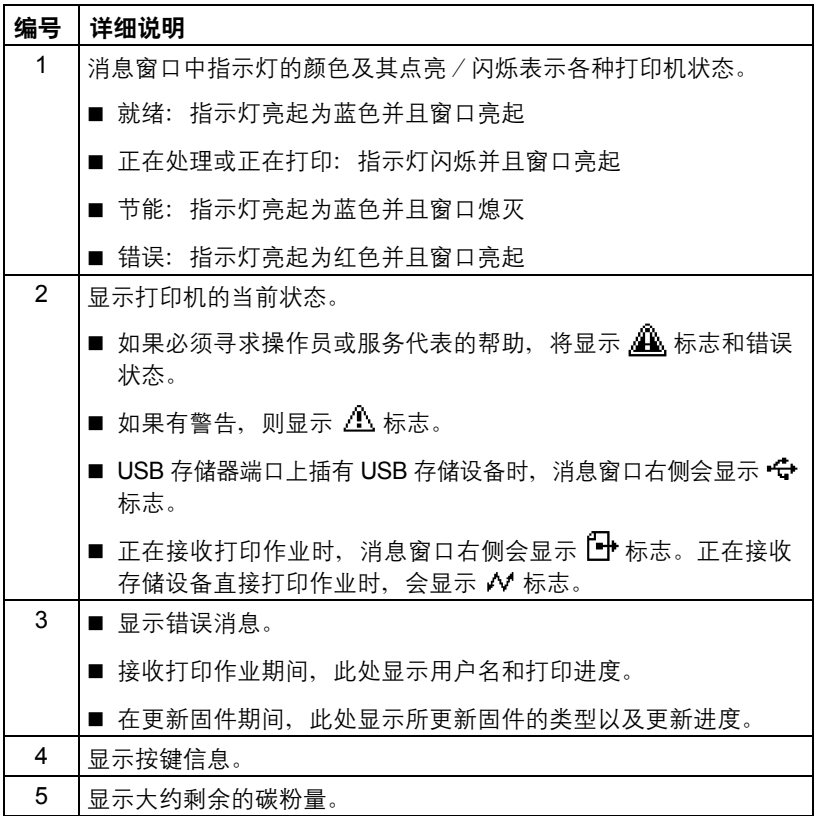

### 帮助屏幕

发生错误(如误进纸)后按下  $\overline{V}$  键时, 将会显示帮助屏幕, 以协助您纠正错误。

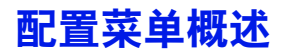

可以通过控制面板访问的配置菜单结构如下。

## 主菜单

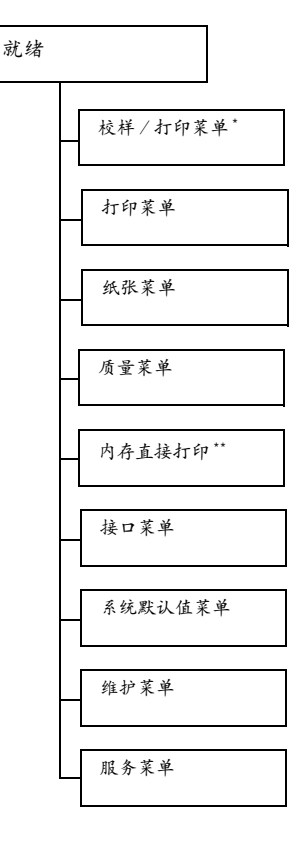

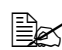

" *\** 此菜单项仅在安装了可选硬盘套件 *HD-P03* 时才会显示。 *\*\** 此菜单项会在安装了可选硬盘套件 *HD-P03* 或 *CompactFlash* 卡, 并且将接口菜单/内存直接打印设置为启用时显示。

■ 如果未通过身份验证设置允许公共用户访问,则不显示内存直接打 印。有关身份验证设置的详细信息,请参阅实用程序和文档光盘中的 《参考指南》。

# 校样/打印菜单

**EMY** 此菜单项仅在安装了可选硬盘套件 HD-P03 时才会显示。

通过打印机驱动程序"基本"选项卡中"保留作业"设置保存在硬盘上的打印 作业,可以使用此菜单进行打印或删除。

三个 所有出厂默认值都以粗体显示。

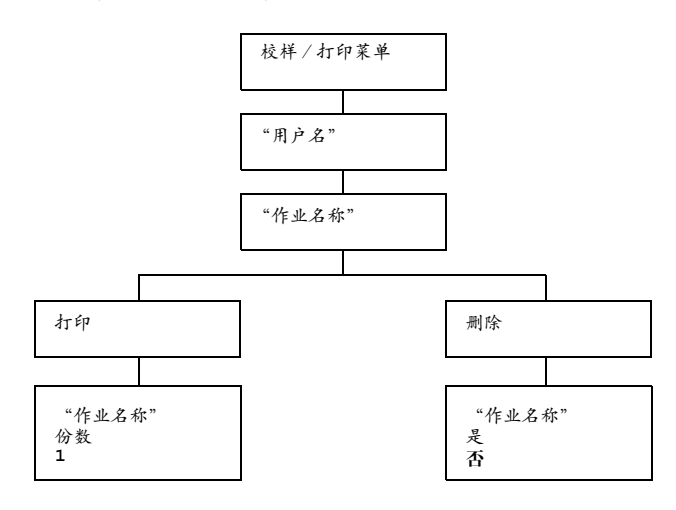

■△ 如果将系统默认值菜单/安全/锁定面板设置为开启,则必须输入密 码才能显示校样/打印菜单中的内容。 有关锁定面板的详细信息,请参阅第 *4-42* [页的"系统默认值菜单"](#page-80-0)。

## 打印/删除存储的作业

1 按照下述步骤选择作业。

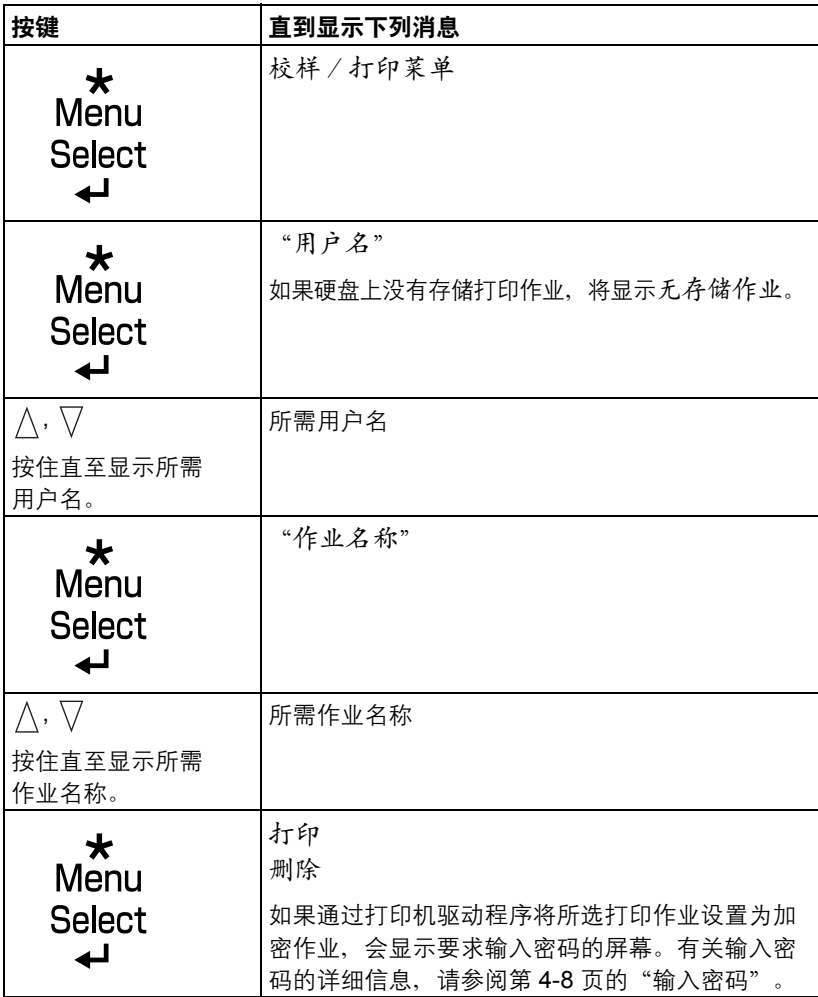

2 洗择打印或删除,然后按菜单/选择键。

" 如果选择了打印,请继续执行步骤 *3*。 如果选择了删除,请继续执行步骤 *5*。

- $3 \# \wedge \pi \nabla$  键指定要打印的份数。(设置: 1 到 999 : 默认值: 1)
- 4 <sup>按</sup>菜单/选择键。

打印随即开始。

- 5 洗择是或否。
- 6 <sup>按</sup>菜单/选择键。

如果选择是,则删除打印作业。 如果选择否,则再次显示打印/删除选择屏幕。

### <span id="page-46-0"></span>输入密码

如果通过校样 / 打印菜单选择的打印作业是加密作业, 会显示要求输入密码 的屏幕。按照以下步骤输入通过打印机驱动程序指定的四位数密码。

- 1 按  $\Lambda$  增大或按  $\nabla$  减小密码的第一位数字。
- $2$  按  $\triangleright$  键将光标移到下一位数字。
- $3\,$  按  $\wedge$  增大或按  $\overline{\vee}$  减小密码的第二位数字。
- 4 按上述步骤指定密码的所有四位数。
- 5 <sup>按</sup>菜单/选择键。

随即显示打印/删除选择屏幕。

■ △ 如果输入的密码不正确,则将显示无效输入,要求输入密码的屏幕将 再次出现。

## 打印菜单

通过此菜单可以打印配置页等打印机信息。

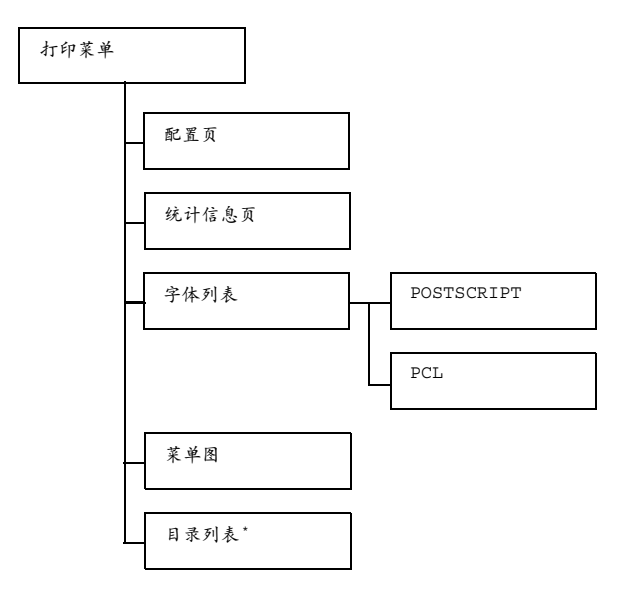

- " *\** 此菜单项仅在安装了可选的硬盘套件 *HD-P03* 或 *CompactFlash* 卡时 才会显示。
- 300 如果将系统默认值菜单/安全/锁定面板设置为开启,则必须输入密 码才能显示打印菜单中的内容。 有关锁定面板的详细信息,请参阅第 *4-42* [页的"系统默认值菜单"](#page-80-0)。

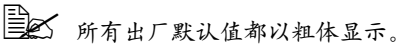

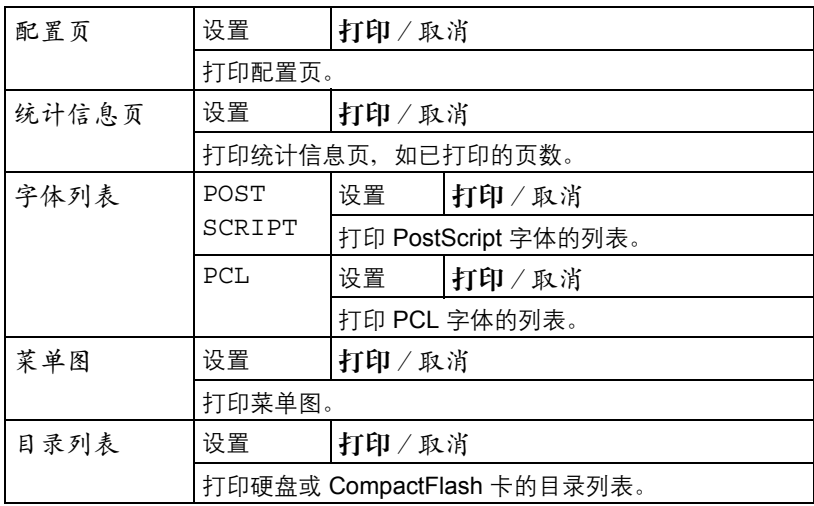

### 纸张菜单

通过此菜单可以管理打印所用的纸张。

纸张菜单

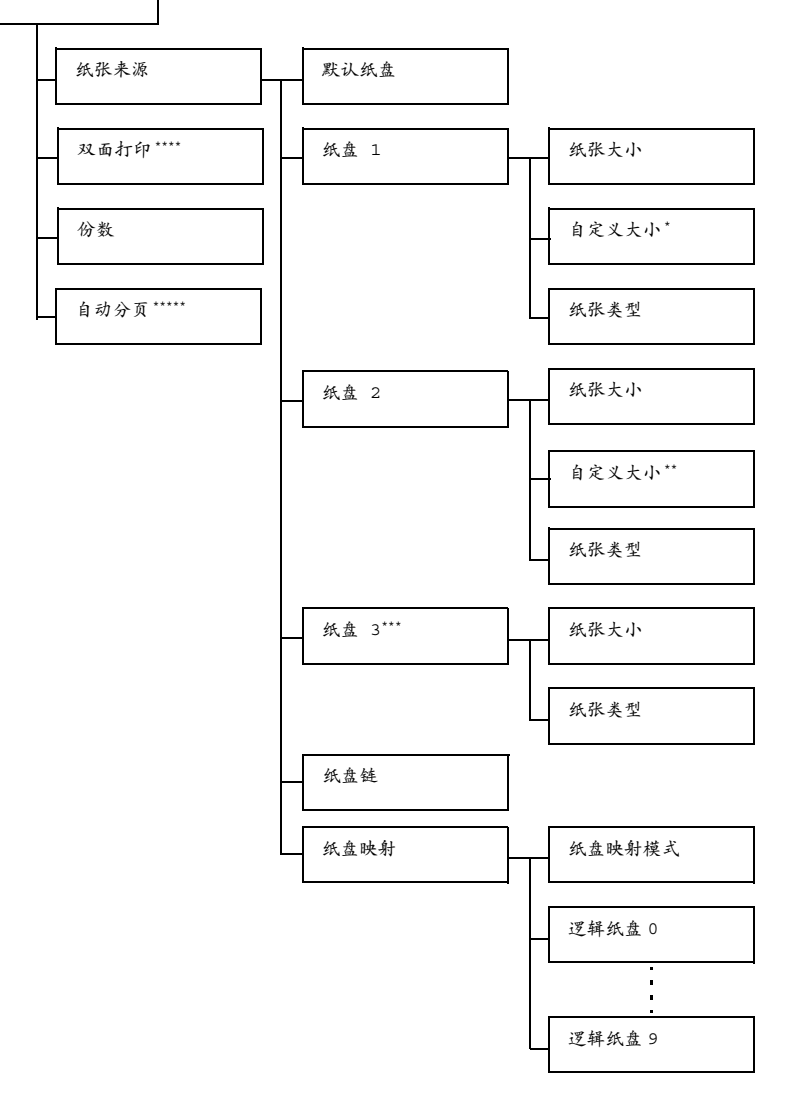

- " *\** 此菜单项仅在纸盘 1/ 纸张大小菜单中选择自定义时才会显示。 *\*\** 此菜单项仅在纸盘 2/ 纸张大小菜单中选择自定义时才会显示。 *\*\*\** 此菜单项仅在安装了可选下进纸部件 *PF-P07* 时才会显示。 *\*\*\*\** 此菜单项仅对 *magicolor 4750DN* 显示。 *\*\*\*\*\** 此菜单项仅在安装了可选的硬盘套件 *HD-P03* 或 *CompactFlash* 卡时才会显示。
- 30 如果将系统默认值菜单/安全/锁定面板设置为开启,则必须输入密 码才能显示纸张菜单中的内容。 有关锁定面板的详细信息,请参阅第 *4-42* [页的"系统默认值菜单"](#page-80-0)。

■ 所有出厂默认值都以粗体显示。

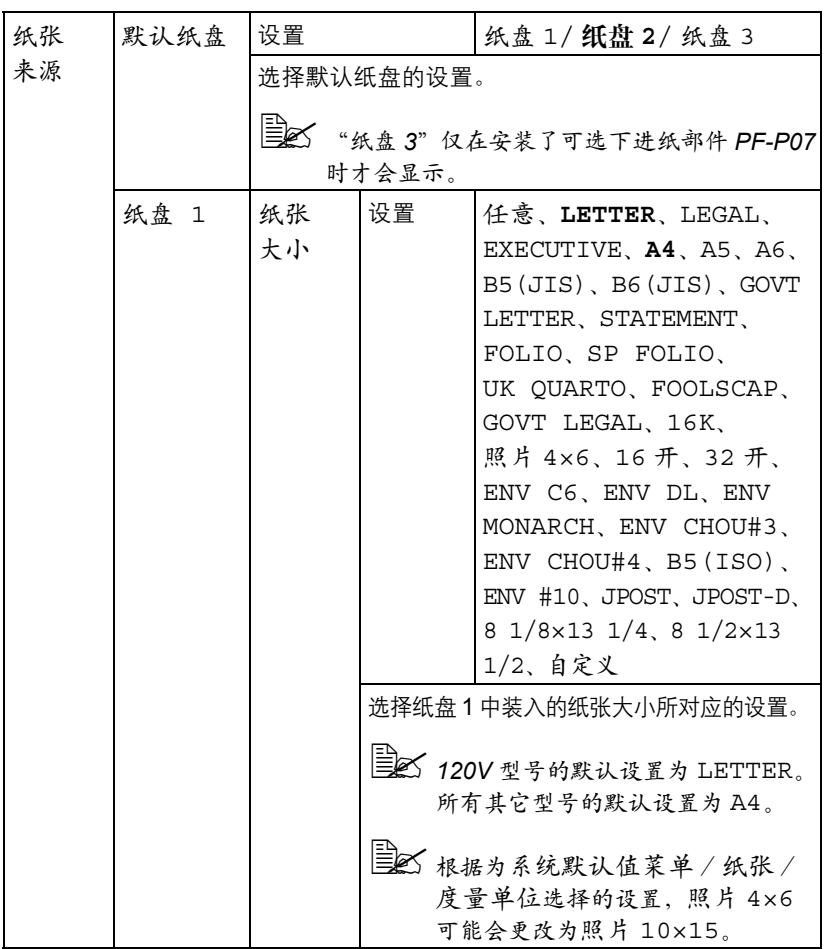

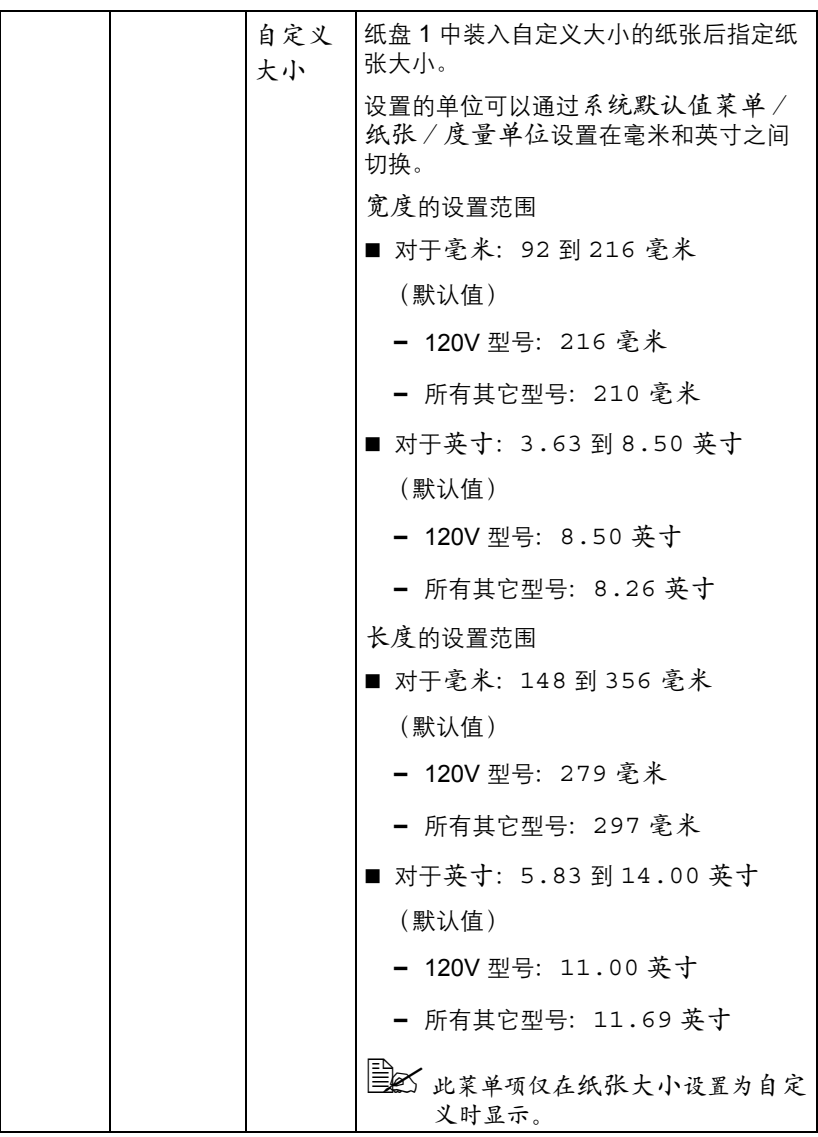

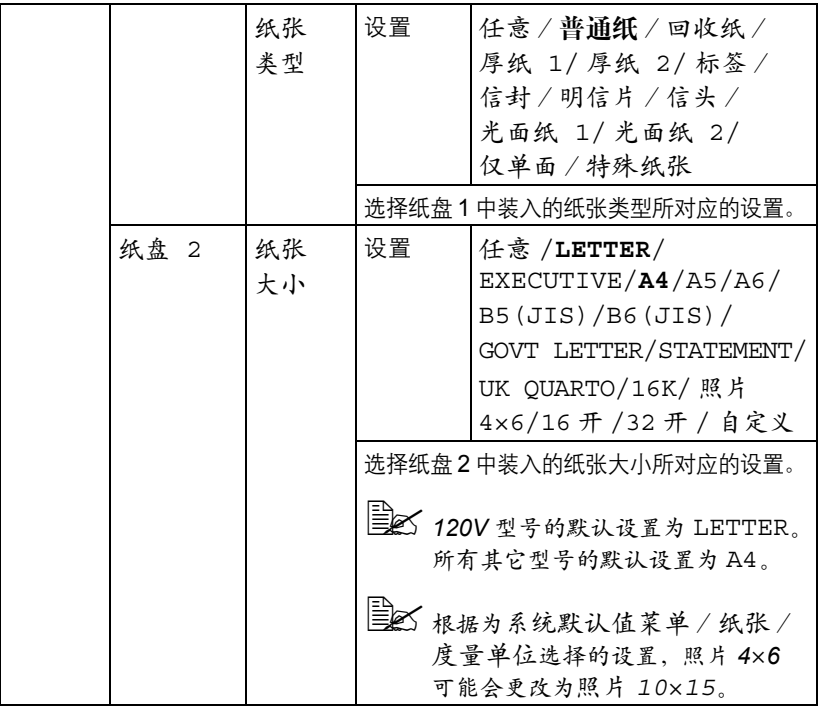

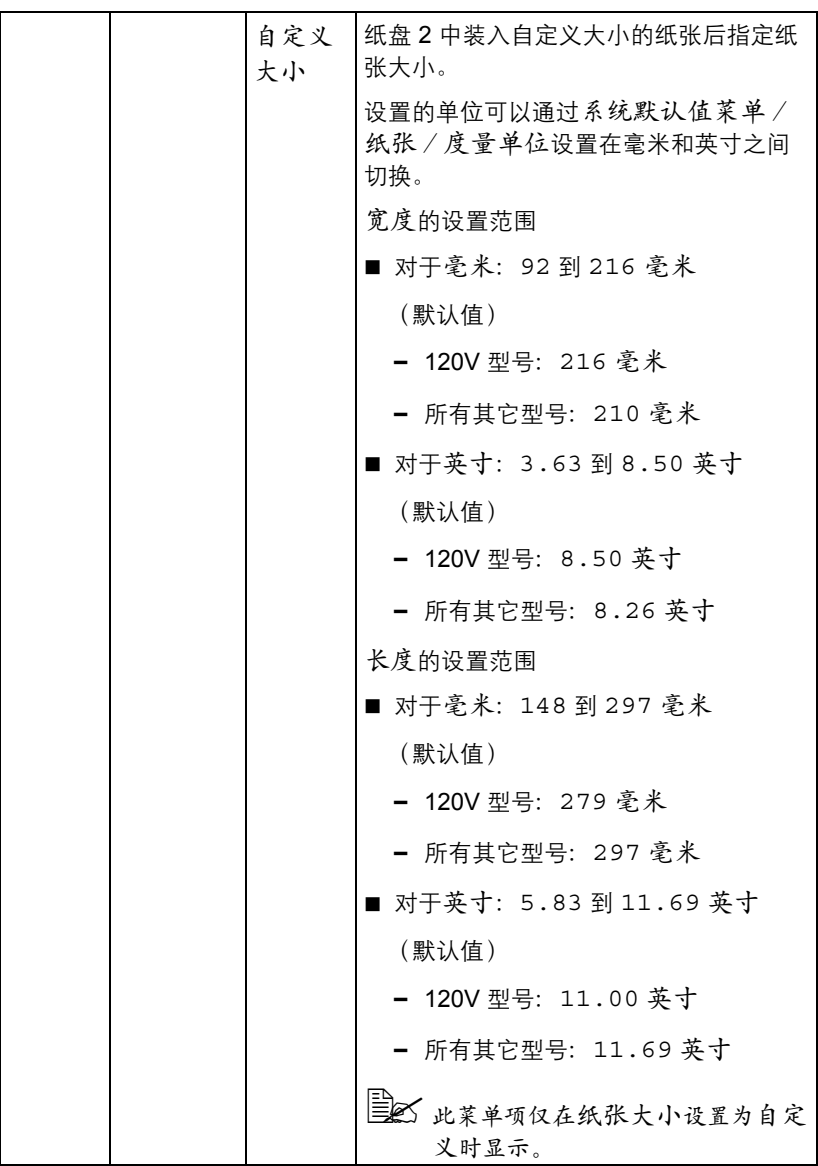

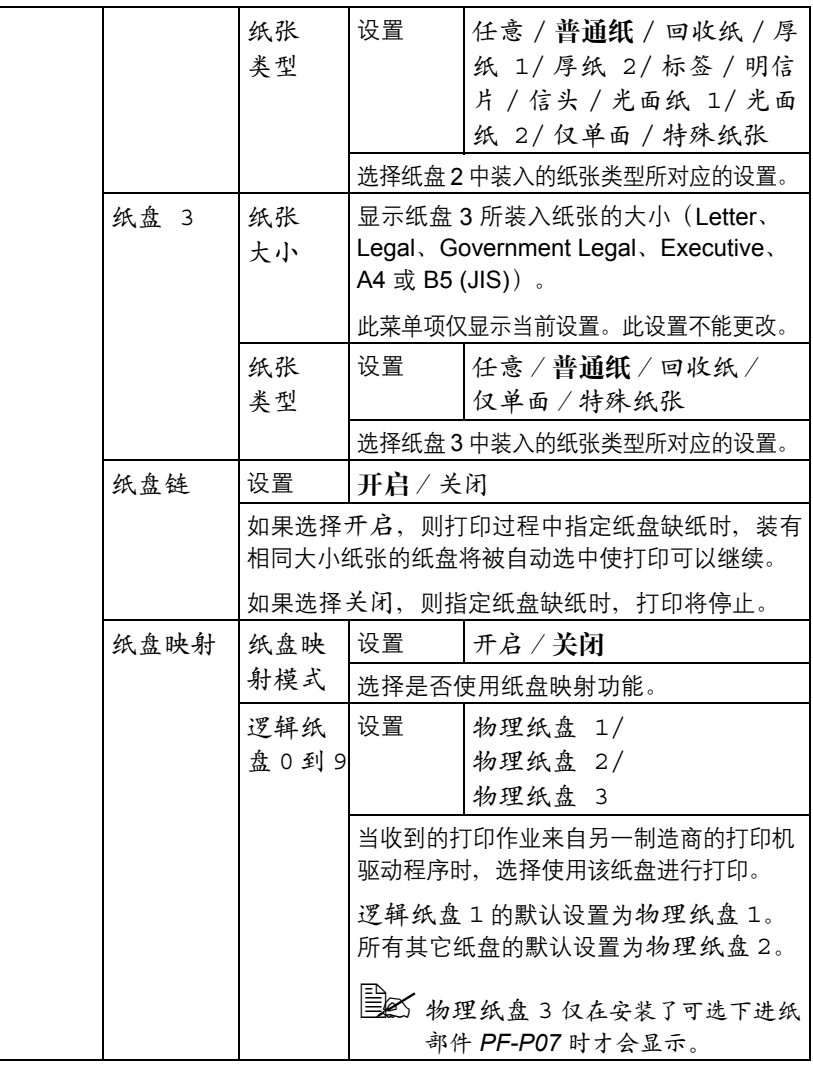

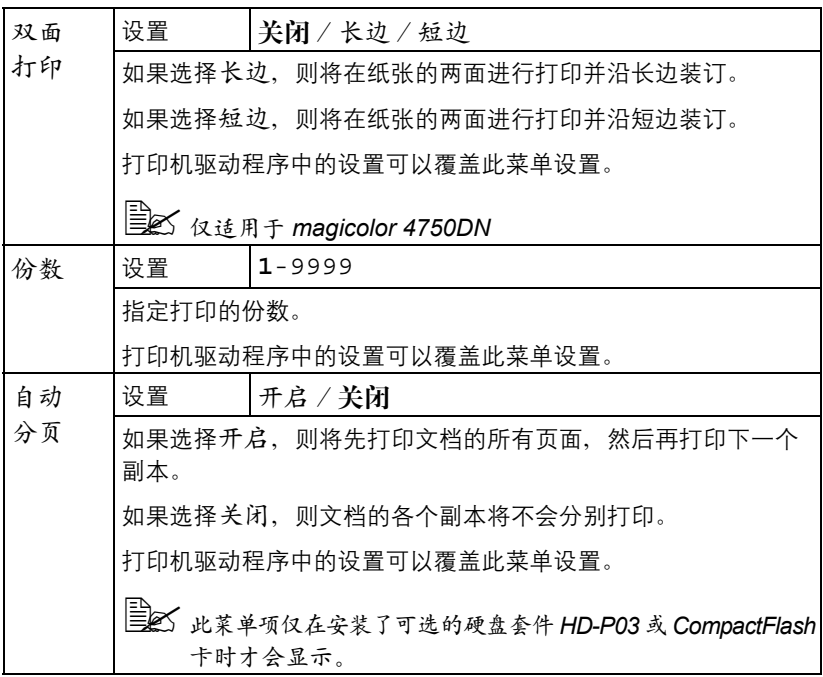

## 质量菜单

通过此菜单可以指定打印质量的设置。

质量菜单

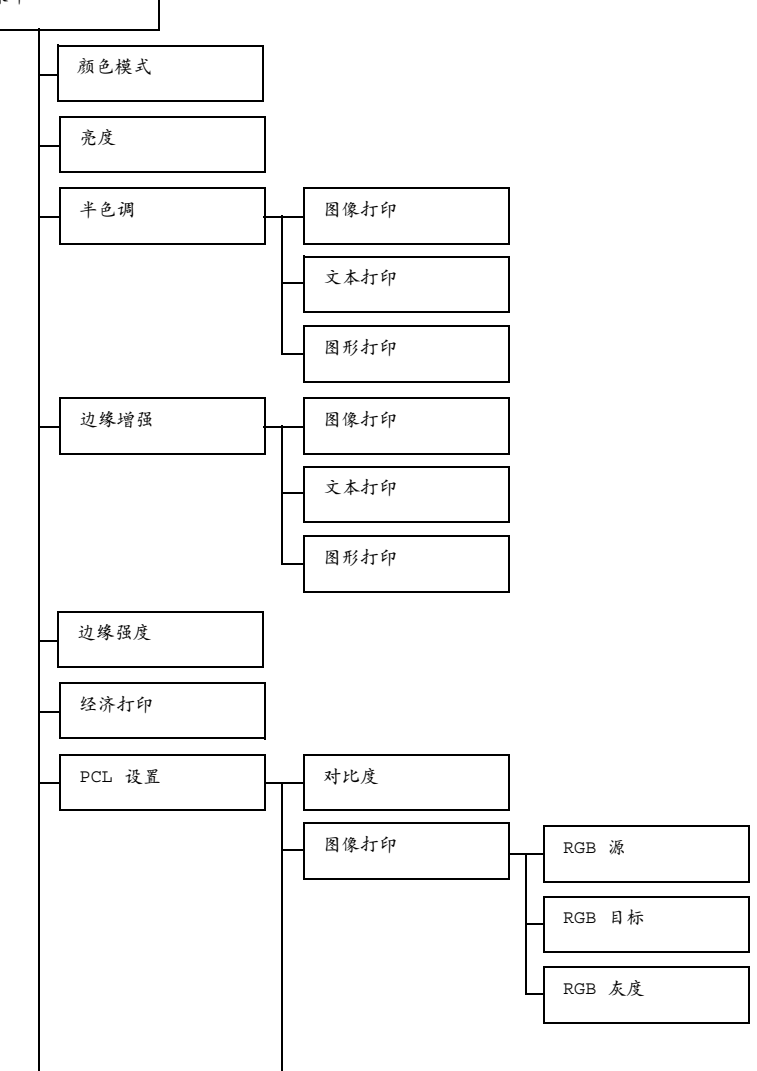

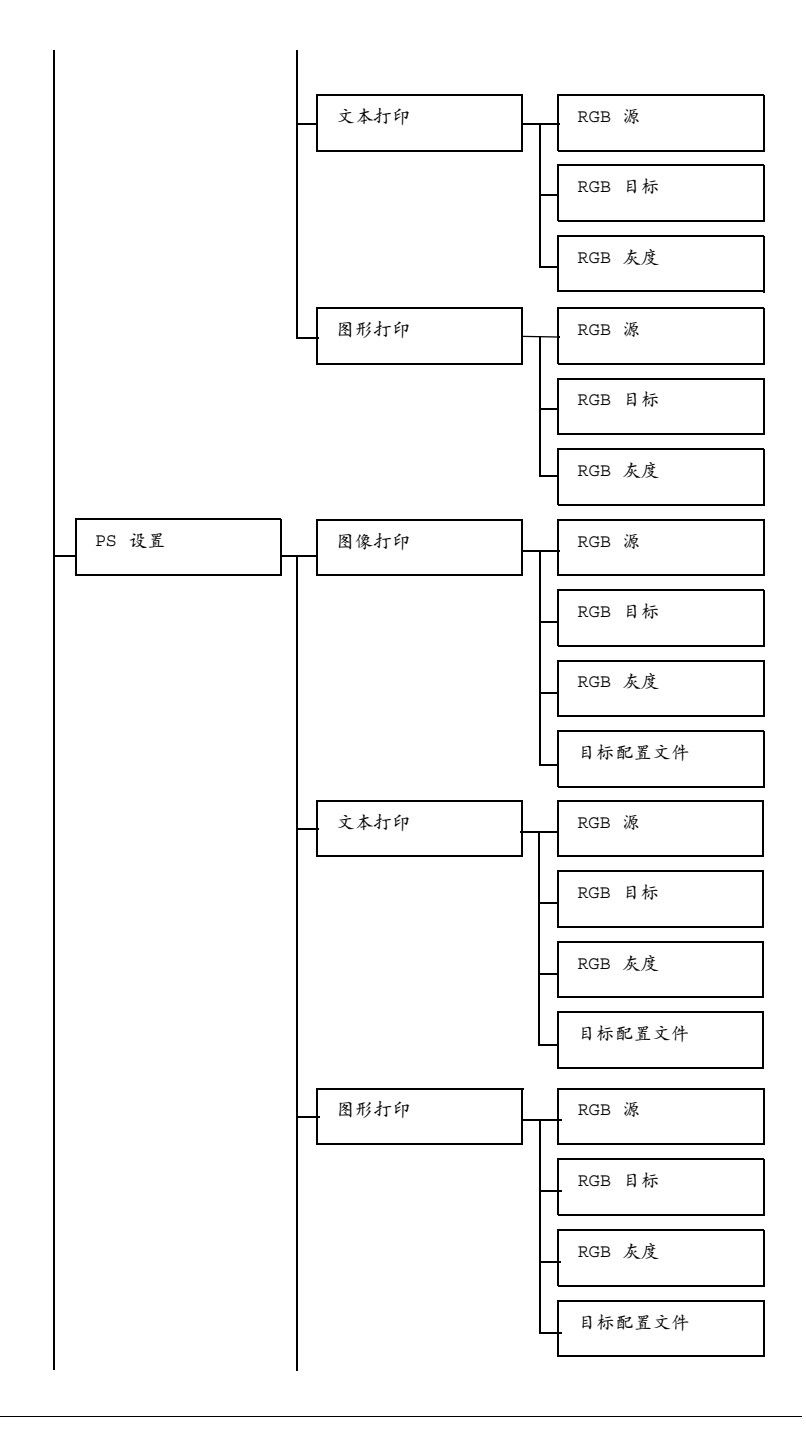

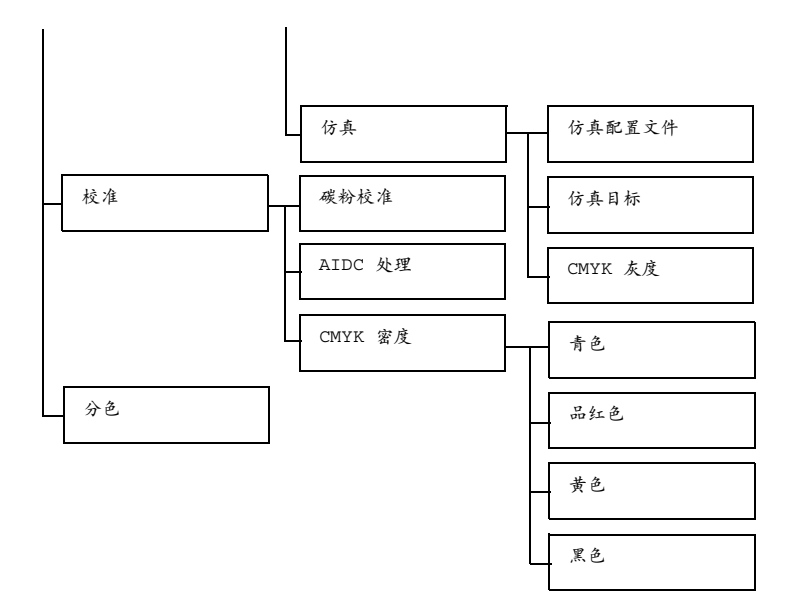

3 如果将系统默认值菜单/安全/锁定面板设置为开启,则必须输入密 码才能显示质量菜单中的内容。

有关锁定面板的详细信息,请参阅第 *4-42* [页的"系统默认值菜单"](#page-80-0)。

385 所有出厂默认值都以粗体显示。

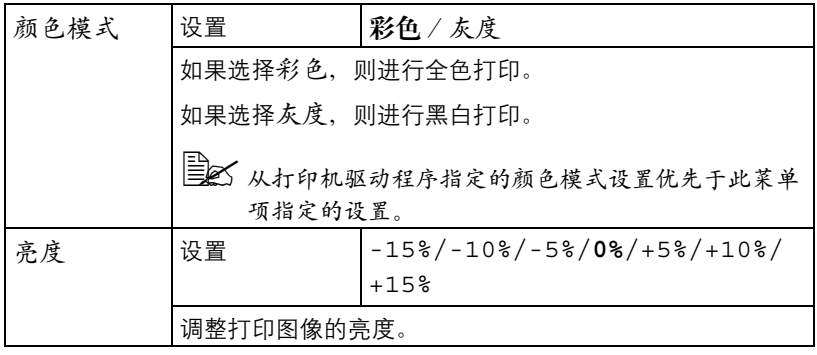

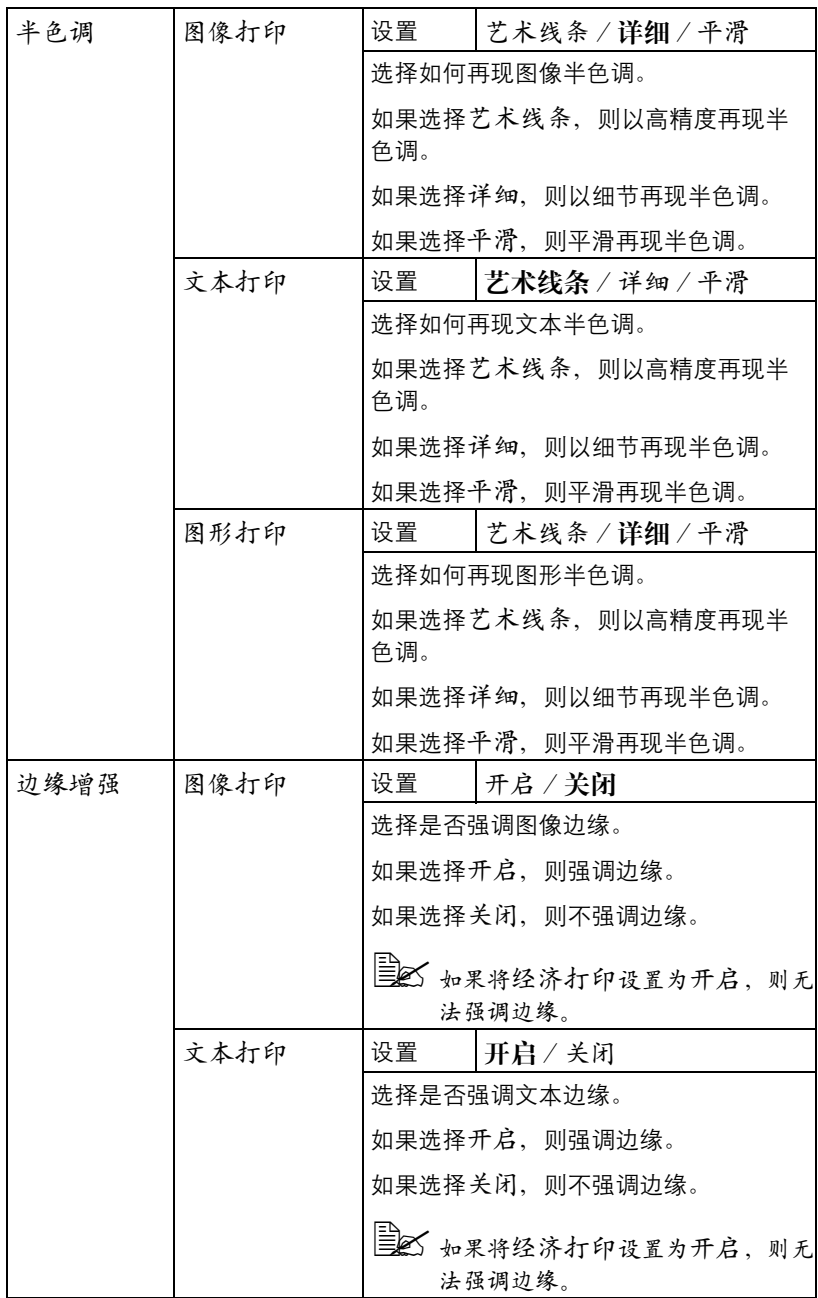

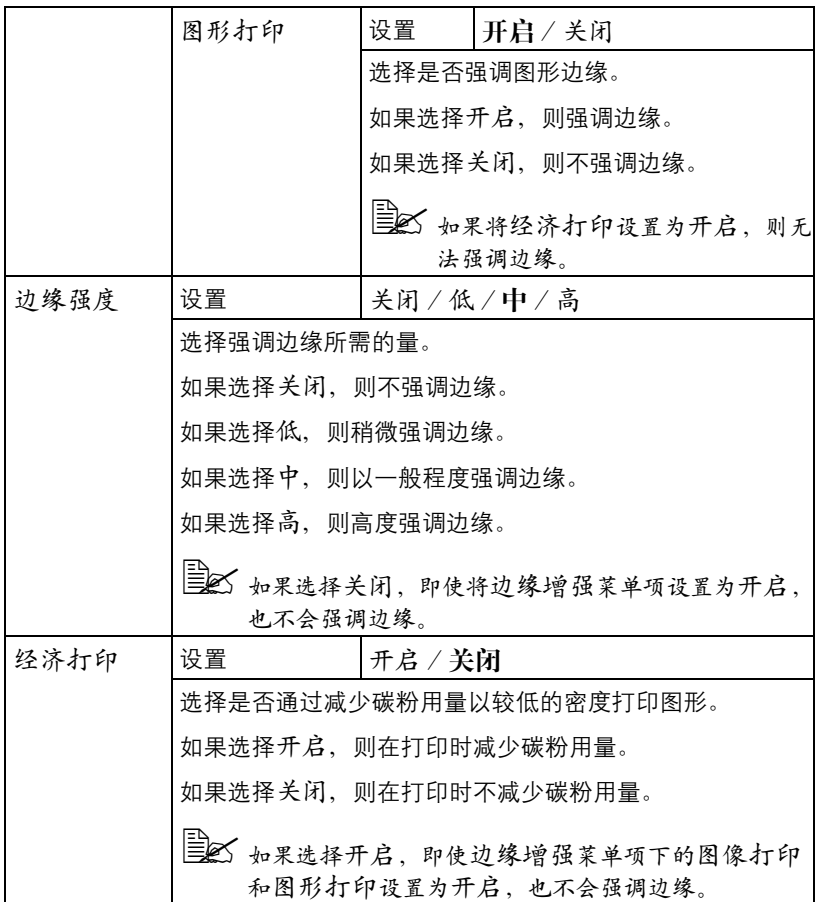

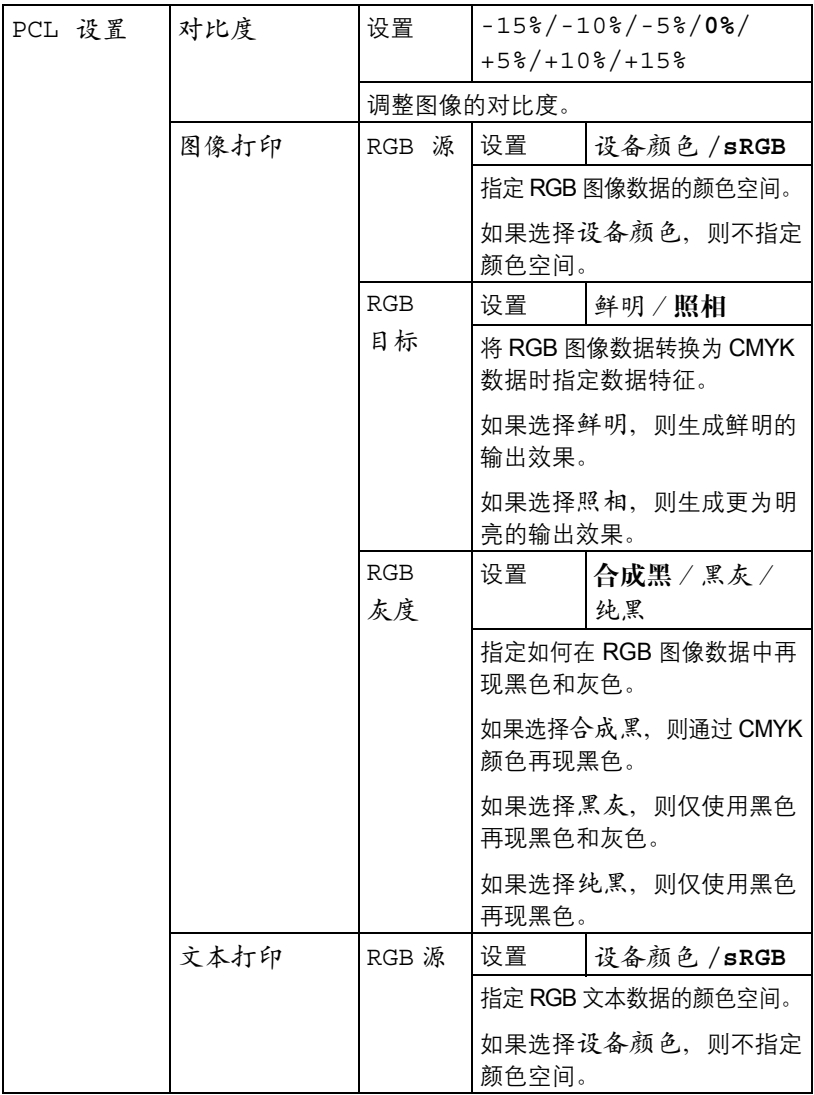

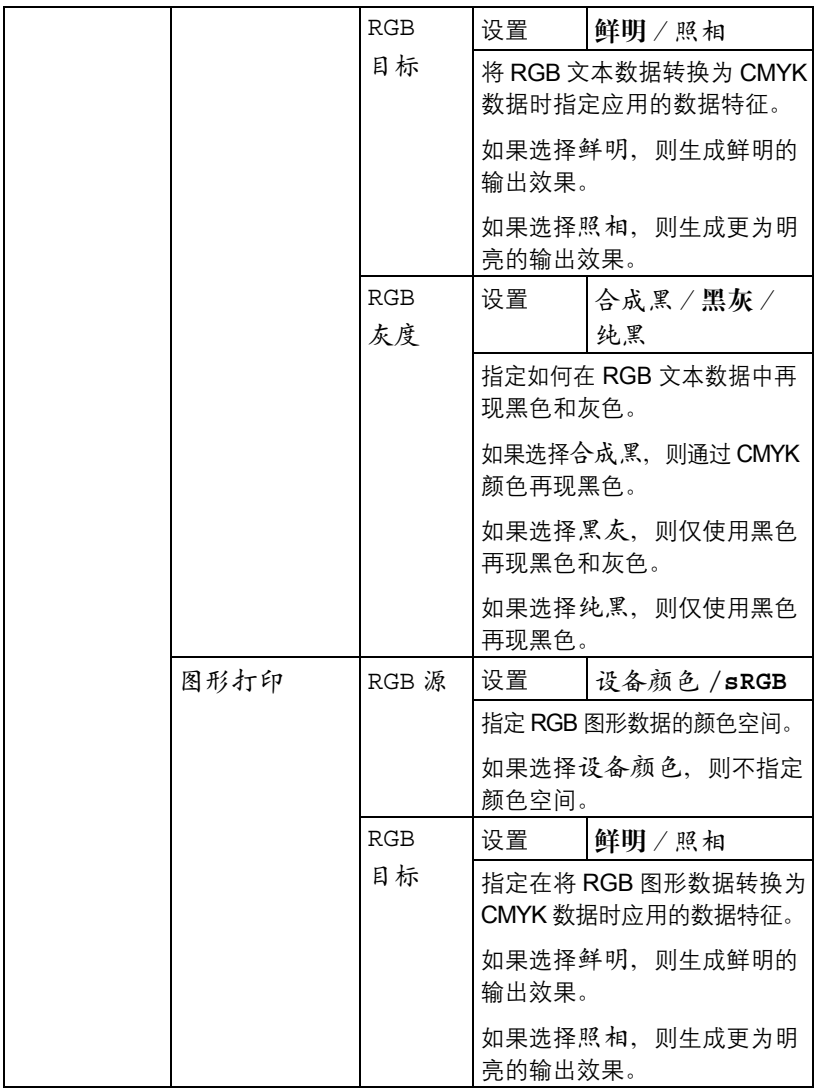

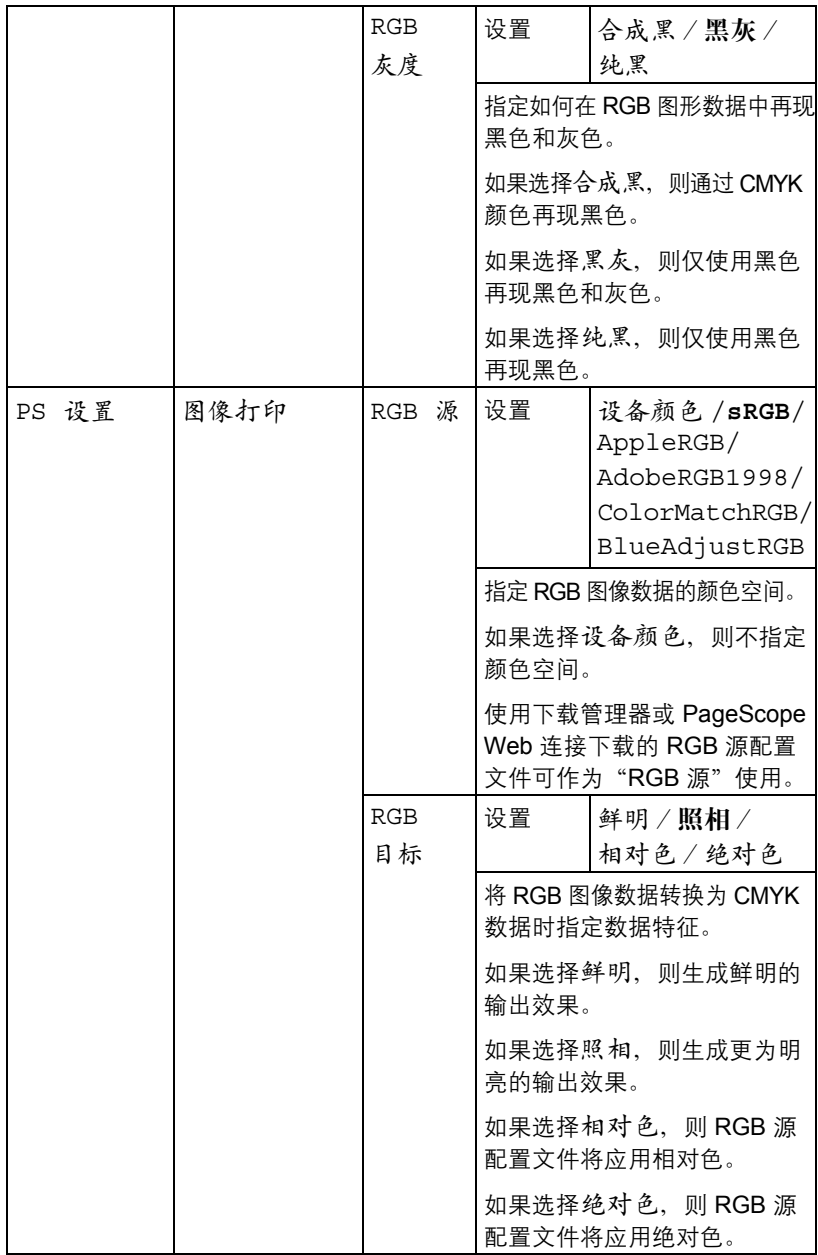

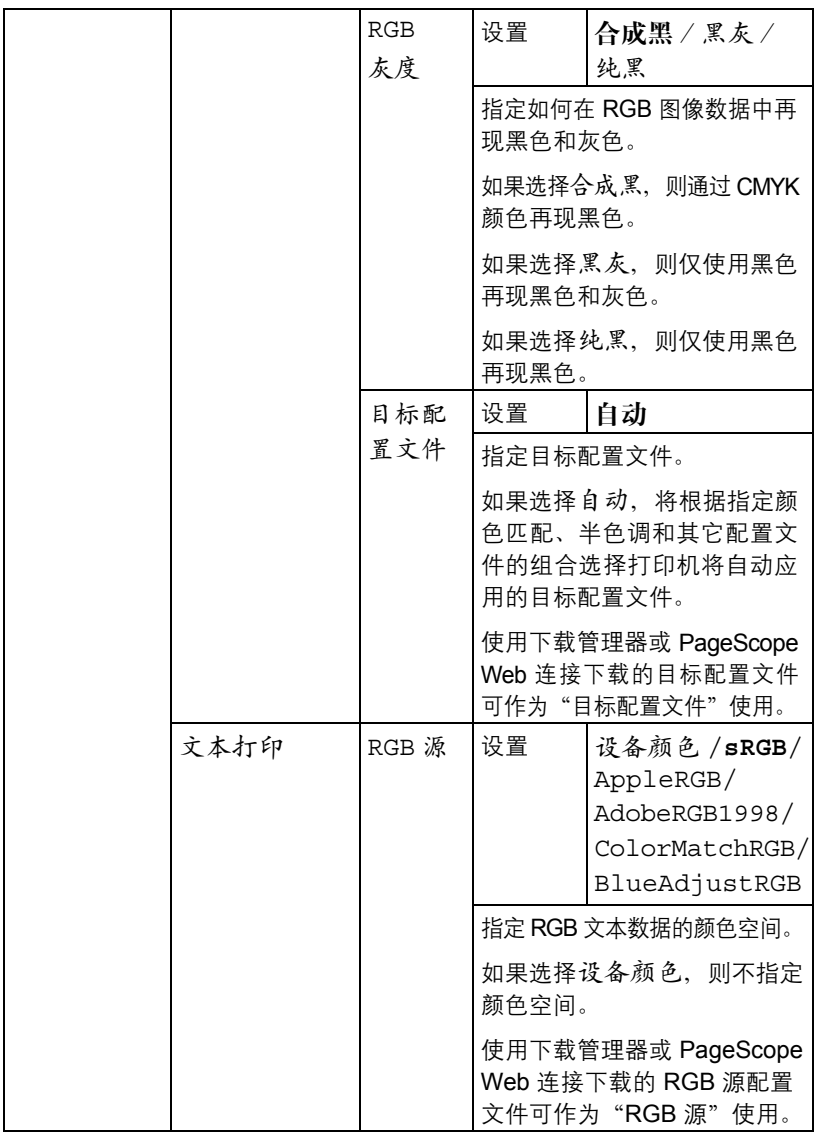

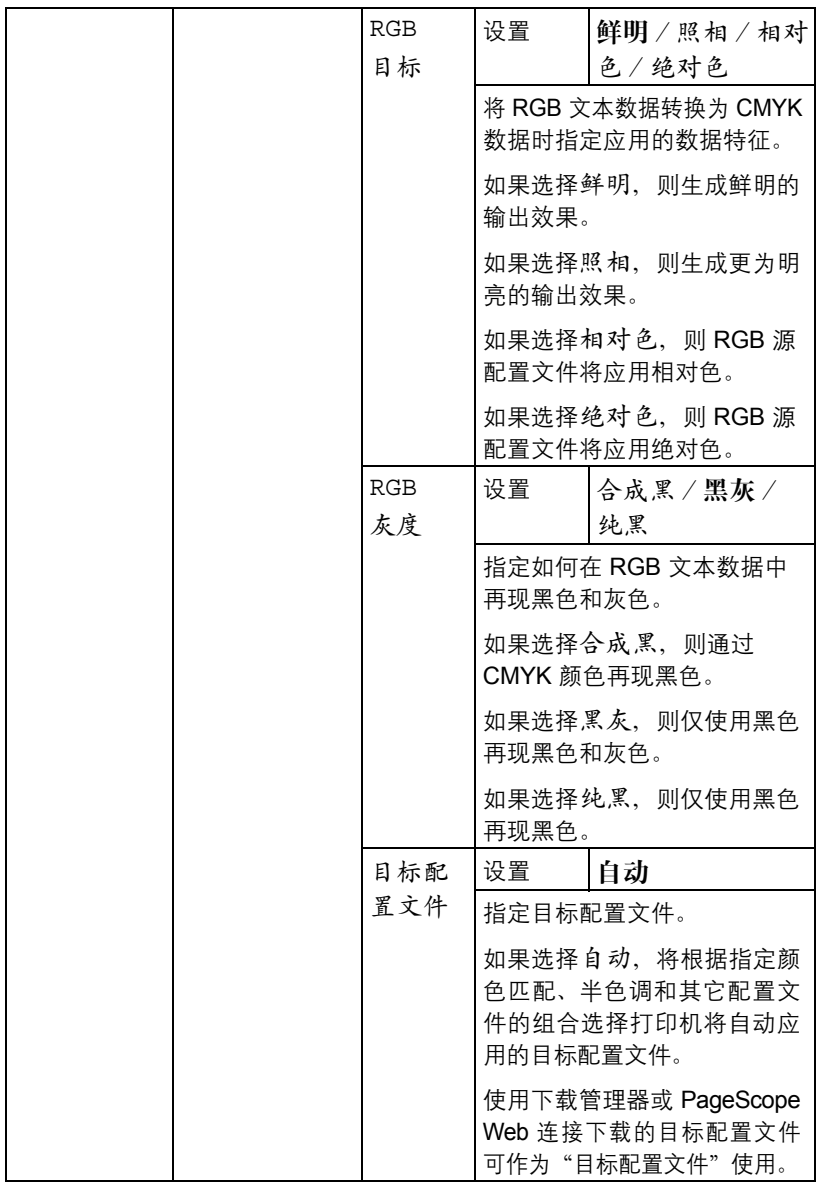

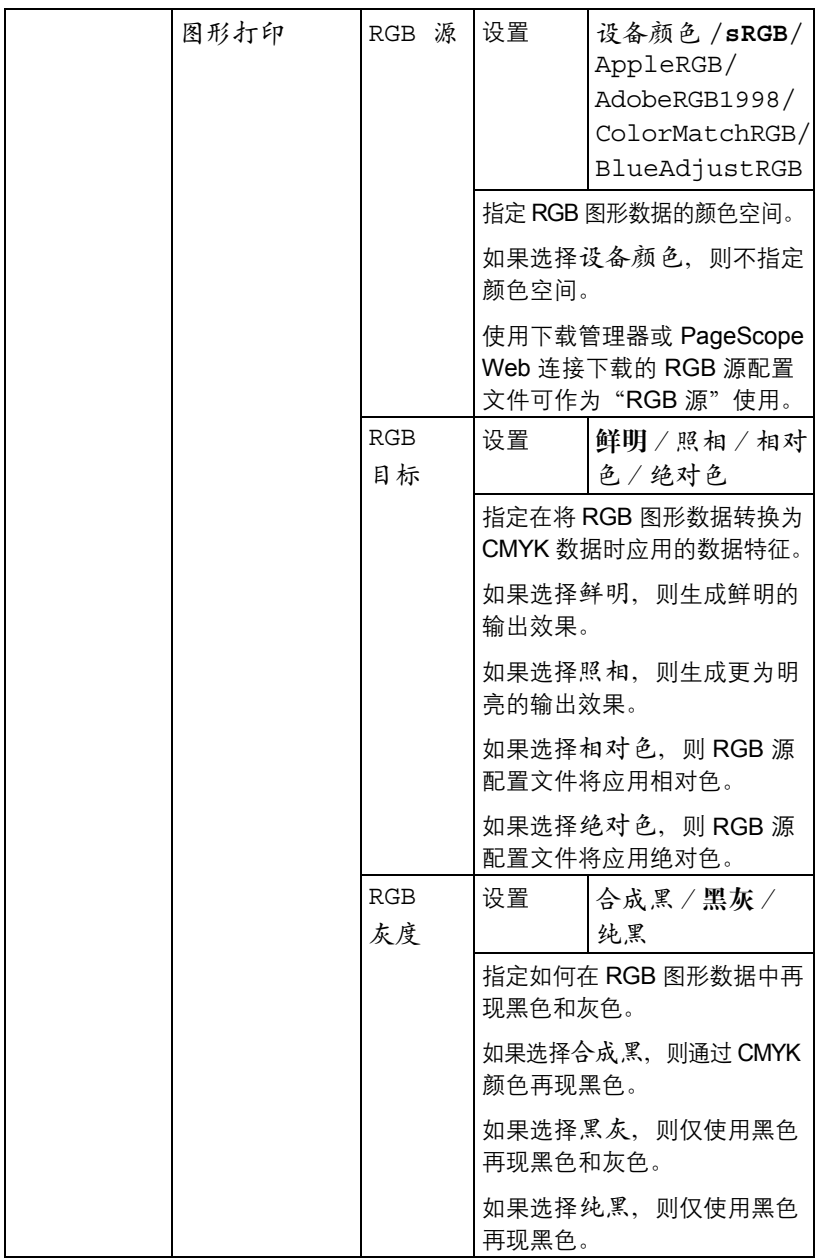

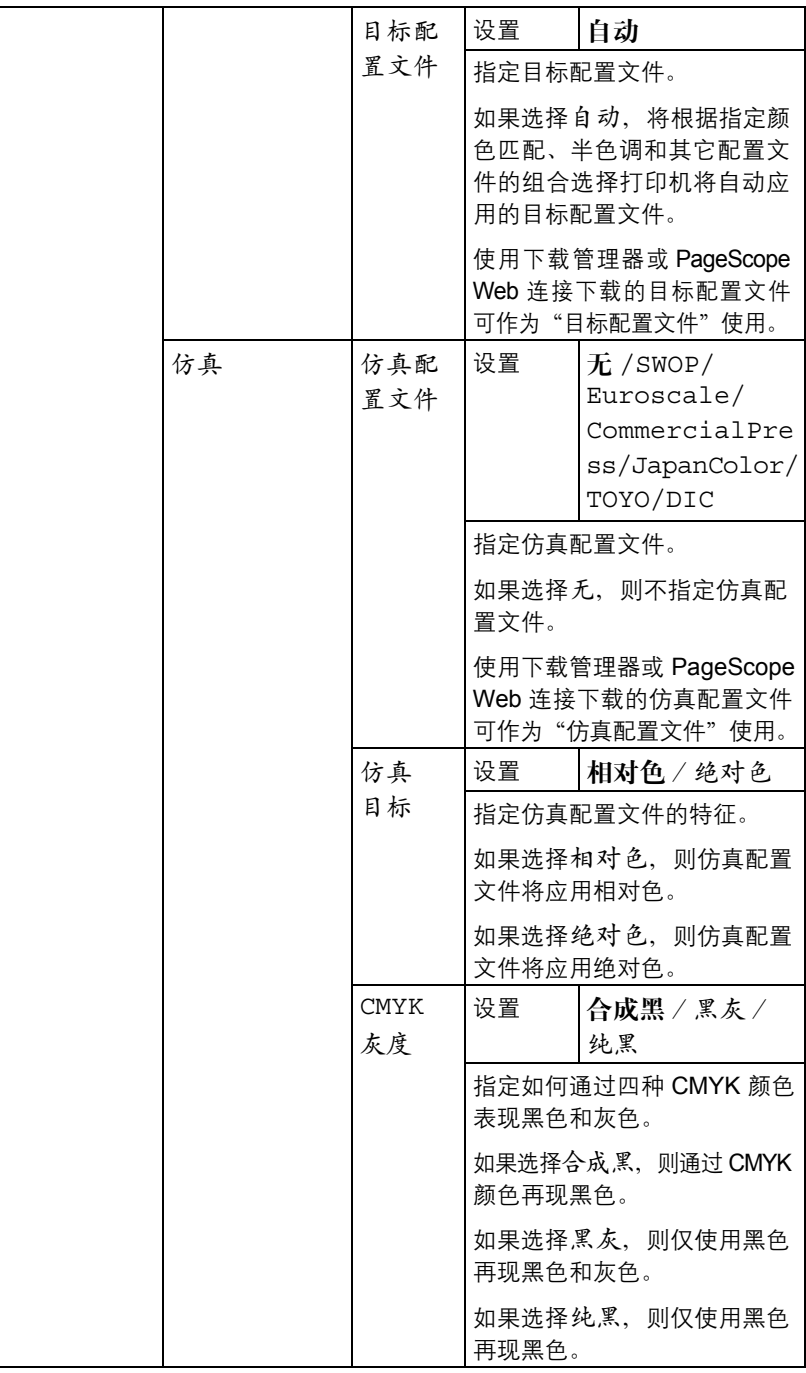

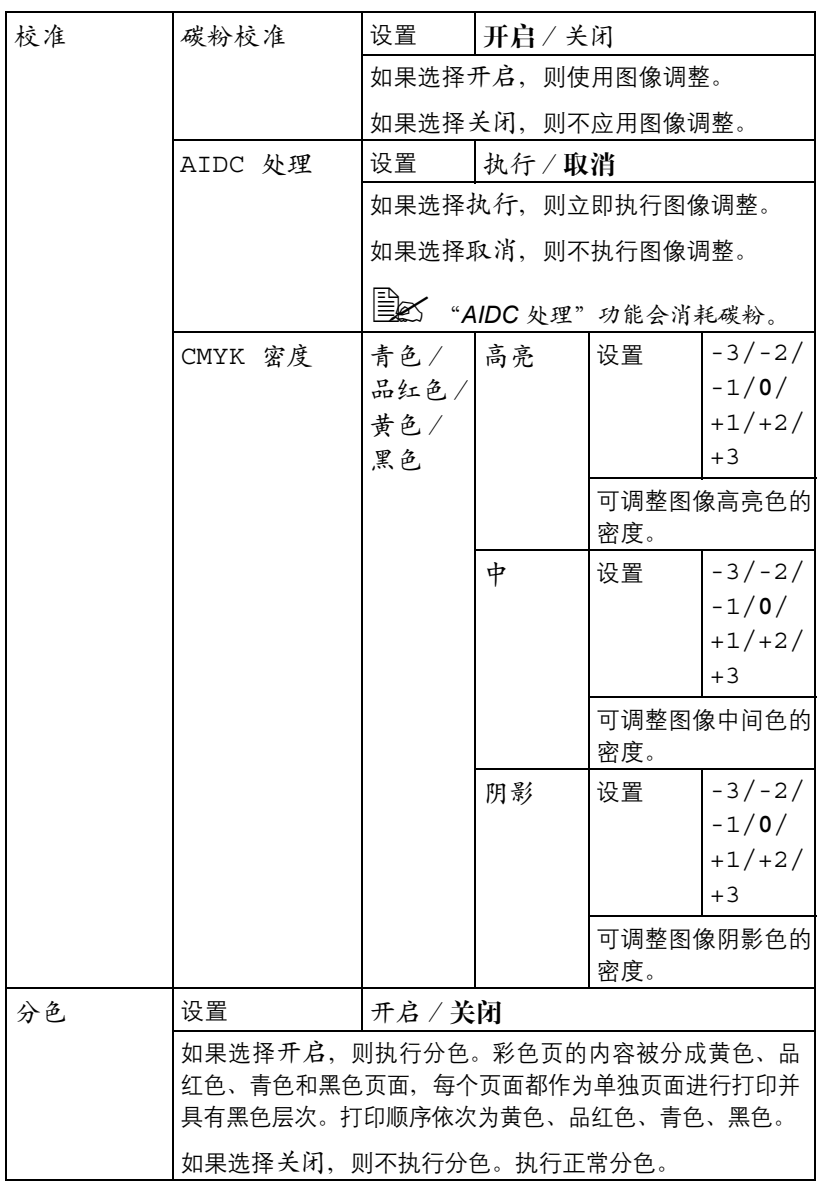

## 内存直接打印

通过此菜单可以指定"内存直接打印"功能的设置。

有关内存直接打印的详细信息,请参阅第 5-2 [页的"内存直接打印"。](#page-100-0)

" 此菜单项会在安装了可选硬盘套件 *HD-P03* 或 *CompactFlash* 卡,并 且将接口菜单/内存直接打印设置为启用时显示。

■ 如果未通过身份验证设置允许公共用户访问,将不显示此菜单项。有 关身份验证设置的详细信息,请参阅实用程序和文档光盘中的《参考 指南》。

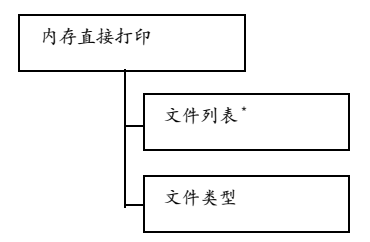

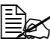

 $\Xi$  \* USB 存储器端口上插有 USB 存储设备时,会显示此菜单项。

■△ 如果将系统默认值菜单/安全/锁定面板设置为开启,则必须输入密 码才能显示内存直接打印中的内容。

有关锁定面板的详细信息,请参阅第 *4-42* [页的"系统默认值菜单"](#page-80-0)。

■ 所有出厂默认值都以粗体显示。

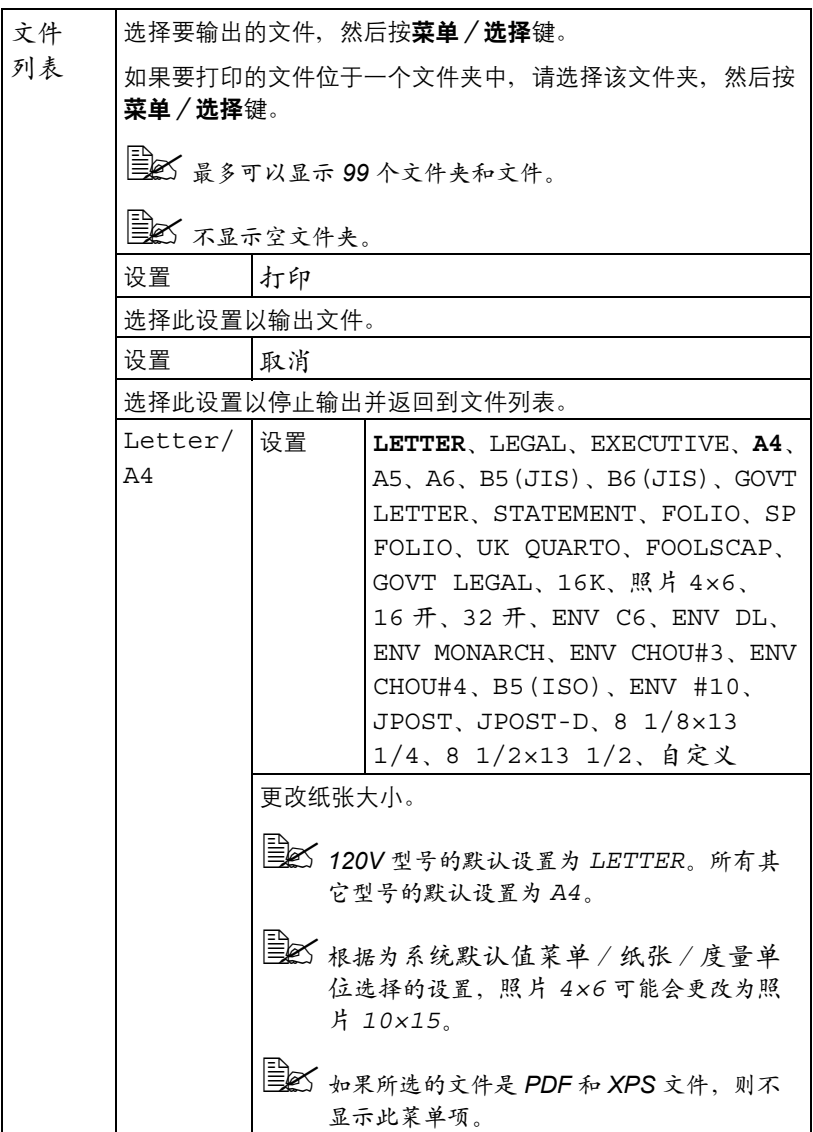
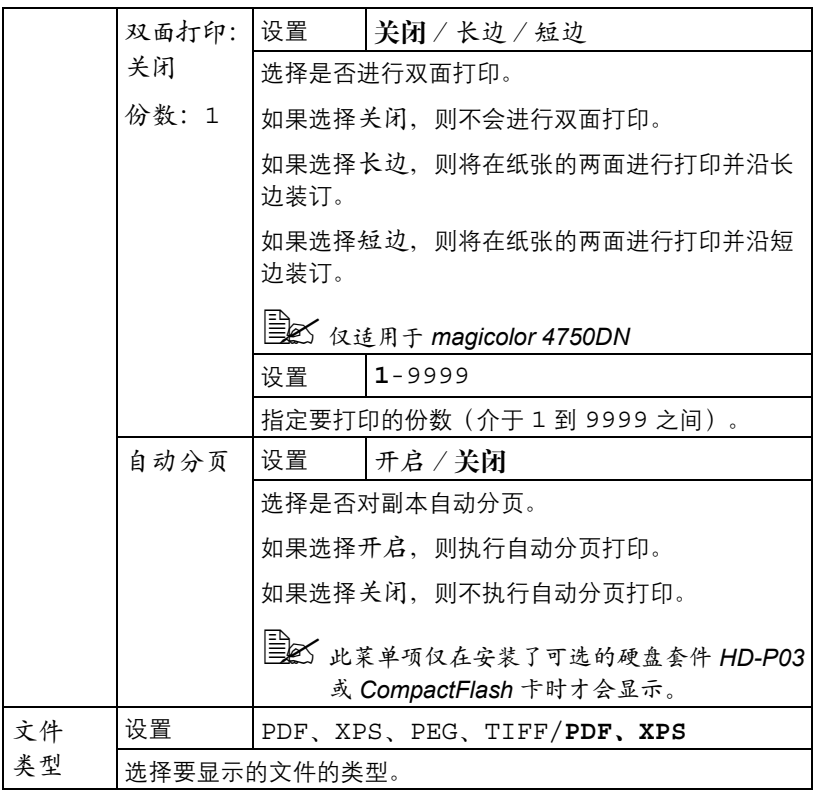

### 接口菜单

通过此菜单可以指定接口设置。

EX 更改 ETHERNET 菜单中的设置后, 应重新启动打印机。

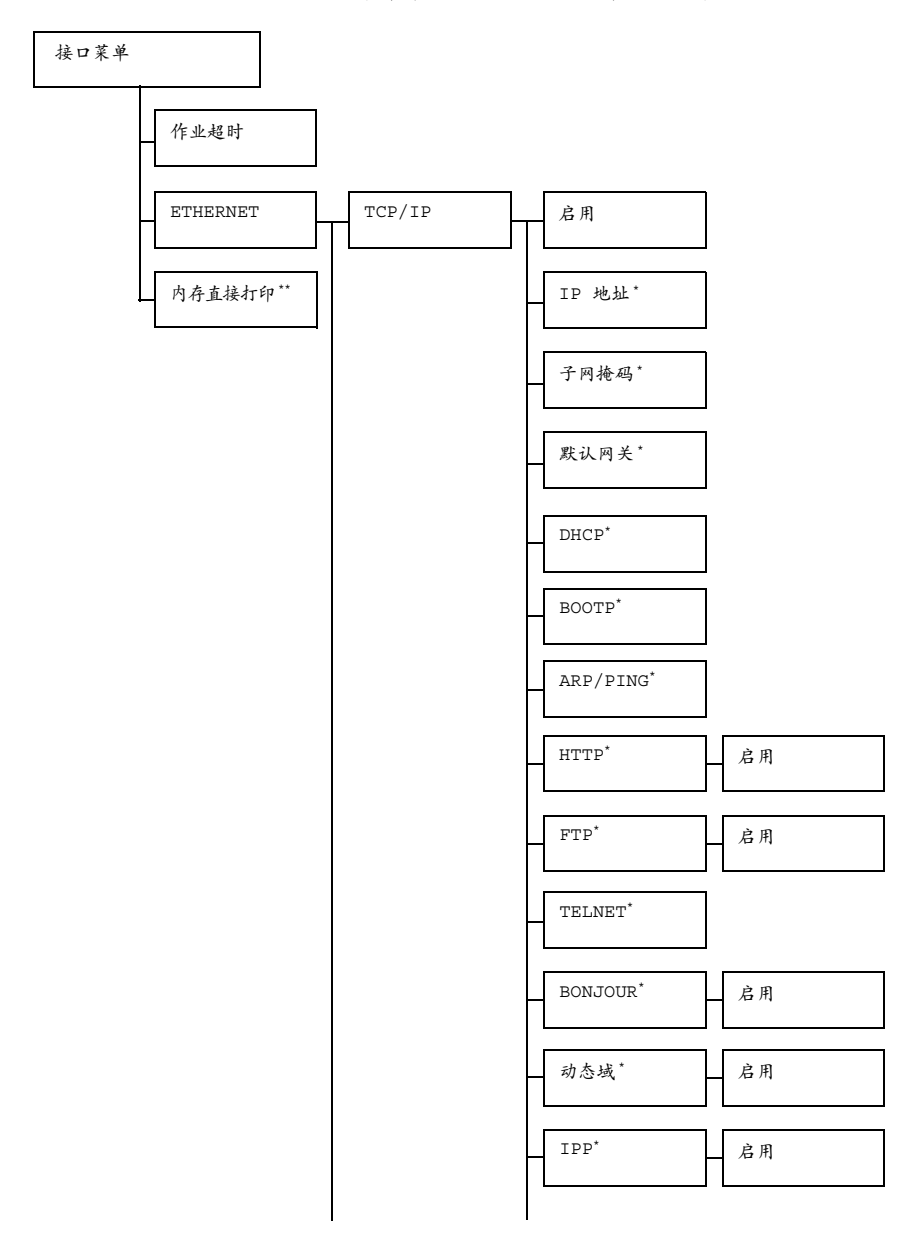

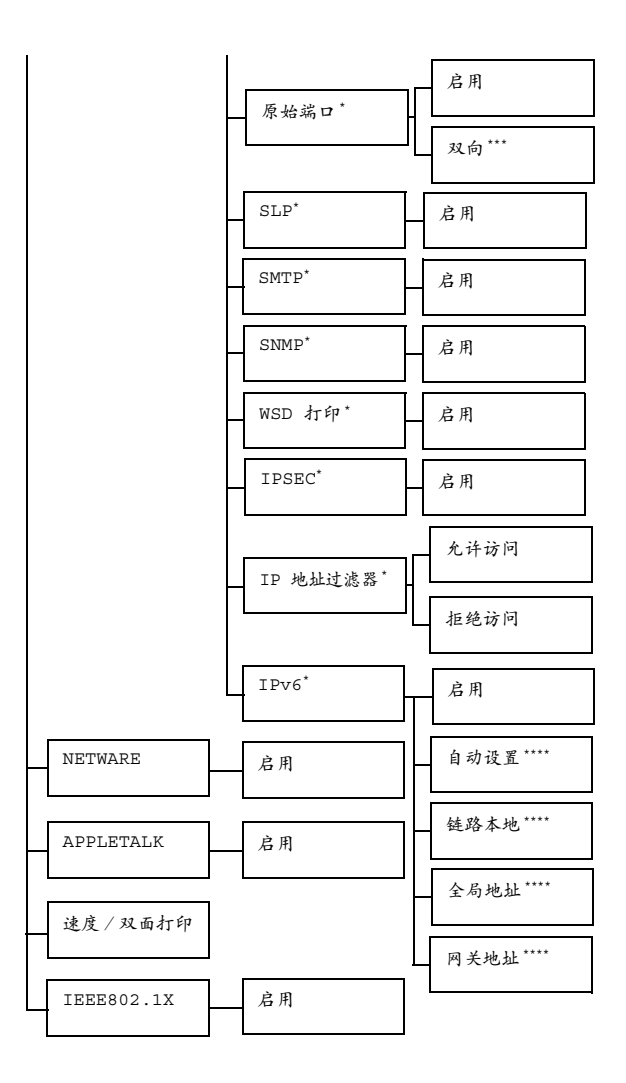

" *\** 当接口菜单/ETHERNET/TCP/IP/启用设置为是时会出现此菜单项。 *\*\** 此菜单项仅在安装了可选的硬盘套件 *HD-P03* 或 *CompactFlash* 卡 时才会显示。

*\*\*\** 当接口菜单*/ETHERNET/TCP/IP/*原始端口/启用设置为是时会出 现此菜单项。

*\*\*\*\** 当接口菜单 */ETHERNET/TCP/IP/IPv6/* 启用设置为是时会出现 此菜单项。

# 30 如果将系统默认值菜单/安全/锁定面板设置为开启,则必须输入密 码才能显示接口菜单中的内容。

有关锁定面板的详细信息,请参阅第 *4-42* [页的"系统默认值菜单"](#page-80-0)。

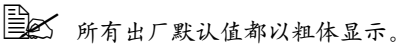

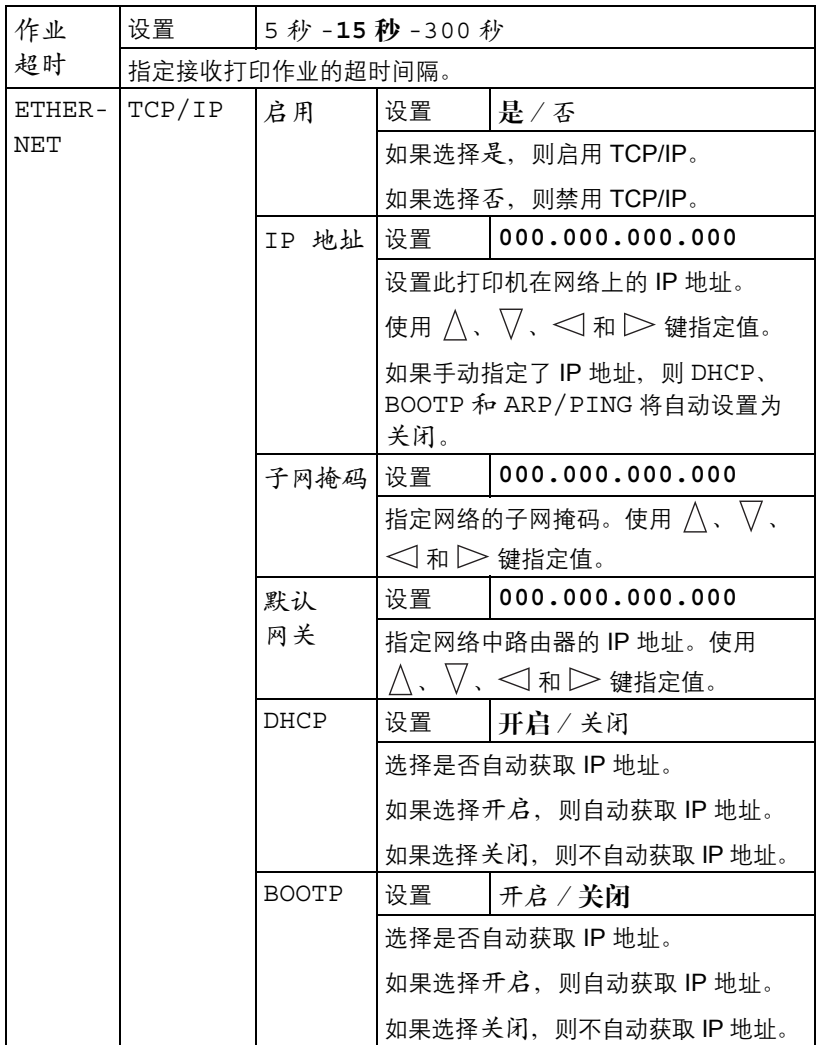

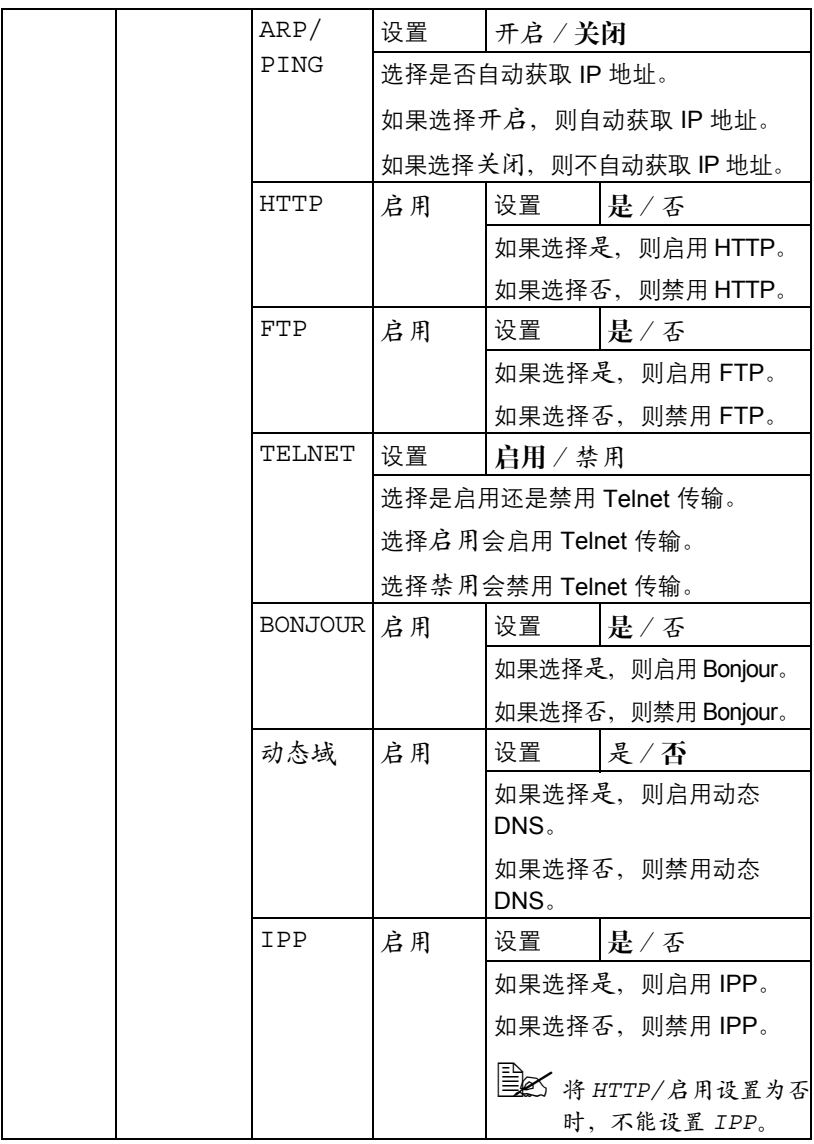

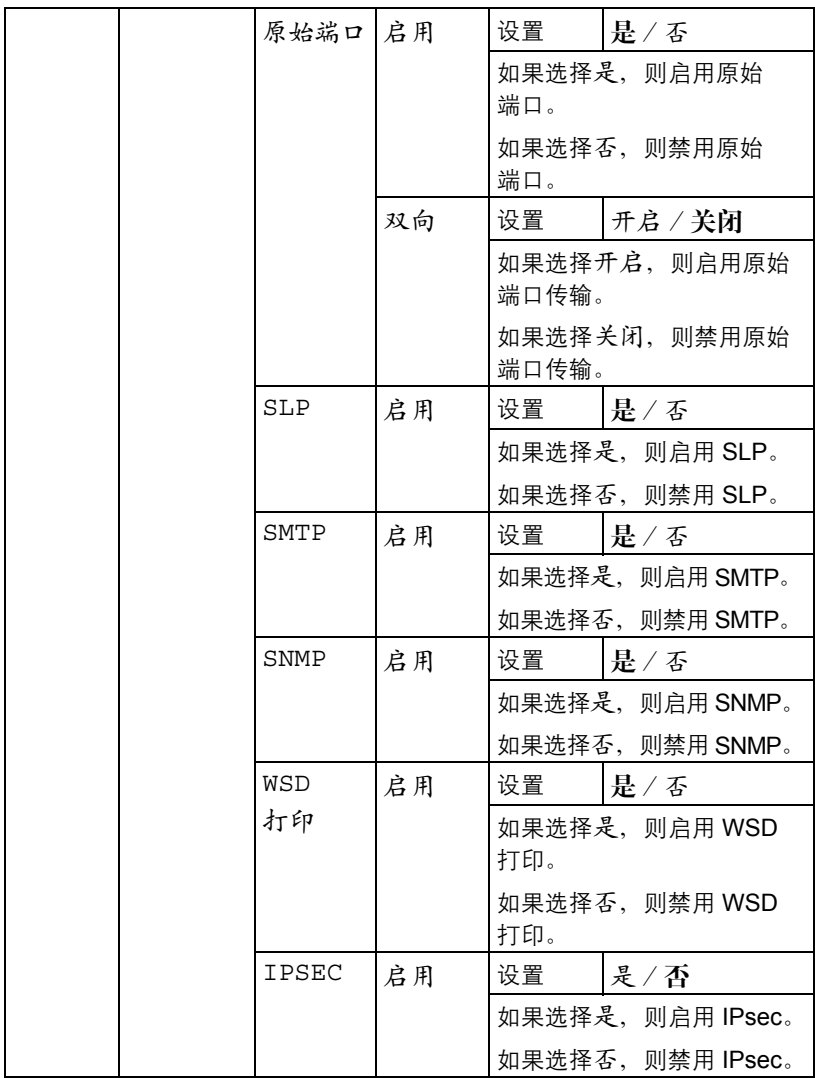

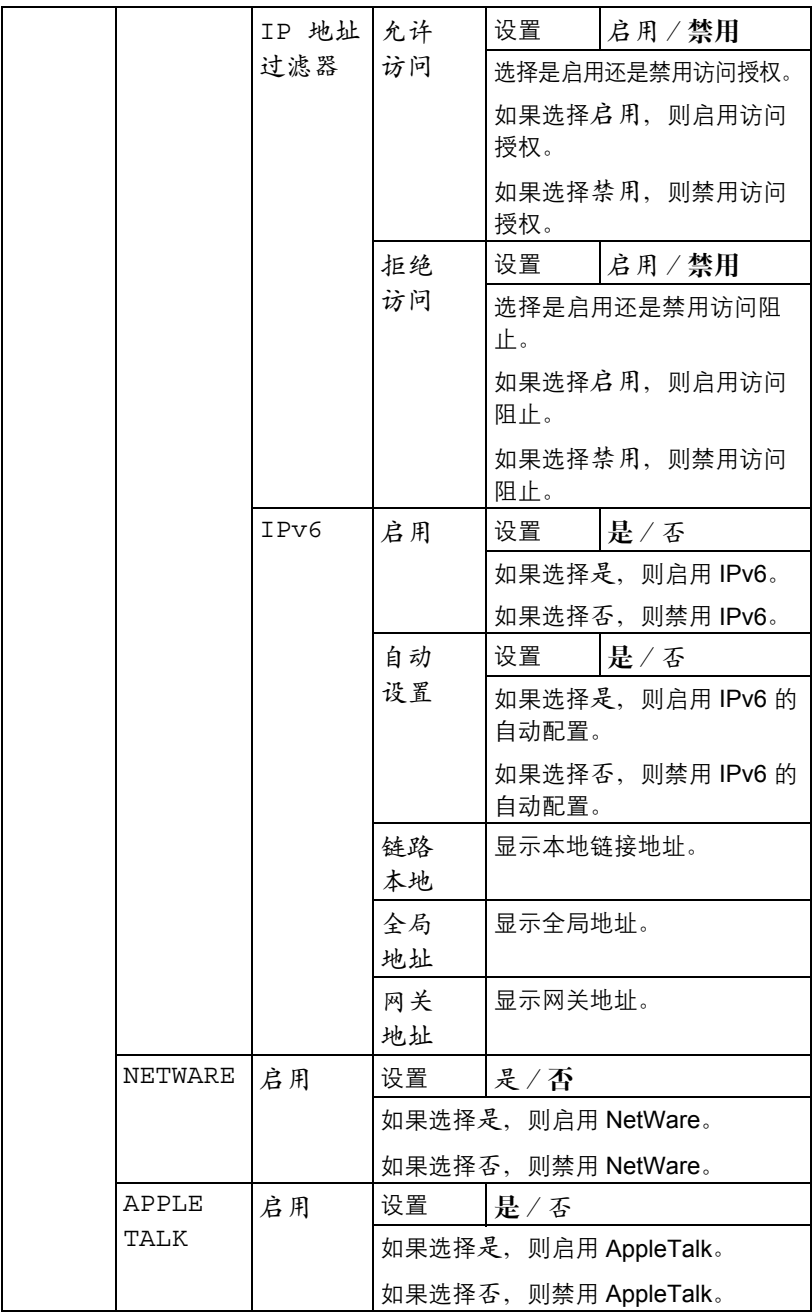

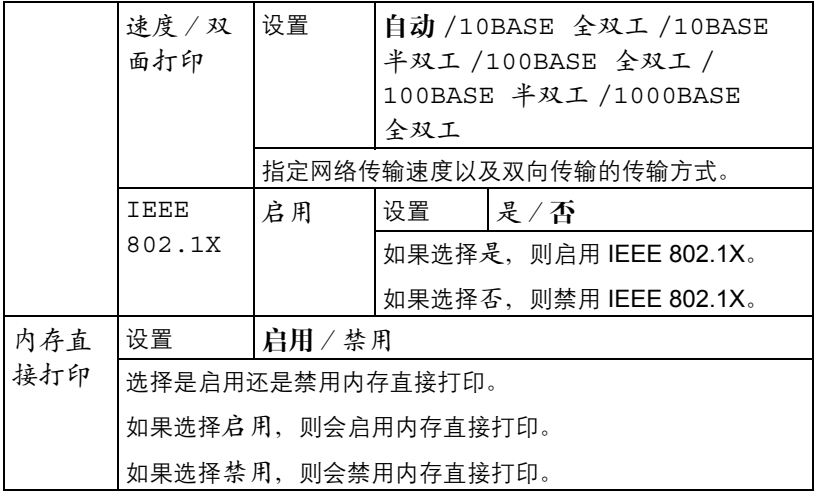

## <span id="page-80-0"></span>系统默认值菜单

通过此菜单可以指定用于调整打印机运行的设置,如消息窗口显示的语言、打 印机进入节能程序模式之前的时间长度。

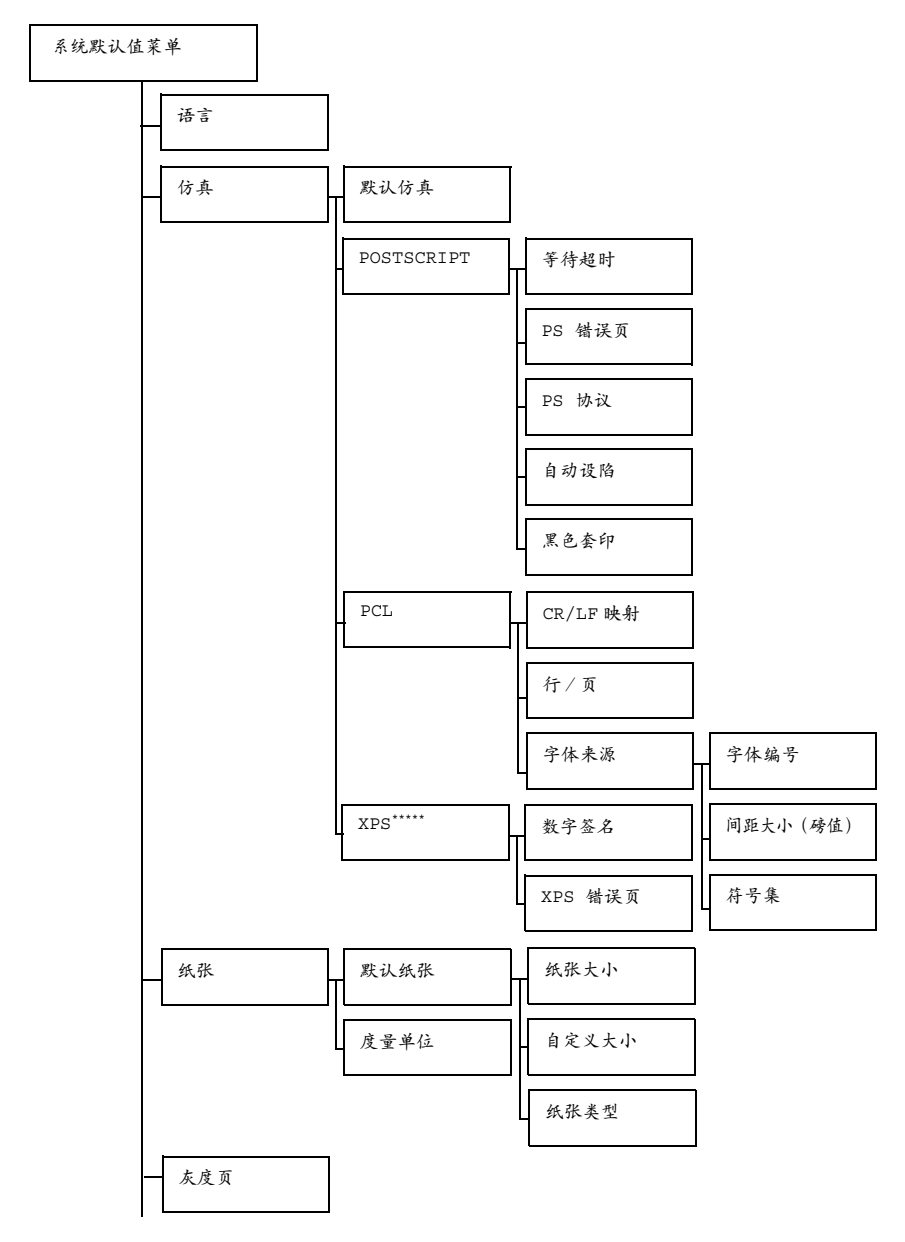

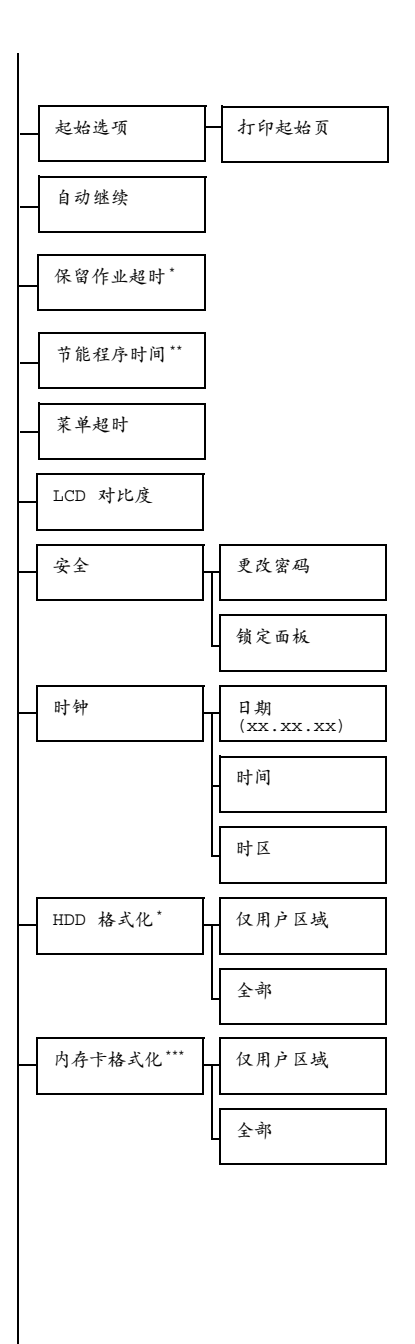

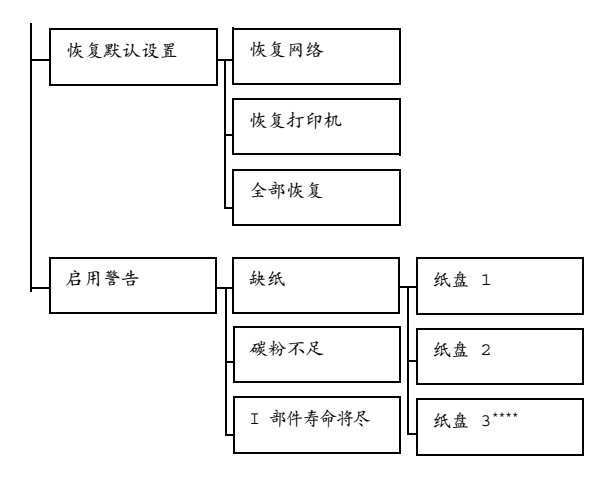

- " *\** 这些菜单项仅在安装了可选硬盘套件 *HD-P03* 时才会显示。 *\*\** 此菜单项在未选择节能程序菜单中的开启时才会显示。 *\*\*\** 此菜单项仅在安装了可选 *CompactFlash* 卡时才会显示。 *\*\*\*\** 此菜单项仅在安装了可选下进纸部件 *PF-P07* 时才会显示。 *\*\*\*\*\** 此菜单项仅在安装了可选的硬盘套件 *HD-P03* 或 *CompactFlash* 卡时才会显示。
- ■△ 如果将系统默认值菜单/安全/锁定面板设置为开启,则必须输入密 码才能显示系统默认值菜单中的内容。 有关锁定面板的详细信息,请参阅第 *4-42* [页的"系统默认值菜单"](#page-80-0)。

■ 所有出厂默认值都以粗体显示。

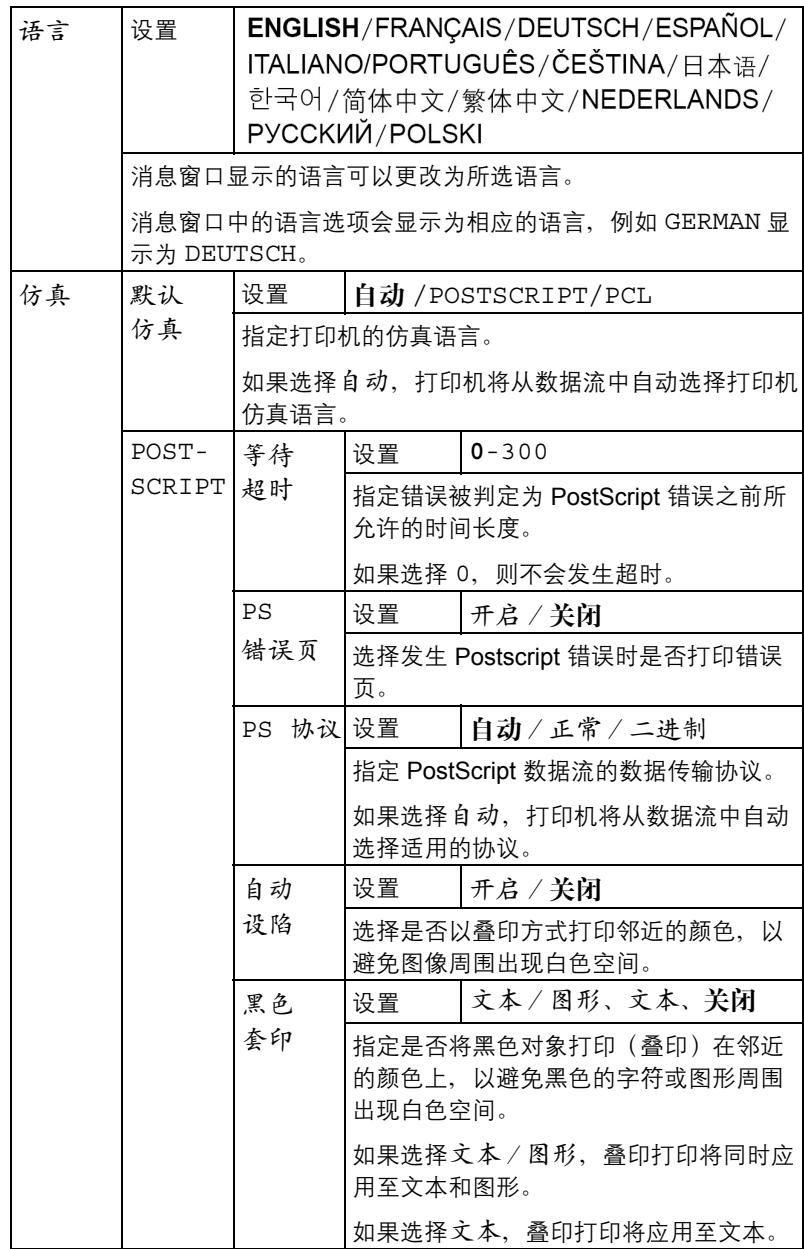

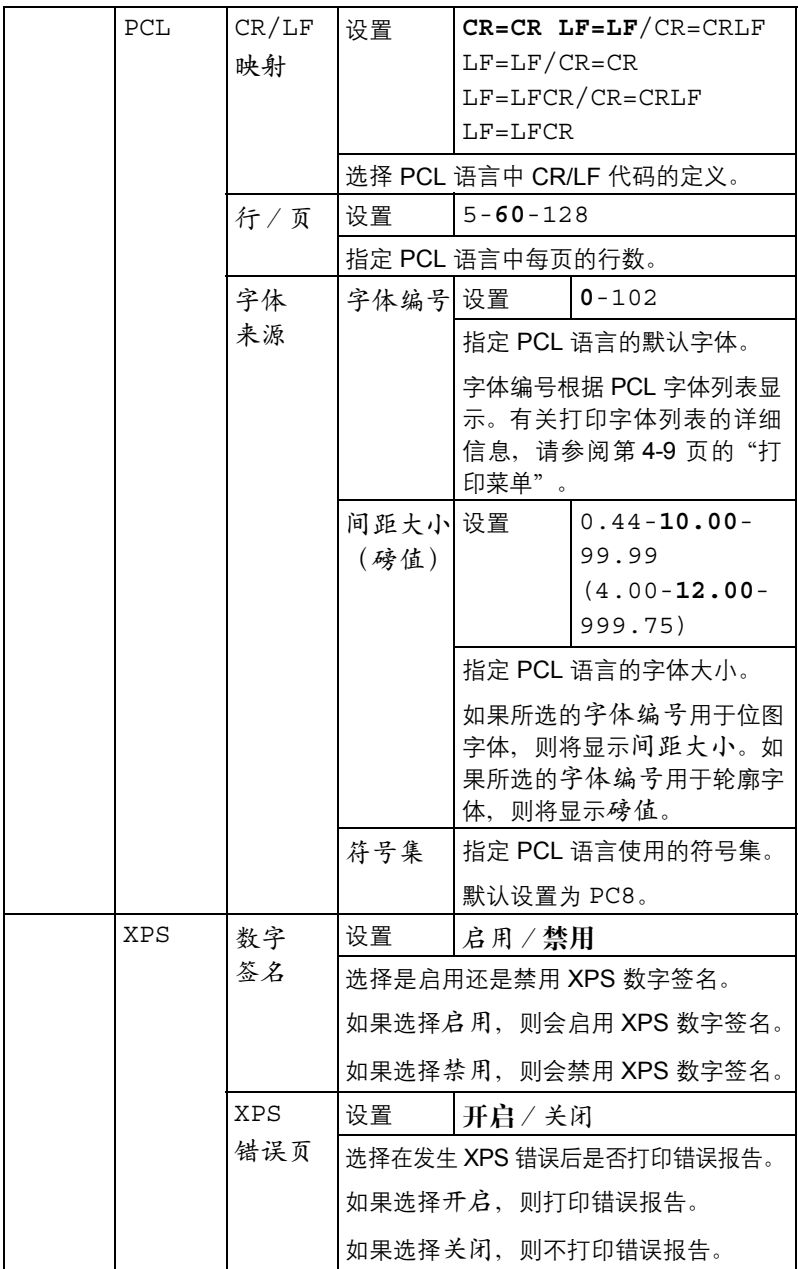

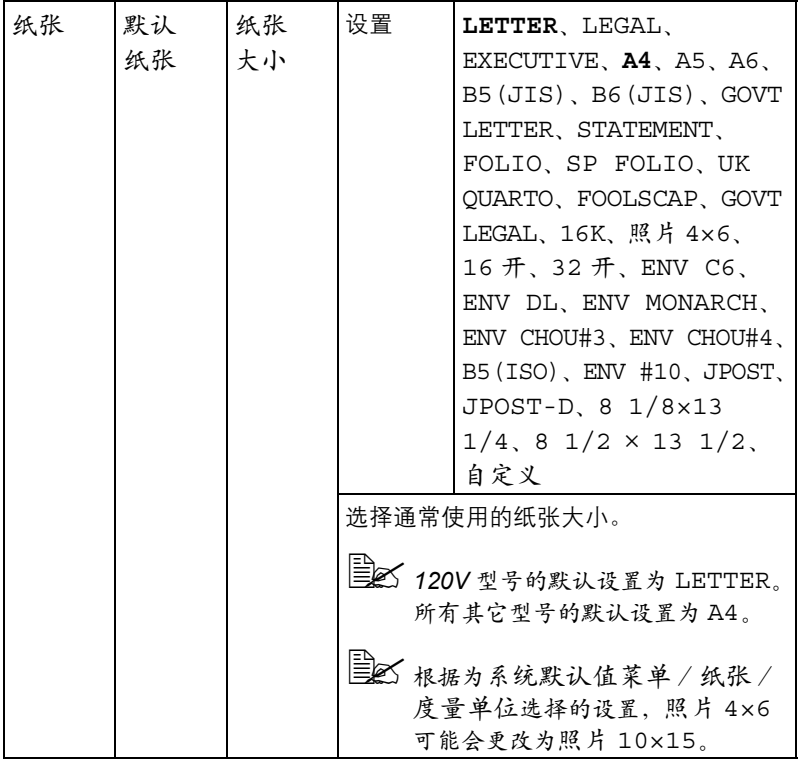

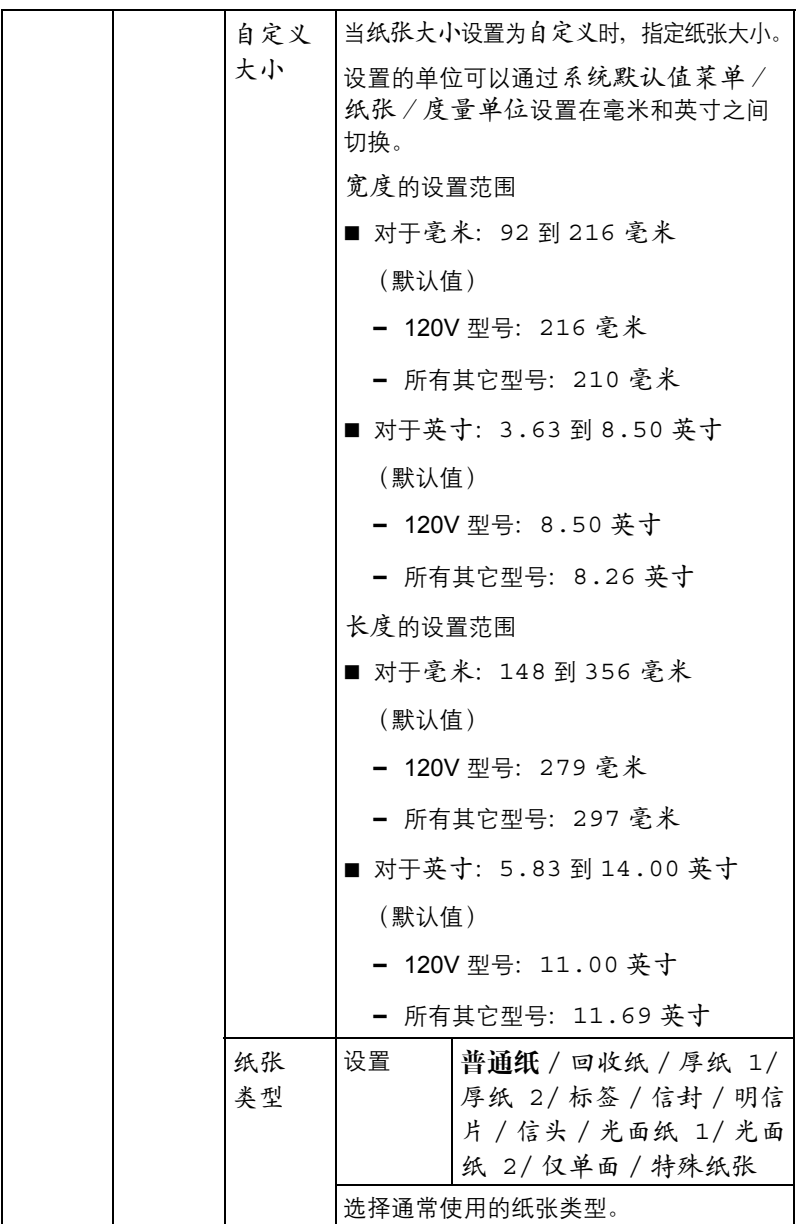

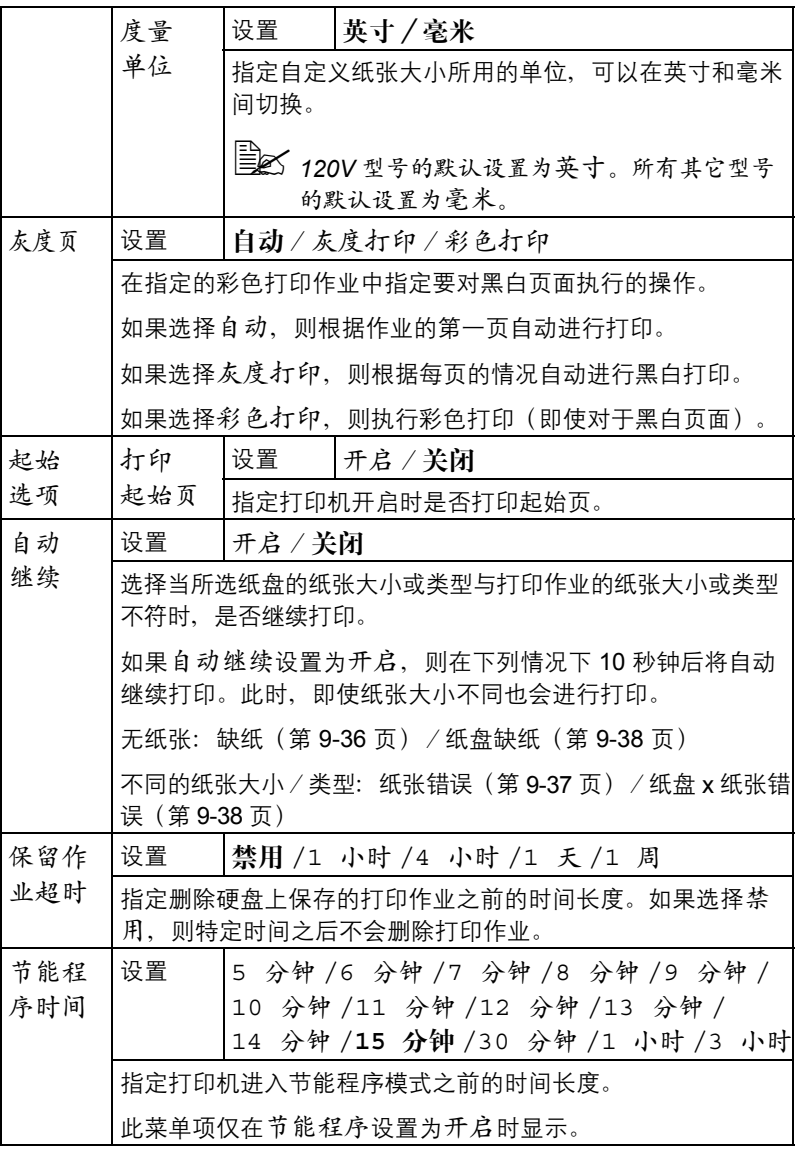

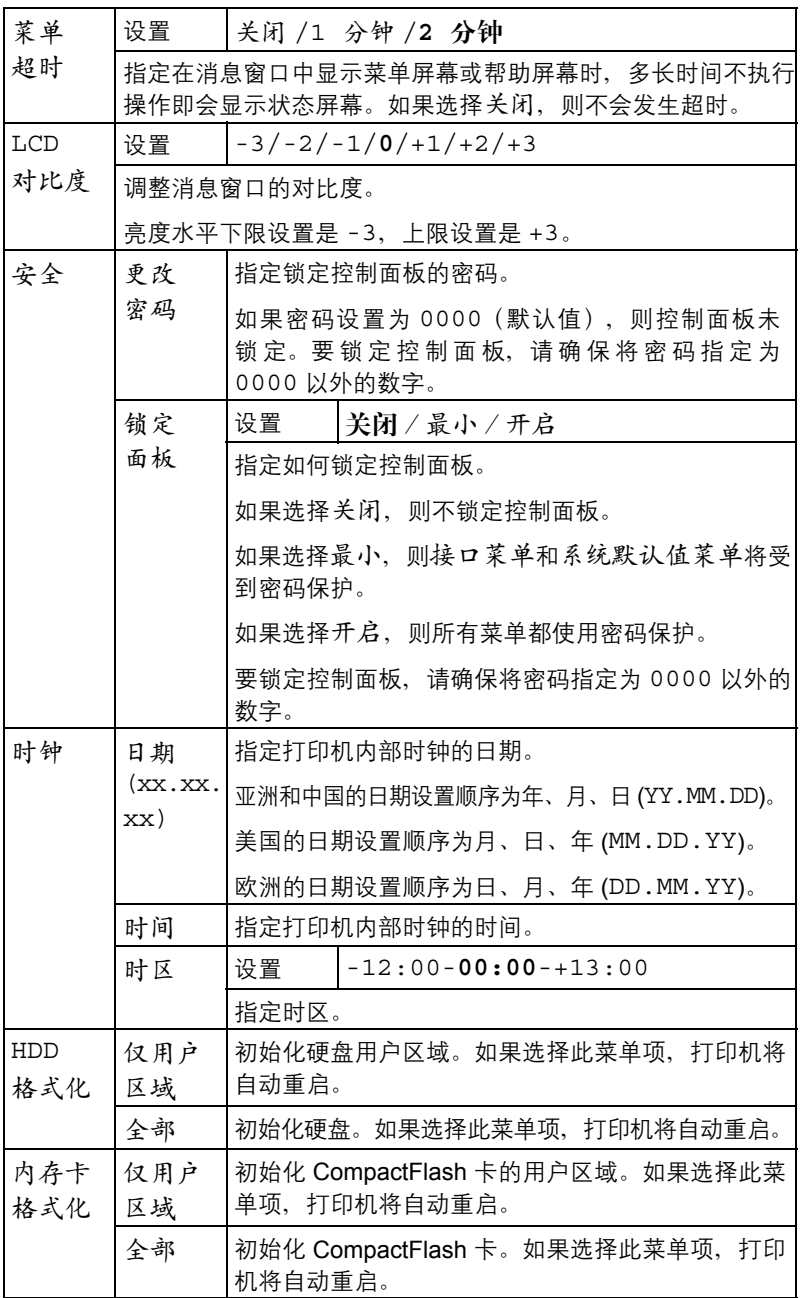

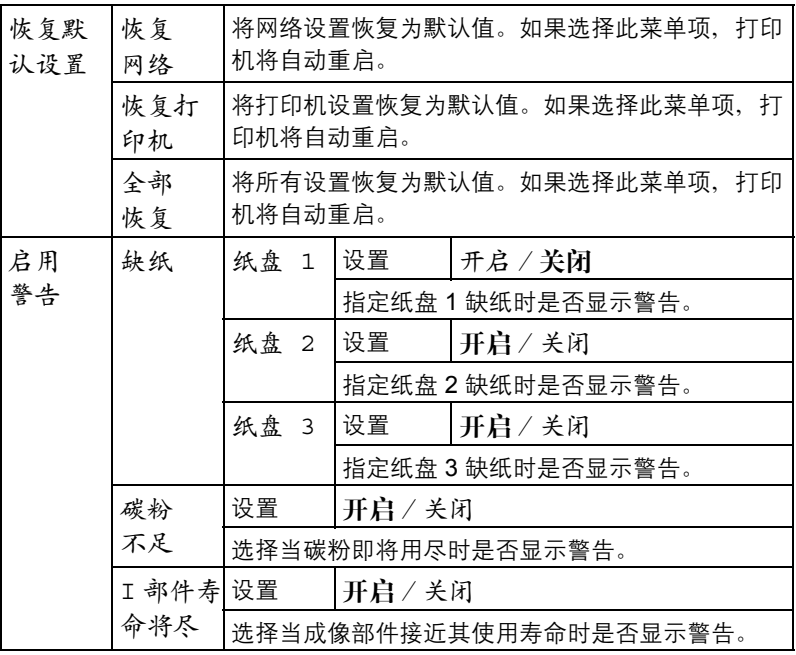

### 维护菜单

使用此菜单可执行对打印机的维护。

要使用此菜单,必须输入管理员密码。

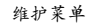

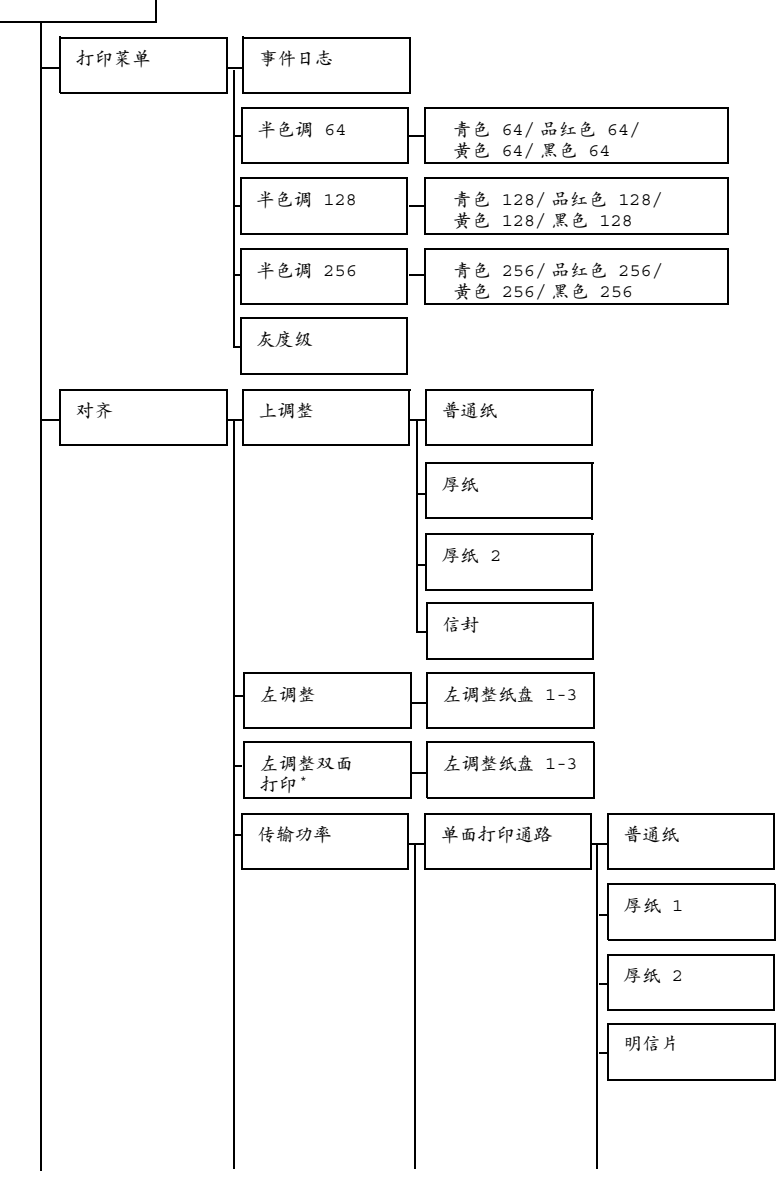

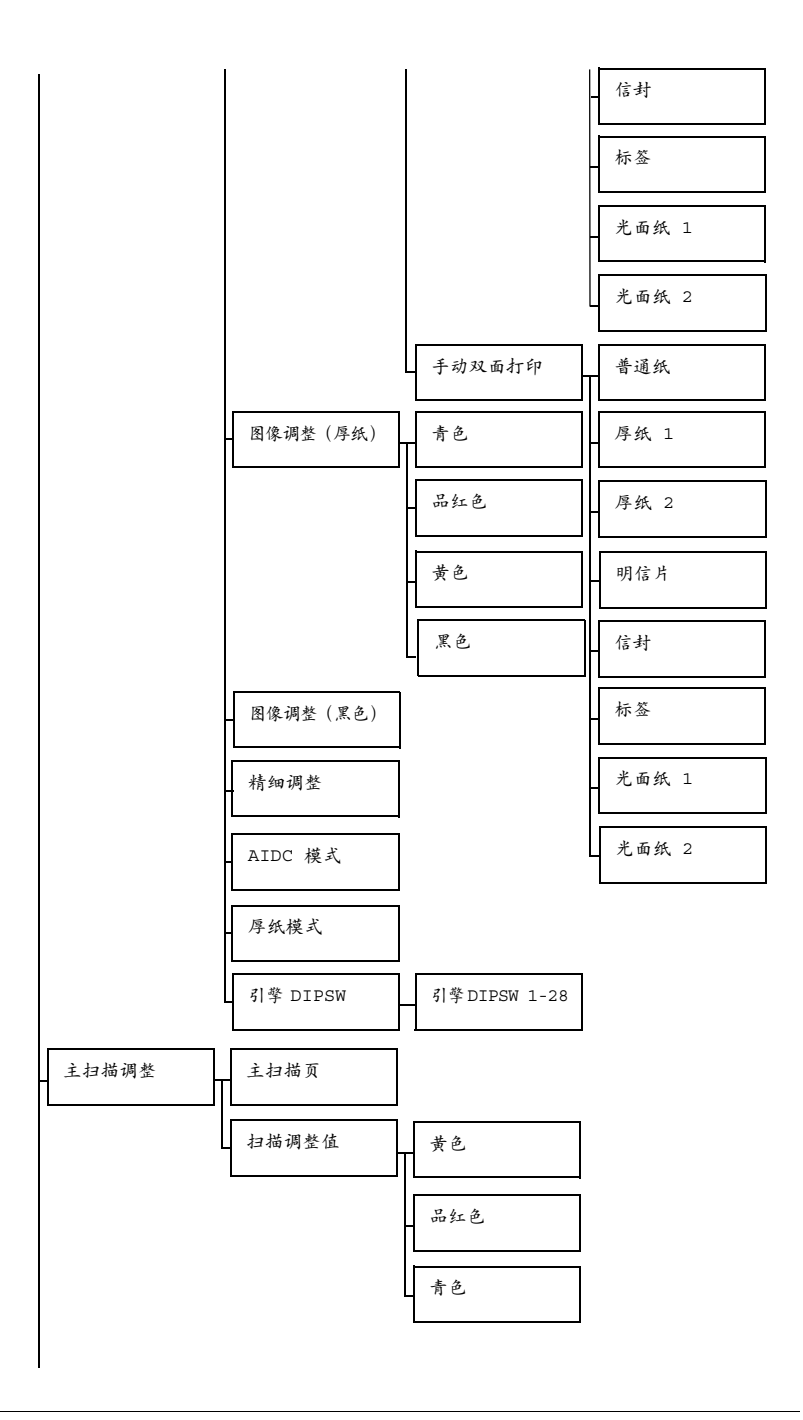

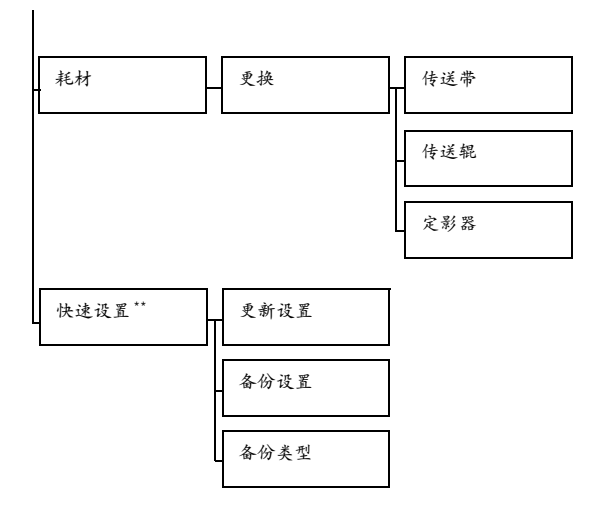

**A** \* 此菜单项仅对 magicolor 4750DN 显示。 **■ ≤ \*\* USB** 存储器端口上插有 USB 存储设备时,会显示此菜单项。 ■ 所有出厂默认值都以粗体显示。

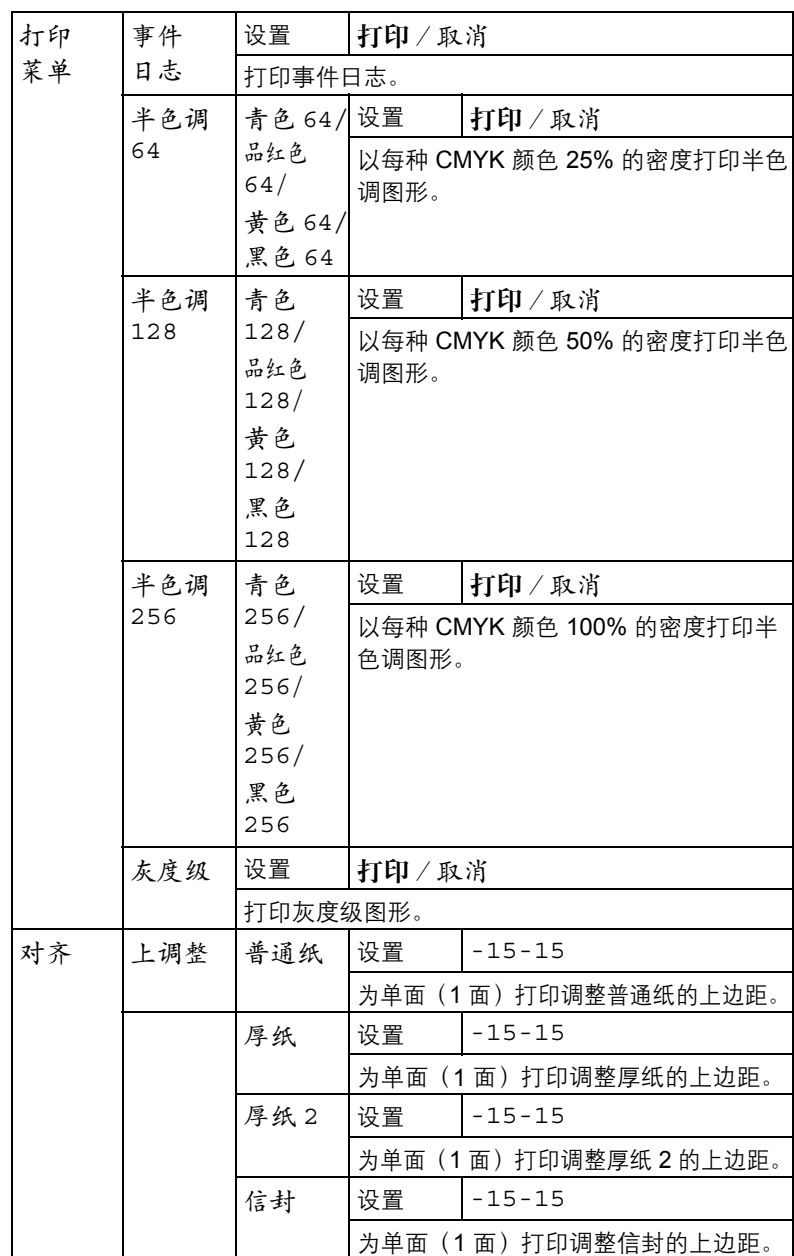

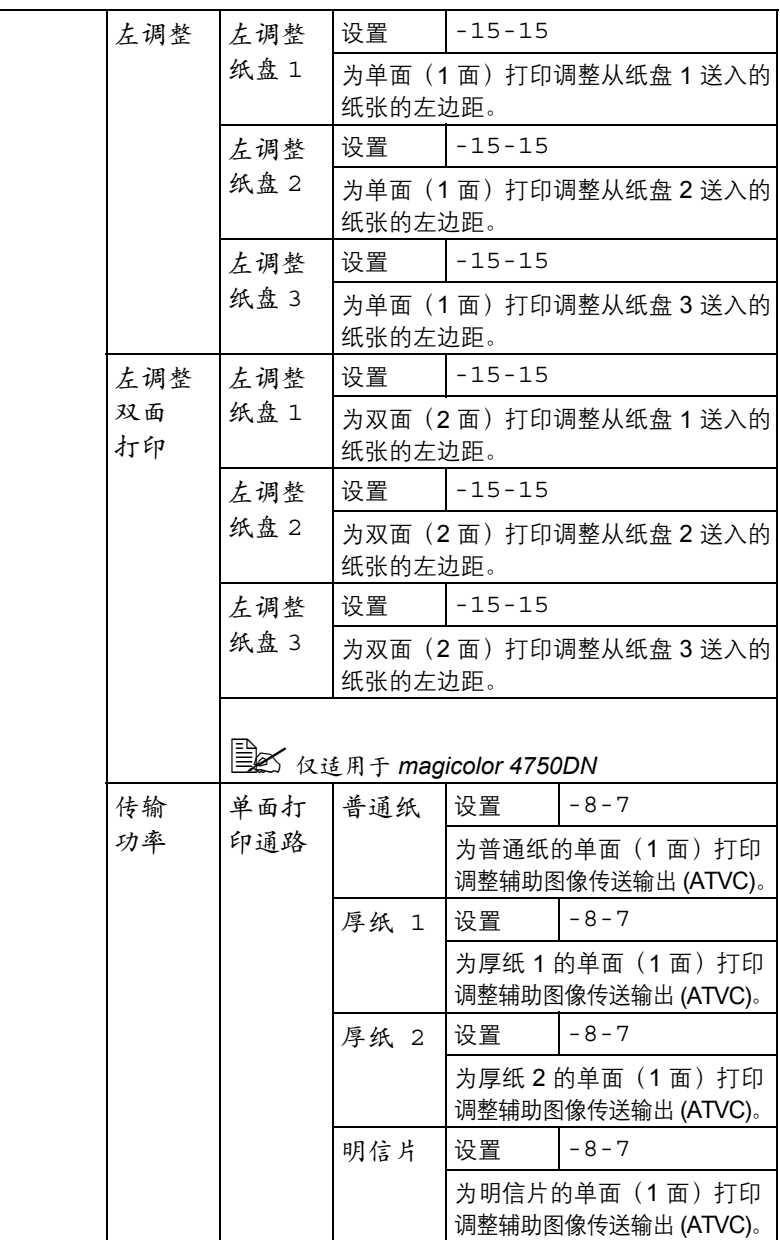

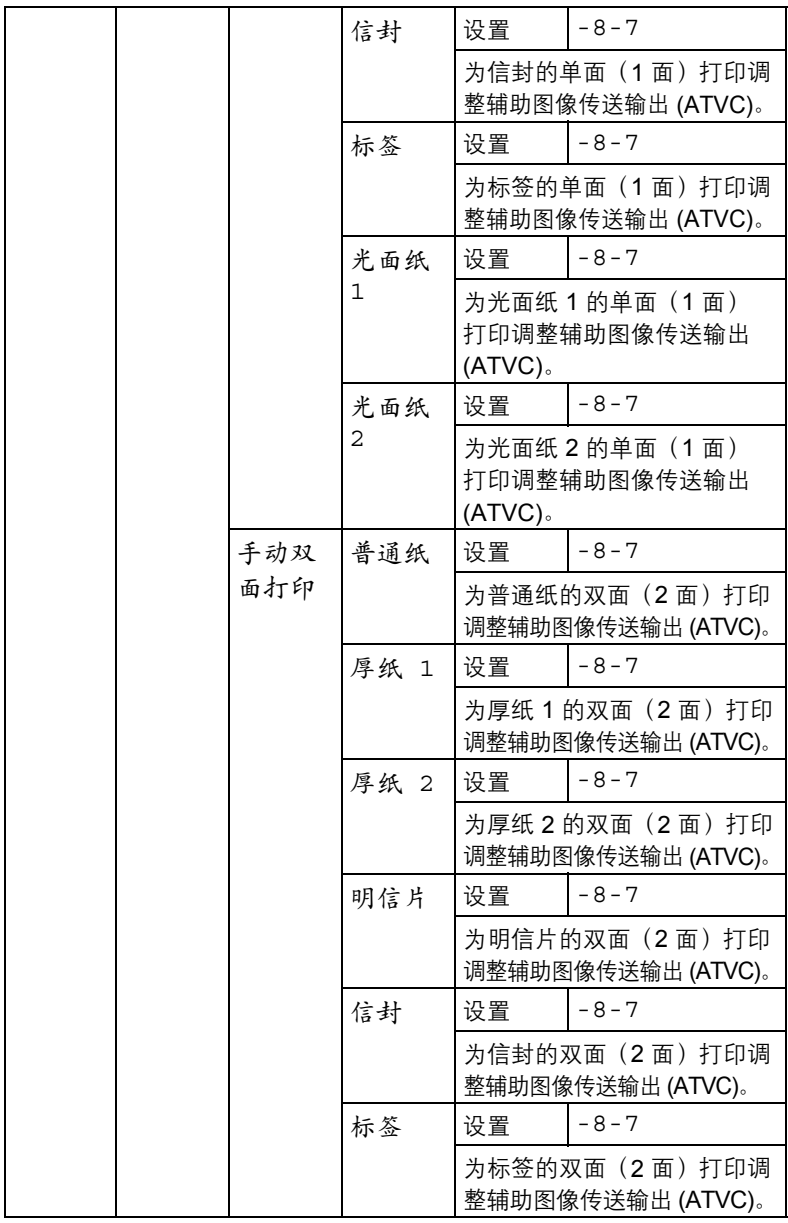

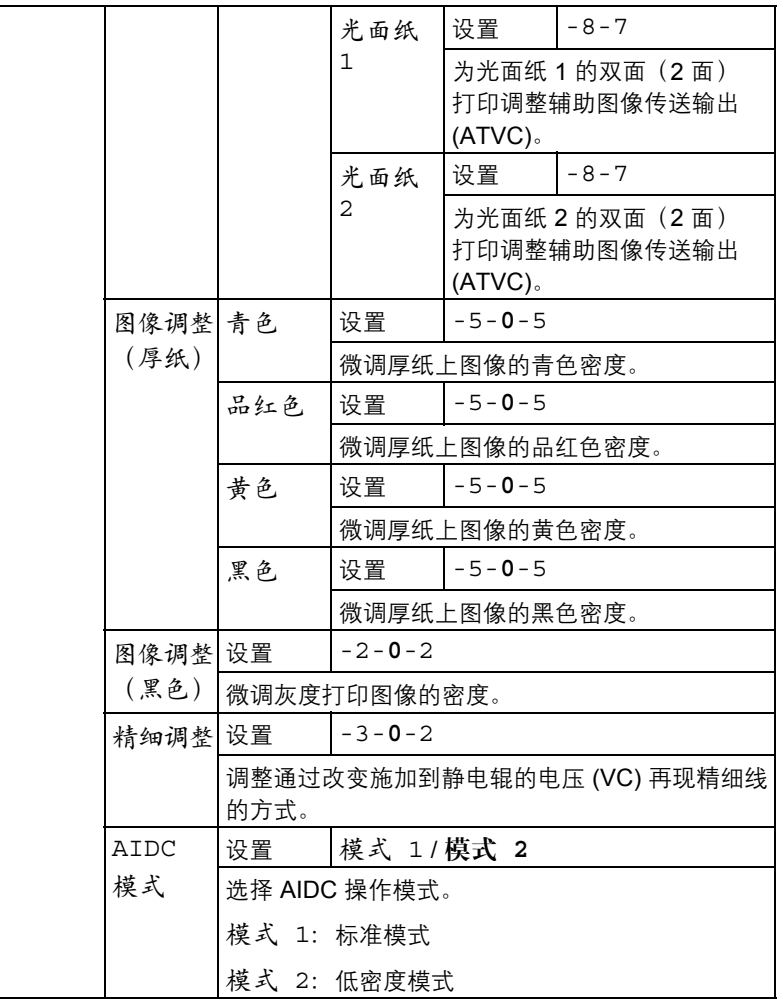

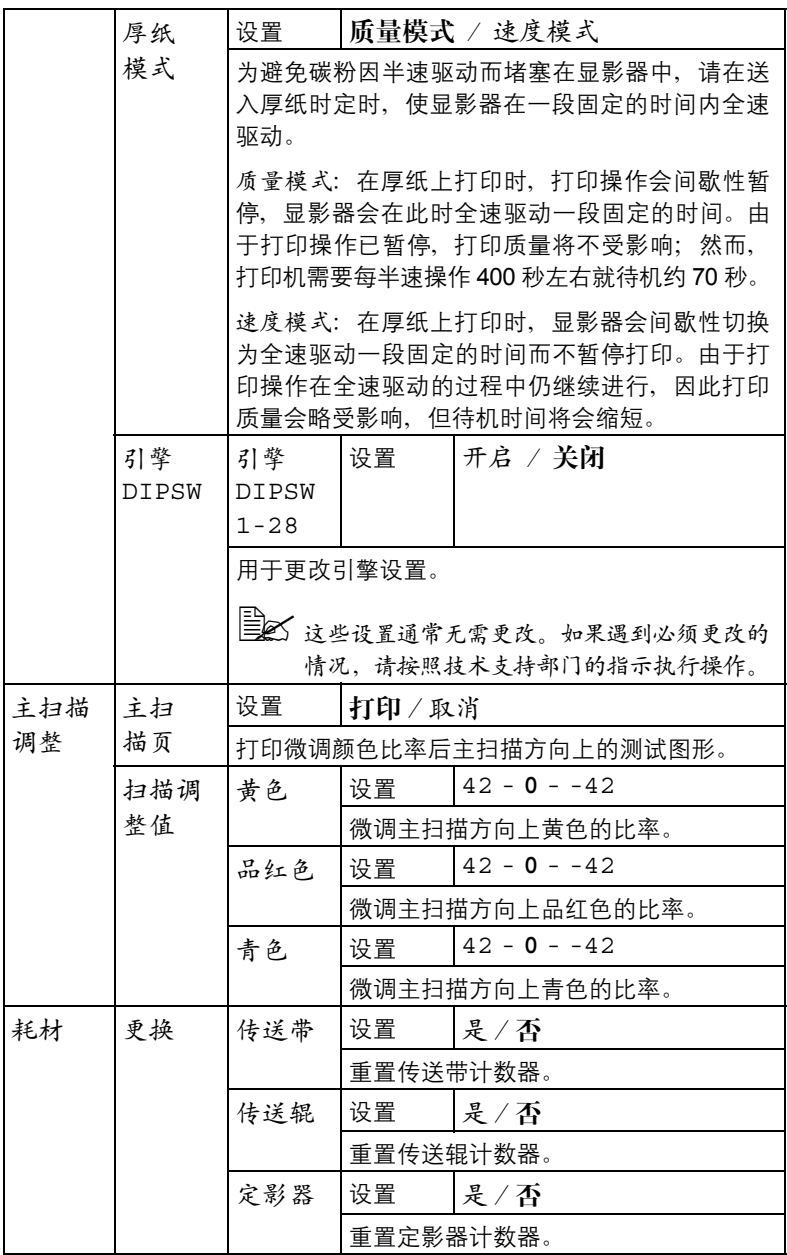

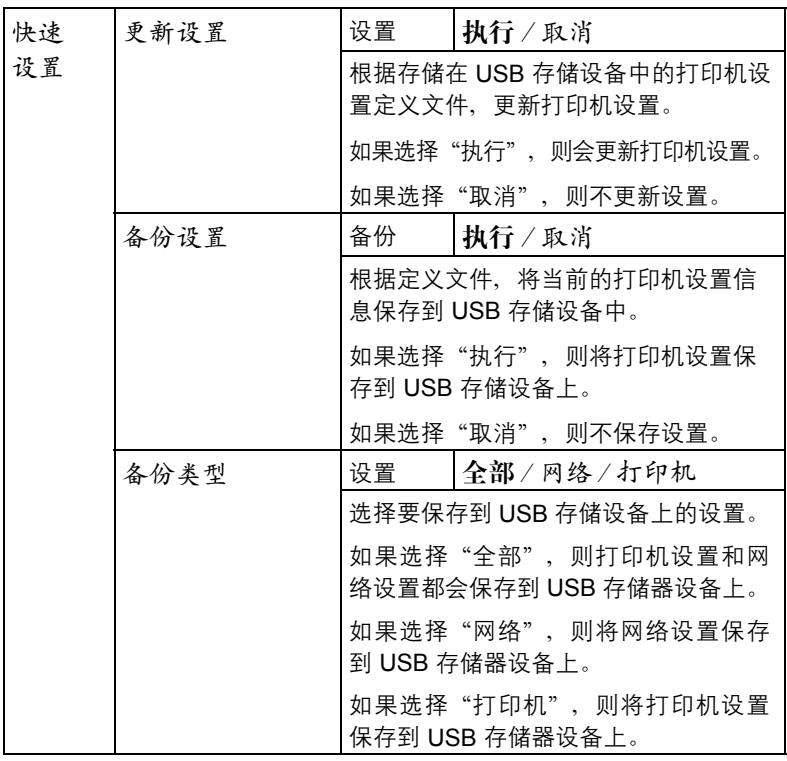

### 服务菜单

通过此菜单,服务代表可以调整打印机并执行维护操作。用户不能使用此菜单。

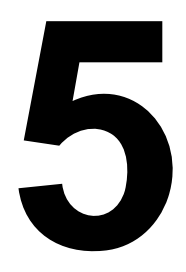

# 内存直接打印

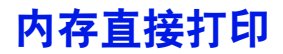

通过将 USB 存储设备插入到打印机上, 即可打印 USB 存储设备中保存的 PDF、XPS、JPEG 和 TIFF 文件。

- " 仅在安装了可选硬盘套件 *HD-P03* 或 *CompactFlash* 卡的情况下,才能 使用内存直接打印功能。
- 图 mg的 USB 存储设备不受支持。
- **インス** 有关通过控制面板指定设置的详细信息,请参阅第 4-32 [页的"内存直](#page-70-0) [接打印"](#page-70-0)。

#### 从连接的 **USB** 存储设备打印

- 1 <sup>将</sup> USB 存储设备插入到 USB <sup>存</sup> 储端口。USB 图标会出现在消息 窗口的右上角,内存直接打印 菜单也会同时出现。
- 对 即使将系统默认值菜单/安全/ 销 定 面 板 设 为 开 启, 插 入 *USB* 存储设备时出现的菜单 也不会要求输入密码。

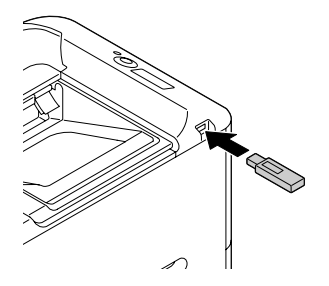

- 2 选择文件列表,然后按菜单/选 择键。
	- " 当所有文件(*PDF*、*XPS*、*JPEG* 和 *TIFF*)都显示之后,选择文件 类型,然后按菜单/选择键。
- 3 从文件列表中选择要打印的文件,然后按菜单/选择键。 如果要打印的文件位于一个文件夹中,请选择该文件夹,然后按**菜单/选** 择键。
	- **三、 最多可以显示 99 个文件夹和文件。**

■ 图 最多可以显示 8 级文件夹。

- 4 选择打印,然后按萃单/选择键。 打印完毕后,状态屏幕会再次出现。
	- **388** 可以为纸张大小、双面打印(仅 magicolor 4750DN)、份数和自动 分页指定设置。
	- " 在内存直接打印过程中,请勿将 *USB* 存储设备从 *USB* 存储端口拔下。

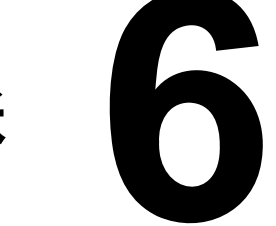

# 使用纸张

# <span id="page-102-0"></span>纸张规格

# 可以装入哪些类型和大小的纸张?

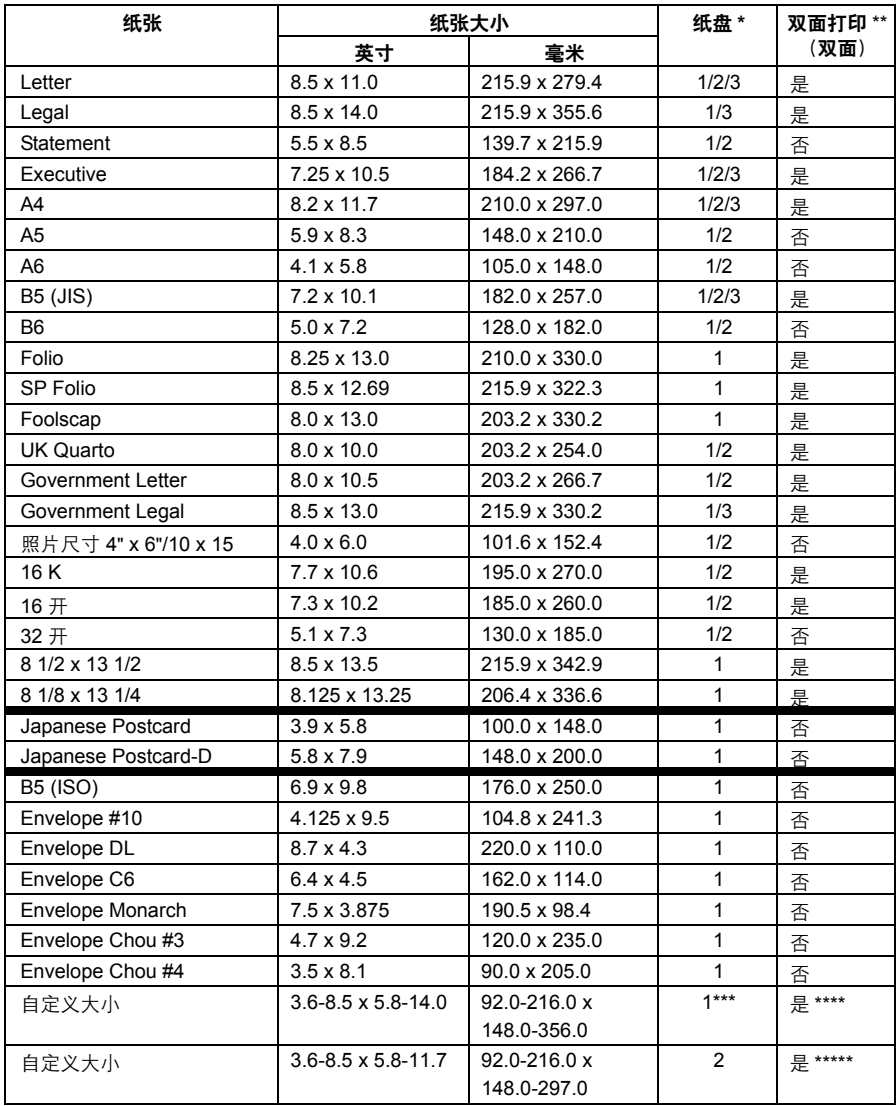

| 备注: | * 纸盘 1 = 手动讲纸盘<br>纸盘 3 = 下讲纸部件 PF-P07 (选装)<br>** 仅 magicolor 4750DN                                                  |
|-----|----------------------------------------------------------------------------------------------------|
|     | *** 虽然支持的最大宽度为 216.0 毫米(8.5 英寸),Envelope DL 大小(宽度:220 毫米<br>(8.7 英寸))的纸张仍然可以放入。                                      |
|     | **** 双面打印(双面)可用的最小纸张为 182.0 x 254.0 毫米(7.2 x 10.0 英寸)。<br>双面打印(双面)可用的最大纸张为 216.0 x 356.0 毫米 (8.5 x 14.0 英寸)。         |
|     | (双面)可用的最小纸张为 182.0 x 254.0 毫米 (7.2 x 10.0 英寸) 。<br>***** 双面打印<br>双面打印(双面)可用的最大纸张为 216.0 x 297.0 毫米 (8.5 x 11.69 英寸)。 |
|     |                                                                                                    |

<sup>■</sup> 公 自定义纸张大小时,请使用打印机驱动程序指定设置,设置值应在前 页表格中所示的范围内。

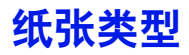

在装入纸张之前,请将纸张存放在原包装内并放置在平坦的表面上。有关认可 纸张的列表,请访问 printer.konicaminolta.com。

#### 普通纸 (回收纸)

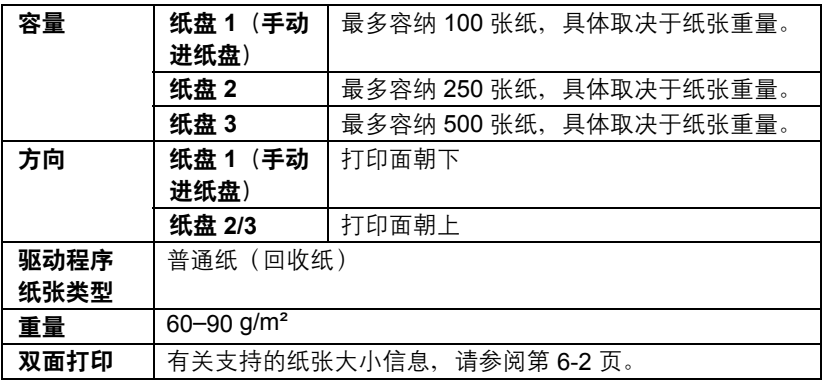

#### 请使用

适用于普通纸激光打印机的纸张,如标准或可回收办公纸。

#### 请勿使用以下纸张

- 表面处理过的纸张(例如复写纸和处理过的有色纸)
- 未认可的热转印纸张(如热压纸和热压转印纸)
- 冷水转印纸
- 力敏纸
- 专用干喷墨打印机的纸张 (如超细纸、光面纸、光面胶片、明信片)
- 已打印过的纸张
	- **–** 已使用喷墨打印机打印过的纸张
	- **–** 已使用单色/彩色激光打印机/复印机打印过的纸张
	- **–** 已使用热转印打印机打印过的纸张
	- **–** 已使用任何其它打印机或传真机打印过的纸张

<sup>&</sup>quot; 打印多份特殊纸张(普通纸以外的纸张)的副本之前,请先试打印几 张来检查打印结果的质量。

- 积满灰尘的纸张
- 潮湿(或受潮)的纸张

" 纸张的相对湿度应保持在 *35%* 到 *85%* 之间。如果纸张潮湿,碳粉 将不能很好地附着其上。

- 多层纸
- 胶粘纸
- 折叠、有折缝、卷曲、翘曲、皱褶的纸张或绸纹纸
- 穿孔纸、三洞穿孔纸或破损的纸张
- 过于光滑、过于粗糙或纹理过多的纸张
- 正面和反面纹理(粗糙度)不同的纸张
- 太薄或太厚的纸张
- 带静电粘在一起的纸张
- 由箔片或镀金材料组成的纸张;过于光亮的纸张
- 热敏纸或无法承受熔融温度 (180°C [356°F]) 的纸张
- 形状不规则的纸张(非矩形的或裁剪的角度不是直角)
- 用胶水、胶带、回形针、订书钉、缎带、挂钩或钮扣装订的纸张
- 酸性纸
- 其它任何未经认可的纸张

#### 厚纸

厚度超过 90 g/m<sup>2</sup> 的纸张称为厚纸。您可以连续打印厚纸。但是, 这可能会影 响进纸,具体取决于纸张质量和打印环境。如果出现问题,请停止连续打印, 改为每次打印一张。

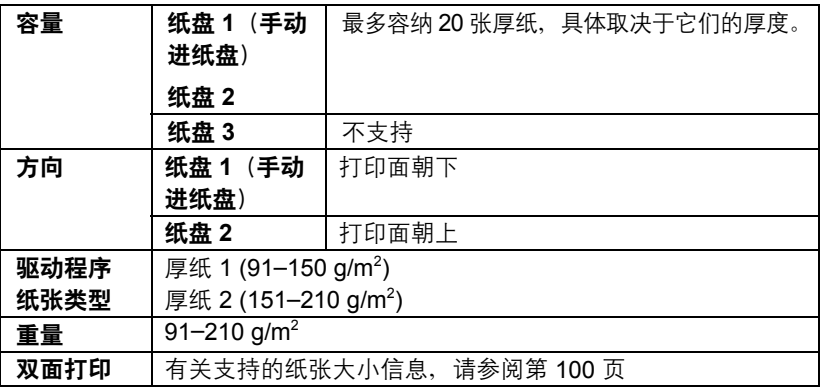

信封

仅在信封的正面(地址面)打印。信封的某些部分由三层纸组成 - 正面、背面 和信封口。在这些多层区域打印的内容可能会丢失或褪色。

您可以连续打印信封。但是,这可能会影响进纸,具体取决于纸张质量和打印 环境。如果出现问题,请停止连续打印,改为每次打印一张。

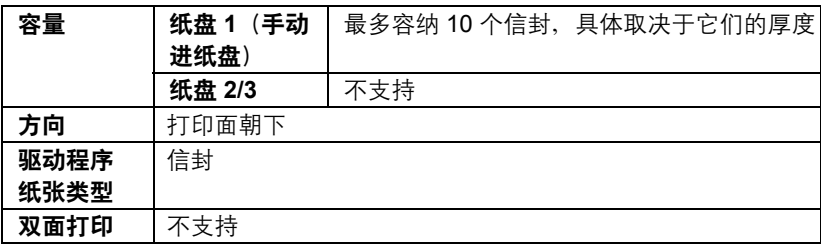

#### 请使用以下信封

■ 适用干激光打印的普通办公信封, 信封采用对角线斜接方式、折痕和边线 棱角分明,并采用普通的涂胶信封口

三二 由于信封要通过加热辊,因此可能会封住信封口上的涂胶区域。使 用乳液胶为信封封口可以避免出现此问题。

- 适用于激光打印
- 干燥

#### 请勿使用以下信封

- 带粘性信封口
- 带密封用的胶带封条、金属别针、回形针、扣钉或剥离带
- 具有诱明窗
- 表面过于粗糙
- 使用了会熔化、汽化、胶印、褪色或发出危险烟气的材料
- 已预先密封

标签

标签由面层(打印面)、胶粘层和承载层组成:

■ 面层必须符合普通纸规格。

■ 面层表面必须覆盖整个承载层, 并且该表面上不应有任何胶粘剂。

您可以连续打印标签纸。但是,这可能会影响进纸,具体取决于纸张质量和打 印环境。如果出现问题,请停止连续打印,改为每次打印一张。

有关打印标签的详细信息,请参阅应用程序文档。

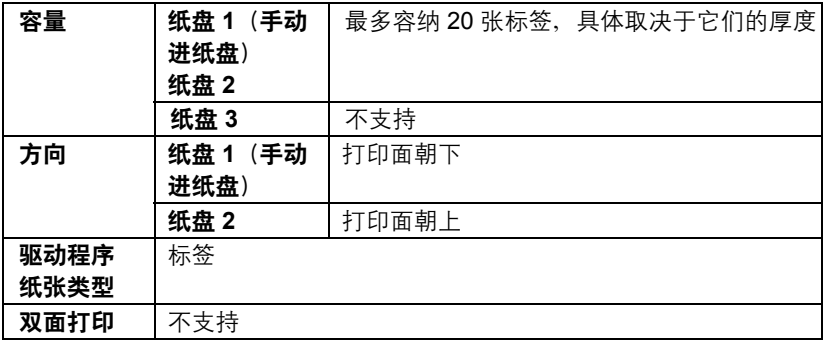

#### 请使用以下标签纸

■ 建议在激光打印机上使用的标签

#### 请勿使用以下标签纸

- 容易剥落或有一部分已经剥离的标签
- 底层已剥离或胶粘剂暴露在外的标签

| | | | | | | | | 标签可能会粘住定影器, 导致标签剥离和卡纸。

■ 预先裁切或穿孔的标签

请勿使用 あんしゃ おんしゃ あいしん 可以使用

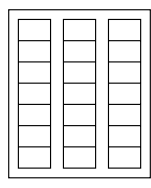

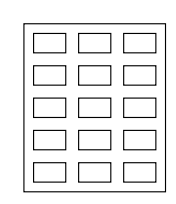

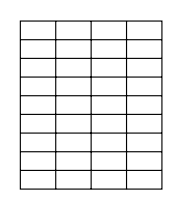

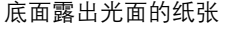

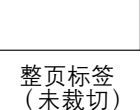
信头

您可以连续打印信头。但是,这可能会影响进纸,具体取决于纸张质量和打印 环境。如果出现问题,请停止连续打印,改为每次打印一张。

有关打印信头的详细信息,请参阅应用程序文档。

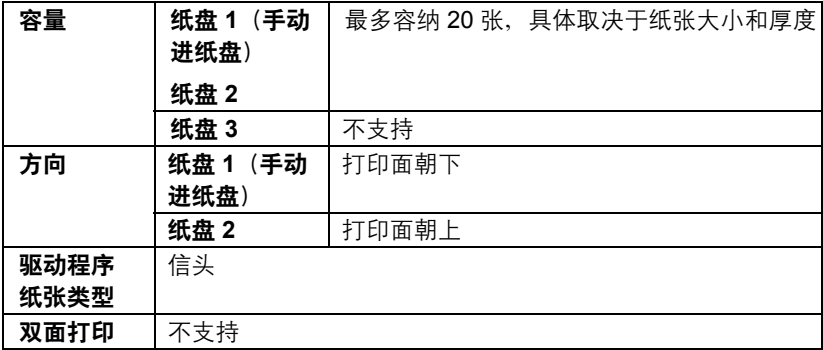

# 明信片

您可以连续打印明信片。但是,这可能会影响进纸,具体取决于纸张质量和打 印环境。如果出现问题,请停止连续打印,改为每次打印一张。

有关打印明信片的详细信息,请参阅应用程序文档。

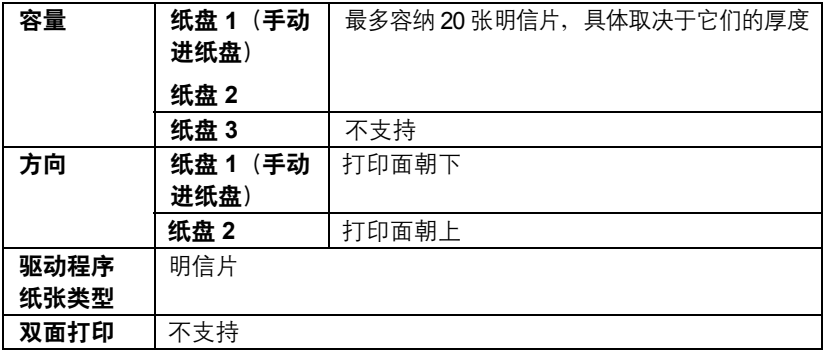

#### 请使用以下明信片

■ 适用于激光打印机的明信片

#### 请勿使用以下明信片

- 涂布明信片
- 专用于喷墨打印机的明信片
- 预先裁切或穿孔的明信片
- 预先印好的明信片或多色明信片

388 如果明信片发生翘曲,请压平翘曲区域后再放 入纸盘 *1/2*。

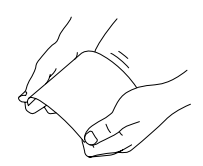

■ 折叠或打皱的明信片

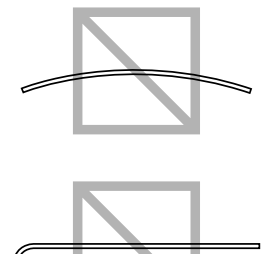

## 光面纸

您可以连续打印光面纸。但是,这可能会影响进纸,具体取决于纸张质量和打 印环境。如果出现问题,请停止连续打印,改为每次打印一张。

有关打印光面纸的详细信息,请参阅应用程序文档。

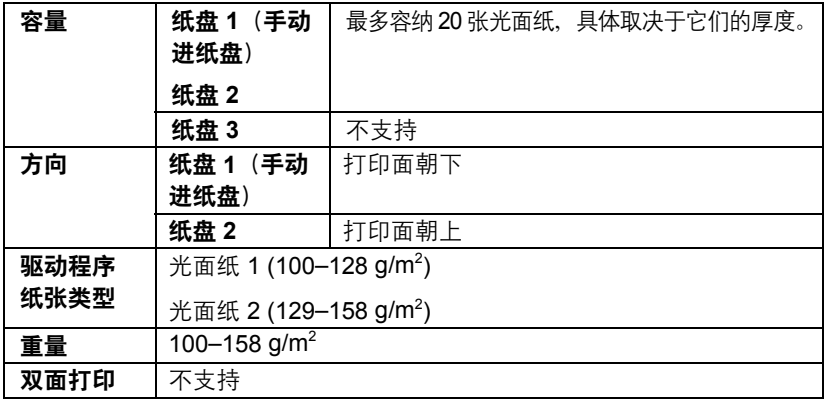

# 仅单面

仅在单面打印。

您可以连续打印仅单面纸。但是,这可能会影响进纸,具体取决于纸张质量和 打印环境。如果出现问题,请停止连续打印,改为每次打印一张。

将重量为 60-90 g/m2、无法双面复印的纸张(例如, 纸张的一面已经打印 过)作为普通纸装入时,选择此设置。

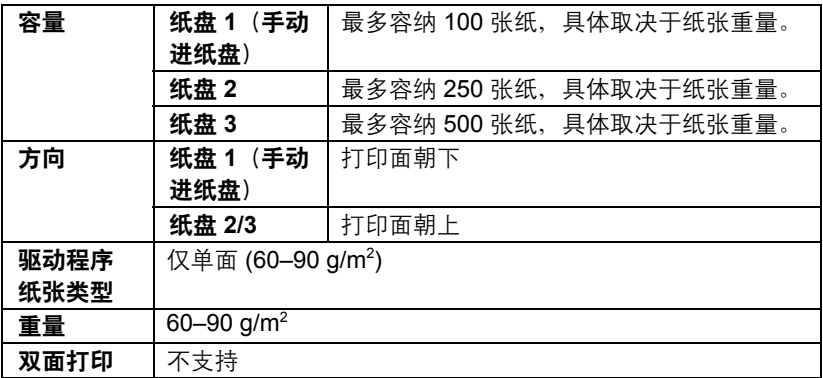

#### 请使用以下仅单面纸

- 适用干普通纸激光打印机的纸张,如标准或可回收办公纸
- 已使用本打印机打印过的普通纸

#### 请勿使用以下仅单面纸

■ 未经认可作为普通纸使用的纸张

# 特殊纸张

您可以连续打印特殊纸张。但是,这可能会影响进纸,具体取决于纸张质量和 打印环境。如果出现问题,请停止连续打印,改为每次打印一张。

将重量为 60-90 g/m<sup>2</sup> 的特殊纸张(例如,高质量纸张)作为普通纸装入时, 选择此设置。

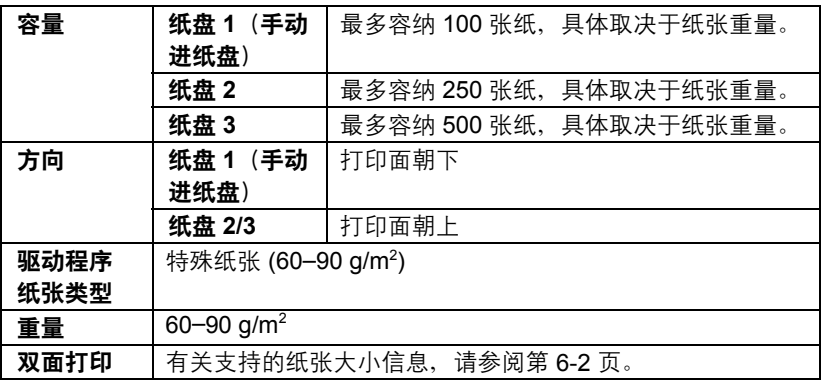

#### 请使用以下特殊纸张

■ 适用于激光打印机的特殊纸张

#### 请勿使用以下特殊纸张

■ 未经认可作为普通纸使用的纸张

# 可打印区域

在各种大小的纸张上,可打印区域距纸 张边缘的最大距离为 4.2 毫米(0.165 英寸)。

各种大小的纸张均有其特定的可成像区 域,即打印机可在其中清楚打印而不产 生变形的最大区域。

此区域同时受硬件限制(打印机要求的 实际纸张大小和页边距)和软件约束 (供全页帧缓冲区使用的内存大小)的 影响。各种大小纸张保证的可成像(可 打印)区域是指纸张大小在各个边缘减 去 4.2 毫米(0.165 英寸)后的面积。

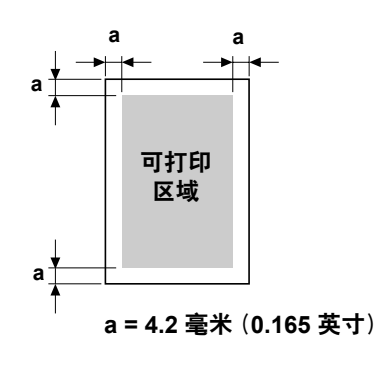

信封

只可打印信封的正面,即书写收件人地址的那一面。此外,无法保证信封正面 与背面信封口重叠区域的打印质量。该区域的位置因信封类型的不同而相异。

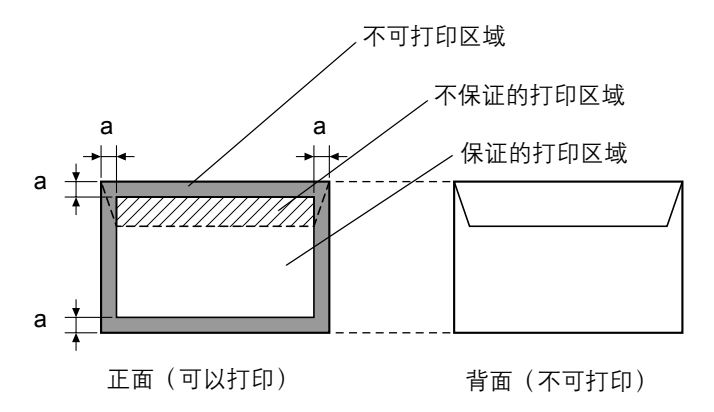

**a = 4.2** 毫米(**0.165** 英寸)

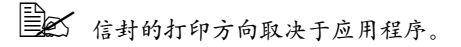

#### 页边距

页边距通过应用程序设置。某些应用程序可让您设置自定义页面大小和页边 距,而有些应用程序只允许您选择标准页面大小和页边距。如果选择标准格 式,可能会因受到可成像区域的约束而失去部分图像。如果可以在应用程序中 自定义页面大小,请将大小保持在指定的可成像区域之内,以获得最佳效果。

# 装入纸张

#### 如何装入纸张?

#### 备注

请勿混用大小、类型不同的纸张,否则可能造成卡纸或设备故障。

#### 备注

#### 纸张边缘比较锋利,可能会导致人员受伤。

补充纸张时,请先取出纸盘中剩余的纸张。将其与新纸放在一起,对齐纸张边 缘,然后重新装入。

# 纸盘 **1**(手动进纸盘)

有关纸盘 1 可打印的纸张类型和大小的详细信息, 请参阅第 6-2 [页的"纸张](#page-102-0) [规格"。](#page-102-0)

## 装入普通纸、仅单面纸和特殊纸张

1 打开纸盘 1。

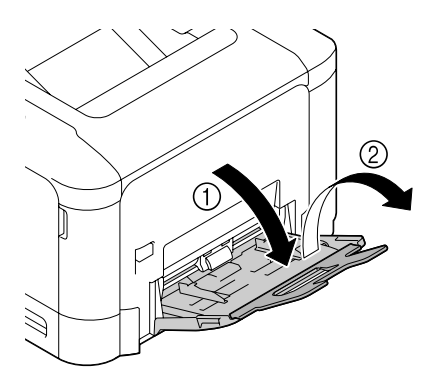

2 滑动纸张导板以提供更多空间。

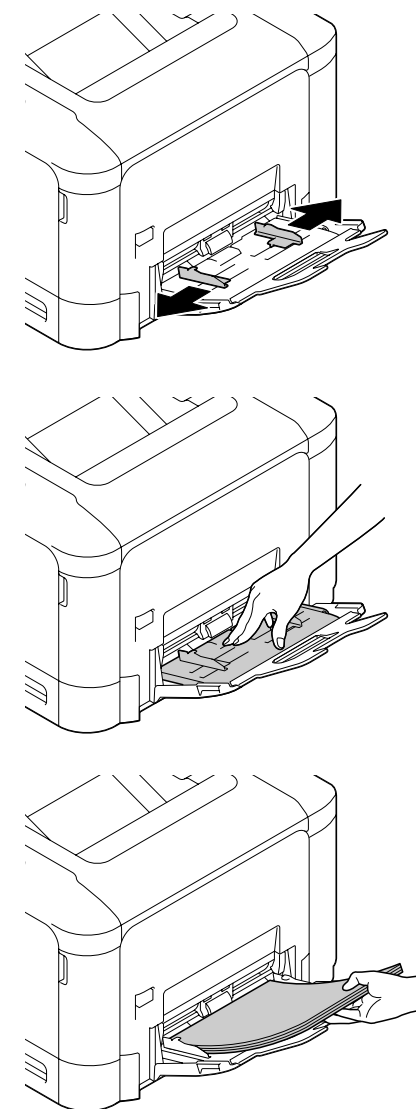

3 按下托纸盘中间部分,直至左右 锁定片(白色)锁定到位。

4 将纸张打印面朝下装入纸盘。

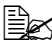

■ 请勿装入过多纸张,避免所 放纸张的顶部超出导板的最 大限制。纸盘中一次最多可 以装入 *100* 张(*80 g/m2 [22* 磅 *]*)普通纸。

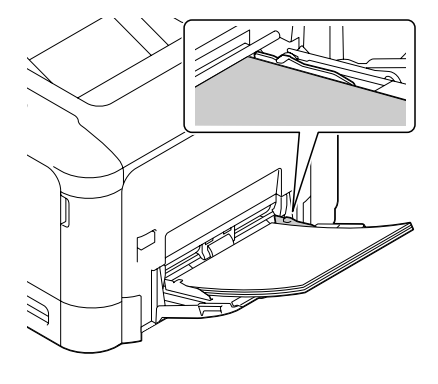

5 向纸张边缘滑动纸张导板。

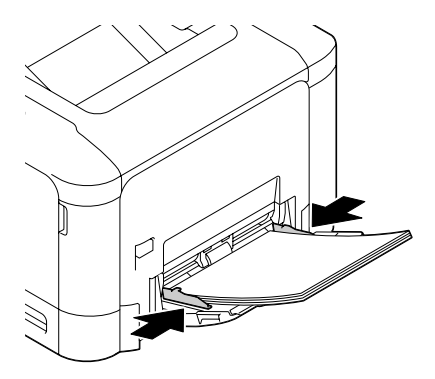

6 在配置菜单中选择纸张菜单/纸张来源/纸盘1/纸张大小和纸张类型, 然后选择要装入的纸张的大小和类型设置。另请参阅第 4-11 [页的"纸张](#page-49-0) [菜单"。](#page-49-0)

#### 其它纸张

在装入普通纸以外的其它纸张时,请在驱动程序中设置纸张模式(信封、标 签、厚纸 1、厚纸 2、光面纸 1、光面纸 2 或明信片)以获得最佳打印效果。

# 装入信封

1 打开纸盘 1。

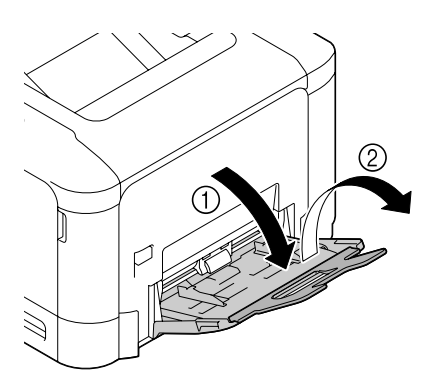

2 滑动纸张导板以提供更多空间。

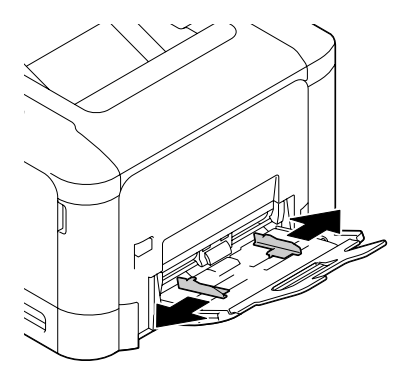

3 按下托纸盘中间部分,直至左右 锁定片(白色)锁定到位。

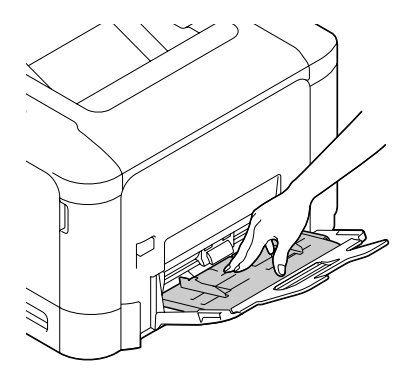

- 4 将信封口面朝上装入纸盘。
	- 装入信封之前,请向下按 压信封确保排出其中的空 气、压平信封口的折痕, 否则可能会出现信封打皱 或卡纸的情况。
	- **纸盘一次最多能装入10个** 信封。

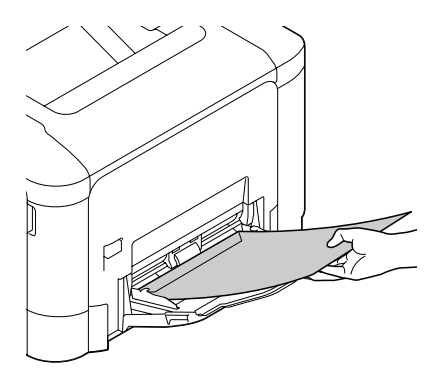

三个对于信封口位于长边的信封 (*Envelope C6*、*Envelope Monarch* 和 *Envelope DL* ), 使信封口面朝上装入信封。

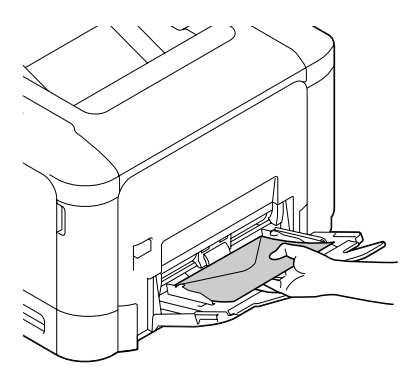

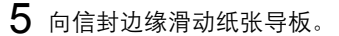

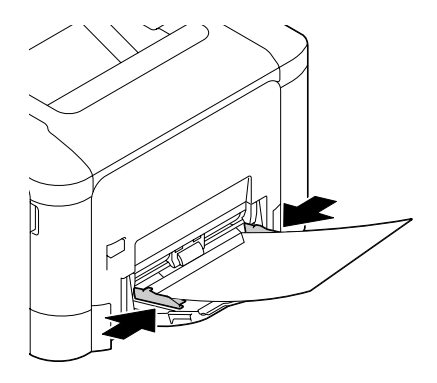

6 在配置菜单中选择纸张菜单/纸张来源/纸盘1/纸张大小和纸张类型, 然后选择装入纸张的大小和类型设置。另请参阅第 4-11 [页的"纸张菜单"。](#page-49-0)

# 装入标签纸/明信片/厚纸和光面纸

1 打开纸盘 1。

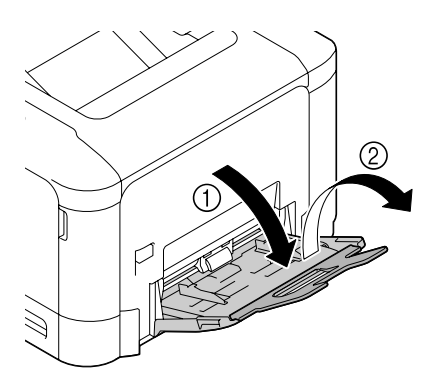

2 滑动纸张导板以提供更多空间。

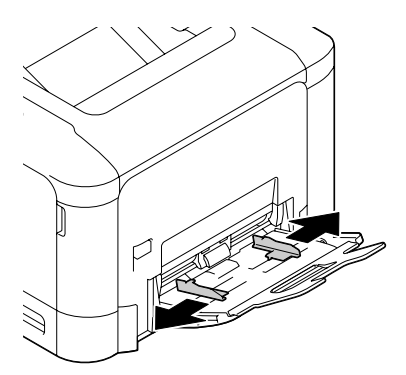

 $3$  按下托纸盘中间部分,直至左右 锁定片(白色)锁定到位。

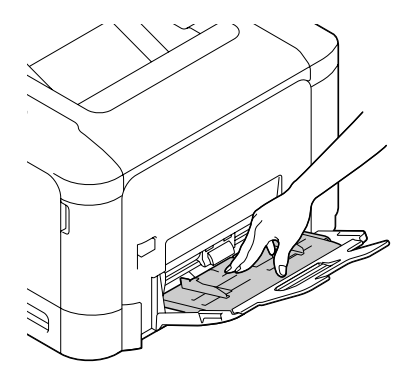

4 将纸张打印面朝下装入纸盘。

三名 纸盘一次最多能装入 *20* 张纸。

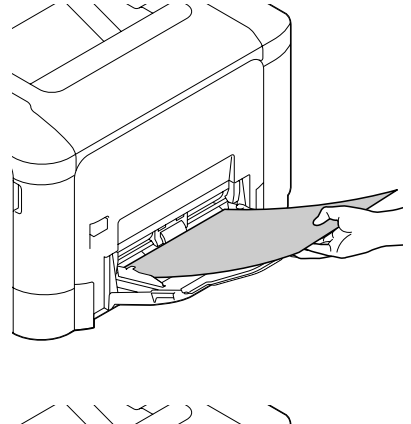

5 向纸张边缘滑动纸张导板。

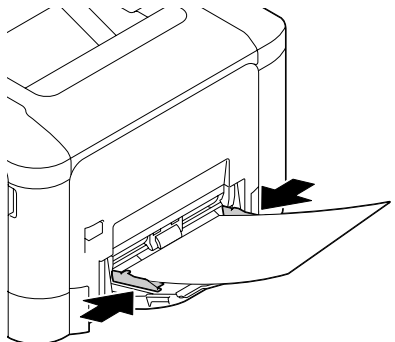

6 在配置菜单中选择纸张菜单/纸张来源/纸盘1/纸张大小和纸张类型, 然后选择装入纸张的大小和类型设置。另请参阅第 4-11 [页的"纸张菜单"。](#page-49-0)

# 装入普通纸、仅单面纸和特殊纸张

1 拉出纸盘 2。

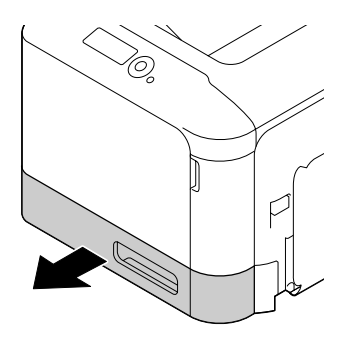

2 向下推压纸张压板,使其锁定 到位。

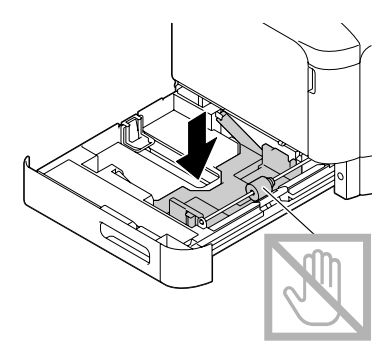

3 滑动纸张导板以提供更多空间。

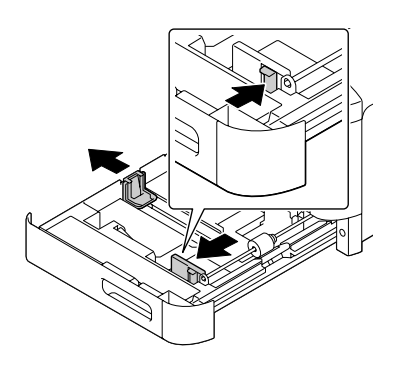

4 将纸张打印面朝上装入纸盘。

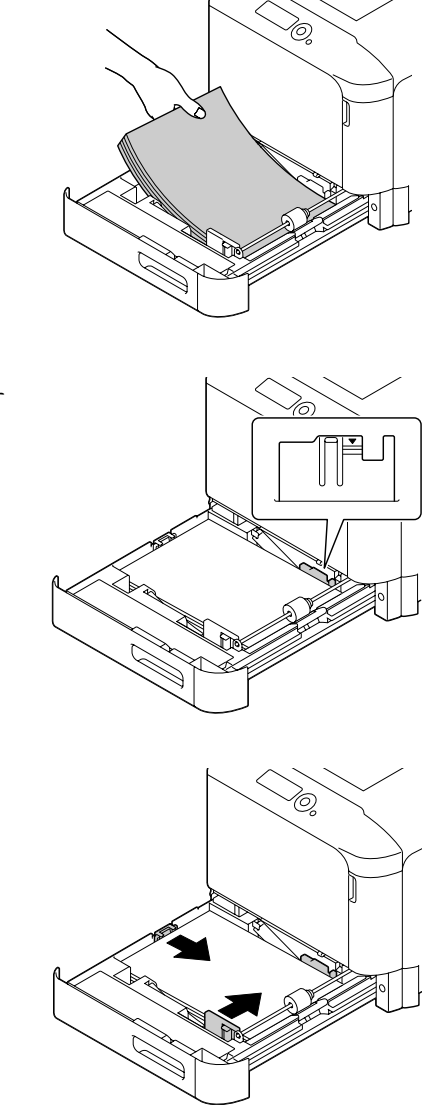

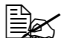

■ 装入纸张时不要超过▼ 标记。纸盘中一次最多可 以装入 *250* 张(*80 g/m2 [22* 磅 *]*)普通纸。

5 向纸张边缘滑动纸张导板。

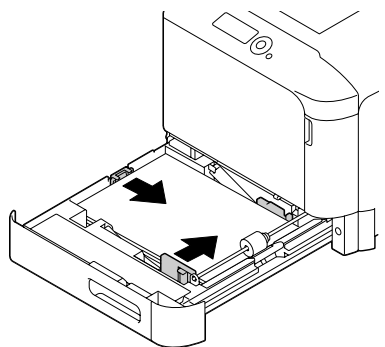

# 6 合上纸盘 2。

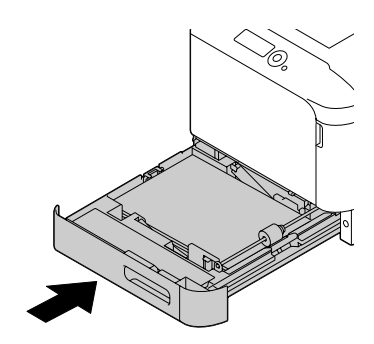

7 在配置菜单中选择纸张菜单/纸张来源/纸盘2/纸张大小和纸张类型, 然后选择要装入的纸张的大小和类型设置。另请参阅第 4-11 [页的"纸张](#page-49-0) [菜单"。](#page-49-0)

# 装入标签纸/明信片/厚纸和光面纸

1 拉出纸盘 2。

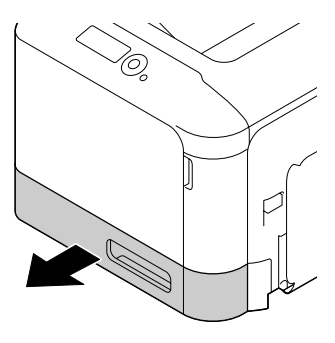

2 向下推压纸张压板, 使其锁定 到位。

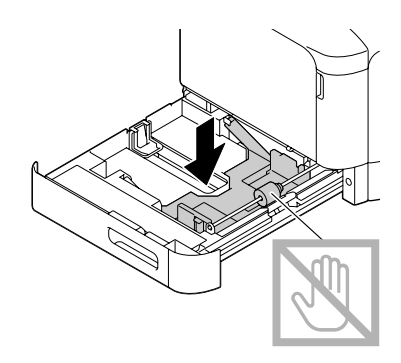

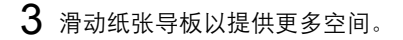

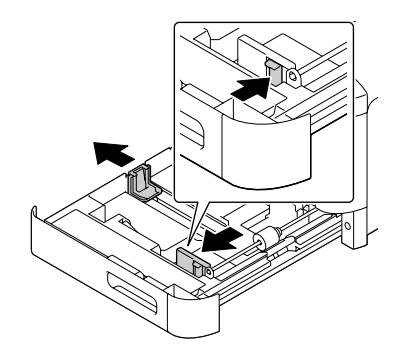

4 将纸张打印面朝上装入纸盘。

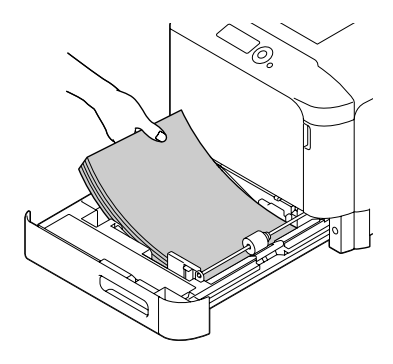

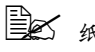

■ 纸盘一次最多能装入 *20* 张纸。

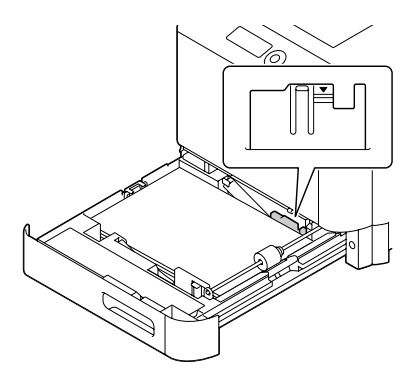

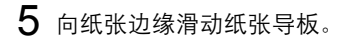

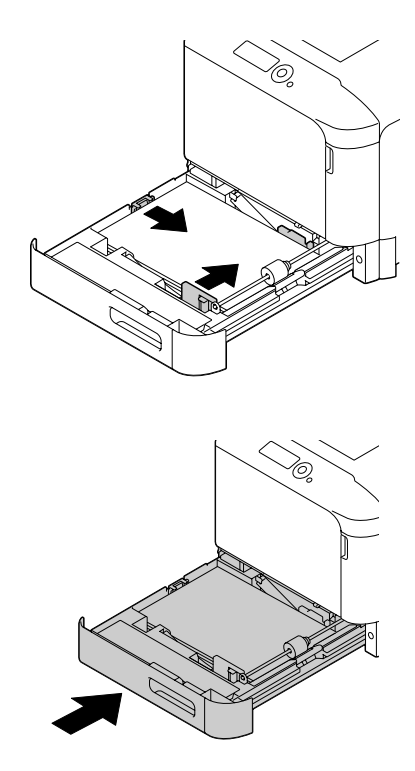

6 合上纸盘 2。

7 在配置菜单中选择纸张菜单/纸张来源/纸盘2/纸张大小和纸张类型, 然后选择装入纸张的大小和类型设置。另请参阅第 4-11 [页的"纸张菜单"。](#page-49-0)

# 纸盘 **3**(可选下进纸部件 **PF-P07**)

装入普通纸、仅单面纸和特殊纸张

1 拉出纸盘 3。

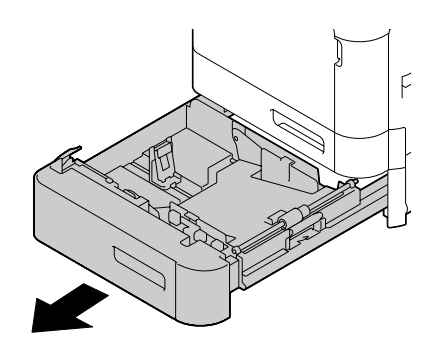

2 向下推压纸张压板,使其锁定 到位。

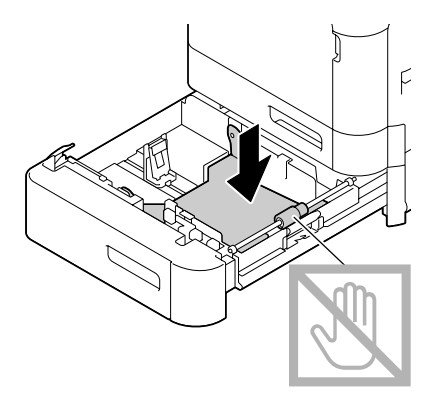

3 滑动纸张导板以提供更多空间。

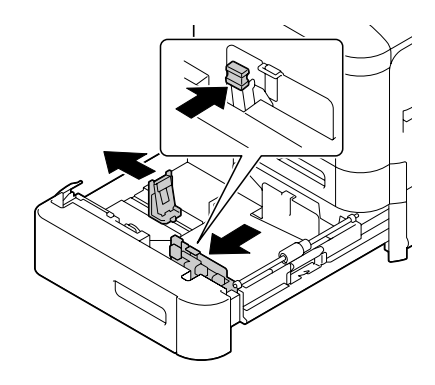

4 将纸张打印面朝上装入纸盘。

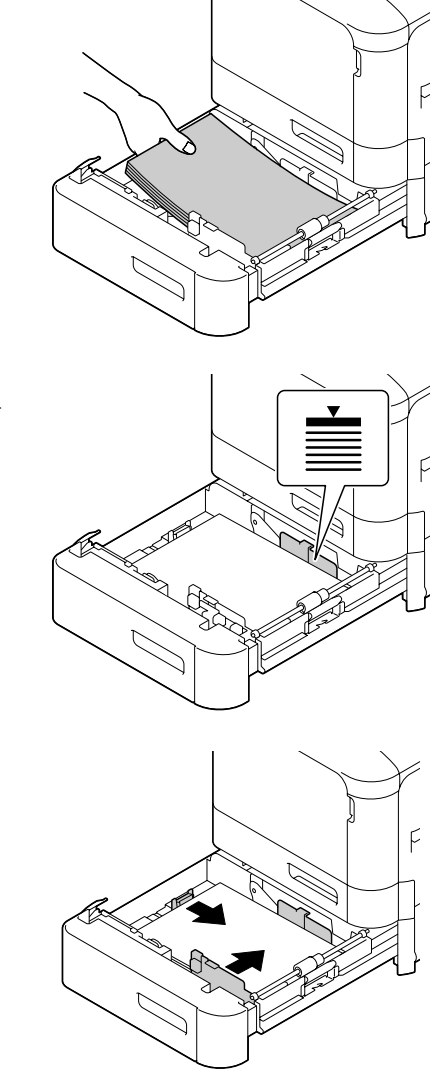

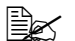

■ 装入纸张时不要超过 ▼ 标记。纸盘中一次最多可 以装入 *500* 张(*80 g/m2 [22* 磅 *]*)普通纸。

5 向纸张边缘滑动纸张导板。

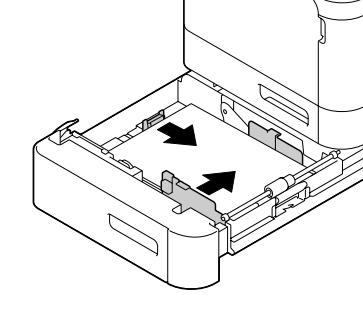

# $6$  合上纸盘 3。

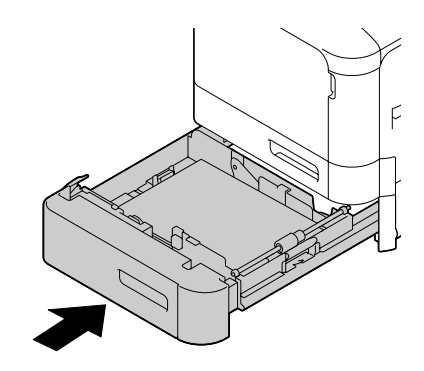

7 在配置菜单中选择纸张菜单/纸张来源/纸盘 3/ 纸张类型,然后选择 装入纸张的类型设置。另请参阅第 4-11 [页的"纸张菜单"](#page-49-0)。

# 双面打印

选择不透明度较高的纸张进行双面(2 面)打印。不透明度是指纸张有效遮蔽 其反面打印内容的程度。如果纸张的不透明度较低(半透明度较高),则从纸 张的一面可以看到另一面上打印的数据。请检查应用程序,以获取页边距信 息。为获得最佳打印效果,请先打印少量纸张,确保不透明度满足要求。

#### 备注

只有重量为 **60-210 g/m2 (16-55.9 lb bond)** 的普通纸可以自动双面打印。请 参阅第 **6-2** [页的"纸张规格"。](#page-102-0)

信封、信头、标签、明信片、光面纸或单面纸不支持双面打印。

### 如何进行自动双面打印?

只有 magicolor 4750DN 可以执行双面(2面)打印。

检查应用程序,确定如何为双面(2 面)打印设置页边距。

可用的"装订位置"设置如下。

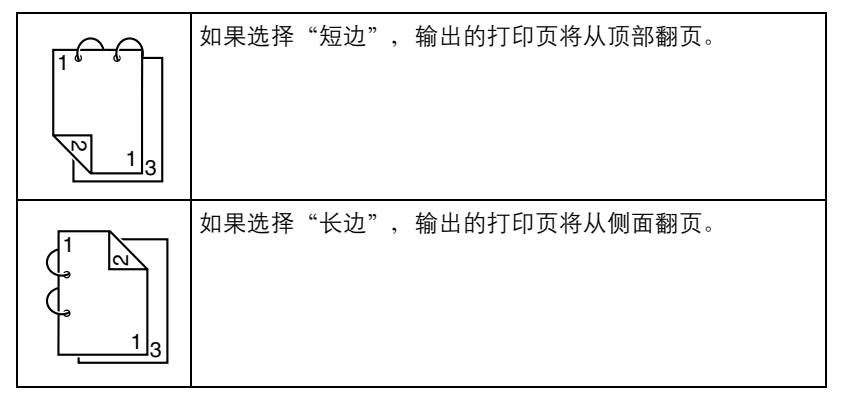

此外, 如果"单面 N 页"设置为"小册子", 将执行自动双面打印。 选择"小册子"后,可用的"顺序"设置如下。

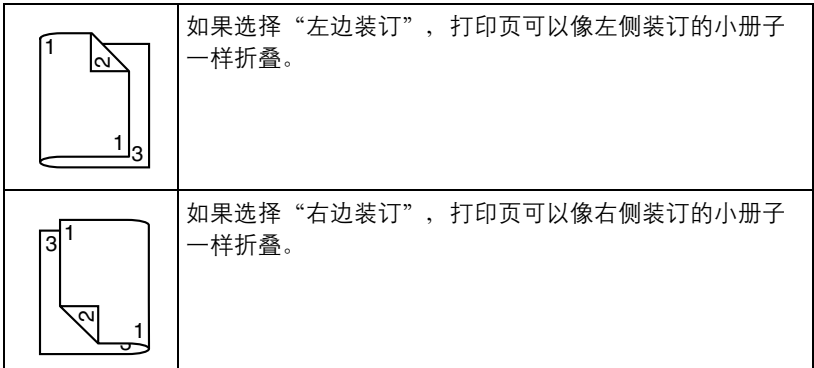

- 1 在纸盘中装入普通纸。
- $2$  在打印机驱动程序中指定双面(2面)打印(Windows 中的"布局"选项 卡)。
- 3 单击确定。

■ △ 在自动双面打印时,先打印纸张的背面,然后打印纸张的正面。

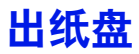

所有已打印纸张将输出到打印机顶部的打印面朝下出纸盘。该纸盘可以容纳约 200 张规格为 80 g/m²(22 磅)、A4/Letter 大小的纸张。

30 如果出纸盘中纸张堆积过高,打印机可能会出现卡纸、大量纸张卷曲 或静电堆积等问题。

385 打印厚纸时,如果纸张卷曲 并从出纸盘掉出,则在打印 前将出纸盘延长托板端部的 挡纸器延长。

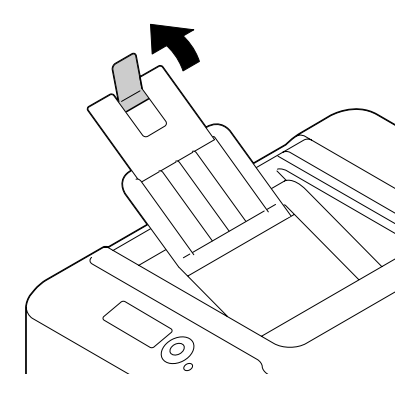

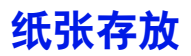

#### 如何存放纸张?

- 在装入纸张之前, 请将纸张存放在原包装内并放置在平坦的表面上。 如果长时间将纸张脱离包装存放,则可能使纸张变得十分干燥,在打印时 会造成卡纸。
- 如果纸张已从包装纸中取出, 请将其放回原包装, 并在荫凉遮光的水平表 面上存放。
- 避免受潮、湿度过高; 避免阳光直射、温度过高 (不要超过 35°C [95°F]) 以及避免落灰。
- 避免将纸张斜靠在其它物体上或垂直放置。 使用存放的纸张之前,先试打印几页检查打印质量。

# 7

更换耗材

# 更换耗材

#### 备注

如果不按照本手册中的说明执行操作,可能会导致您的保修权利失效。

#### 备注

如果出现错误消息(碳粉用尽、传送带已达到使用寿命等),请打印配置 页,然后检查其它耗材的状态。有关错误消息的详细信息,请参阅第 **[9-33](#page-213-0)** 页的 ["错误消息\(警告:\)"。](#page-213-0)有关打印配置页的详细信息,请参阅第 **9-2** [页的](#page-182-0) ["打印配置页"。](#page-182-0)

#### <span id="page-134-0"></span>关于碳粉盒

打印机使用四个碳粉盒:黑色、黄色、品红色和青色。请小心处理碳粉盒,以 免将碳粉溅到打印机内部或自己身上。

- " 更换碳粉盒时,只能安装新碳粉盒。如果安装旧的碳粉盒,则可能无 法准确计算碳粉剩余量。
- " 请勿无故打开碳粉盒。如将碳粉溅出,请避免将其吸入或与皮肤直接 接触。
- " 如果将碳粉弄到双手或衣服上,请立即用清水和肥皂清洗。
- " 如果将碳粉吸入,请走到有新鲜空气的区域,然后用大量的清水彻底 漱口。如出现咳嗽等症状,请寻求专业的医疗援助。
- " 如果碳粉进入眼睛,请立即用清水冲洗眼睛 *15* 分钟以上。如仍然有疼 痛感,请寻求专业的医疗援助。
- **□∞** 如果碳粉进入嘴里,请彻底冲洗口腔,然后饮用 1 到 2 杯的清水。如 要必要,请寻求专业的医疗援助。

" 请将碳粉置于儿童接触不到的地方。

" 有关回收碳粉盒的信息,请访问以下网址: 美国:*printer.konicaminolta.net/products/recycle/index.asp*  欧洲:*www.konicaminolta.eu/printing-solutions/more-information/ clean-planet.html*

其它地区:*printer.konicaminolta.com*

# 备注

使用非原装碳粉盒可能导致产品性能不稳定。此外,使用非原装碳粉盒导致的损坏 不在产品的保修范围之内,即使该产品仍然在保修期内也是如此。(尽管使用非原 装碳粉盒不一定会造成产品损坏,但我们仍然强烈建议您使用原装碳粉盒。)

更换碳粉盒时,请参阅下表。为获得最佳打印质量和性能,请使用适用于特定 打印机类型并获得认可的 KONICA MINOLTA 碳粉盒,如下表所示。您可以在 打印机前盖内的耗材订购标签上找到打印机类型和碳粉盒部件号。

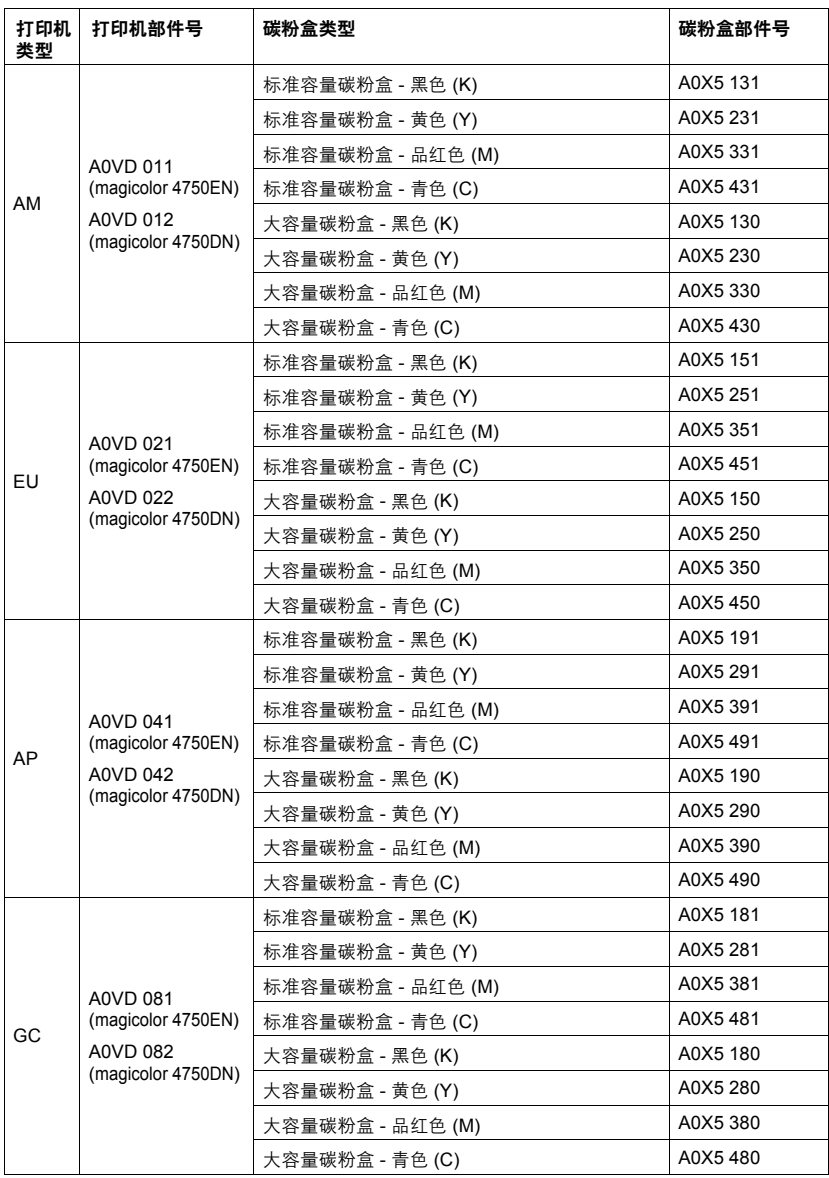

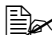

" 为获得最佳打印质量和性能,请仅使用相应类型的原装 *KONICA MINOLTA* 碳粉盒。

碳粉盒保管注意事项:

- 除非准备安装, 否则始终将碳粉盒保存在包装中。
- 将碳粉盒放在荫凉、干燥、遮光处(避免过热)。

最高存放温度为 *35°C (95°F)*,最大存放湿度为 *85%*(不冷凝)。如果将 碳粉盒从荫凉的地方移至温暖潮湿的地方,可能会出现冷凝,从而降低打 印质量。请将碳粉盒在新环境中放置大约一小时后再使用。

■ 拿取和存放碳粉盒时应保持水平。

请勿将碳粉盒倒置,否则碳粉盒内的碳粉可能会结块或分布不均匀。

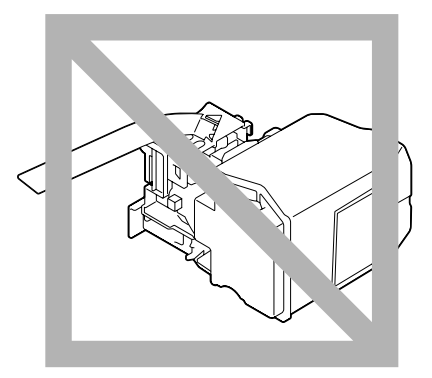

■ 使碳粉盒远离烟雾剂等含盐分的空气和腐蚀性气体。

#### 备注

更换碳粉盒时,小心不要溅出碳粉。如果碳粉溅出,请立即用柔软的干布擦去。

如果系统默认值菜单/启用警告上的碳粉不足设置为开启,则碳粉即将用 尽时将显示 X 碳粉不足消息(其中"X"代表碳粉颜色)。请遵循以下步骤 更换碳粉盒。

■ 如果系统默认值菜单/启用警告上的碳粉不足设置为关闭,则会 显示 *X* 碳粉用尽消息建议您更换消息中显示的碳粉盒。

1 打开打印机前盖。

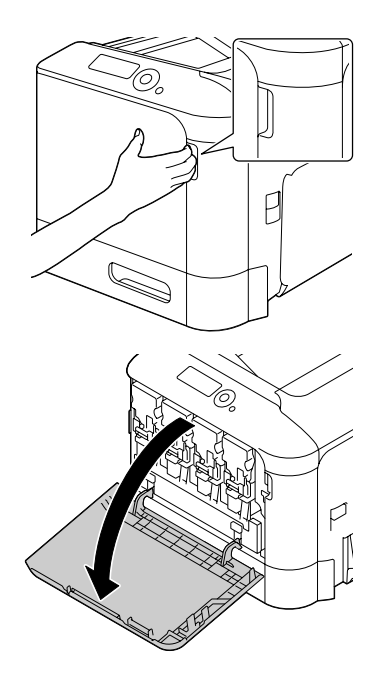

2 将消息所示颜色的碳粉盒的前锁 定杆拉到左侧。

> 所有颜色的碳粉盒的更换步骤相 同(黄 色:Y、品 红 色:M、青 色:C 和黑色:K)。

> 下述指导说明更换碳粉盒 (Y) 的 步骤。

3 抓住要更换的碳粉盒的手柄,然 后拉出碳粉盒。

> 下述指导说明更换碳粉盒 (Y) 的 步骤。

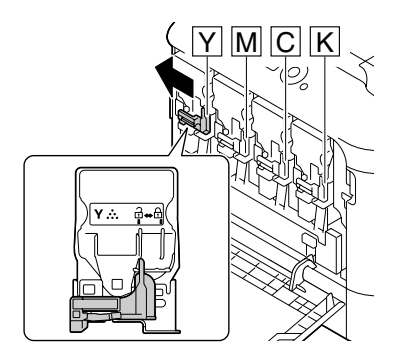

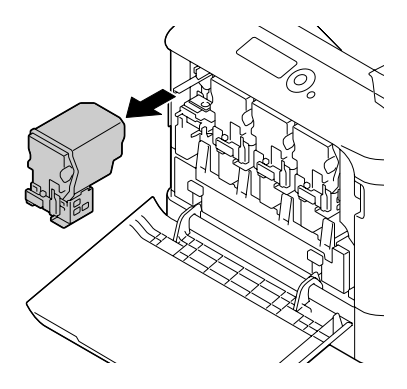

#### 备注

请根据当地法规处理用过的碳粉盒。请勿焚烧碳粉盒。 有关详细信息,请参阅第 **7-2** [页的"关于碳粉盒"。](#page-134-0)

- 4 检查要安装的新碳粉盒的颜色。
- 5 从包装袋内取出碳粉盒。

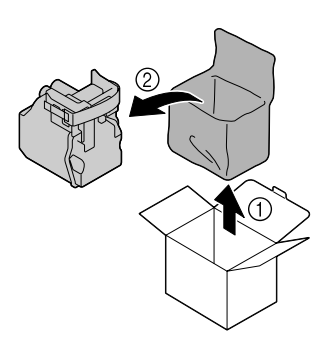

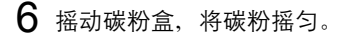

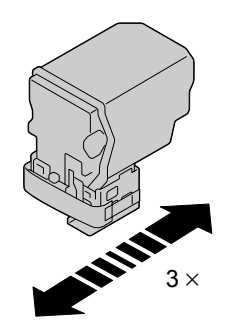

7 从碳粉盒右侧剥去保护膜。

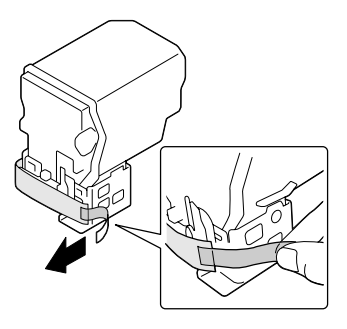

 $8$  确保碳粉盒的颜色与打印机隔间 的颜色相同,然后将碳粉盒插入 打印机中。

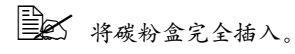

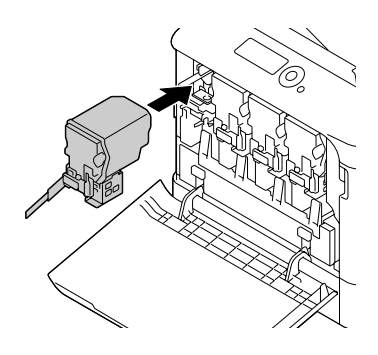

- 9 将锁定杆拉到右侧使其锁定到位。
	- 30 前锁定杆应牢固恢复到原 来的位置,否则打印机的 前盖将无法关闭。
	- 385 如果锁定杆很难拉动,则 将其推入。
- $Y \stackrel{?}{\sim} \theta$
- 10 确保碳粉盒已牢固插入,然后剥 去保护膜。
- $\overline{P}$

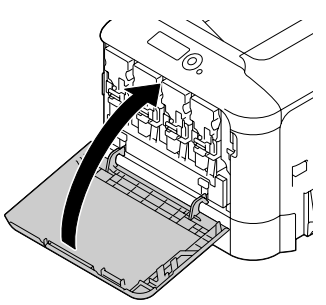

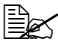

11 关闭前盖。

第二条 关闭前盖时,按盖上有小 突起的区域。

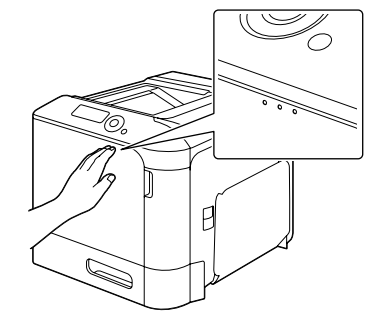

# 更换成像部件

更换成像部件时,请参考下表。为获得最佳打印质量和性能,请使用适用于特 定打印机类型并获得认可的 KONICA MINOLTA 成像部件,如下表所示。您可 以在打印机前盖内的耗材订购标签上找到打印机类型和成像部件部件号。

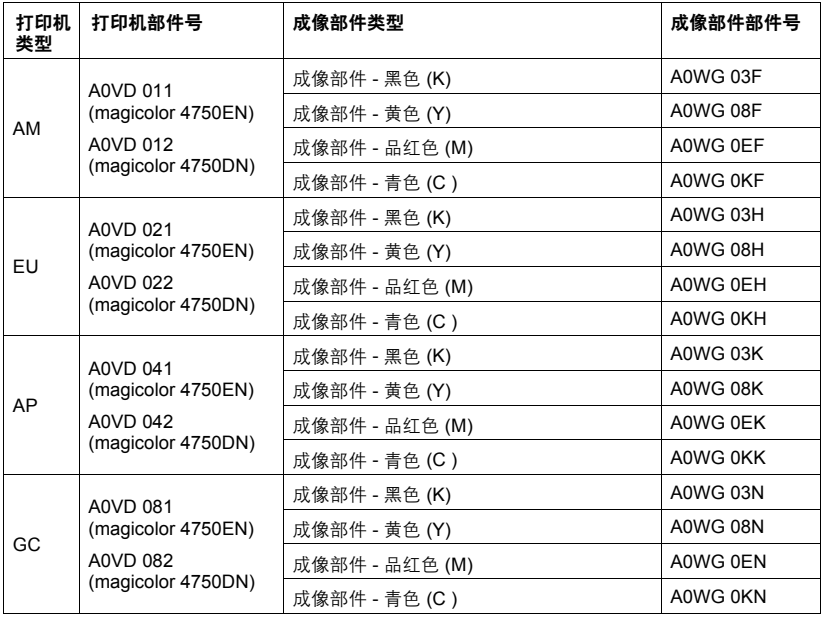

## 备注

请勿触摸 **OPC** 感光鼓表面,否则会 降低图像的打印质量。

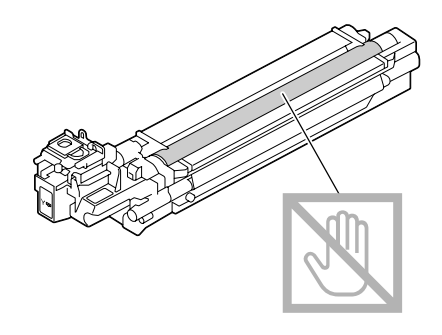

如果系统默认值菜单 / 启用警告 | 的 I 部件寿命将尽设置为 开启, 则成 像部件即将用尽时将显示 I 部件 X 寿命将尽消息(其中"X"代表碳粉颜 色)。请遵循以下步骤更换成像部件。

**■ 3** 当显示 I 部件 X 寿命将尽消息时,建议您更换消息中指示的成像部件。 1 检查消息窗口, 查看哪种颜色的成像部件需要更换。

2 打开打印机前盖。

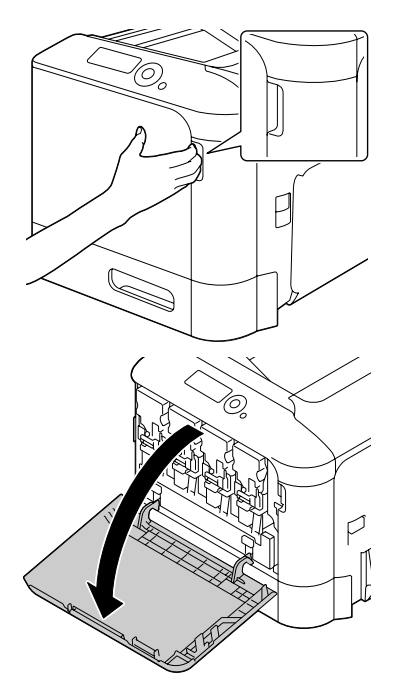

3 将消息所示颜色的碳粉盒的前锁 定杆拉到左侧。

所有颜色的成像部件的更换步骤 相同 (黄色: Y、品 红 色: M、 青色:C 和黑色:K)。

下述指导说明更换碳粉盒 (K) 的 步骤。

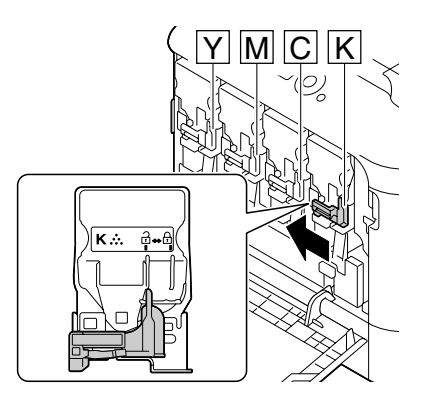

4 抓住要取下的碳粉盒的手柄, 然后拉出碳粉盒。

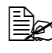

35 请勿倾斜取出的碳粉盒, 否则碳粉会溅出。

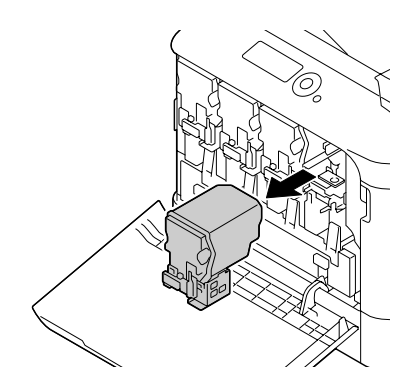

5 拉起废碳粉瓶,将其解除锁定。

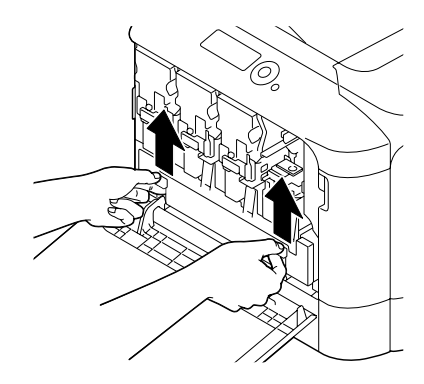

- $6$  抓住废碳粉瓶的左右手柄, 然后 向废碳粉瓶的外侧慢慢扳。
	- " 请勿倾斜取出的废碳粉盒, 否则废碳粉会溅出。

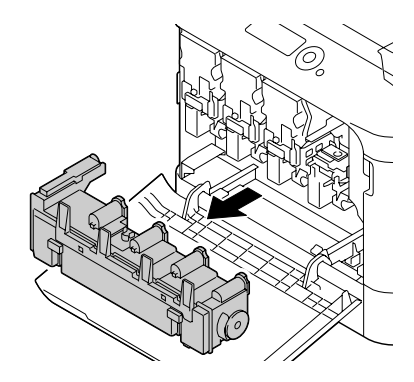
7 在要更换的成像部件上按下标有 "Push"(下按)字样的区域,然 后将成像部件整个滑出打印机。

下述指导说明更换成像部件 (K) 的步骤。

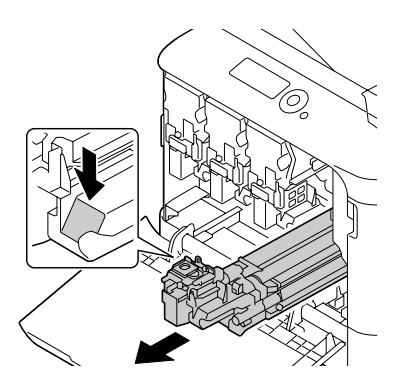

## 备注

请根据当地法规处理用过的成像部件。请勿焚烧成像部件。

 $8$  检查要安装的新成像部件的颜色。

**■ 公 为防止碳粉溢出, 请将成像部件保留在包装袋中, 直至执行步骤 7。** 9 从包装袋内取出成像部件。

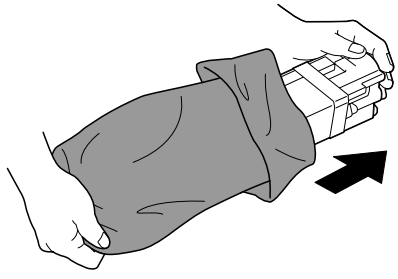

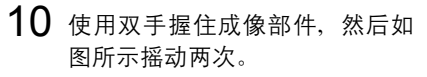

- 
- 请勿抓住包装袋的底部,否 则可能会损坏成像部件,从 而导致打印质量降低。

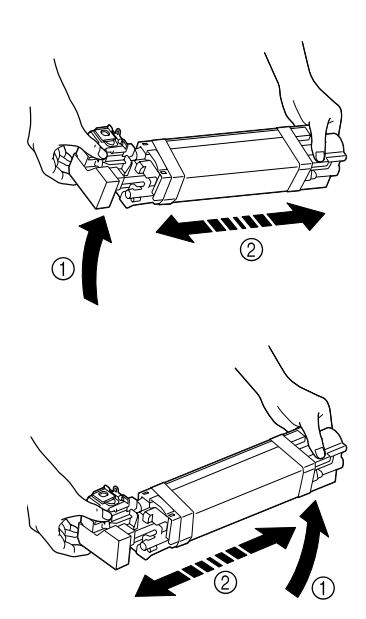

11 取下成像部件的保护盖。 撕掉成像部件的所有包装带

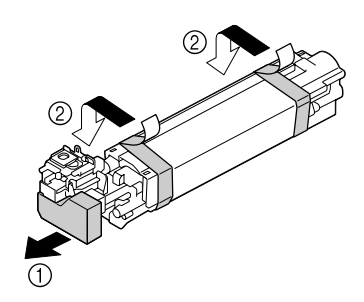

12 取下成像部件的保护纸。 取下成像部件的保护盖。

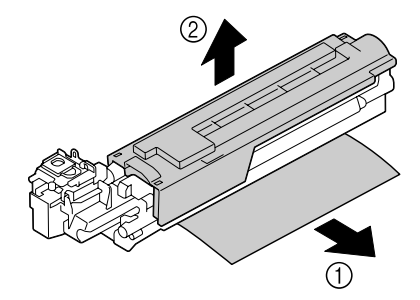

13 确保要安装的新成像部件的颜色 与打印机隔间的颜色相同,然后 将该成像部件安装到打印机中。

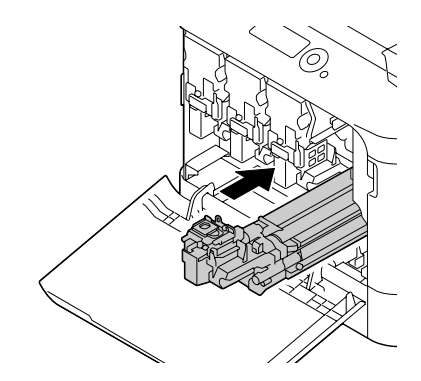

14 向下按压废碳粉瓶, 直至锁入 到位。

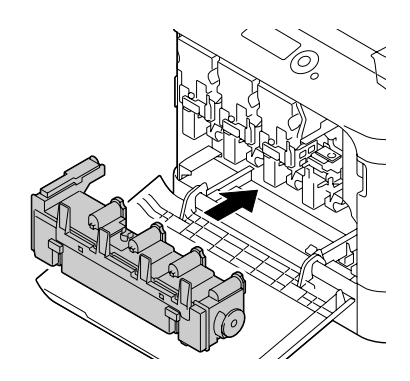

15 确保碳粉盒的颜色与打印机隔间 的颜色相同,然后将碳粉盒插入 打印机中。

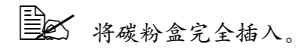

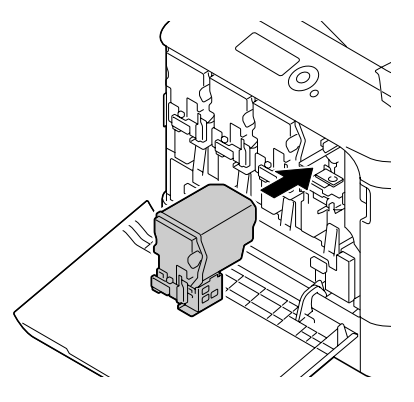

- 16 将锁定杆拉到右侧使其锁定到位。
	- 30 前锁定杆应牢固恢复到原 来的位置,否则打印机的 前盖将无法关闭。
	- 385 如果锁定杆很难拉动,则 将其推入。

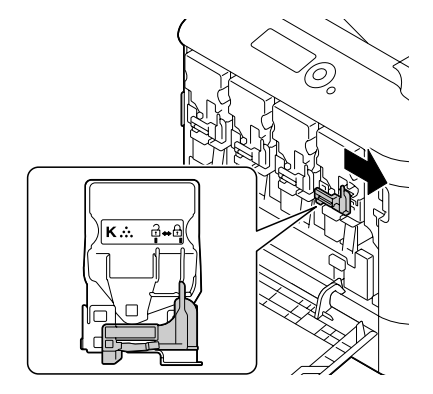

17 关闭前盖。

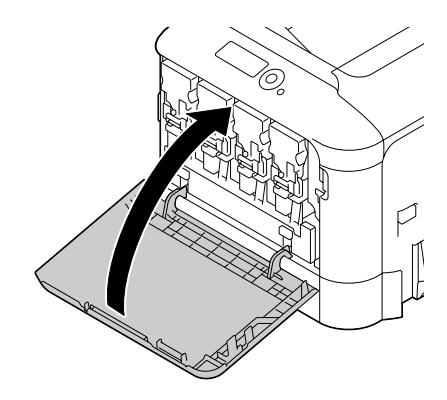

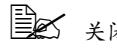

第二次 关闭前盖时,按盖上有小 突起的区域。

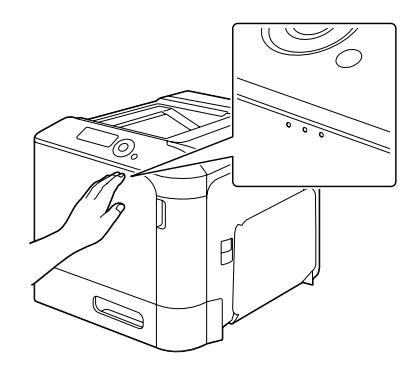

# 更换废碳粉瓶 **WB-P03**

废碳粉瓶满时,消息窗口将显示废碳粉瓶已满 / 更换废碳粉瓶消息。打印 机将停止打印,直至更换了废碳粉瓶后才再次开始打印。

1 打开打印机前盖。

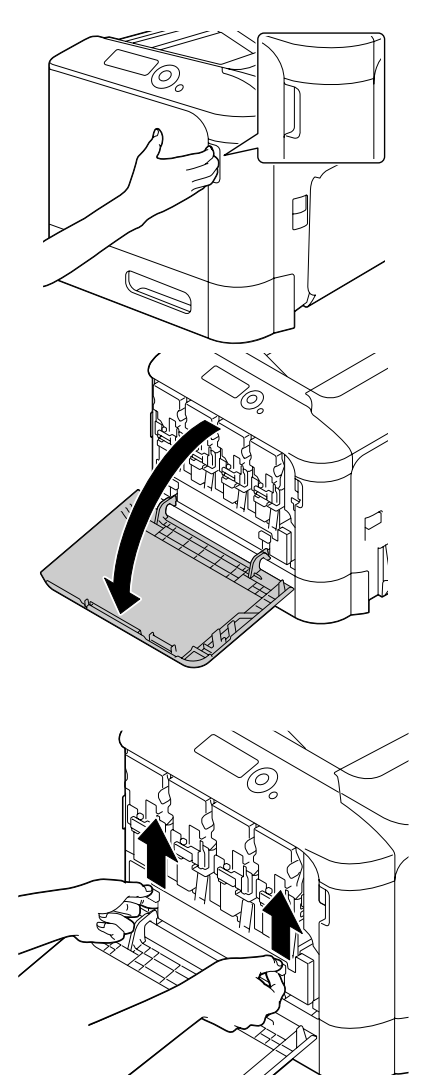

7-16 更换耗材

2 拉起废碳粉瓶,将其解除锁定。

 $3$  抓住废碳粉瓶的左右手柄, 然后 向废碳粉瓶的外侧慢慢扳。

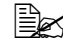

■ 请勿在取下废碳粉瓶时将 其倾斜,否则,可能会将 废碳粉溅出。

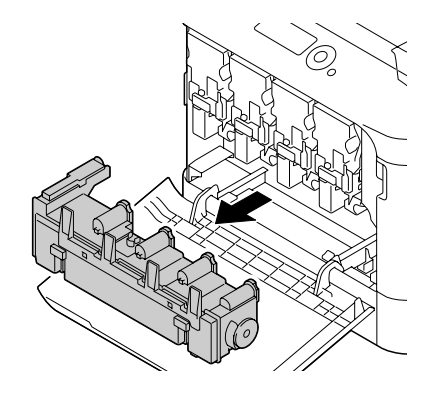

4 从包装中取出新的废碳粉瓶。将用过的废碳粉瓶放到碳粉盒附带的塑料袋 中,然后再将塑料袋放到碳粉盒中。

#### 备注

请根据当地法规处理废碳粉瓶。请勿焚烧废碳粉瓶。

 $5$  向下按压废碳粉瓶, 直至锁入 到位。

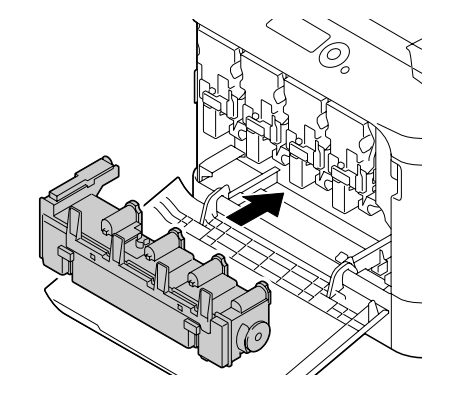

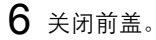

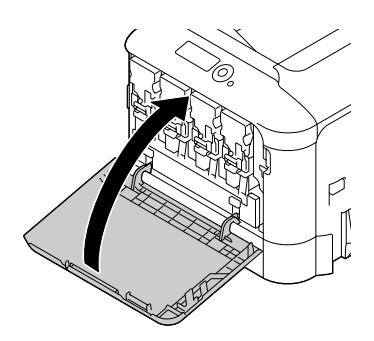

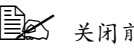

第二次 关闭前盖时,按盖上有小 突起的区域。

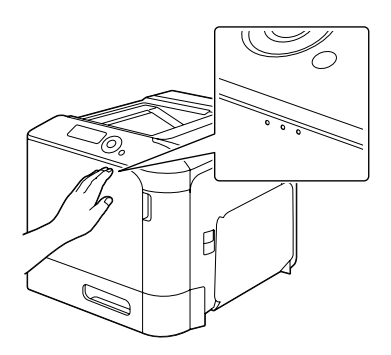

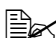

三公 如果废碳粉瓶没有完全插入,前盖将无法关闭。

## 更换传送辊 **TF-P04**

如果传送辊到了更换时间,则会显示传送辊/已达到使用寿命消息。即使 出现此消息,仍可以继续打印,但是由于打印质量会下降,所以应立即更换传 送辊。

- 1 拉动锁定杆,然后打开右侧盖。
	- 打开右侧盖之前,请合上 纸盘 *1*。

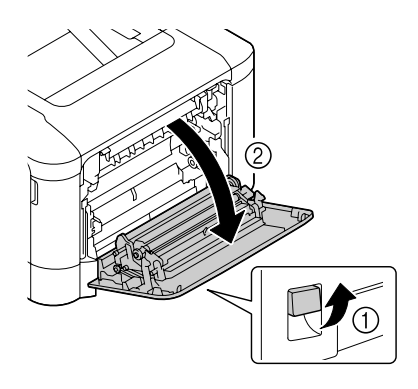

 $2$  将锁定杆向内侧推动的同时, 朝 自己的方向移动传送辊压具。

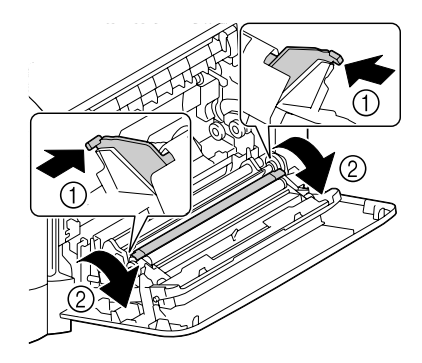

3 继续按住锁定杆并取出传送辊。

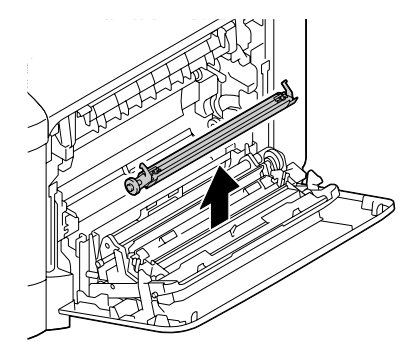

- 准备新的传送辊。
- 按住锁定杆,同时将传送辊的轴 插入轴承座。

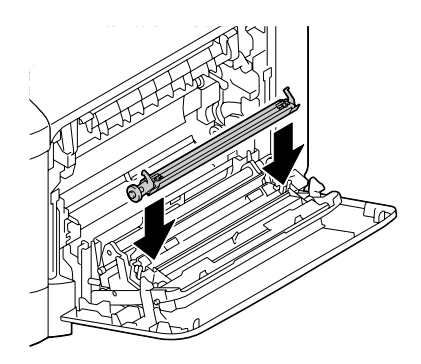

 朝与您相反的方向移动锁定杆直 至其咬接到位。

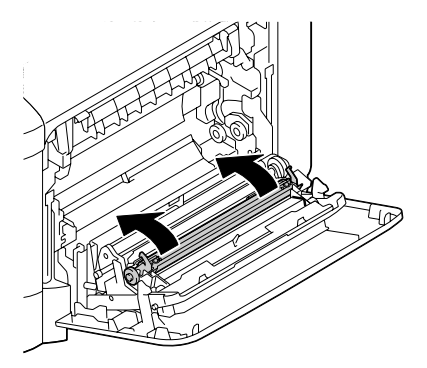

关闭右侧盖。

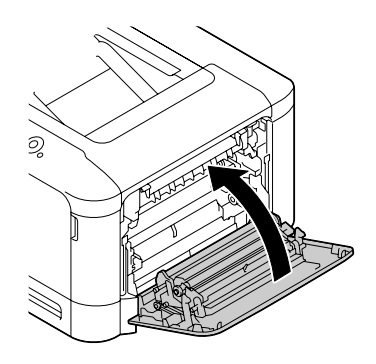

<sup>在</sup>维护菜单/耗材/更换/传送 <sup>辊</sup>菜单中复位计数器。

# 更换传送带部件 **TF-P05**

如果传送带到了更换时间,则会显示传送带/已达到使用寿命消息。即使 出现此消息,仍可以继续打印,但是由于打印质量会下降,所以应立即更换传 送带部件。

1 关闭打印机电源并断开电源线和 接口盖的连接。

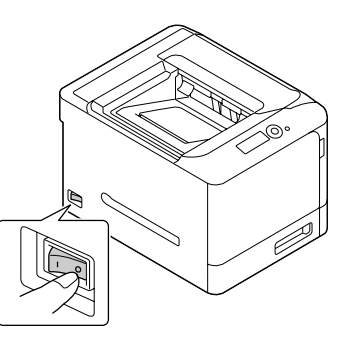

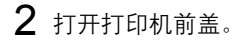

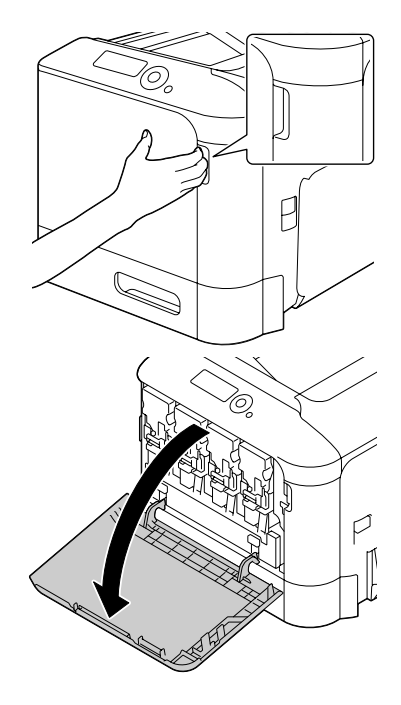

- 3 取出所有碳粉盒、成像部件和废 碳粉瓶。
	- 有关取出碳粉盒、成像部 件或废碳粉瓶的详细信 息,请参阅第 *7-5* [页的"更](#page-137-0) [换碳粉盒"或](#page-137-0)第 *[7-9](#page-141-0)* 页的 ["更换成像部件"。](#page-141-0)
	- 385 为防止成像部件受到阳光 直射,请将其遮住。
	- **EX** 请勿倾斜取出的碳粉盒, 否则碳粉会溅出。

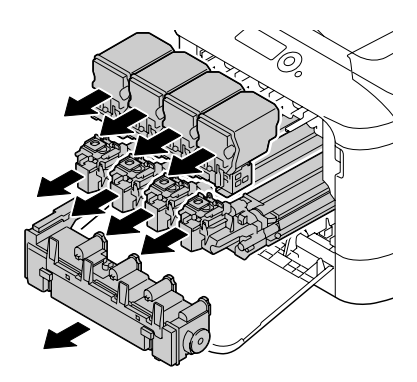

3 清勿倾斜取出的废碳粉盒,否则废碳粉会溅出。

- 4 拉动锁定杆,然后打开右侧盖。
	- 打开右侧盖之前,请合上 纸盘 *1*。

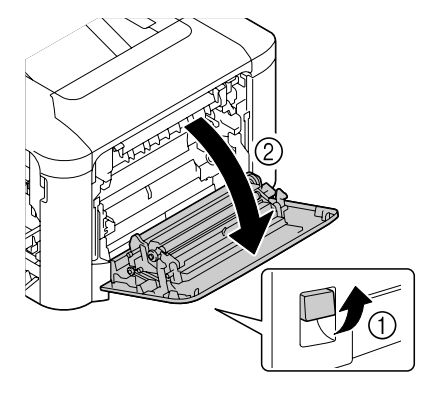

 $5$  沿箭头方向将保护片插入到部件 中,直至插入到位。

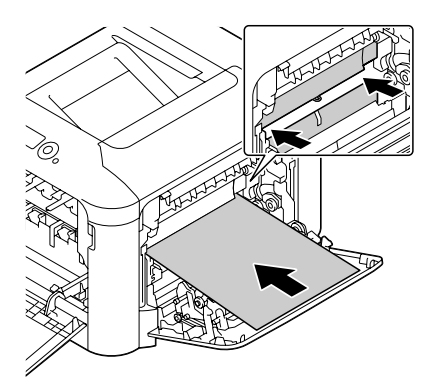

 $6$ 按下导板。

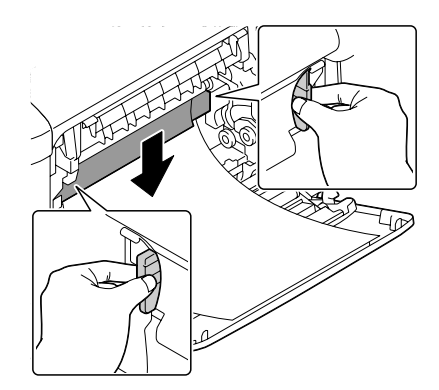

- 7 握住手柄,然后小心地拉出传送 带部件。
	- **确保传送带保持水平,否** 则,可能会刮伤传送带。

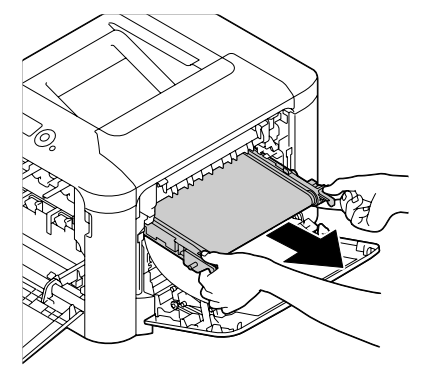

- 8 准备新的传送带部件。
	- 请注意不要触摸传送带的 表面。
	- 请勿取下蓝色的挡板杆。

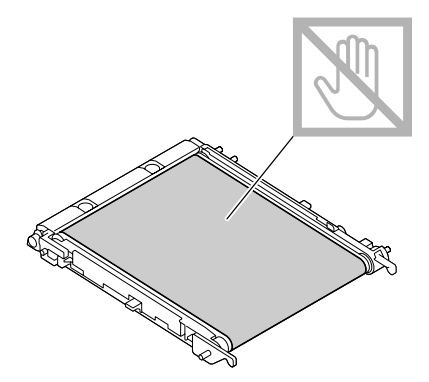

9 取下新传送带部件的保护盖。

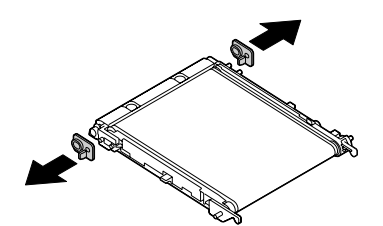

- 10 沿导轨插入新的传送带部件。
	- 385 将其完全插入,直至锁入 到位。
	- <u>B</u>△ 确保传送带保持水平,否 则,可能会刮伤传送带。

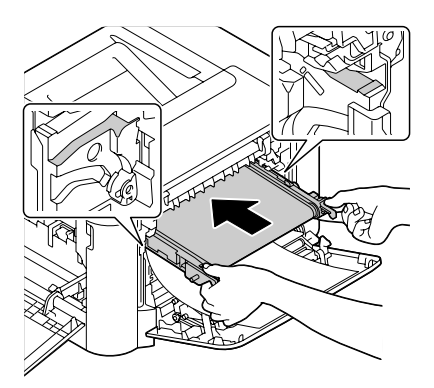

11 上推导板。

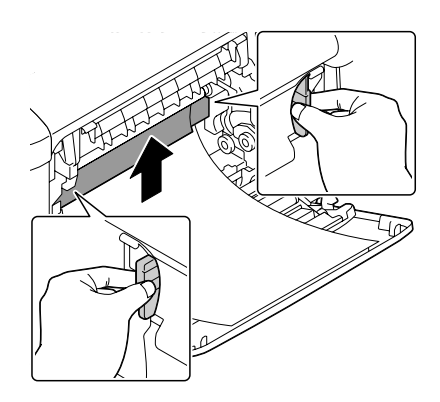

# 12 抽出保护片。

13 关闭右侧盖。

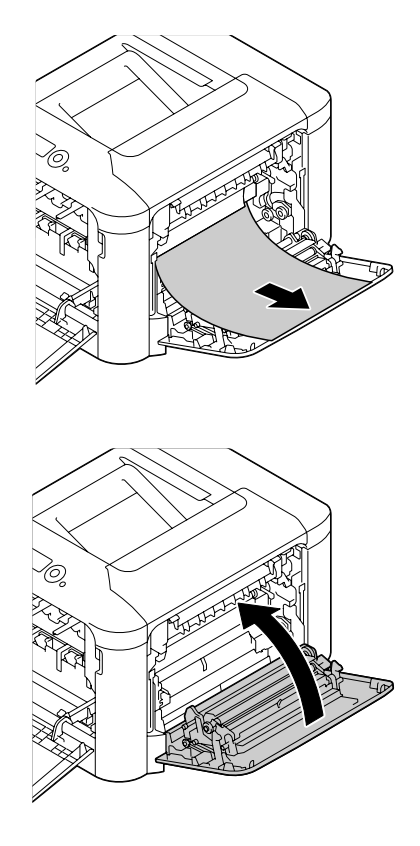

- 
- 14 安装所有碳粉盒、成像部件和废 碳粉瓶。
	- 第二 有关安装碳粉盒、成像部 件或废碳粉瓶的详细信 息,请参阅第 *7-5* [页的"更](#page-137-0) [换碳粉盒"或](#page-137-0)第 *7-9* [页的](#page-141-0) ["更换成像部件"](#page-141-0)。

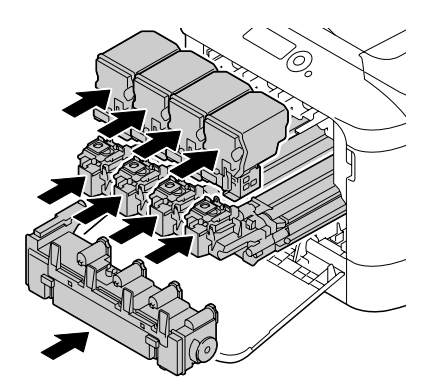

15 关闭前盖。

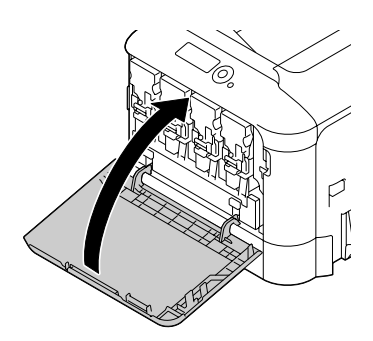

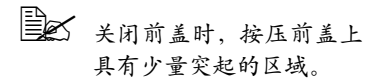

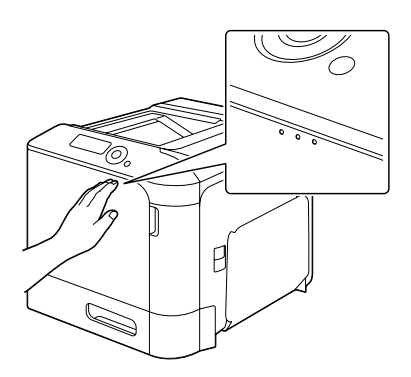

16 重新连接电源线,并打开打印机 电源。

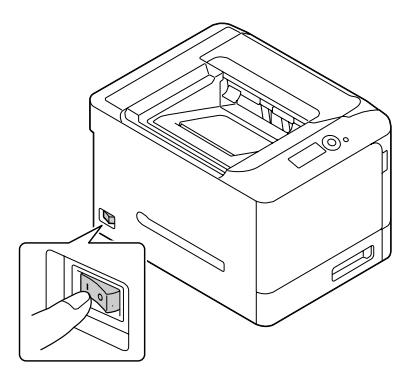

17 <sup>在</sup>维护菜单/耗材/更换/传送带菜单上复位计数器。

# 更换后备电池

如果后备电池已达到其使用寿命,则打印机日期和时间将无法保持更新。请遵 循以下步骤更换后备电池。

#### 备注

请只使用钮扣式 **3V** 锂电池 **CR2032**。切记保护打印机控制器板以及任何关联 的电路板免受静电的损害。在执行此步骤之前,请再次查看第 **[10-3](#page-223-0)** 页的防静 电注意事项。此外,处理电路板时请始终只接触其边缘。

1 关闭打印机电源并断开电源线和 接口电缆的连接。

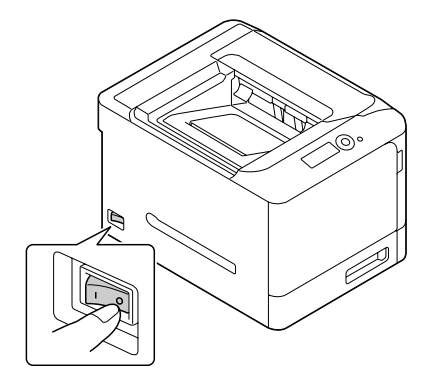

2 用螺丝刀松开两颗螺钉。

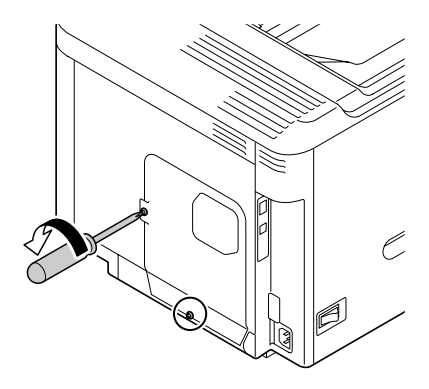

 $3$  将面板稍稍滑向下方, 然后提离 打印机。

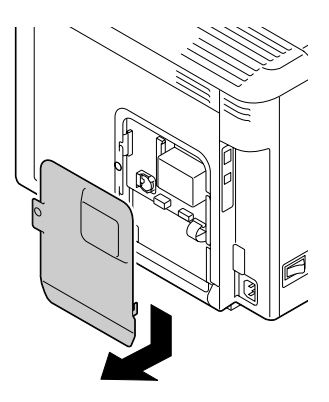

4 取出后备电池。

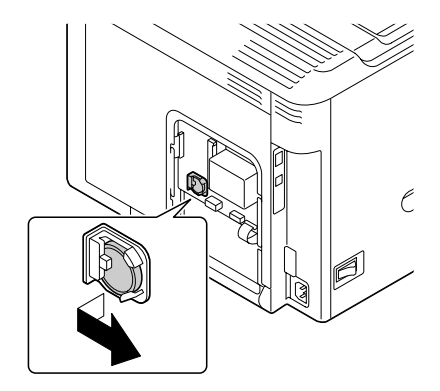

- 5 插入新的后备电池。 38 安装新的后备电池时,请 确保电池正极 *(+)* 朝前。
	- 第二次 换用错误类型的电池可能 会引起爆炸。请根据当地 法规处理使用过的电池。 请勿焚烧后备电池。
- 6 重新安装面板并拧紧两颗螺钉。 7 重新连接所有的接口电缆。

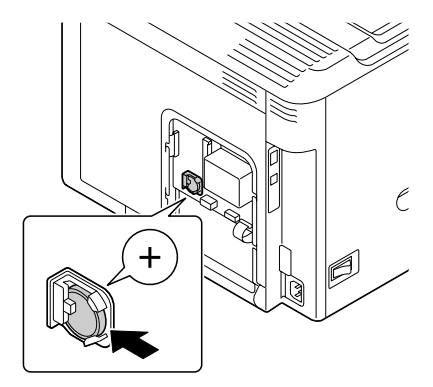

 $8$  重新连接电源线, 并打开打印机 电源。

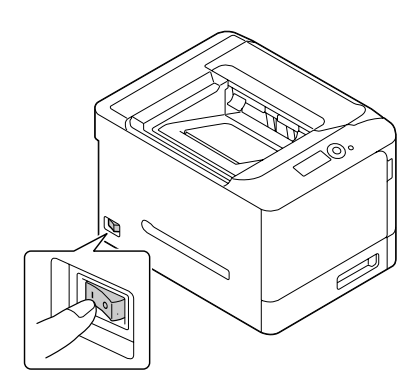

9 使用系统默认值菜单/时钟菜单中的日期设置日期,使用系统默认值 菜单/时钟菜单中的时间设置时间。

#### 更换定影器 **FU-P02**

如果定影器到了更换时间,则会显示定影器已达到使用寿命消息。即使出现此 消息,仍可以继续打印,但是由于打印质量会下降,所以应立即更换定影器。

1 关闭打印机电源。

#### 备注

设备内部有些部件很烫。更换定影器之前,请关闭设备并等待 20 分钟,然后 检查定影区域是否已降至室温,否则,您可能会烫伤。

 $2$ 拉动锁定杆,然后打开右侧盖。 三名 打开右侧盖之前,请合上纸 盘 *1*。

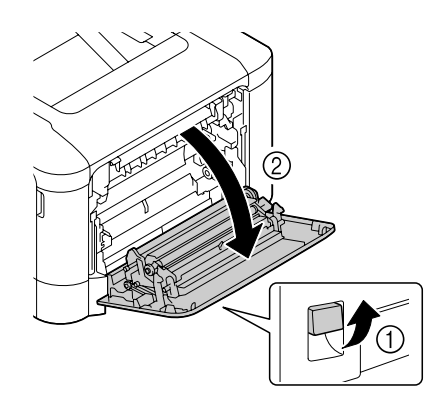

# 打开出纸盖。

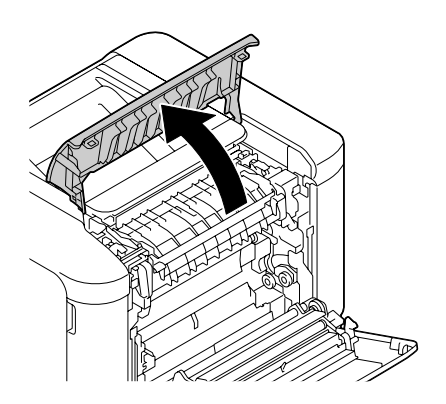

打开定影器盖。

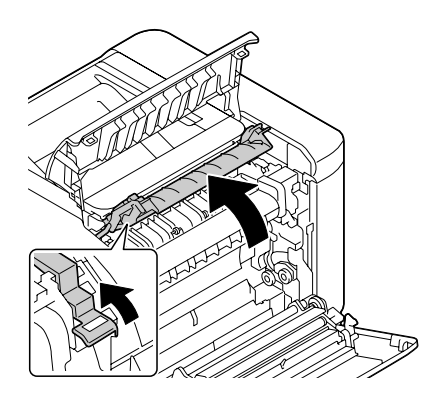

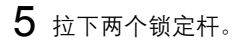

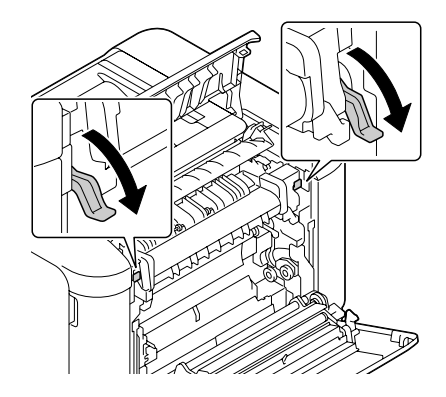

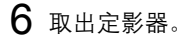

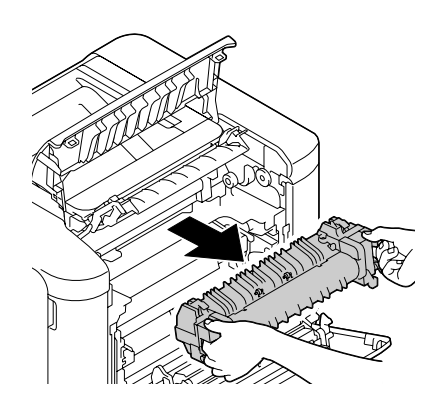

7 准备一个新的定影器。 ■ 有注意不要触摸定影器辊的 表面。

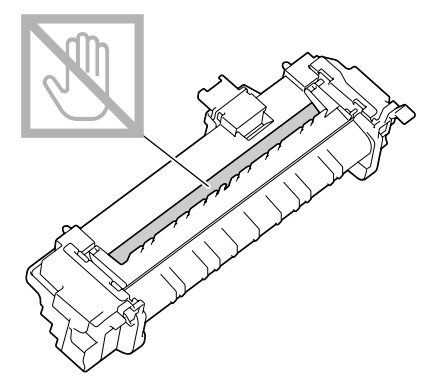

8 拉下新定影器的两个锁定杆。

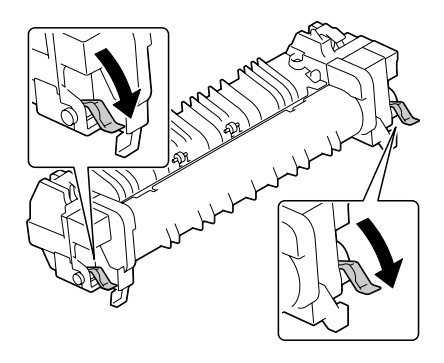

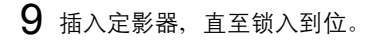

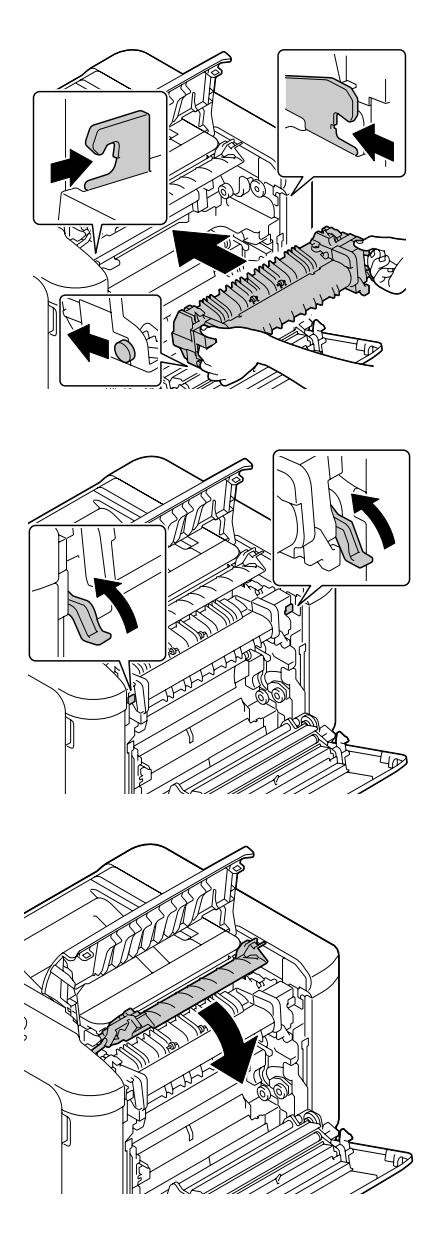

向上提起两个锁定杆。

关闭定影器盖。

# 12 关闭出纸盖。

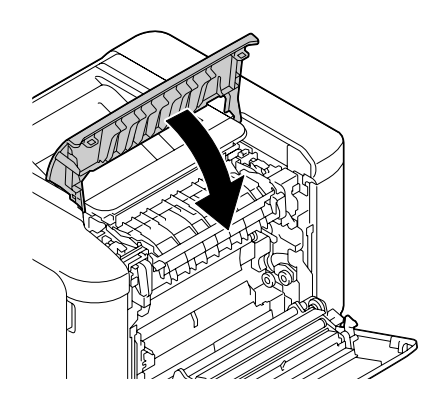

13 关闭右侧盖。 第二 如果无法将门关闭,请检查 定影器是否已完全插入。

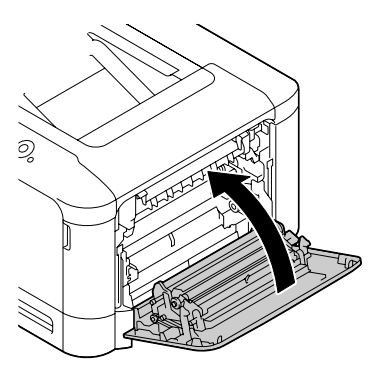

14 在维护菜单/耗材/更换/定影器菜单中复位计数器。

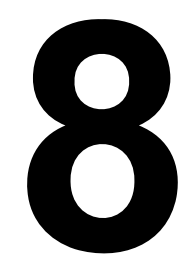

# 维护打印机

# 维护打印机

⁄N.

小心

请仔细阅读所有注意事项和警告标签,确保遵循其中所有说明。这些标签位于 打印机盖的内侧以及打印机机身的内部。

操作打印机时一定要小心谨慎以便延长其使用寿命。如果违反操作规程,则可 能会损坏设备并使您的保修权利失效。如果打印机内外布满灰尘并残存有纸 屑,会影响打印机的性能和打印质量,因此应定期清洁打印机。请谨记以下指 导原则。

警告!

清洁之前,关闭打印机电源、拔下电源线并断开连接的所有接口电缆。请勿将 水或清洁剂溅入打印机,否则将损坏打印机并可能造成电击。

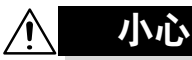

定影器的温度较高。打开右侧盖后,定影器的温度将逐渐下降 (等待一小时)。

- 在清洁打印机内部或取出误讲纸张时,一定要小心,因为定影器和其它内 部部件的温度可能非常高。
- 请勿在打印机的顶部放置任何物体。
- 使用软布清洁打印机。
- 切勿直接在打印机表面喷洒清洁剂。喷洒时清洁剂可能会通过打印机的通 气孔渗入打印机,进而损坏内部电路。
- 避免使用研磨性或腐蚀性的溶液或者包含溶剂的溶液(如酒精和苯)清洁 打印机。
- 务必在打印机不显眼的小块区域上试验使用的任何清洁剂 (例如中性清洁 剂),以检验其性能。
- 切勿使用锋利或粗糙的清洁器具, 例如金属丝或塑料清洁垫。
- 务必轻轻关闭打印机盖。切勿将打印机置于振动源附近。
- 使用之后不要立即盖上打印机,而应关闭设备电源并等其逐渐冷却。
- 请勿将打印机机盖长时间置于打开状态, 特别是在光照良好的地方, 因为 亮光可能会损坏成像部件。
- 请勿在打印期间打开打印机。
- 请勿在打印机上敲打纸堆。
- 请勿润滑或拆卸打印机。
- 请勿倾斜打印机。
- 请勿触摸电触点、传动装置或激光设备。否则, 可能会损坏打印机并影响 打印质量。
- 在出纸盘中尽量少装纸张。如果纸张堆得过高, 打印机可能会出现误讲纸 现象并弄卷大量纸张。
- 抬起打印机进行移动时, 一定要 有两个人。 请保持打印机水平以免碳粉溢出。
- 要抬起打印机时, 请合上纸盘 1, 按照右图所示的方法抬起打印机。

如果安装了可选的下进纸部件 PF-P07, 则将其与打印机分开移 动。请勿抓握纸盘 3 的手柄或右侧 盖,否则可能会损坏下进纸部件。

■ 如果将碳粉弄到皮肤上,请用冷 水和温和的肥皂清洗。

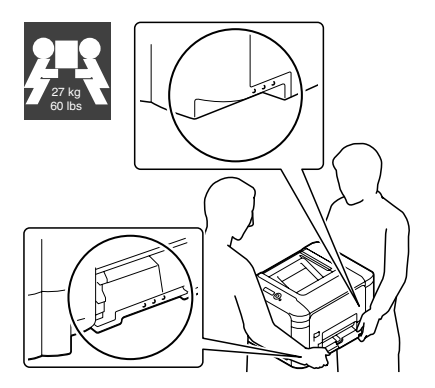

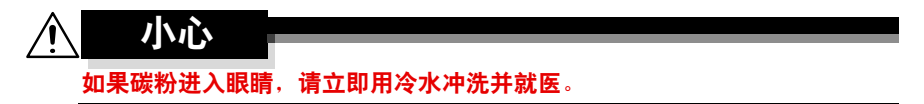

■ 确保在插入打印机插头之前, 已将清洁期间取下的任何部件放回原处。

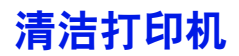

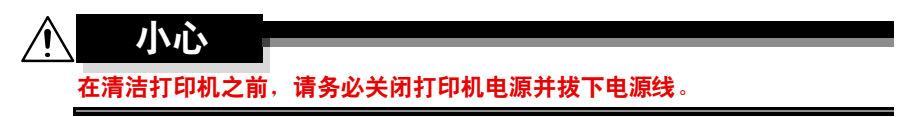

外部

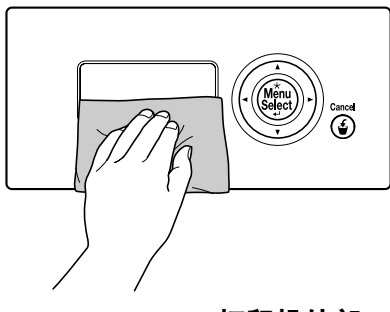

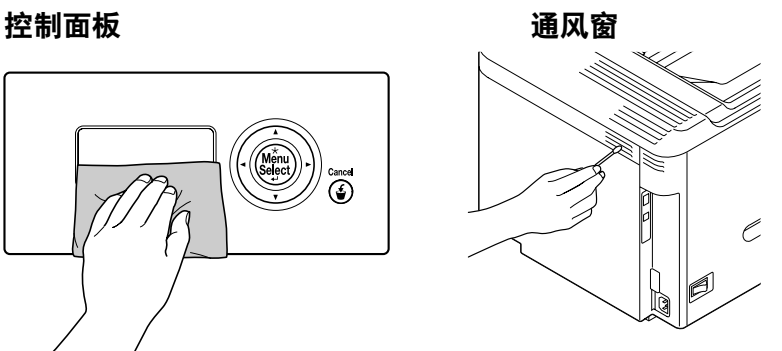

打印机外部

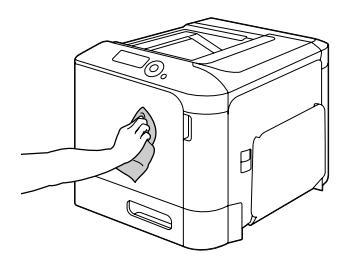

如果纸辊上积满纸屑和其它碎屑,可能会导致进纸问题。

#### 清洁进纸辊 (手动进纸盘)

1 打开纸盘 1。

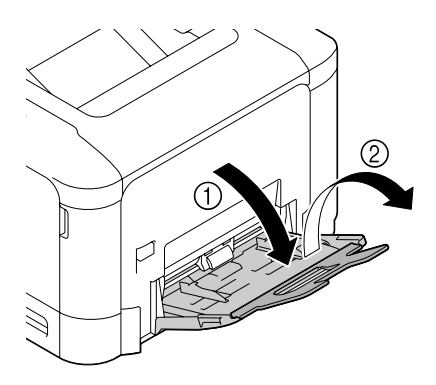

2 按下托纸盘中间部分,直至左右 锁定片(白色)锁定到位。

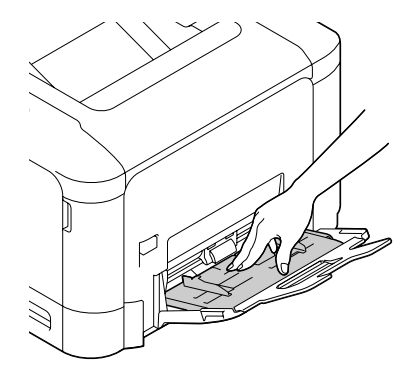

 $3$  用柔软的干布擦拭进纸辊, 对其 进行清洁。

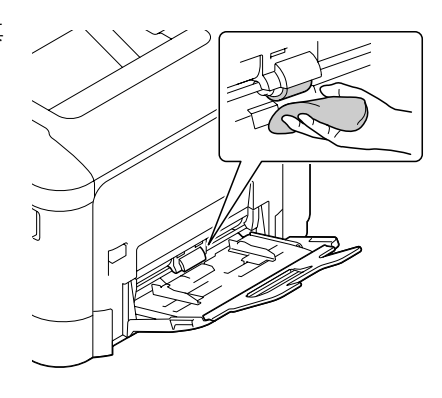

4 关闭纸盘。

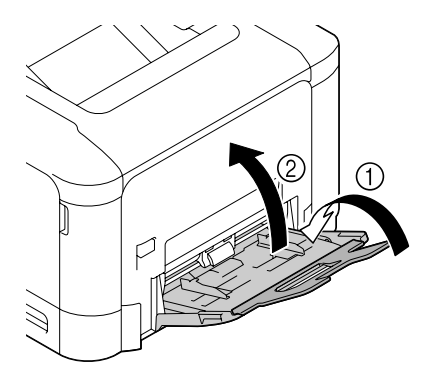

## 清洁进纸辊(纸盘 **2/3**)

1 拉出纸盘。

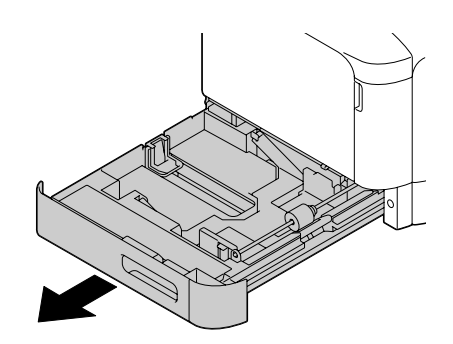

2 用柔软的干布擦拭进纸辊,对其 进行清洁。

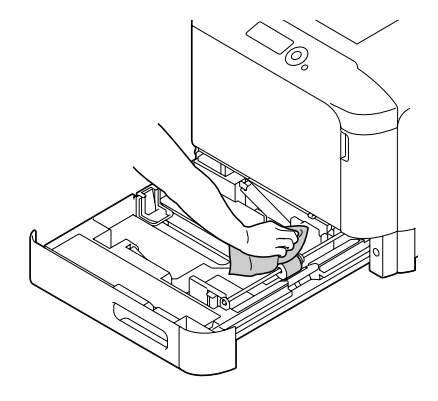

3 关闭纸盘。

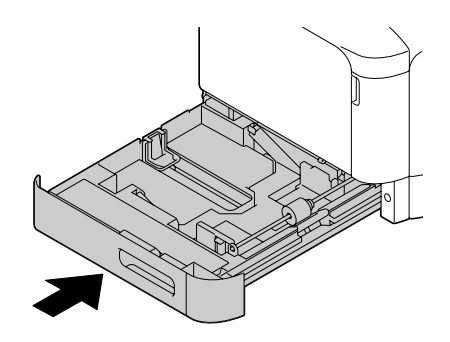

### 清洁纸盘 **3** 的纸张传送辊

1 打开纸盘 <sup>3</sup>的右侧盖。 ■ オ开纸盘 3 的右侧盖之前, 请合上纸盘 *1*。

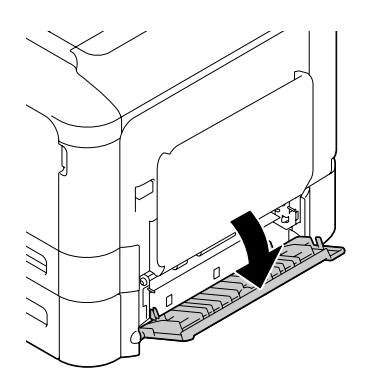

2 用柔软的干布擦拭纸张传送辊, 对其进行清洁。

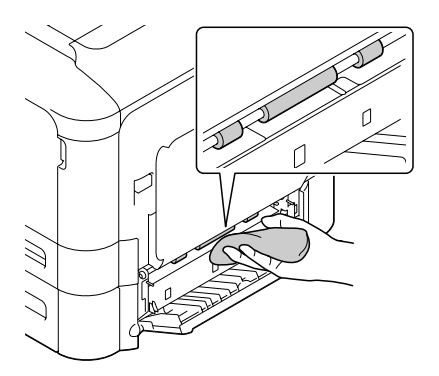

3 关闭纸盘 3 的右侧盖。

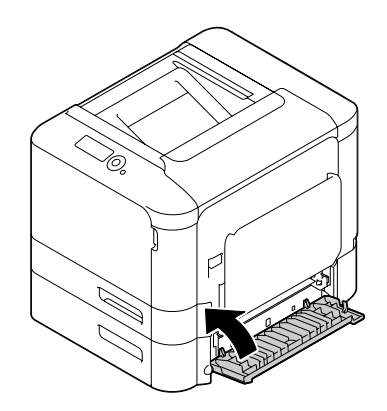

# 清洁激光透镜

本打印机共有四个激光透镜。请按照以下说明清洁所有透镜。激光透镜清洁工 具应位于纸盘 2 的内部。

1 拉出纸盘 2。

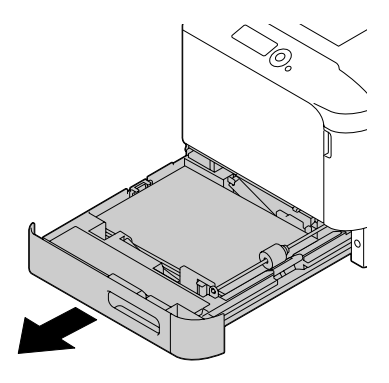

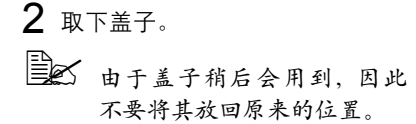

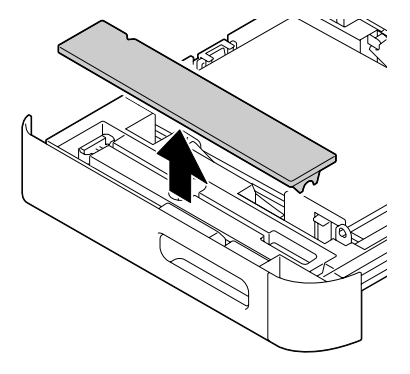

3 从纸盘 2 中取出清洁工具。

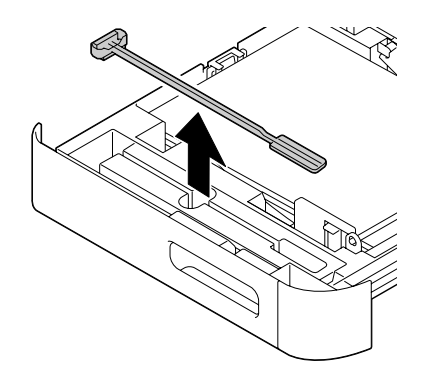

4 合上纸盘 2。

5 打开打印机前盖。

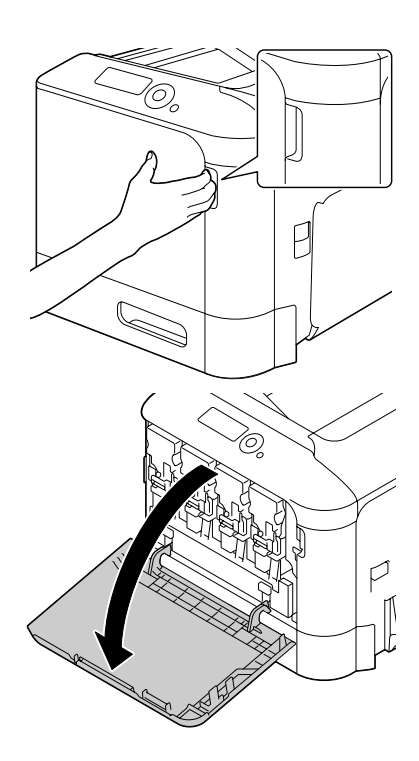

- 6 取出废碳粉瓶、碳粉盒以及要清 洁的彩色激光透镜的成像部件。
- 38 有关取出碳粉盒、成像部件或 废碳粉瓶的详细信息,请参阅 第 *7-5* [页的"更换碳粉盒"](#page-137-1)[或第](#page-141-1) *7-9* [页的"更换成像部件"](#page-141-1)。

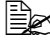

3 请勿倾斜取出的碳粉盒,否则 碳粉会溅出。

**■ 新勿倾斜取出的废碳粉盒,** 否则废碳粉会溅出。

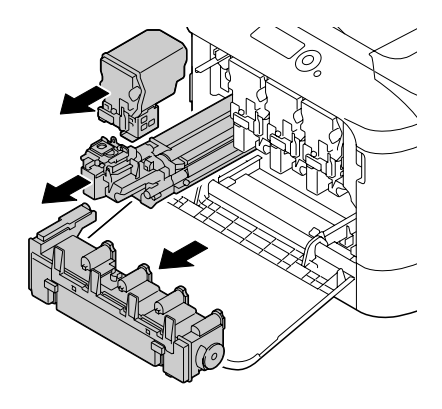

7 将盖子盖到取出的成像部件上。

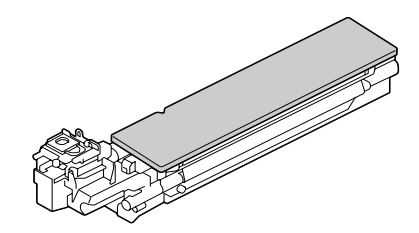

8 将激光透镜清洁工具插入到成像 部件开口,并将其拉出,然后重 复这种前后移动操作 2 到 3 次。

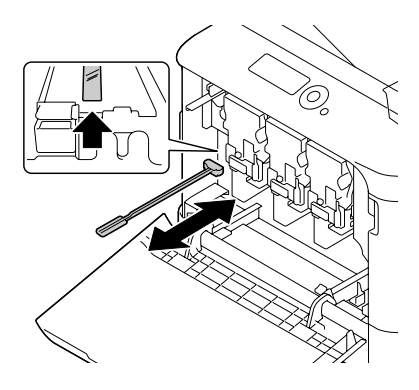

- 9 安装取出的碳粉盒、成像部件和 废碳粉瓶。
- 万关安装碳粉盒、成像部件或 废碳粉瓶的详细信息,请参阅 第 *7-5* [页的"更换碳粉盒"](#page-137-1)[或第](#page-141-1) *7-9* [页的"更换成像部件"](#page-141-1)。

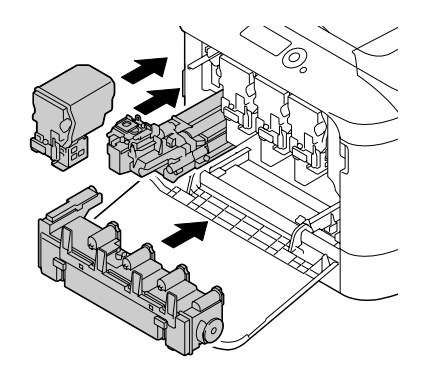

10 关闭前盖。

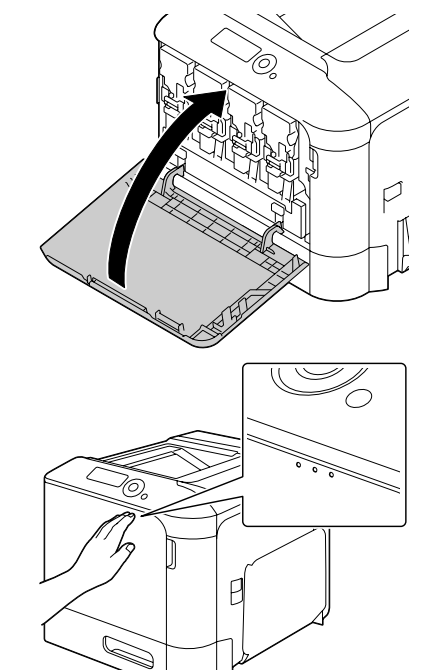

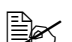

<u>B</u> 关闭前盖时, 按盖上有小 突起的区域。

- 11 拉出纸盘 2。
- 12 将激光透镜清洁工具放回纸盘 2 内部的工具盒中。

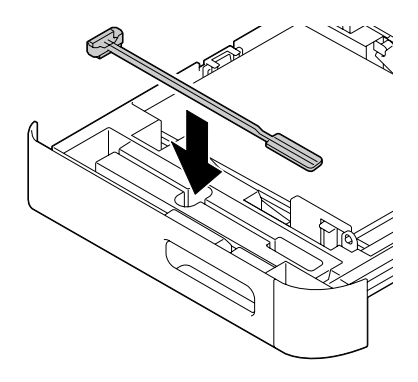

13 关闭机盖。

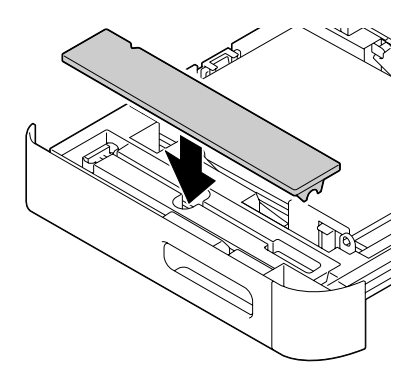

14 合上纸盘 2。 15 用相同方法在每个激光透镜间进行清洁。 3 打印机附带有激光透镜清洁工具。 请妥善保管激光透镜清洁工具以防丢失。
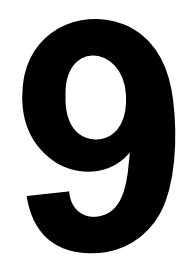

故障排除

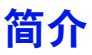

本章提供的信息旨在帮助您解决可能遇到的打印机问题,或者至少指导您了解 求助的方向。

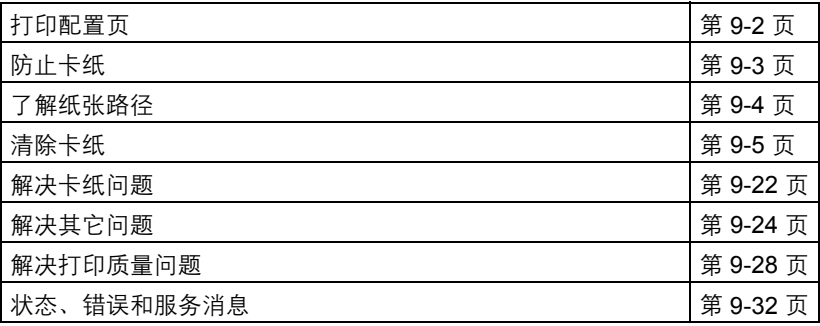

### <span id="page-182-0"></span>打印配置页

打印配置页可以检查打印机是否能正确打印,也可以检查打印机配置。

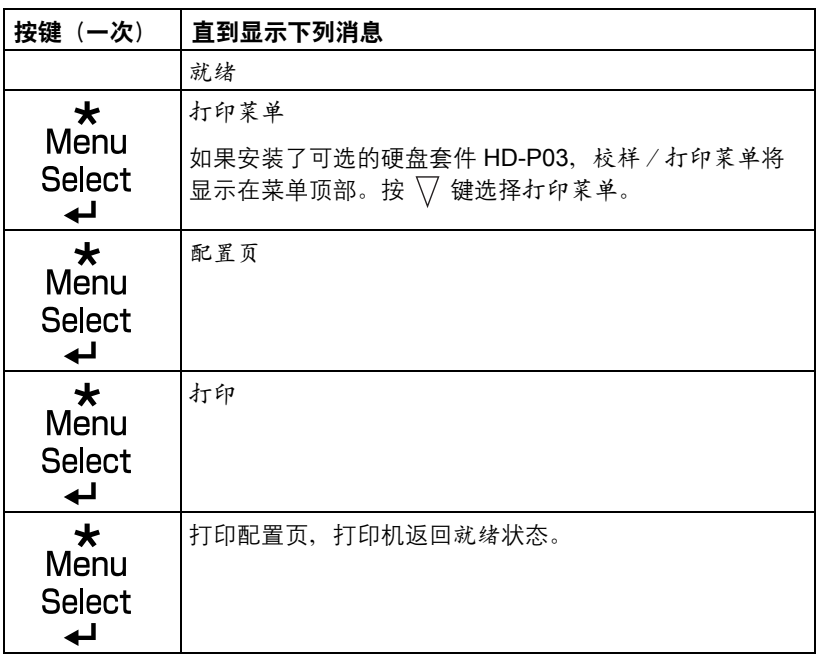

#### <span id="page-183-0"></span>请确保 **...**

纸张符合打印机规格。

纸张(特别是前导端)保持平整。

打印机放置在坚硬、平坦、水平的表面上。

在远离湿气的干燥处保存纸张。

每次放入纸张后,调整纸盘的纸张导板(导板调整不当,可能导致打印质量 下降、误进纸或打印机损坏)。

将纸张打印面向上装入纸盘(许多制造商会在包装纸末端印制标明打印面的 箭头)。

#### 避免 **...**

纸张折叠、打皱或过于卷曲。

二次进纸(取出纸张并扇形散开纸张,以免纸张粘在一起)。

在纸盘中一次装入多种类型/尺寸/重量的纸张。

纸盘超量装载。

出纸盘超量装载(出纸盘可以容纳 *200* 页纸张,如果一次堆积纸张超过 *200* 页, 则可能发生误进纸)。

<span id="page-184-0"></span>了解纸张路径

了解打印机纸张路径有助于您寻找误进纸位置

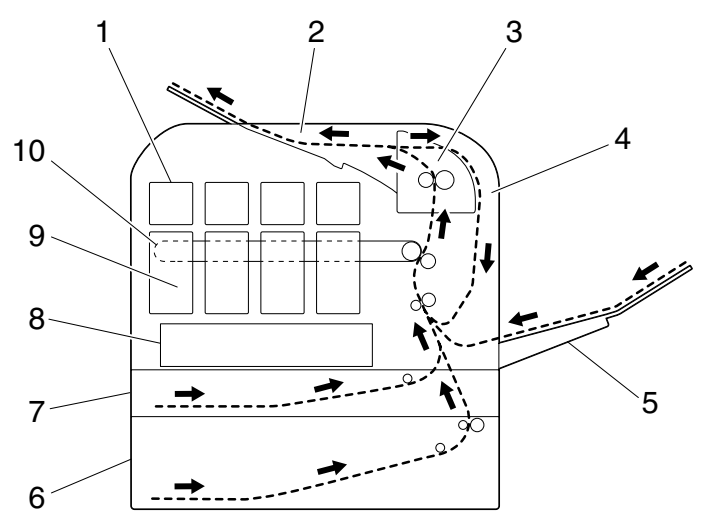

- 
- 
- 3 定影器部件 FU-P02 8 打印头部件
- 双面打印部件 (仅 magicolor 4750DN)
- 
- 碳粉盒 6 纸盘 3(可选下进纸部件 PF-P07)
- 2 出纸盘 7 纸盘 2
	-
	- 成像部件
- 纸盘 1(手动进纸盘) 10 传送带部件 TF-P05

### <span id="page-185-0"></span>清除误进纸

为避免损坏设备部件,请轻轻取出卡纸,不要撕破纸张。任何残留在打印机中 的纸张,不论大小,都可能阻塞纸张路径并导致误进纸。不要将卡过的纸张再 次装入。

备注

图像在定影过程之前不会固定到纸张上。如果触摸打印表面,碳粉可能会粘在 手上。因此,取出卡纸时,注意不要触及打印表面。确保不要将碳粉溅入打印 机内部。

小心 未定影的碳粉可能会弄脏手、衣物或其它接触到的东西。如果衣服上沾有碳

粉,请尽量将其轻轻掸去。如果衣服上有残留的碳粉,请使用冷水(不用热 水)清洗掉。如果将碳粉弄到皮肤上,请用冷水和温和的肥皂清洗。

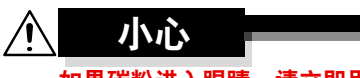

如果碳粉进入眼睛,请立即用冷水冲洗并就医。

如果清除误进纸后,控制面板窗口仍旧显示误进纸消息,请打开打印机盖然后 关闭,以清除卡纸消息。

### 卡纸消息和清除步骤

| 卡纸消息     | 参考页                |
|----------|--------------------|
| 卡纸       | 第 9-7 页            |
| 纸盘 2     |                    |
| 卡纸       | 第 9-10 页           |
| 纸盘 3     |                    |
| 卡纸       | 第 9-12 页           |
| 双面打印部件 1 |                    |
| 卡纸       | 第 9-12 页           |
| 双面打印部件 2 |                    |
| 卡纸       | 第 9-13页            |
| 定影器/出口   |                    |
| 卡纸       | 第 9-19 页           |
| 纸盘 1     |                    |
| 卡纸       | 第 9-19页            |
| 辅助传送区域   |                    |
| 卡纸       | 第 9-10 页, 第 9-19 页 |
| 垂直传送区域   |                    |

**<sup>[384]</sup>**<br>[384] 如果显示卡纸 / 垂直传送区域消息,请检查纸盘 3 右侧盖传送辊区域 是否有误进纸。

#### <span id="page-187-0"></span>清除纸盘 **2** 中的卡纸

1 拉动锁定杆,然后打开右侧盖。 ■ 打开右侧盖之前,请合上 纸盘 *1*。

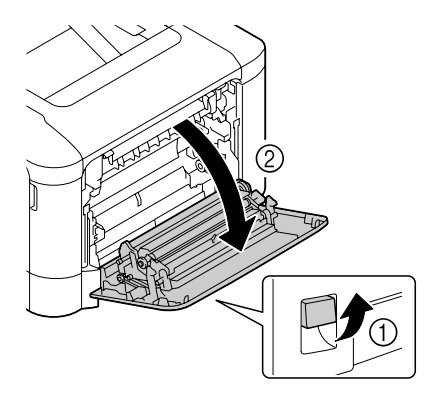

2 小心拉出误进的纸张。

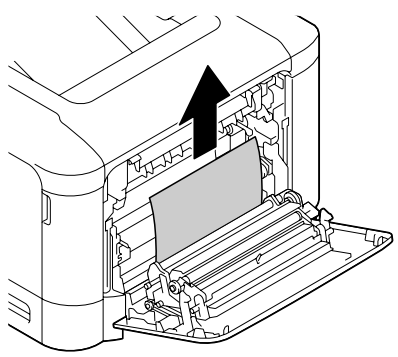

# 小心

定影器周围很烫。 触摸标示的锁定杆以外的任何地方都 可能导致灼伤。如果被灼伤,请立即 用冷水冷却皮肤,并寻求专业的医疗 援助。

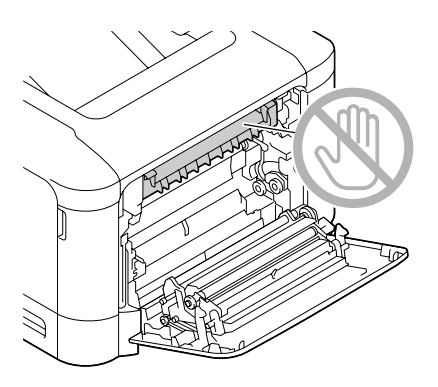

触摸图像传送带或传送辊表面可能会 导致打印质量下降。 请注意不要触摸图像传送带或传送辊 表面。

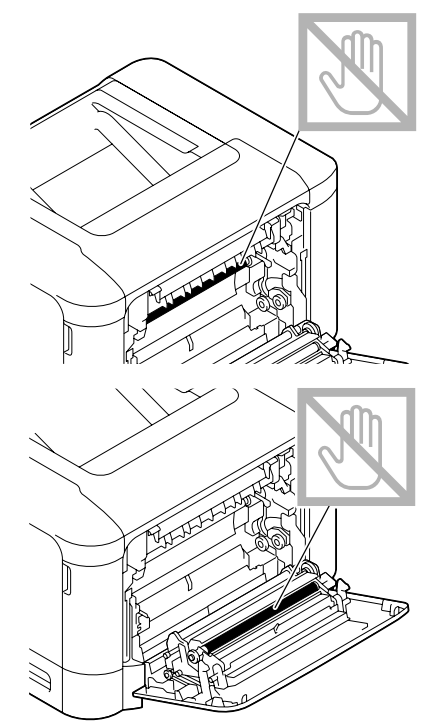

3 关闭右侧盖。

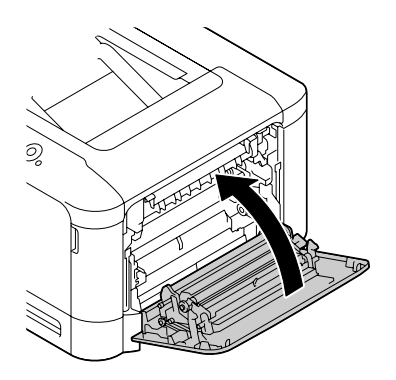

4 拉出纸盘 2,然后从纸盘中取出所 有纸张。

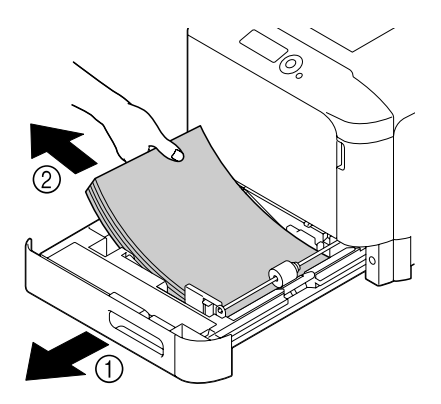

 $5$  将取出的纸张扇形散开,然后再 仔细对齐。

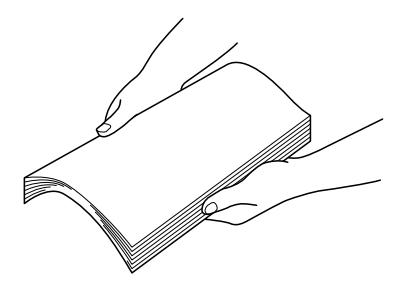

6 将纸张打印面朝上装入纸盘 2。 三名 确保纸张平整。 ■ 关入纸张时不要超过 ▼标记。 7 合上纸盘 2。

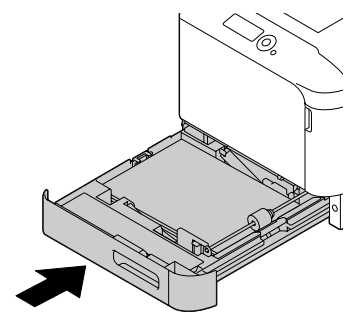

#### <span id="page-190-0"></span>清除纸盘 **3** 中的卡纸

1 打开纸盘 3 的右侧盖。 " 打开纸盘 *3* 的右侧盖之前, 请合上纸盘 *1*。

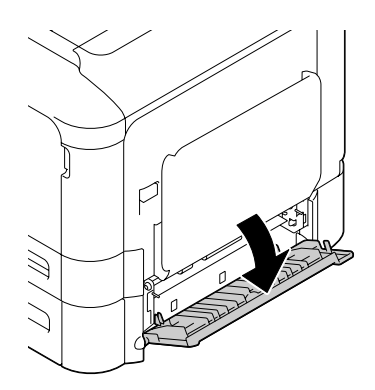

2 小心拉出误进的纸张。

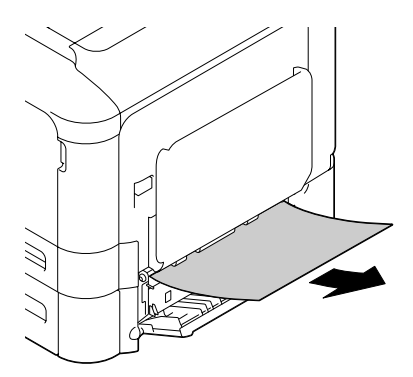

3 关闭纸盘 3 的右侧盖。

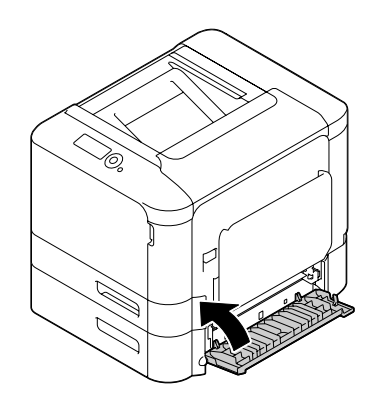

4 拉出纸盘 3,然后从纸盘中取出所 有纸张。

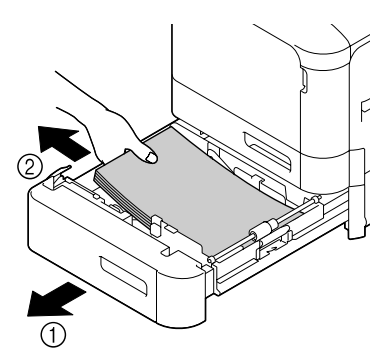

 $5$  将取出的纸张扇形散开,然后再 仔细对齐。

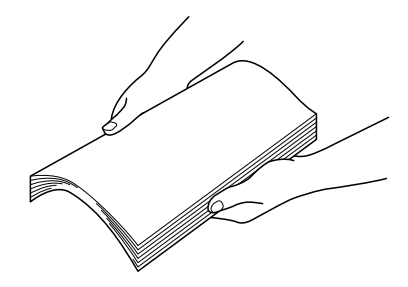

6 将纸张打印面朝上装入纸盘 <sup>3</sup>。 三名 确保纸张平整。 ■ 装入纸张时不要超过 ▼标记。 三名 向纸张边缘滑动纸张导板。 7 合上纸盘 3。

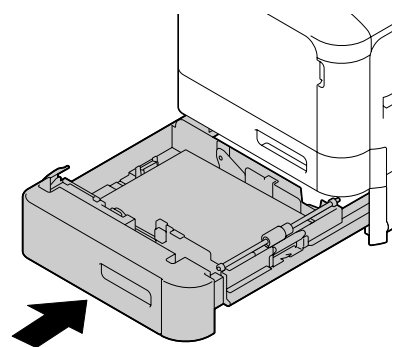

### <span id="page-192-0"></span>清除双面打印部件中的误进纸(仅 **magicolor 4750DN**)

1 拉动锁定杆,然后打开右侧盖。 ■ 打开右侧盖之前,请合上 纸盘 *1*。

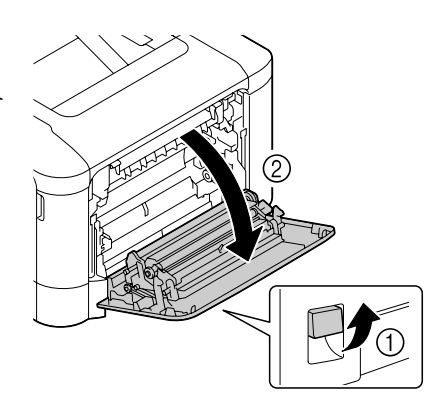

2 小心拉出误进的纸张。

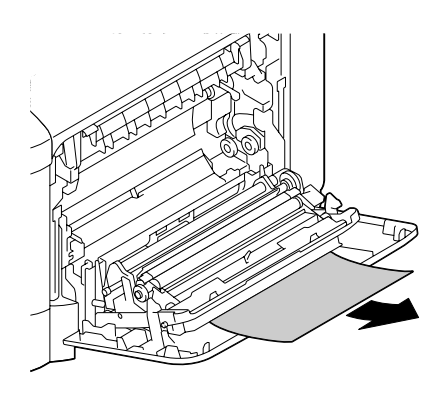

3 关闭右侧盖。

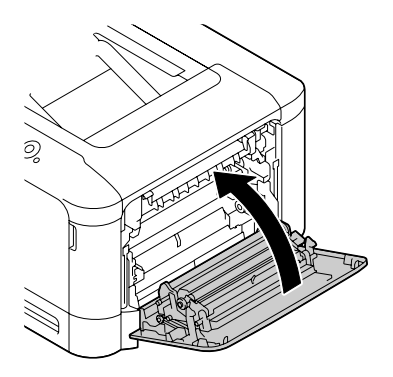

#### <span id="page-193-0"></span>清除定影器中的误进纸

1 拉动锁定杆,然后打开右侧盖。 ■ 打开右侧盖之前,请合上 纸盘 *1*。

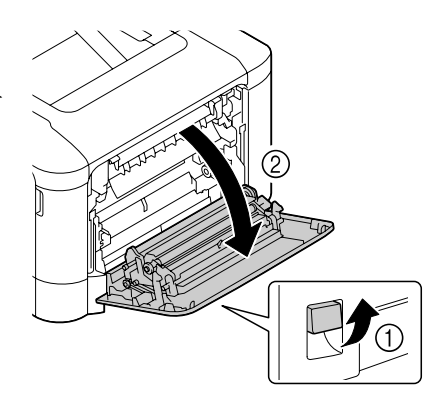

2 打开出纸盖。

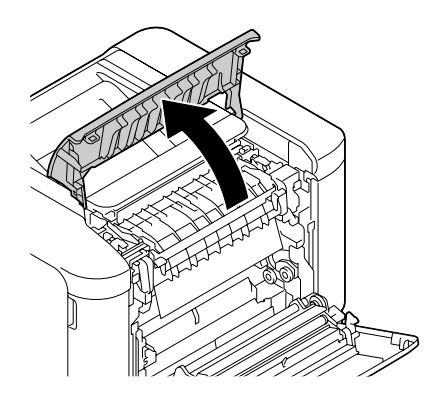

3 提起 2 个锁定杆。

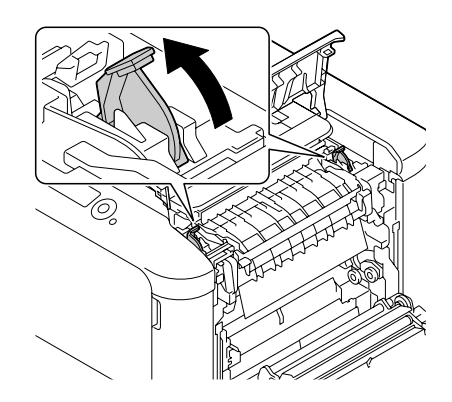

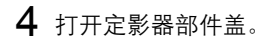

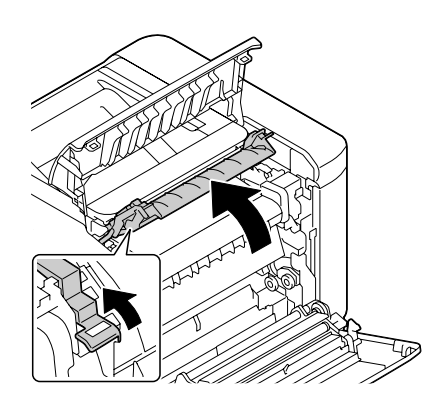

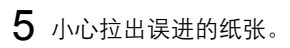

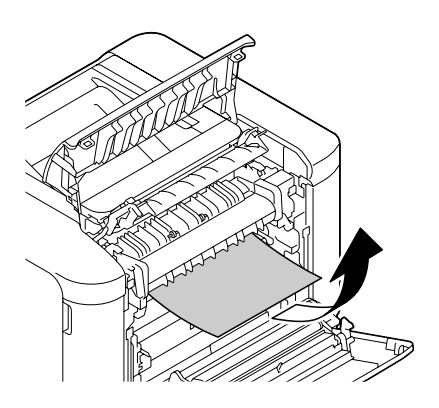

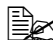

第二次 如果不能通过向下拉取出误 进纸,请从定影器顶部将其 拉出。

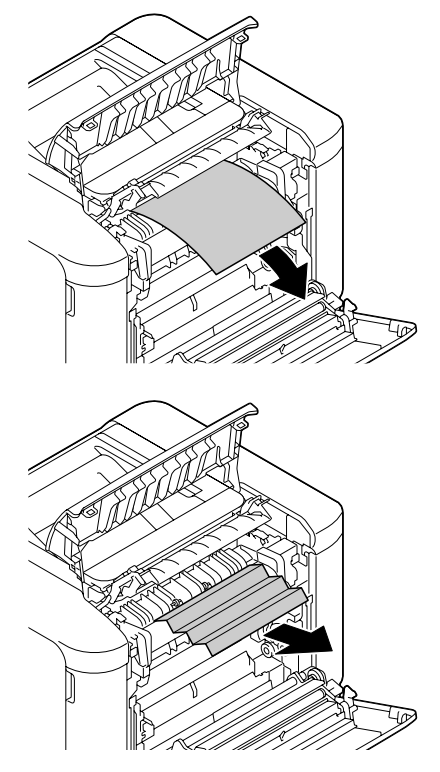

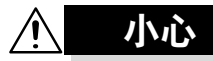

定影器周围很烫。 触摸标示的锁定杆以外的任何地方都 可能导致灼伤。如果被灼伤,请立即 用冷水冷却皮肤,并寻求专业的医疗 援助。

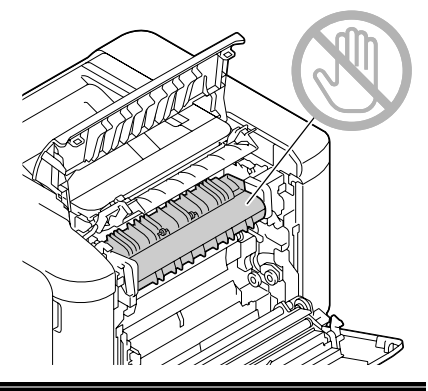

#### 备注

触摸图像传送带或传送辊表面可能会 导致打印质量下降。 请注意不要触摸图像传送带或传送辊 表面。

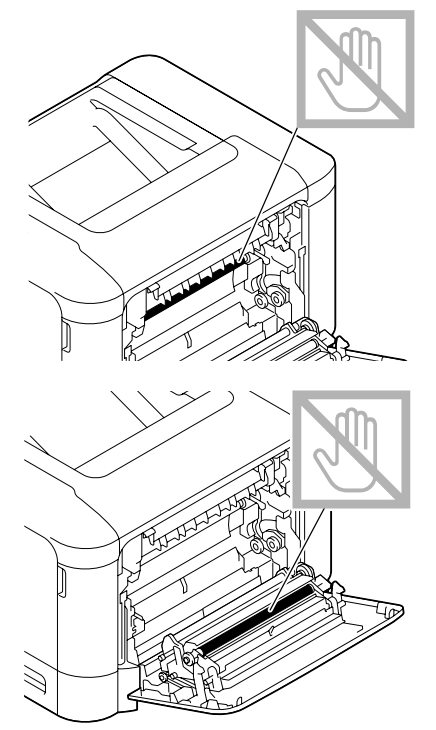

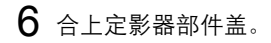

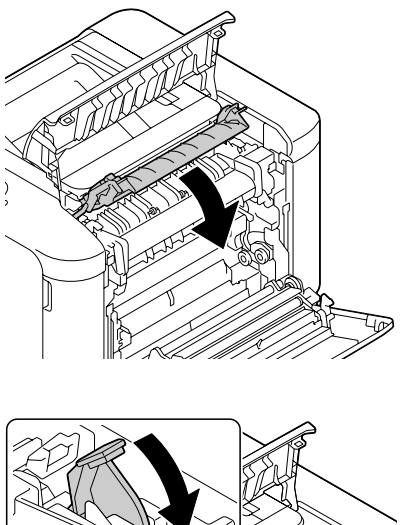

按下 2 个锁定杆。

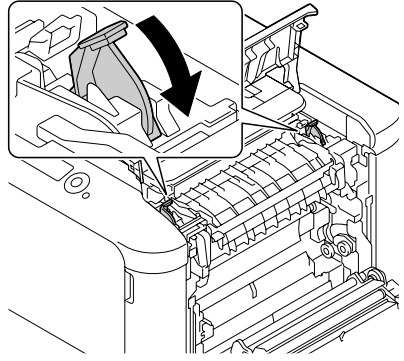

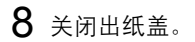

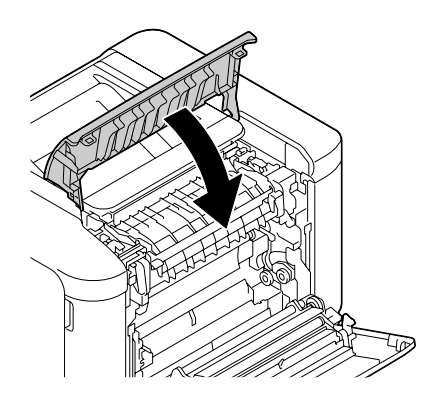

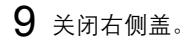

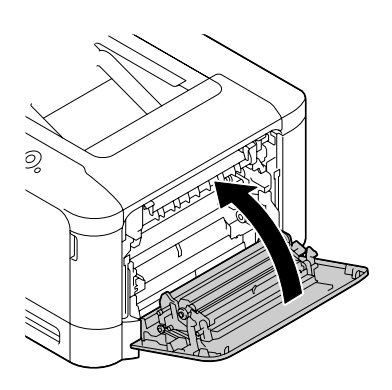

#### <span id="page-199-0"></span>清除纸盘 **1**(手动进纸盘)和传送辊中的误进纸

1 拉动锁定杆,然后打开右侧盖。 ■ 打开右侧盖之前,请合上 纸盘 *1*。

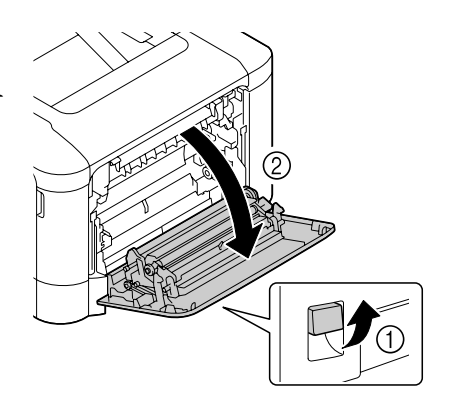

2 小心拉出误进的纸张。

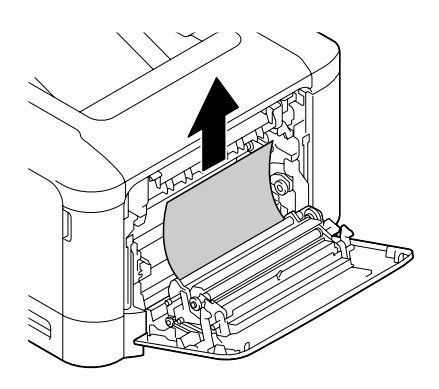

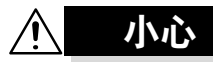

定影器周围很烫。 触摸标示的锁定杆以外的任何地方都 可能导致灼伤。如果被灼伤,请立即 用冷水冷却皮肤,并寻求专业的医疗 援助。

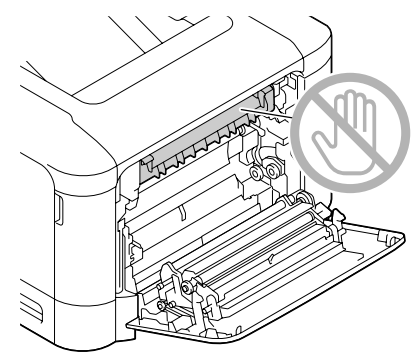

#### 备注

触摸图像传送带或传送辊表面可能会 导致打印质量下降。 请注意不要触摸图像传送带或传送辊 表面。

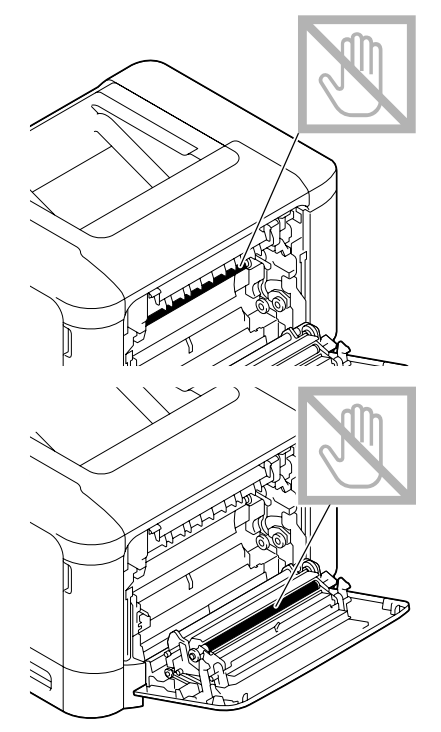

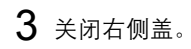

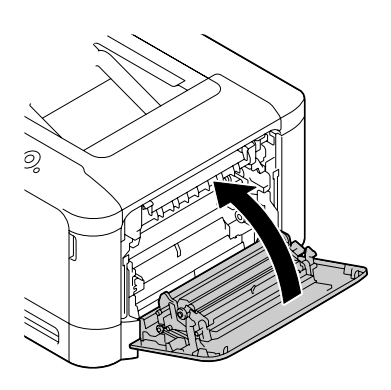

### <span id="page-202-0"></span>解决误进纸问题

30 如果某一区域频繁发生误进纸,则表明该区域需要检查、维修或清 洁。当使用不支持的打印纸张时,也可能频繁导致误进纸。

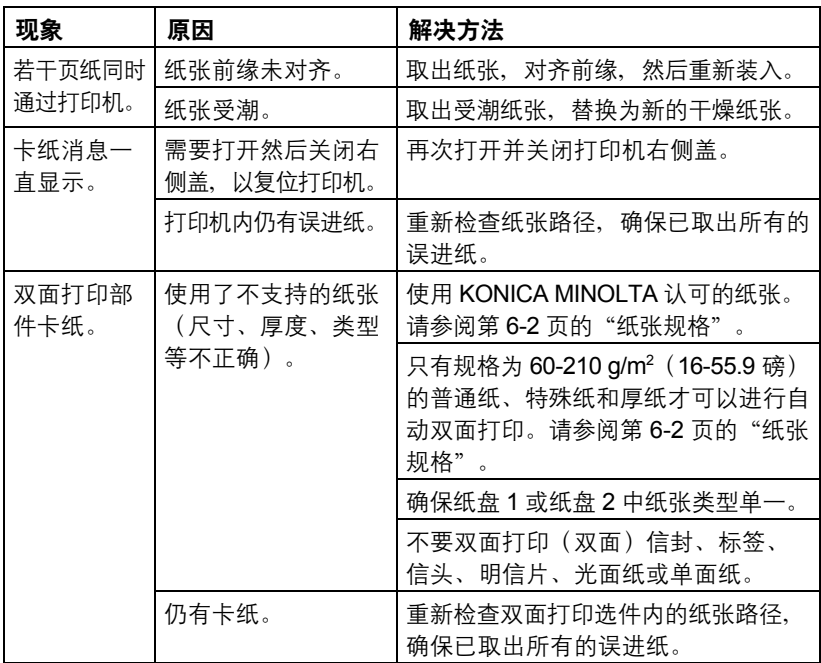

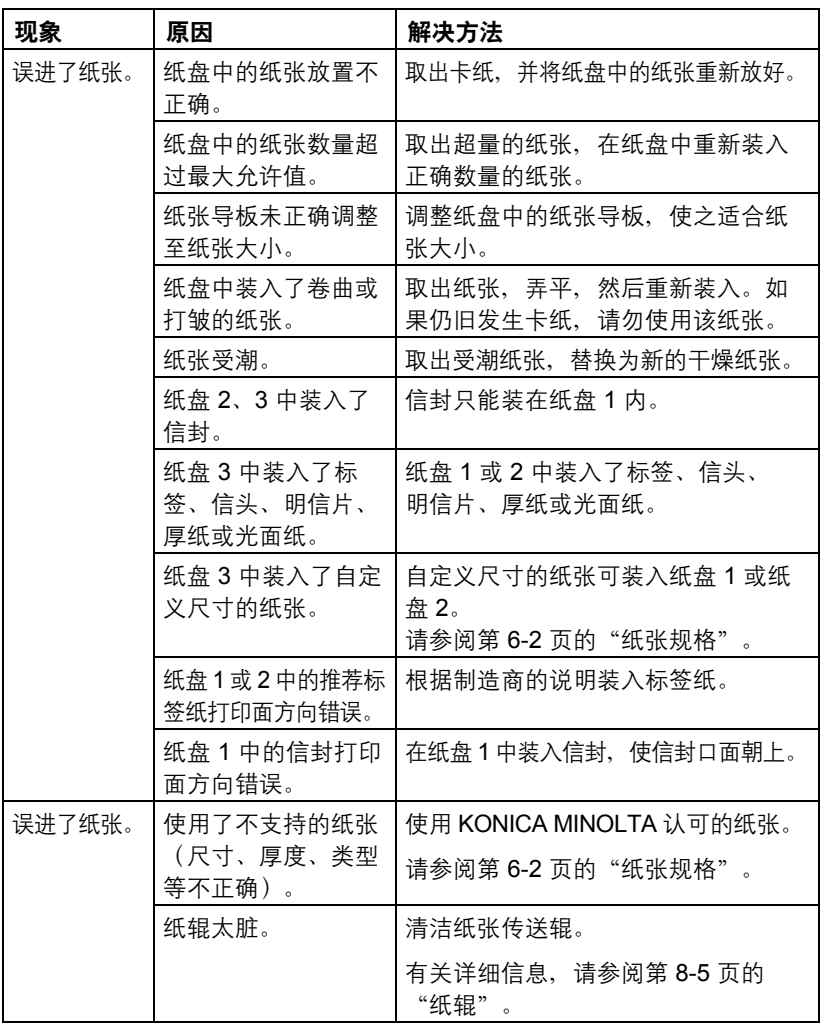

### <span id="page-204-0"></span>解决其它问题

**[ ]<br>[ ] 有关耗材的详细信息, 请访问 www.q-shop.com。** 

| 现象                                 | 原因                                         | 解决方法                                               |
|------------------------------------|--------------------------------------------|----------------------------------------------------|
| 打印机电源<br>未接通。                      | 电源线未正确插入<br>插座。                            | 关闭打印机,确保电源线正确插入电源<br>插座, 然后开启打印机电源。                |
|                                    | 连接打印机的插座<br>有问题。                           | 将另一电器插入插座,看看能否正常工作。                                |
|                                    | 电源开关未正确打<br>开(1位置)。                        | 将电源开关拨至关闭 (O 位置), 然后<br>拨回打开(1位置)。                 |
|                                    | 打印机所连插座的<br>电压或频率与打印<br>机规格不符。             | 使用满足附录 A "技术规格"中所列举<br>规格的电源。                      |
| 数据已发送<br>至打印机,<br>但是打印机<br>未打印。    | 消息窗口显示错误<br>消息。                            | 根据显示的消息进行处理。                                       |
|                                    | 如果指定了用户身<br>份验证或帐户追踪<br>设置,可能会导致<br>作业被取消。 | 在打印之前单击打印机驱动程序中的<br>"用户身份验证/帐户追踪"按钮,<br>然后键入必要的信息。 |
| 控制面板显示<br>碳粉不足的<br>时间大大早于<br>预期时间。 | 某个碳粉盒可能发<br>生故障。                           | 取出碳粉盒,检查是否已损坏。如果<br>已损坏,请更换。                       |
|                                    | 以高碳粉覆盖率讲<br>行打印。                           | 请参阅附录 A 中的技术规格。                                    |
| 不能打印配<br>置页。                       | 纸盘中没有纸张。                                   | 检查是否至少在纸盘 1 中正确装入了<br>纸张。                          |
|                                    | 有误进的纸张。                                    | 清除卡纸。                                              |
| 无法从 USB<br>存储设备<br>打印。             | 文件格式(文件扩展<br>名)无法打印。                       | 只能打印格式(扩展名)为 JPEG、<br>TIFF、XPS 或 PDF 的文件。          |
|                                    | 打印机的存储设备<br>直接打印被设置为<br>禁用。                | 将接口菜单 / 存储设备直接打印设<br>置为 启 用。                       |
|                                    | 没有为用户身份验证<br>指定公共用户。                       | 请与打印机的管理员联系。                                       |
|                                    | 使用了加密的 USB<br>存储设备。                        | 加密的 USB 存储设备不受支持。                                  |

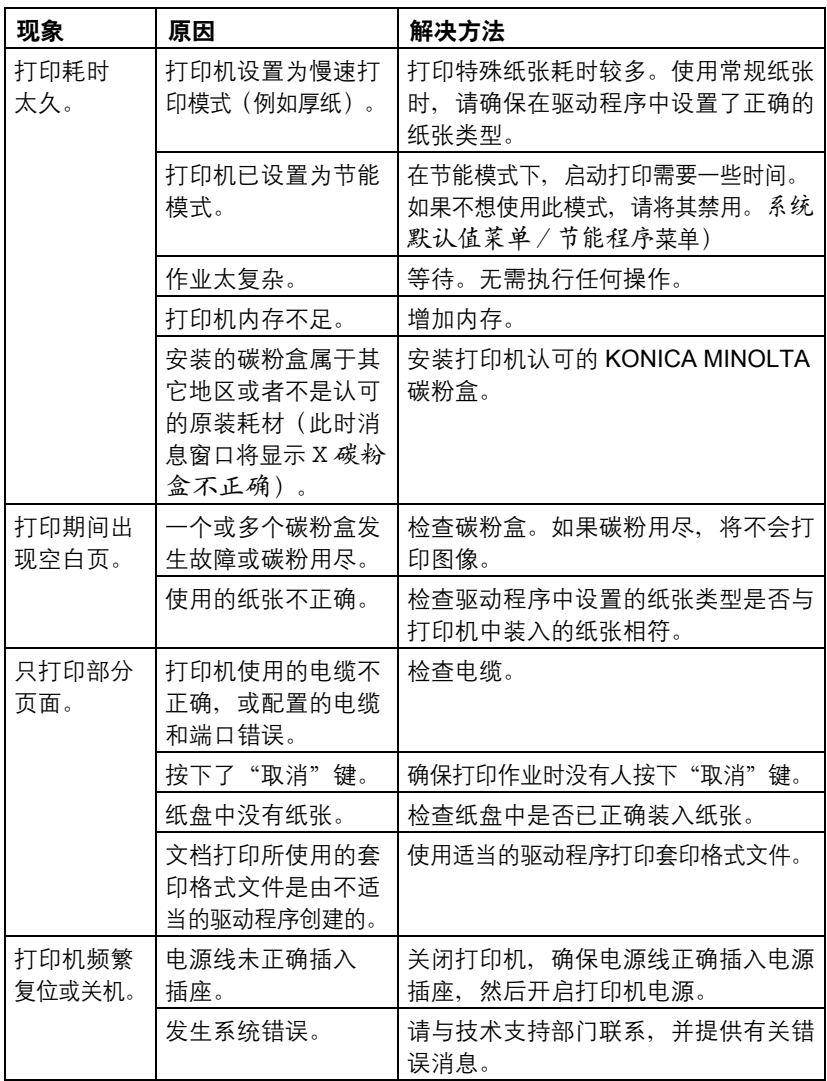

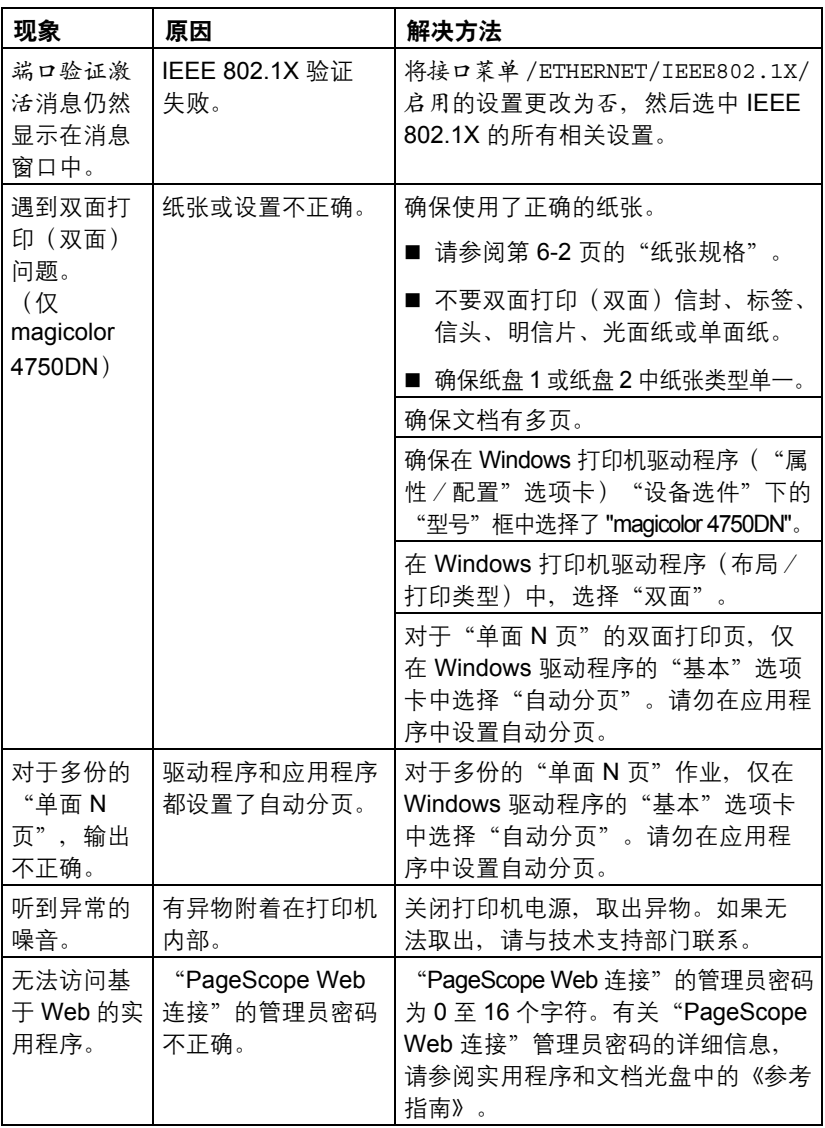

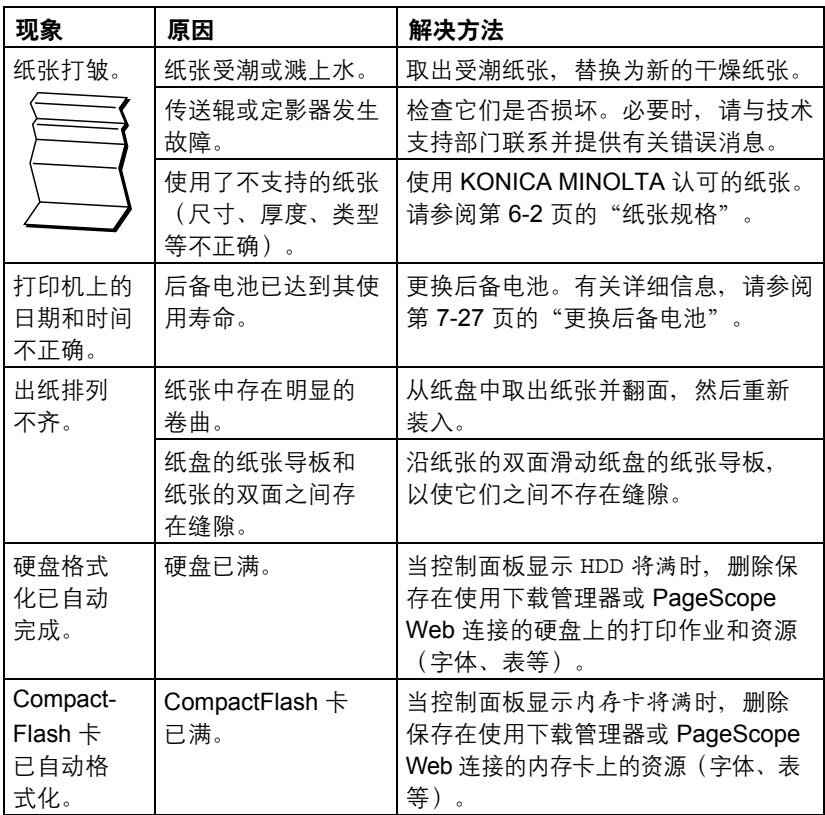

## <span id="page-208-0"></span>解决打印质量问题

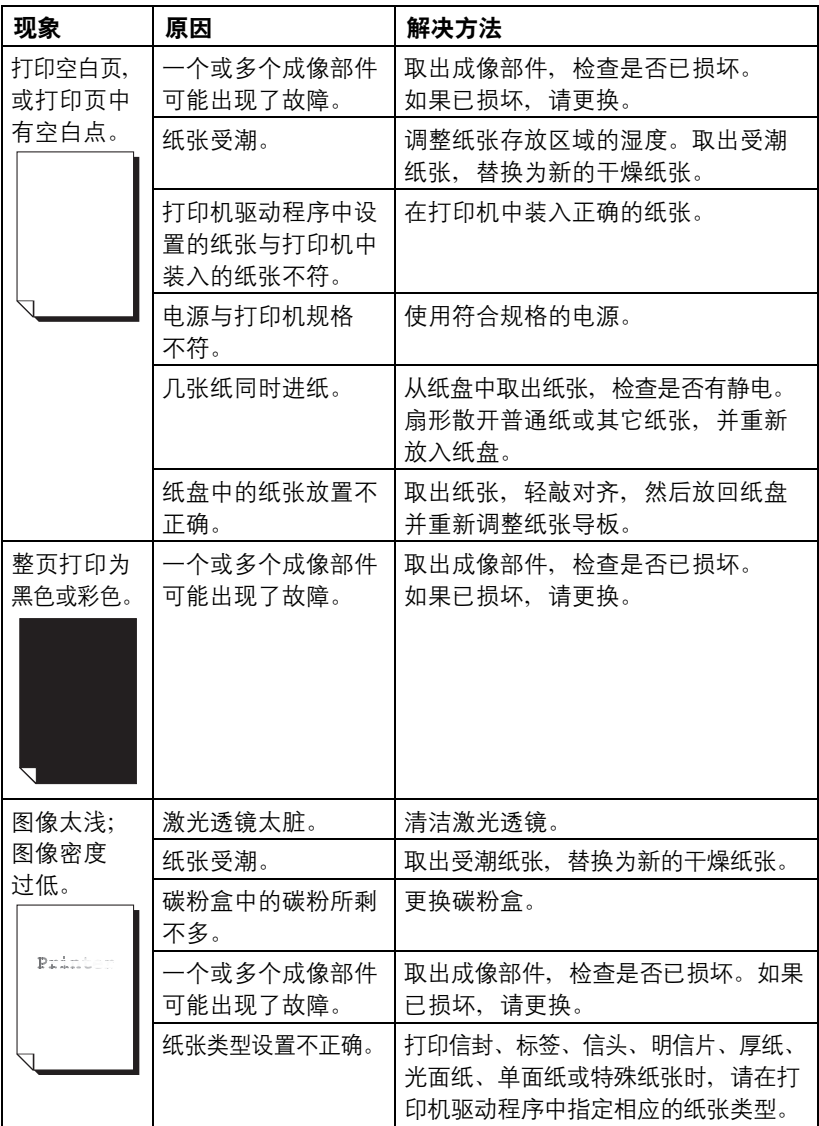

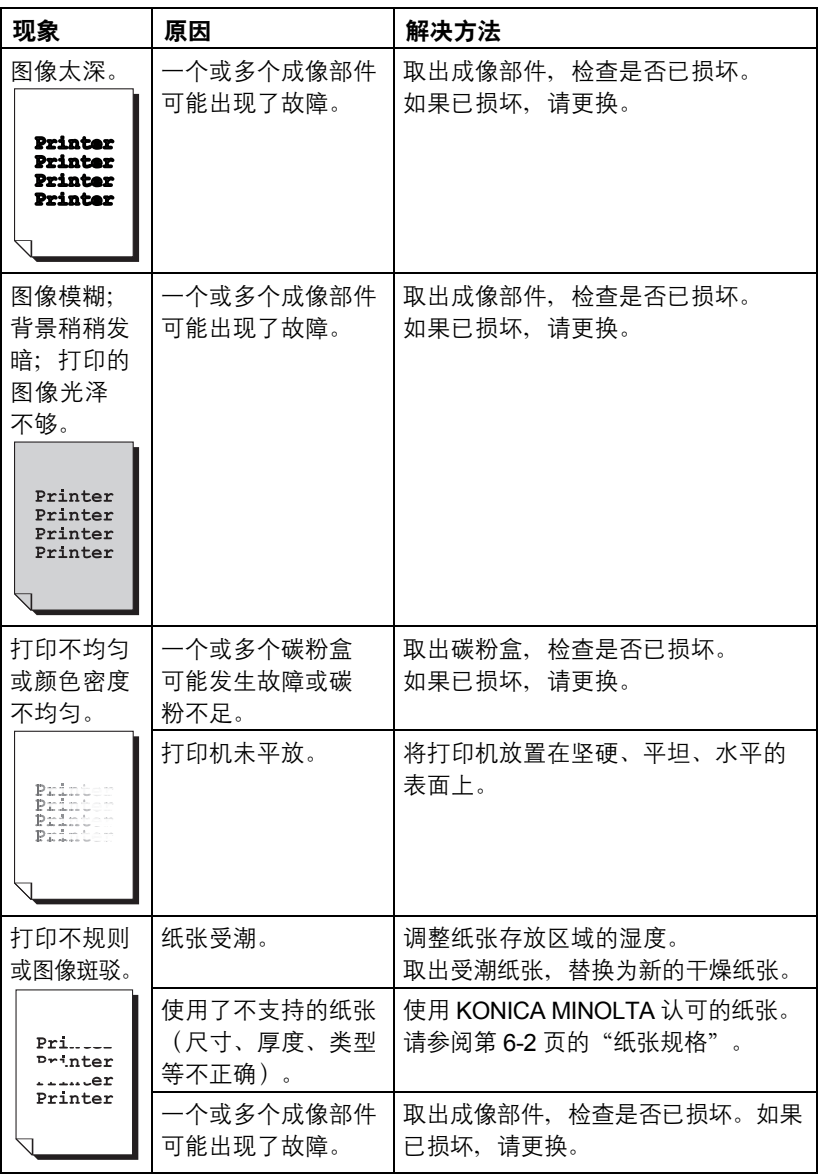

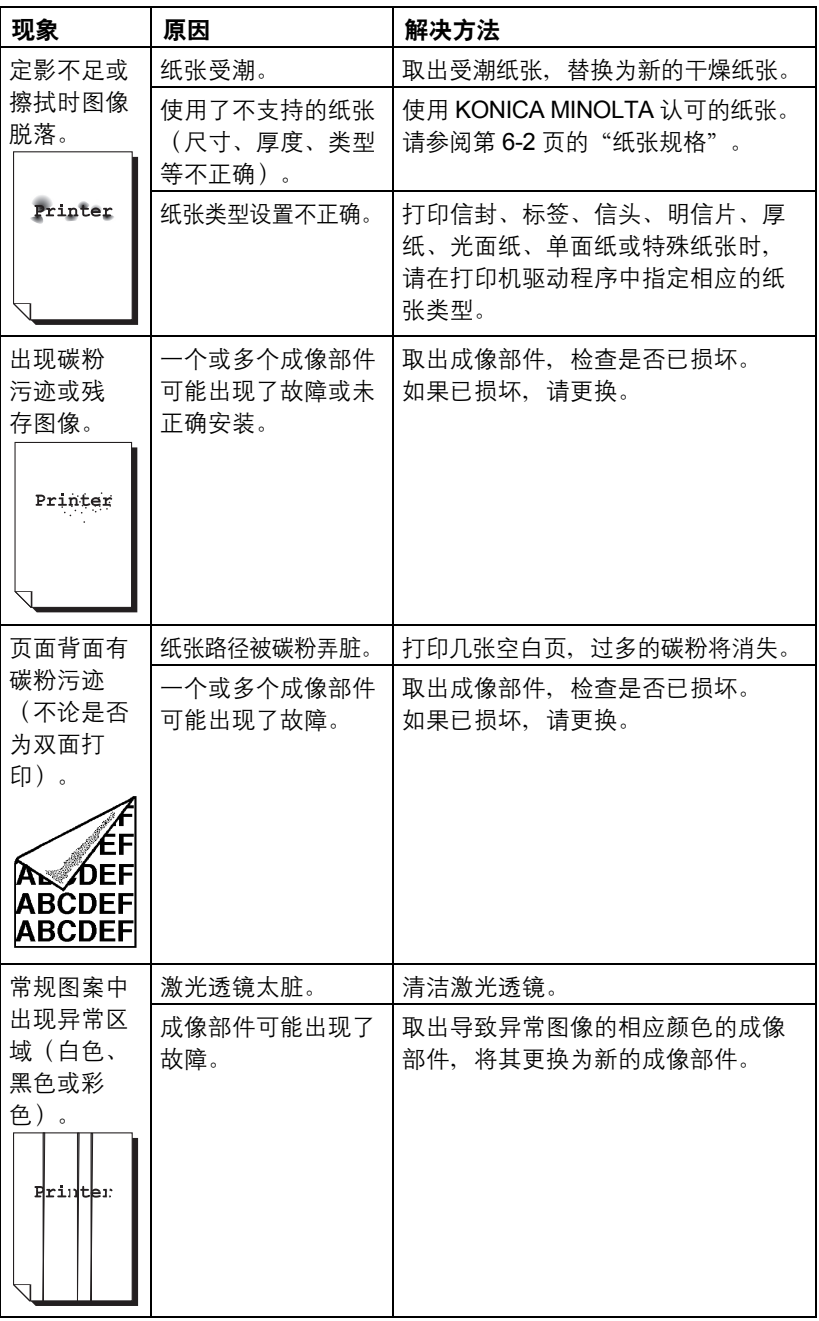

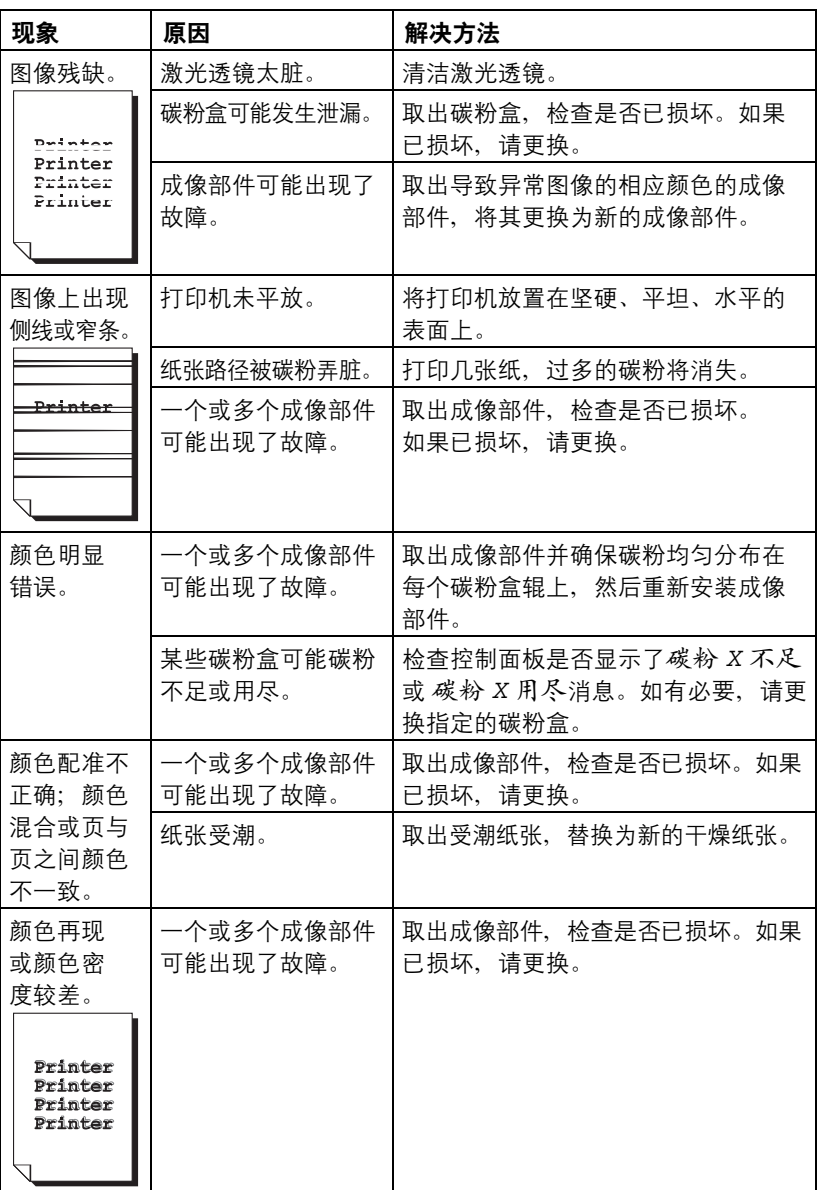

如果执行以上所有操作后,问题仍未解决,请与技术支持部门联系并提供有关 错误消息。

有关联系信息,请参考"需要帮助"页。

## <span id="page-212-0"></span>状态、错误和服务消息

状态、错误和服务消息显示在控制面板消息窗口中。它们提供了打印机的有关 信息,并帮助您找到问题的根源。当所显示消息关联的条件发生改变时,窗口 中的消息将被清除。

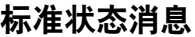

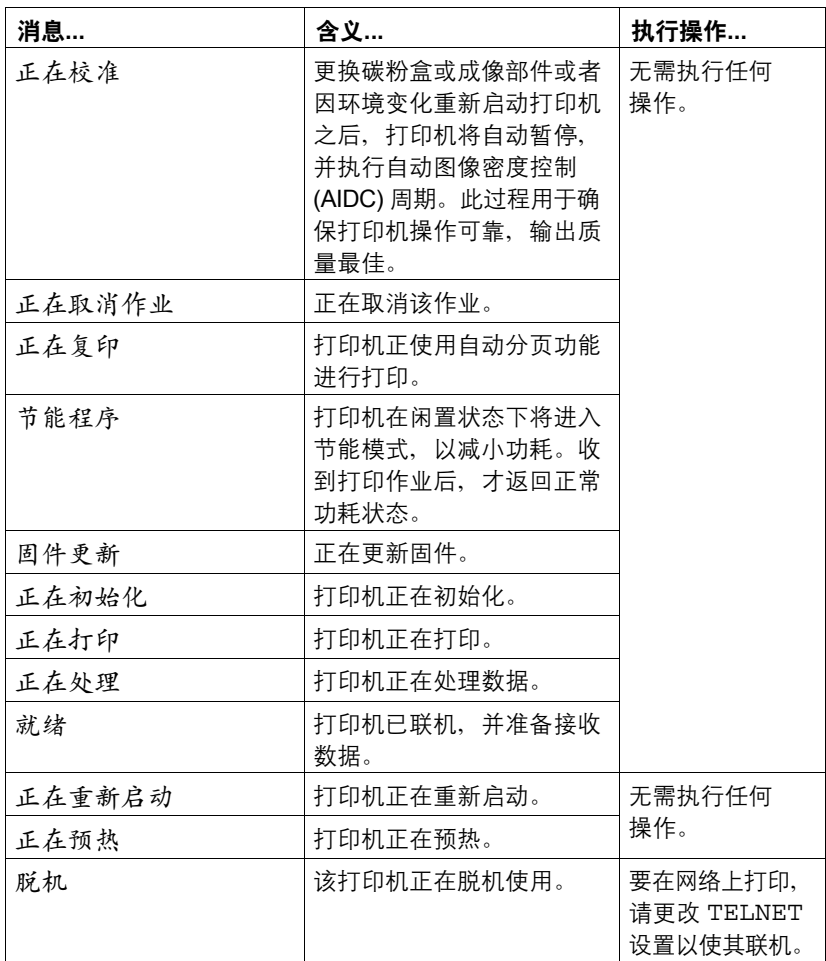

### 错误消息(警告: 4)

**■ 公 消息中的"I-UNIT"指成像部件。** 

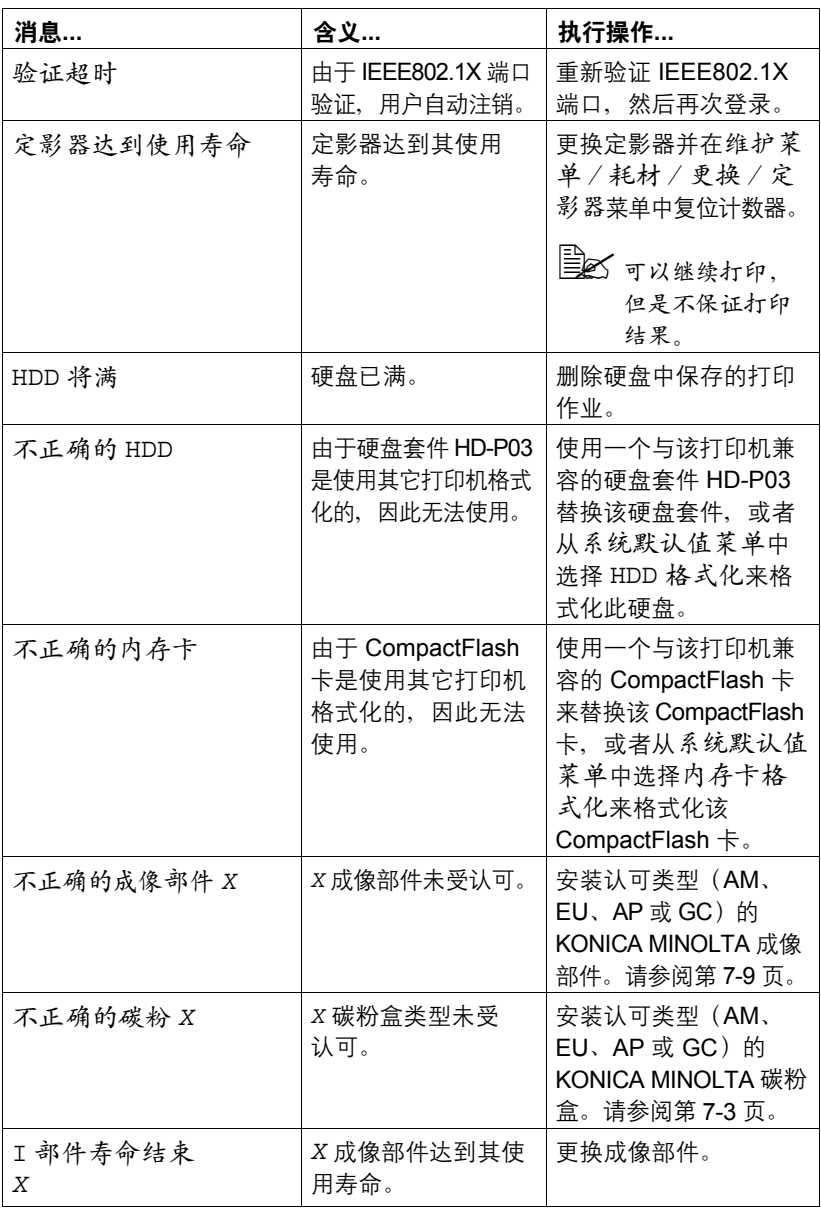

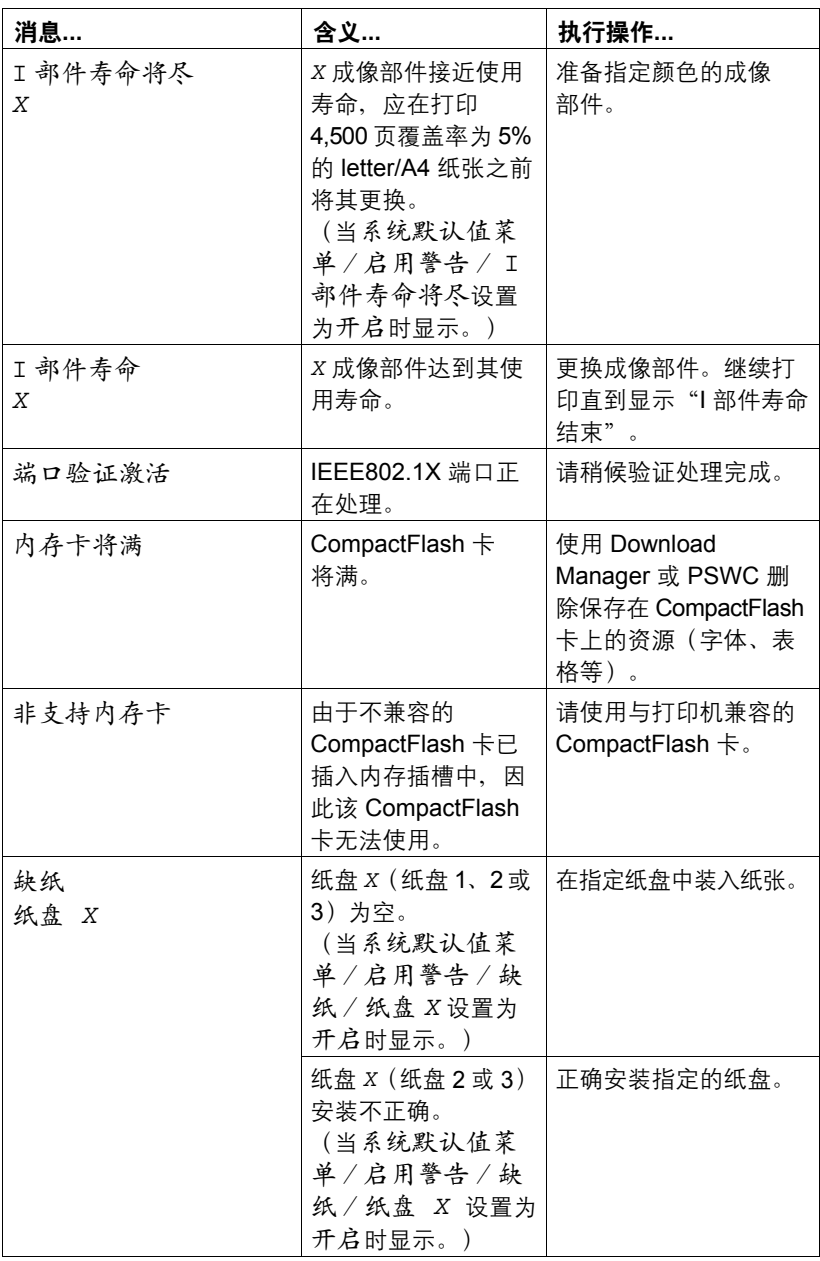

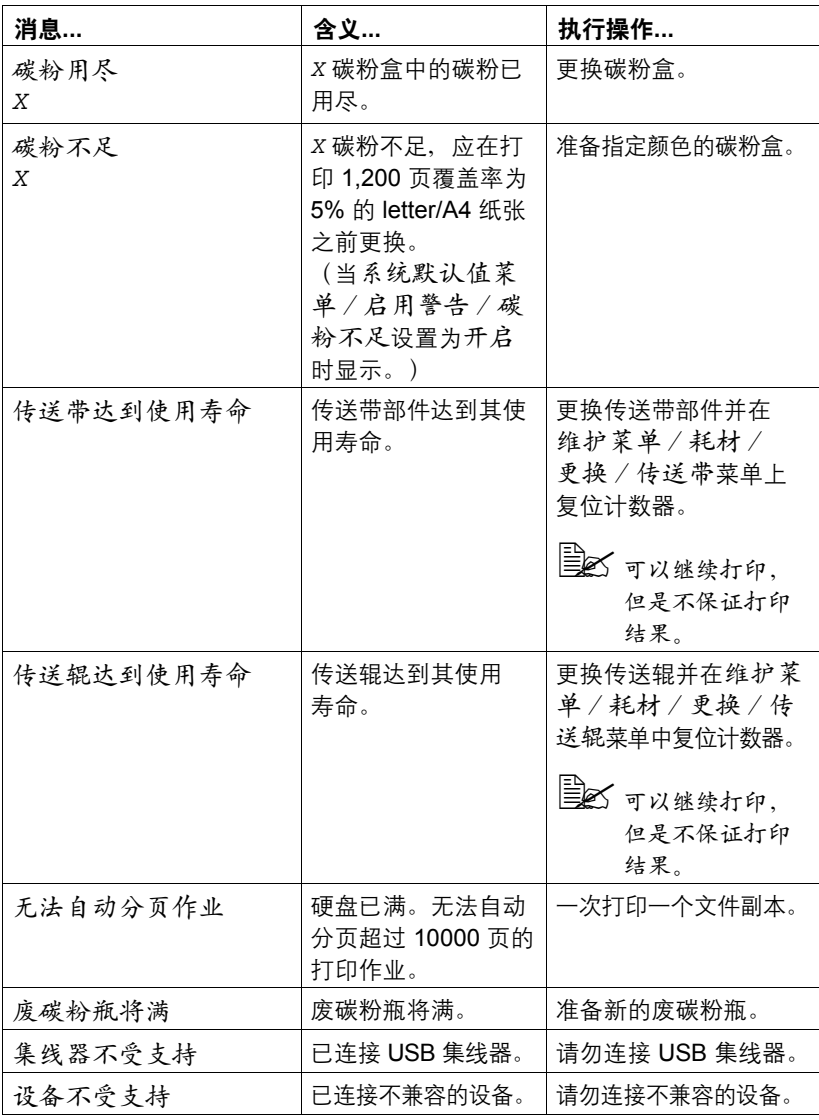
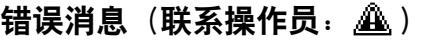

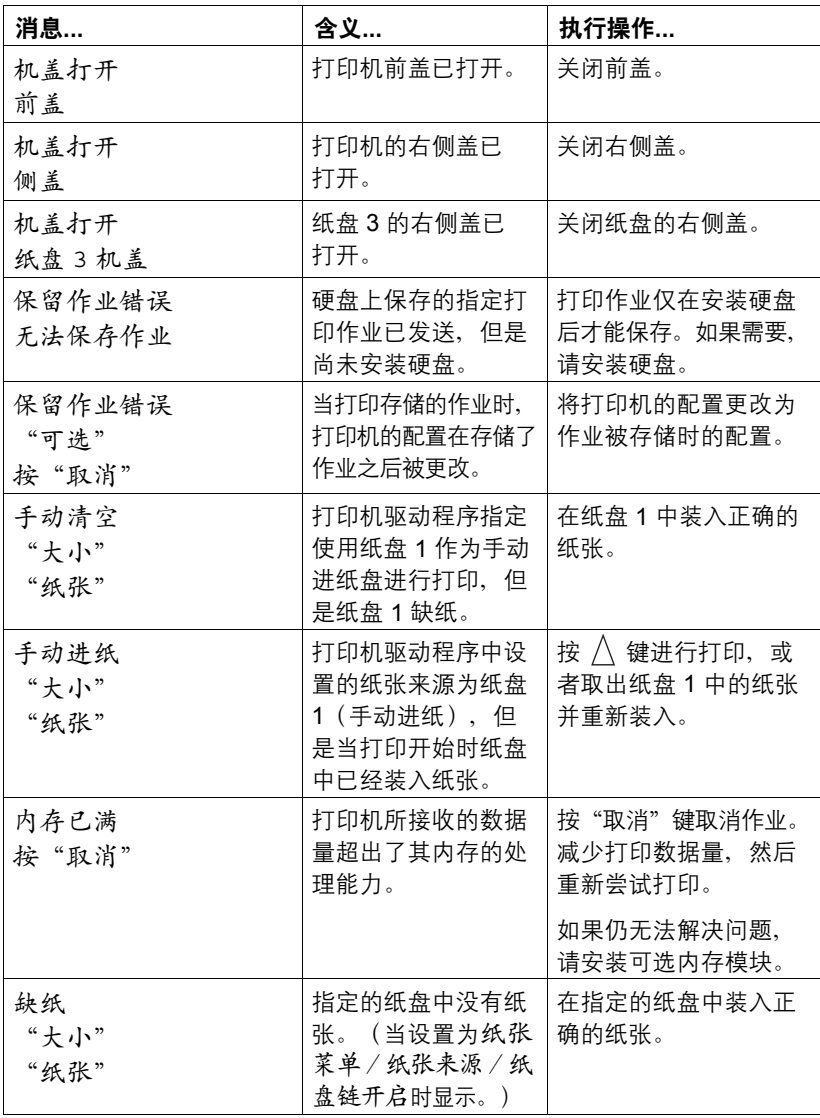

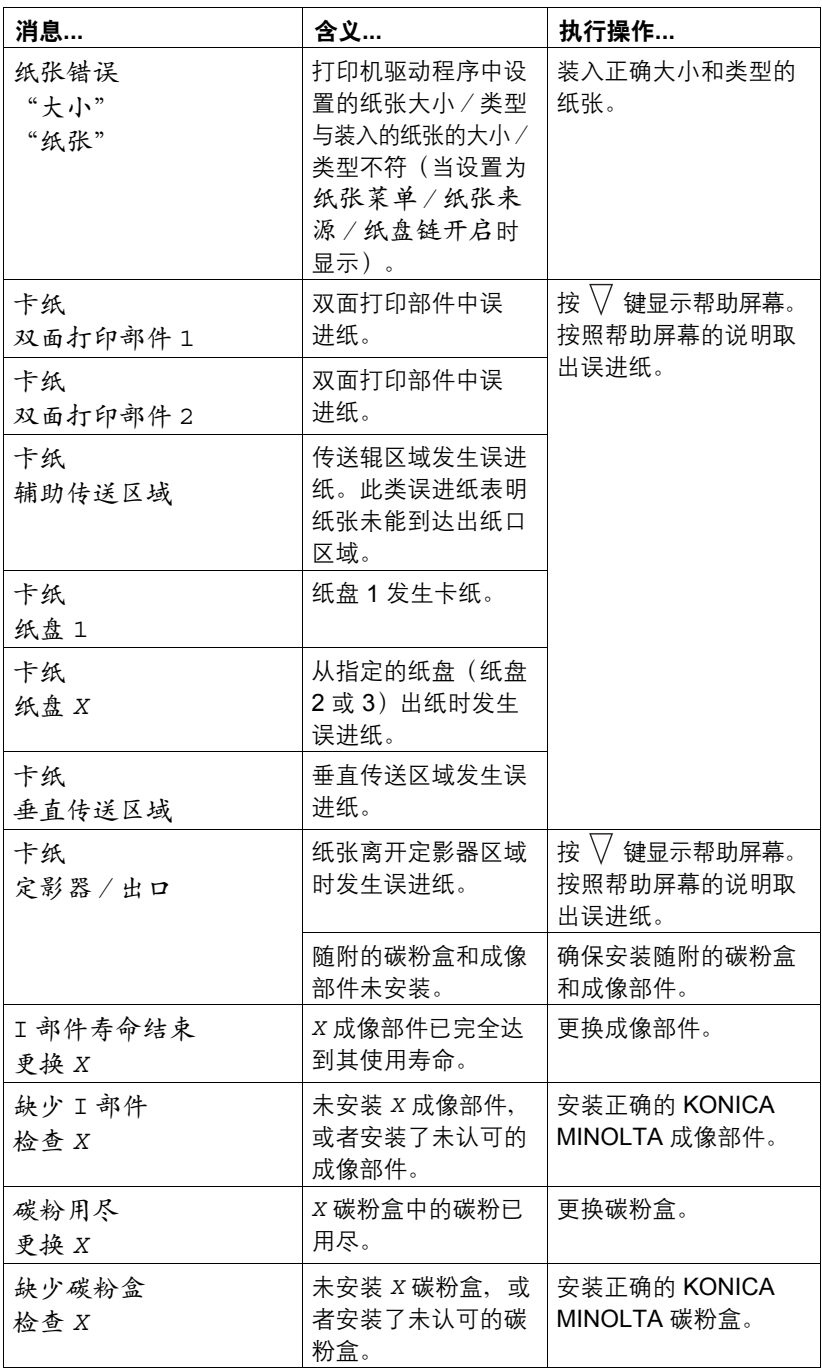

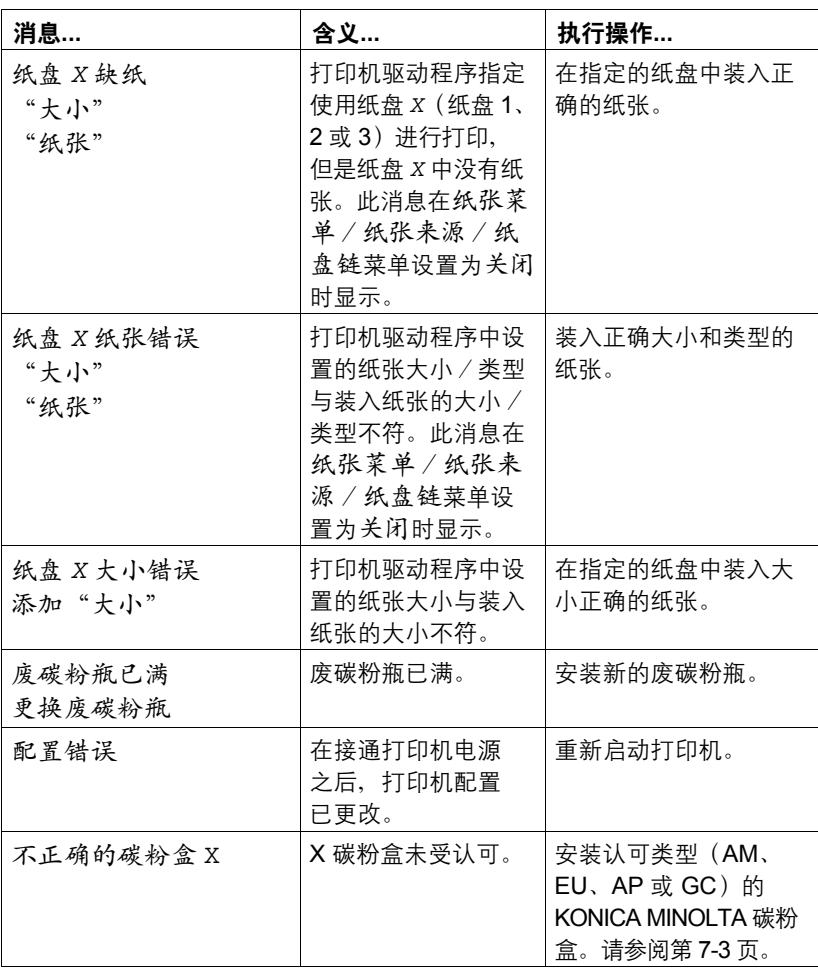

#### 维修消息: 4

<span id="page-219-0"></span>此类消息表明出现了较严重的错误,只有客户服务工程师才可排除。如果出现 此类消息,请关闭打印机,然后再打开。如果问题仍然存在,请联系当地的供 应商或授权的服务提供商。

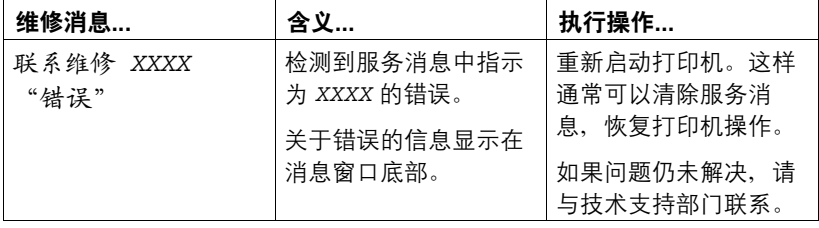

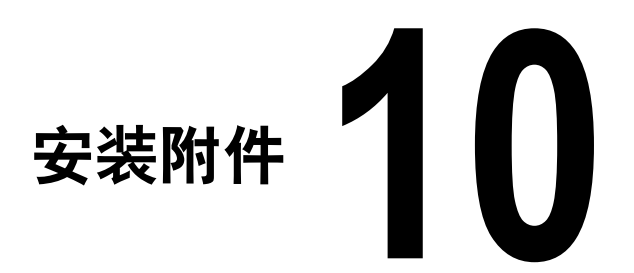

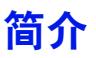

#### 备注

使用非 **KONICA MINOLTA** 制造/支持的附件将导致您的保修权利失效。

30 有关附件的详细信息,请访问我们的网站 *(http://printer.konicaminolta.com)*

<span id="page-222-0"></span>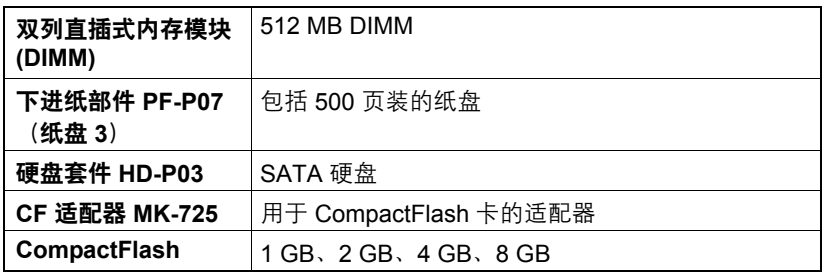

#### 备注

不能将硬盘套件 **HD-P03** 和 **CF** 适配器 **MK-725** 同时安装使用。 每次安装附件时,都要求关闭打印机及附件电源,并拔出电源插头。

## <span id="page-223-1"></span><span id="page-223-0"></span>防静电保护

#### 备注

在执行任何涉及控制器板的任务时,切记保护打印机控制器板免受静电损害。 先关闭所有电源开关。如果打印机套件提供有防静电腕带,请将腕带的一端系 在手腕上,另一端系在打印机背面裸露的金属机箱上。切勿将腕带系在任何通 电的设备上。塑料、橡胶、木头、喷漆的金属表面和电话机不能作为接地点。 如果没有佩带防静电腕带,在处理任何打印机板或组件前,请通过触摸接地表 面来释放身上的静电。另外,自身接地后,不要到处走动。

# <span id="page-224-0"></span>双列直插式内存模块 **(DIMM)**

**[388]** 打印复杂的图形或进行双面打印时,您可能需要使用附加内存 (DIMM)。 双列直插式内存模块(或 DIMM)是采用表面贴装技术的压缩电路板。 其中有 256 MB 的板载内存和一个可用的内存扩展插槽。内存可以扩展到最大 768 MB (256 MB + 512 MB)。

#### 安装 **DIMM**

#### 备注

切记保护打印机控制器板以及任何关联的电路板免受静电的危害。在执行此步 骤之前,请再次查看第 **[10-3](#page-223-0)** 页的防静电注意事项。此外,处理电路板时请始 终只接触其边缘。

1 关闭打印机电源并断开电源线和 接口电缆的连接。

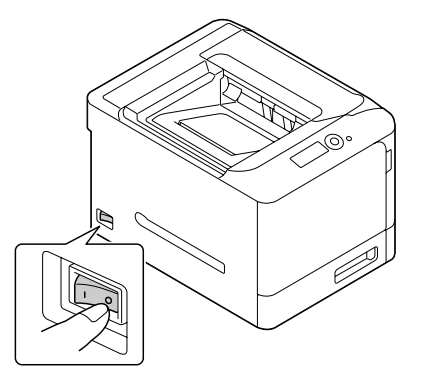

2 用螺丝刀松开两个螺钉。

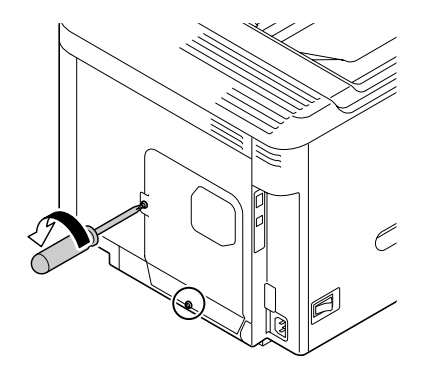

3 将面板稍稍向下滑动,然后提离 打印机。

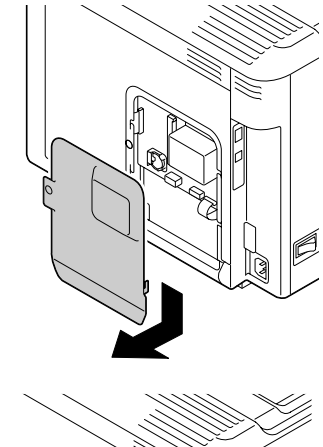

- $4$  以一定的角度(约 $45^{\circ}$ )将 DIMM 插入连接器,确保部件的槽口与 连接器的舌片对齐,然后小心地 按下直到其卡接到位。
	- ■<br />
	确保只握住 DIMM 的边缘。
	- **イング ADIMM** 正确就位时您会 听到咔哒一声。

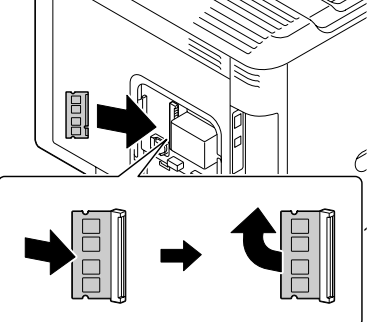

- 5 重新安装面板并拧紧两颗螺钉。
- $6$  重新连接所有的接口电缆。
- 7 重新连接电源线,并打开打印机 电源。

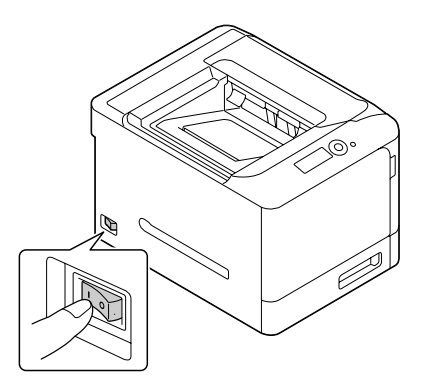

- $8$  在 Windows 打印机驱动程序 ("属性 / 配置"选项卡)中声明附加的打印 机内存。
- 9 打印配置页(打印菜单/配置页),并确保列出了打印机中所安装的 RAM 的总量。

### 硬盘套件 **HD-P03**

如果您安装了硬盘套件 HD-P03, 则可执行以下功能:

- <span id="page-226-0"></span>**–** 自动分页打印
- **–** 作业打印/保存
- **–** 字体/格式下载
- **–** 用户身份验证/帐户追踪
- **–** 直接打印
- **–** XPS 打印

**E ≤** 不能同时安装硬盘套件 HD-P03 和 CF 适配器 MK-725。

#### 安装硬盘套件 **HD-P03**

备注

切记保护打印机控制器板以及任何关联的电路板免受静电的损害。在执行此步 骤之前,请再次查看第 **[10-3](#page-223-0)** 页的防静电注意事项。此外,处理电路板时请始 终只接触其边缘。

1 关闭打印机电源并断开电源线和 接口电缆的连接。

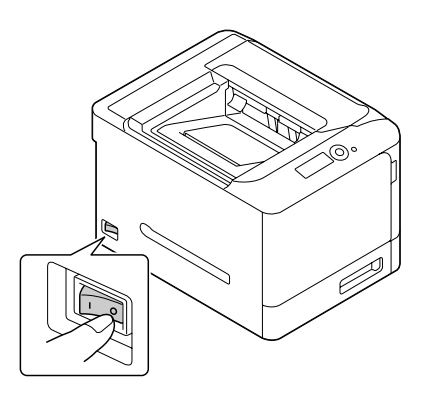

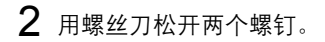

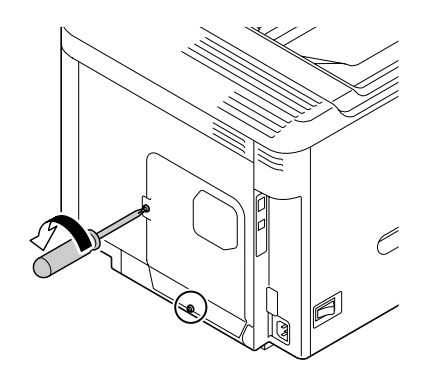

3 将面板稍稍向下滑动,然后提离 打印机。

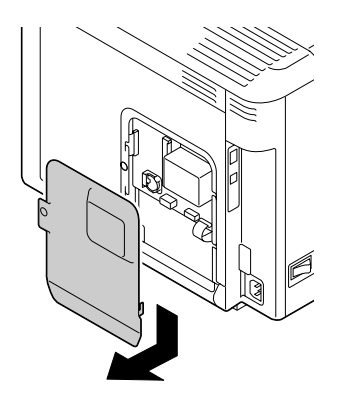

4 将两条电缆连接到硬盘套件。

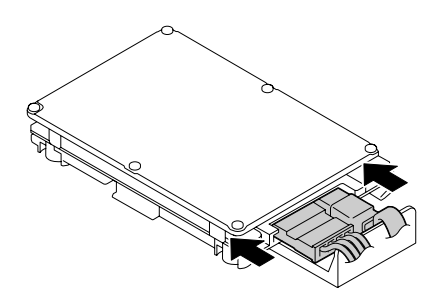

插入硬盘套件上的安装引脚。

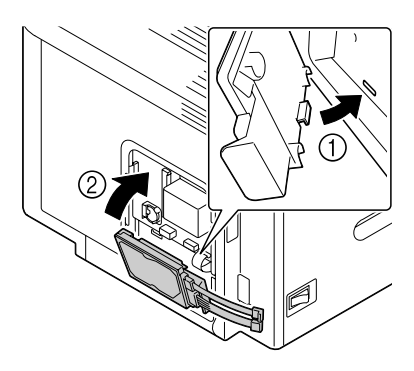

 将硬盘套件上的两条电缆插入连 接器中。

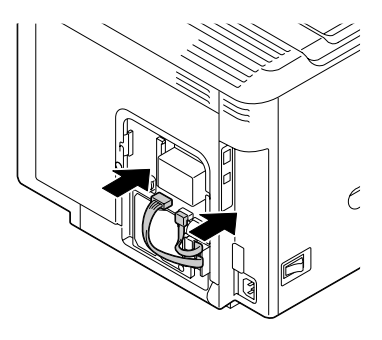

- 重新安装面板并拧紧两颗螺钉。
- 重新连接所有的接口电缆。
- 重新连接电源线,并打开打印机 电源。

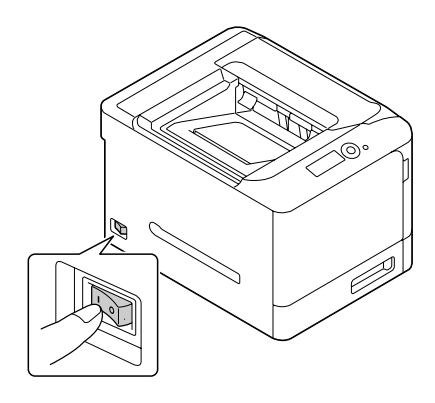

在 Windows 打印机驱动程序 ("属性 / 配置"选项卡)中声明硬盘。

#### **CompactFlash**

如果您安装了 CompactFlash 卡, 则可执行以下功能:

- <span id="page-229-0"></span>**–** 自动分页打印
- **–** 字体格式下载
- **–** 用户身份验证/帐户追踪
- **–** 直接打印(包括使用 PageScope Direct Print)
- **–** XPS 打印
- " 只能使用容量为 *1 GB*、*2 GB*、*4 GB* 或 *8 GB* 的 *CompactFlash* 卡。
- " *CompactFlash* 卡不支持作业打印/保存功能。需要安装可选的硬盘套 件 *HD-P03* 才能使用这些功能。
- " 不能同时安装硬盘套件 *HD-P03* 和 *CF* 适配器 *MK-725*。

#### 安装 **CF** 适配器 **MK-725** 和 **CompactFlash** 卡

#### 备注

如果已安装的 **CompactFlash** 卡用于如计算机或数码相机等打印机以外的设 **备上,则该卡将自动格式化并删除所有数据。** 

#### 备注

切记保护打印机控制器板以及任何关联的电路板免受静电的损害。在执行此步 骤之前,请再次查看第 **[10-3](#page-223-0)** 页的防静电注意事项。此外,处理电路板时请始 终只接触其边缘。

1 关闭打印机电源并断开电源线和 接口电缆的连接。

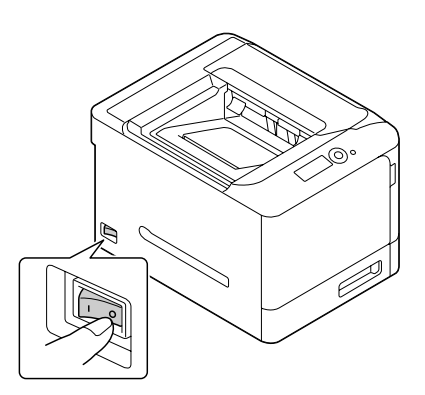

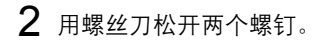

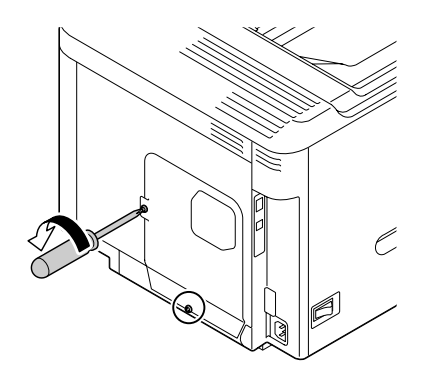

3 将面板稍稍向下滑动,然后提离 打印机。

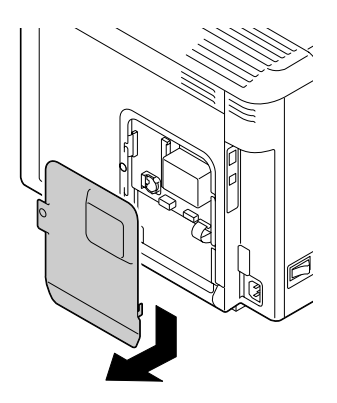

4 将两条电缆连接到 CF 适配器。

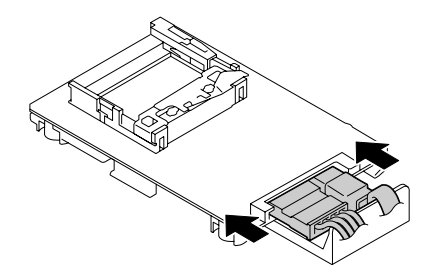

- 5 将 CompactFlash 卡完全插入相应 的插槽中。正确插入 CompactFlash 卡后,插槽顶部的按钮(图中圆 圈所示)会轻微突出。
	-
	- **A** 在取下 CompactFlash 卡 之前,请按下此按钮。

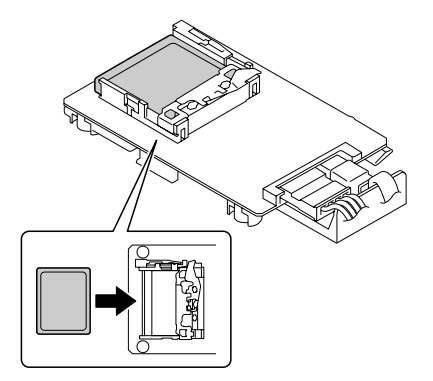

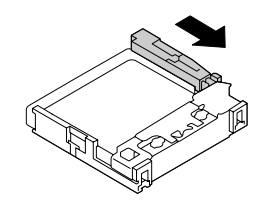

 $6$  插入 CF 适配器上的安装引脚。

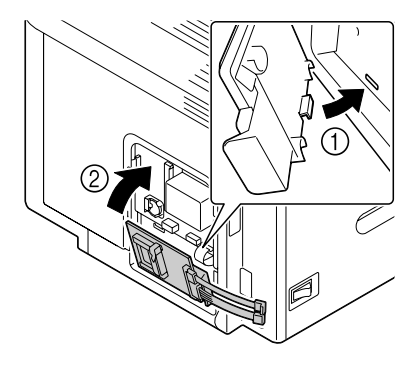

7 <sup>将</sup> CF 硬盘套件上的两条电缆插入 连接器中。

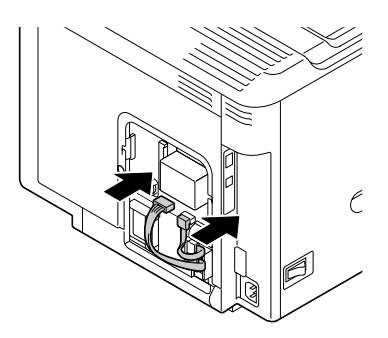

- 8 重新安装面板并拧紧两颗螺钉。
- 9 重新连接所有的接口电缆。
- 10 重新连接电源线,并打开打印机 电源。

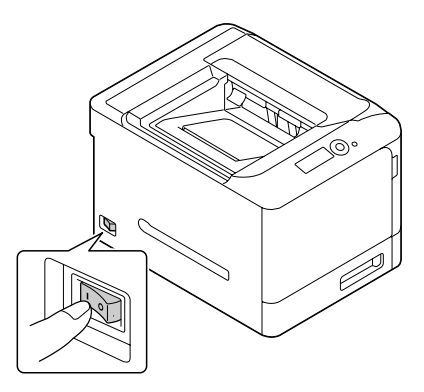

 $11$  在 Windows 打印机驱动程序("属性/配置"选项卡)中声明内存卡。

### 下进纸部件 **PF-P07**

<span id="page-233-0"></span>您最多可以安装一个可选下进纸部件 PF-P07(纸盘 3)。安装下进纸部件 PF-P07 后, 打印机可以增加 500 页讲纸容量。

#### 套件清单

■ 带纸盘(500 页的容量)的下讲纸部件

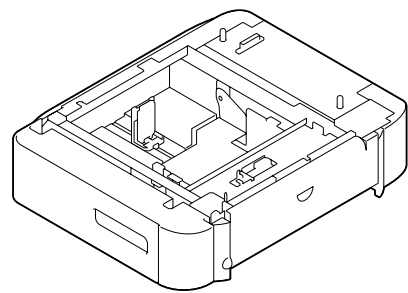

安装下进纸部件 **PF-P07** 

备注

由于打印机中安装了耗材,因此移动打印机时一定要保持水平,以防耗材意外 溢出。

1 关闭打印机电源并断开电源线和 接口电缆的连接。

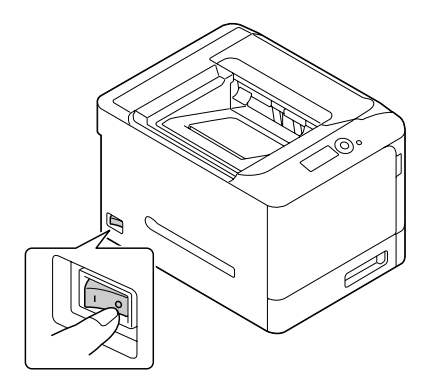

2 准备下进纸部件。

■ 请确保水平放置下进纸部件。

3 打开下进纸部件的右侧盖。

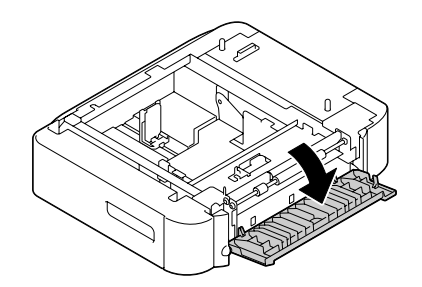

三二 下进纸部件的右侧盖必须打开,然后才能在打印机上安装进纸器。

4 在他人的协助下,将打印机放置 在下进纸部件的上面,并确保下 进纸部件的定位销对准打印机底 部的孔。

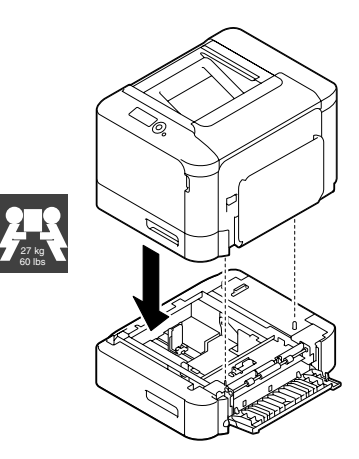

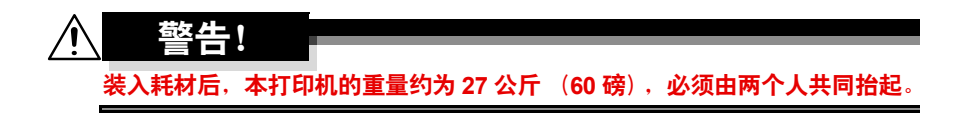

关闭下进纸部件的右侧盖。

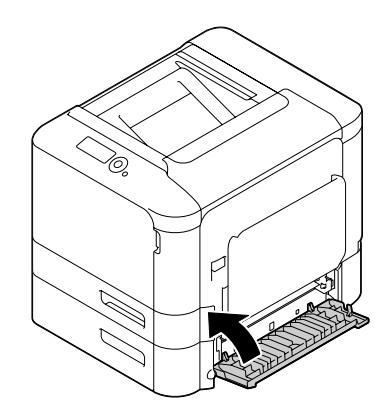

- 重新连接所有的接口电缆。
- 重新连接电源线,并打开打印机 电源。

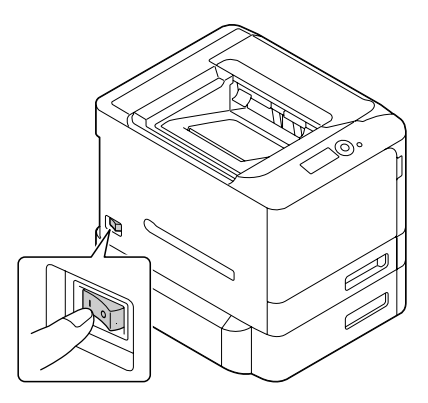

在 Windows 打印机驱动程序 ( "属性/配置"选项卡)中声明进纸部件 3。

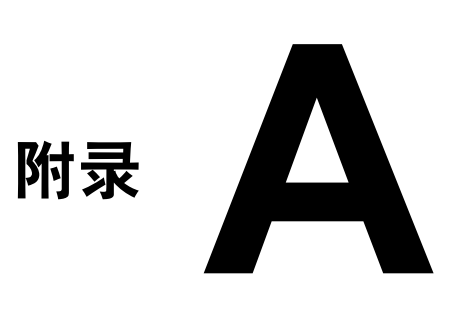

# 技术规格

#### 打印机

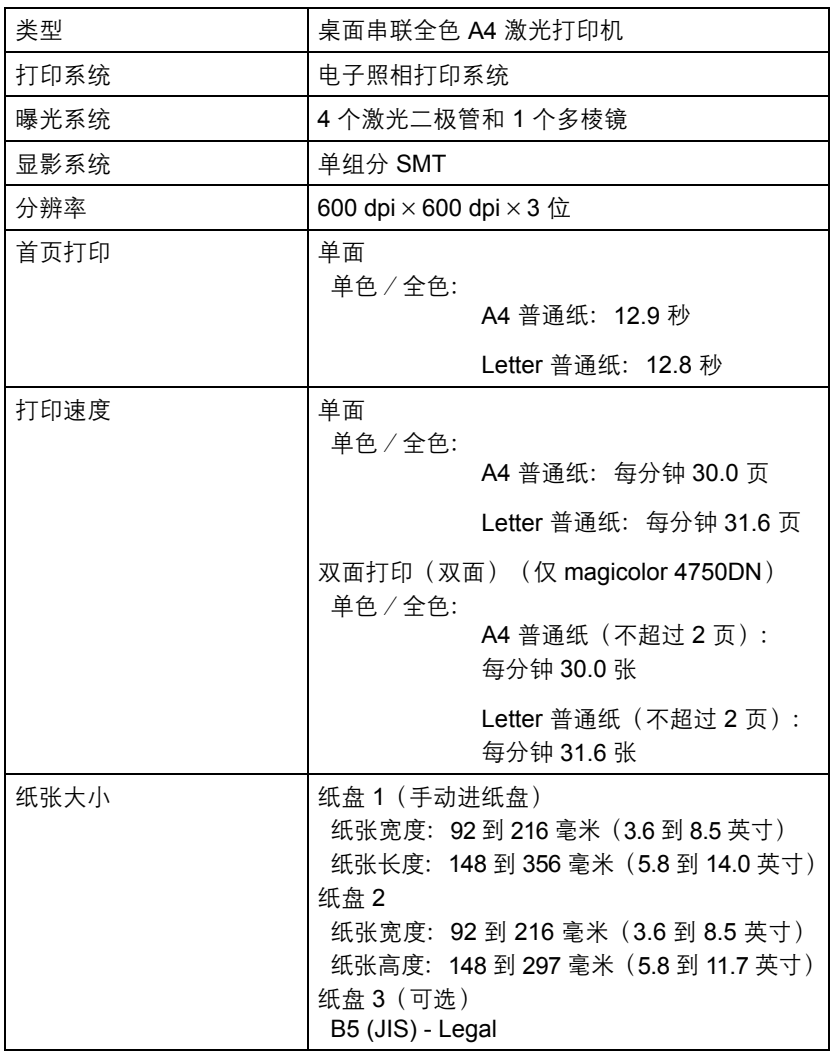

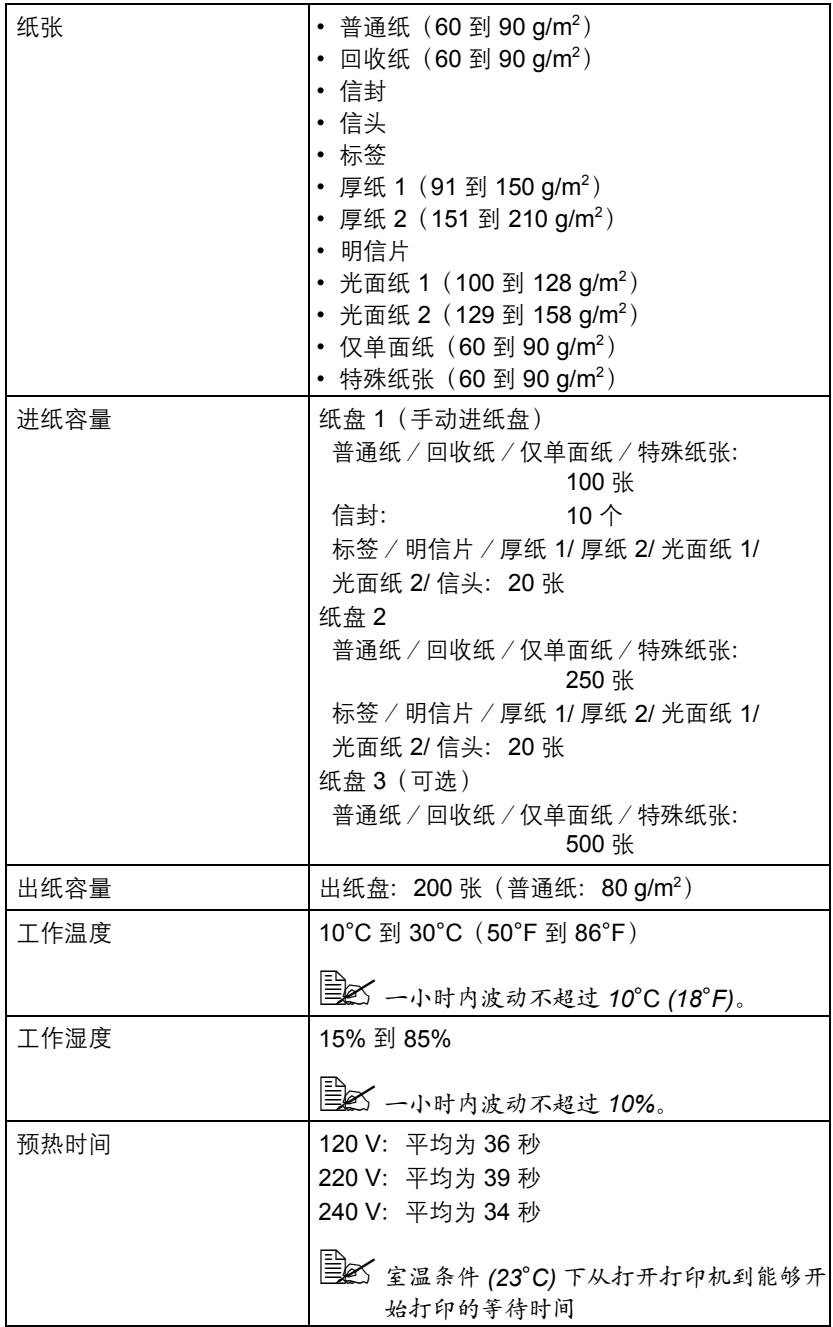

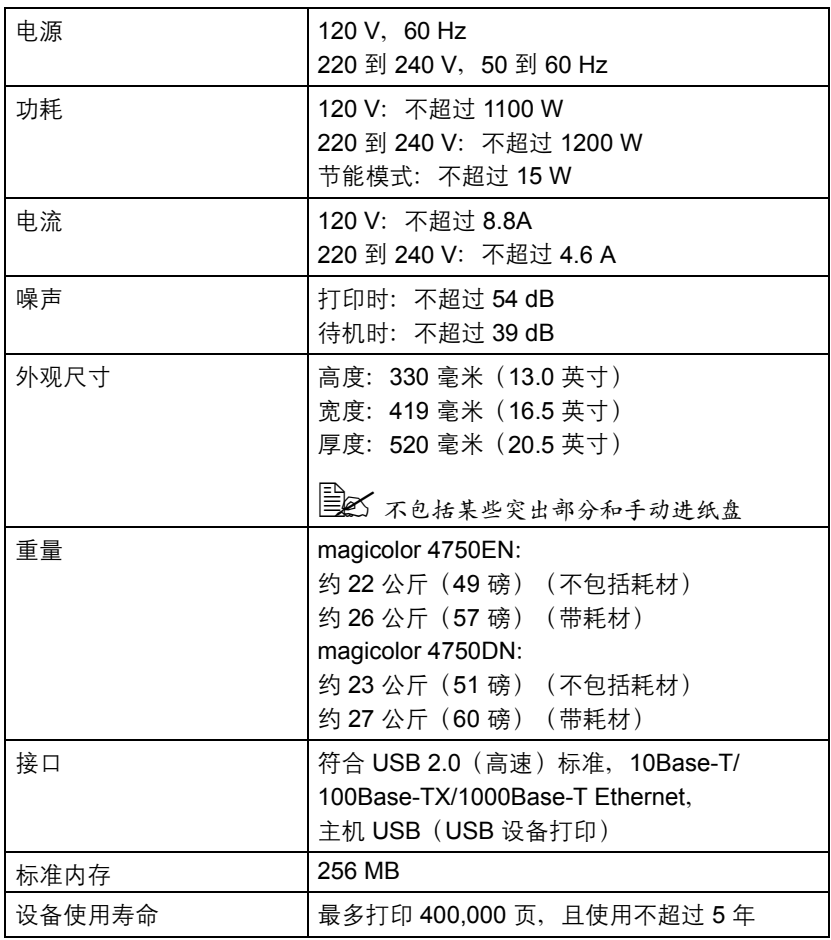

#### 耗材预期寿命表

用户可更换的耗材

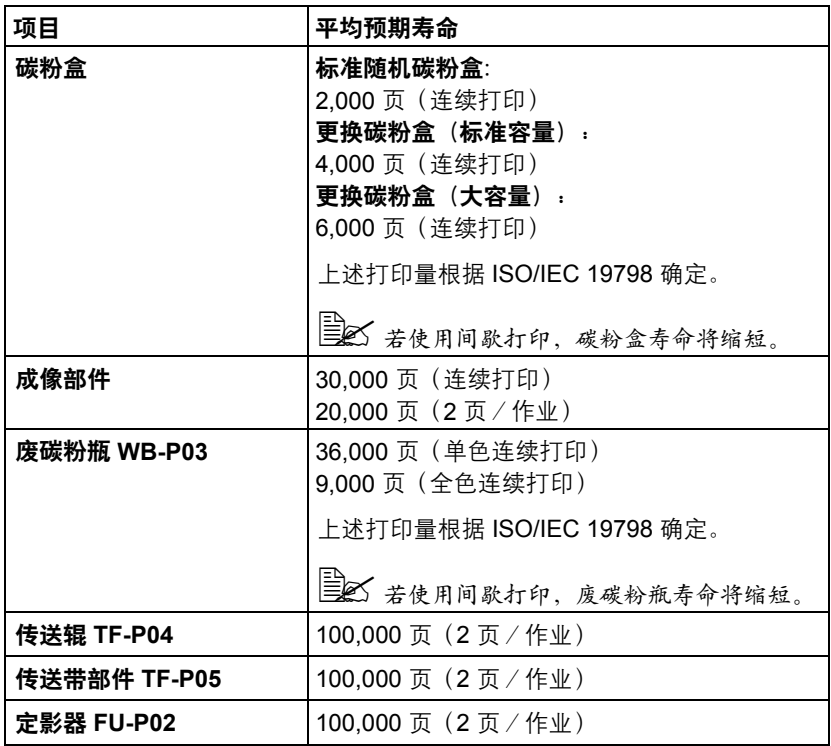

" 上方所列的值是在 *A4/Letter* 大小的纸张上以 *5%* 的覆盖率进行单面打 印所能打印的页数。

各部件或耗材实际的寿命可能会根据具体的打印情况(覆盖率、纸张 大小等等)、不同的打印方式,如连续打印或间歇打印(经常打印只 有一页的作业)或者所使用的纸张类型(如厚纸)而有所不同(可能 更短)。除此之外,打印机操作环境中的温度和湿度也会影响部件和 耗材的寿命。

" 无论是彩色打印还是黑白打印,彩色打印机在执行开关设备时的初始 化操作期间,以及在执行用以维持打印质量的自动调整操作期间,每 种碳粉都会有少量消耗。即便在黑白打印的过程中出现操作错误,彩 色碳粉也会消耗并可能需要更换。

#### 由维护人员更换的耗材

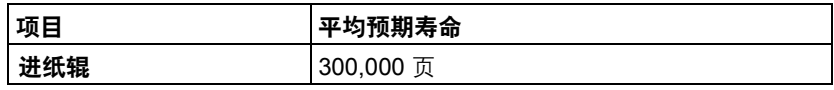

### 关注环境保护

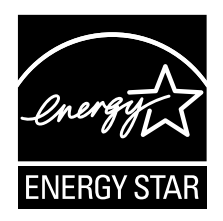

我们是能源之星® 的合作伙伴,本设备符合能源之星准则中有关能源效率的规定。 上述符合性声明仅适用于 magicolor 4750DN。

#### 什么是能源之星产品?

能源之星产品具有特殊的功能,可在非作业状态一段时间后,自动切换至"低 功耗"模式。能源之星产品能更有效地使用能源,节省公共设施使用费用并有 助于保护环境。

# 索引

# $\overline{\mathbf{B}}$

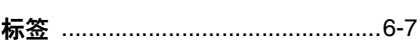

# $\overline{\mathbf{C}}$

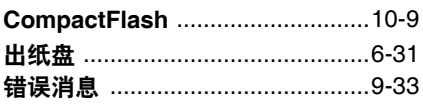

# D

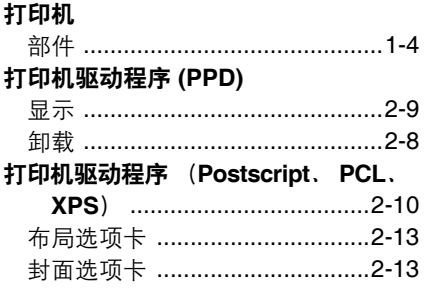

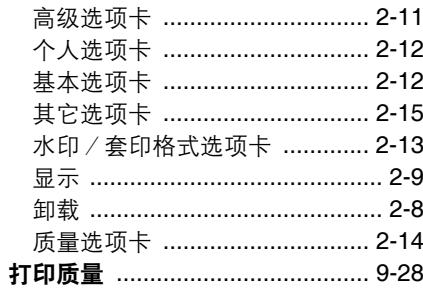

#### F

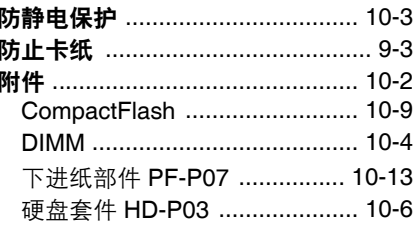

# G

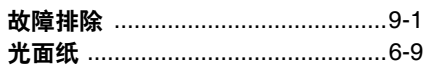

### H

#### 耗材

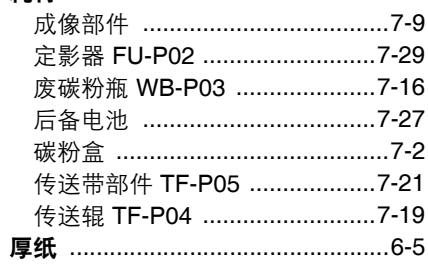

# J

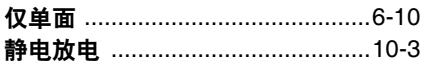

# K

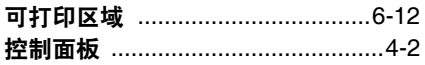

# M

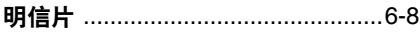

# N

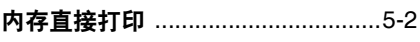

#### P

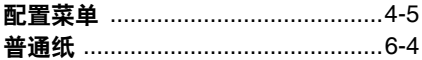

#### Q 卡纸

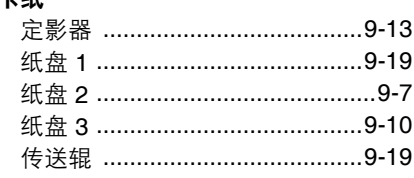

#### 卡纸问题

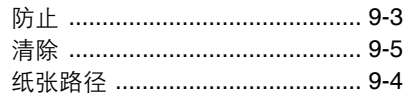

# S

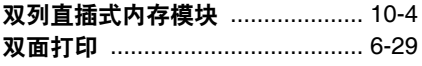

# T

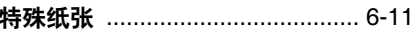

### W

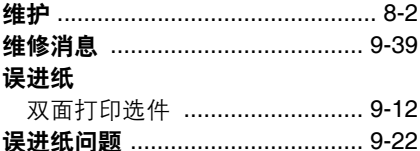

# X

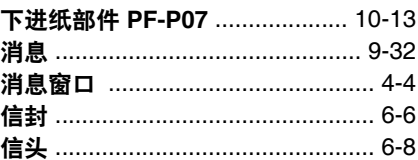

#### Y

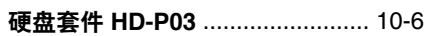

# Z<br>纸张

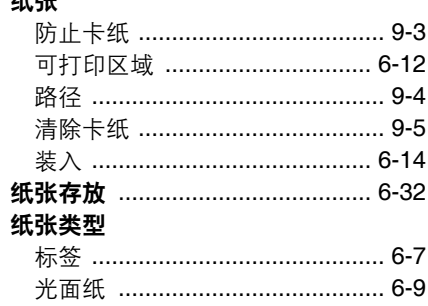

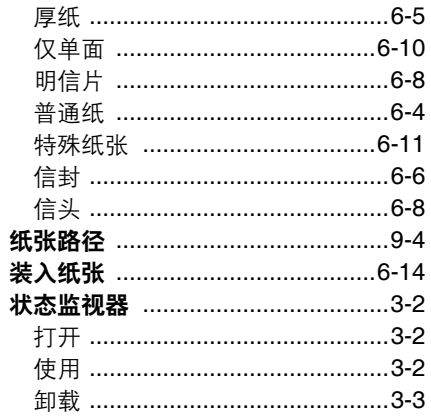